[DAS-16, DAS-16F, and DAS-16G](#page-6-0)  High Speed Analog I/O Boards User's Manual

# **New Contact Information**

Keithley Instruments, Inc. 28775 Aurora Road Cleveland, OH 44139

Technical Support: l-888-KEITHLEY Monday- Friday 8:00 a.m. to 5:00 p.m. (EST) Fax: (440) 248-6168

Visit our website at http://www.keithley.com

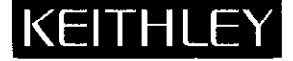

 $\mathcal{L}(\mathcal{L}^{\mathcal{L}})$  and  $\mathcal{L}(\mathcal{L}^{\mathcal{L}})$  and  $\mathcal{L}(\mathcal{L}^{\mathcal{L}})$ 

 $\mathcal{L}(\mathcal{L}^{\text{max}}_{\mathcal{L}^{\text{max}}_{\mathcal{L}$ 

 $\label{eq:2.1} \frac{1}{\sqrt{2}}\int_{\mathbb{R}^3} \frac{1}{\sqrt{2}}\left(\frac{1}{\sqrt{2}}\right)^2\frac{1}{\sqrt{2}}\left(\frac{1}{\sqrt{2}}\right)^2\frac{1}{\sqrt{2}}\left(\frac{1}{\sqrt{2}}\right)^2\frac{1}{\sqrt{2}}\left(\frac{1}{\sqrt{2}}\right)^2.$ 

# DAS-16, DAS-16F & DAS-16(

High Speed Analog I/O Boards

 $\frac{1}{2}$ 

Part Number: 24840

Revision G: April 1993

Copyright  $\odot$  1987, 1993

by

Keithley MetraByte Keithley Data Acquisition, A Division of Keithley Instruments 440 Myles Standish Boulevard Taunton, Massachusetts 02780

# WARNING

Keithley MetraByte assumes no liability for damages consequent to the use of this for use in life support or critical applications roduct. This product is not designed with components of a level of reliability suitable

All rights reserved. No part of this publication may be reproduced, stored in a retrieval system, or transmitted, in any form by any means, electronic, mechanical, photoco recording, or otherwise, without the express prior written permission of Keithley Met Byte.

Information furnished by Keithley MetraByte is believed to be accurate and reliable. Information furnished by Keithley MetraByte is believed to be accurate and reliable.<br>However, no responsibility is assumed by Keithley MetraByte for its use; nor for any eithley MetraByte for its use; nor for any infringements of atents or other rights of third parties which may result from its use. No license is granted by implication or otherwise under any patent rights of Keithley Metra Byte.

Keithley MetraByte™ is a trademark of Keithley Instruments.

BASIC<sup>TM</sup> is a trademark of Dartmouth College.

IBM@ is a registered trademark of International Business Machines Corporation.

PC, XT, and AT® are trademarks of International Business Machines Corporation.

TURBO  $T^M$  is a trademark of Borland International, Inc.

Microsoft@ is a registered trademark of Microsoft Corporation.

(This page intentionally left blank.)

v.

# TABLE OF CONTENTS

#### <span id="page-6-0"></span>CHAPTER 1 INTRODUCTION

 $\sim 10^{-11}$ 

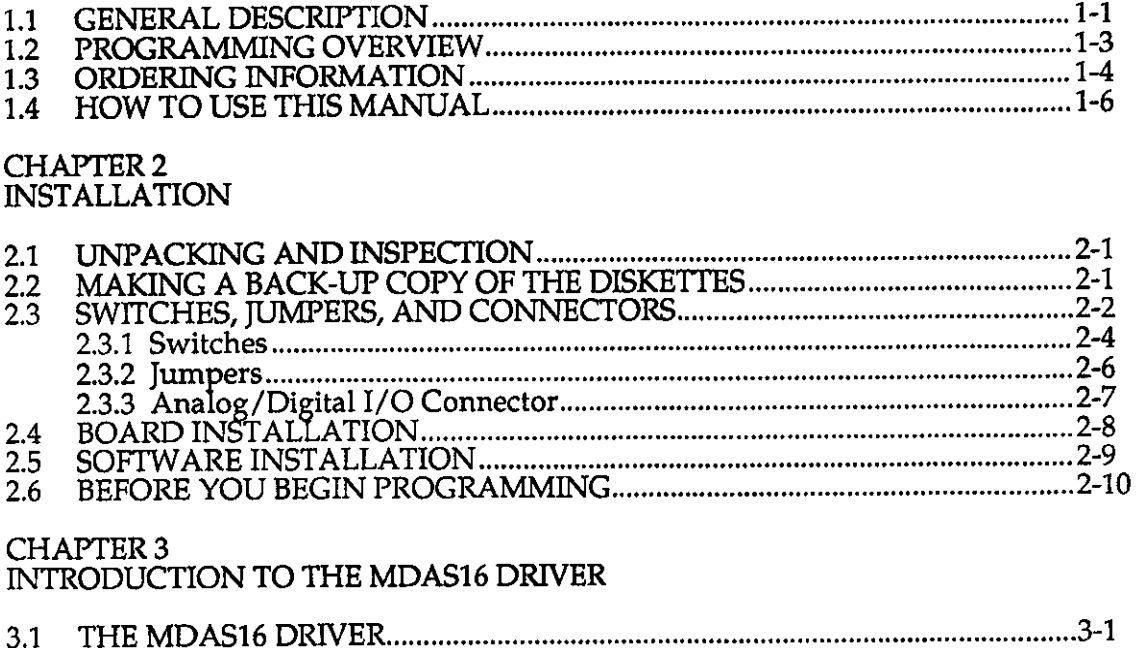

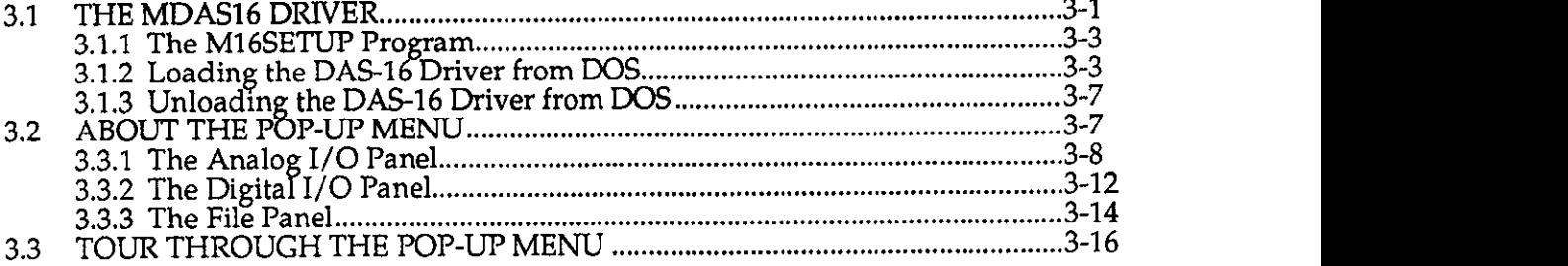

#### CHAPTER 4 FILE I/O COMMAND

 $\mathcal{L}(\mathcal{A})$  and  $\mathcal{L}(\mathcal{A})$ 

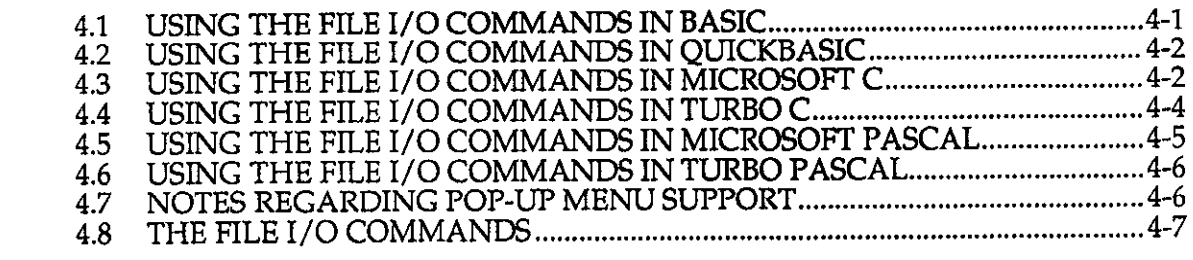

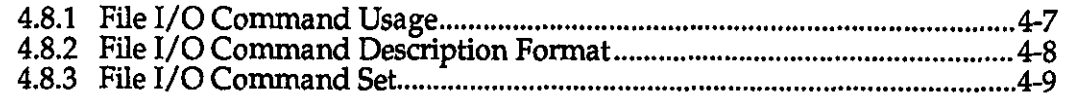

# CHAPTER 5

PROGRAMMING THE DASl6/16F/16G VIA THE CALL MODES

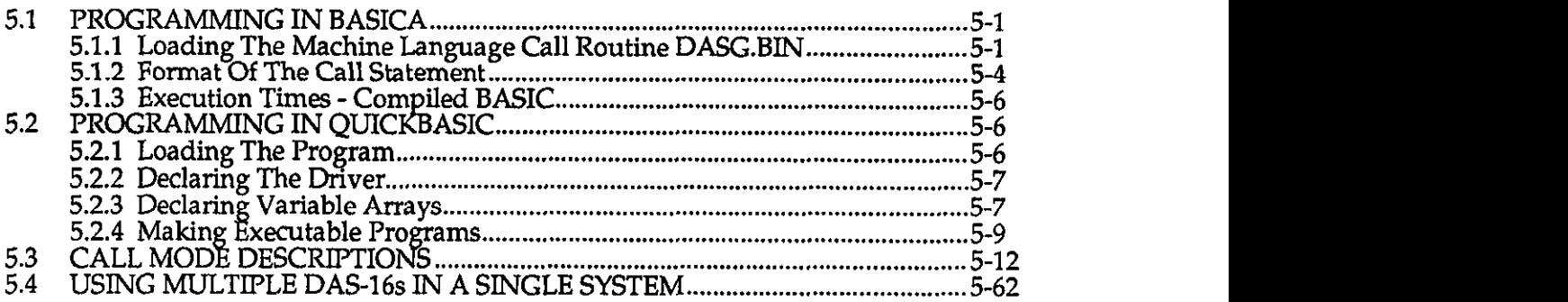

#### CHAPTER 6 LOW LEVEL PROGRAMMING

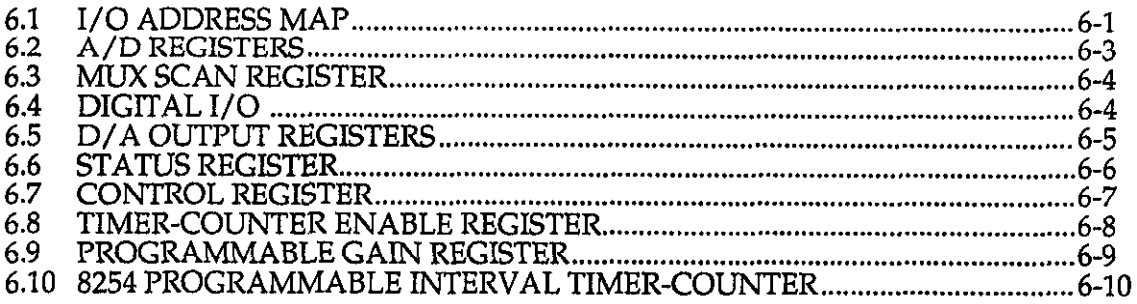

#### CHAPTER 7

PROGRAMMABLE INTERVAL TIMER

 $\ddot{\phantom{a}}$ 

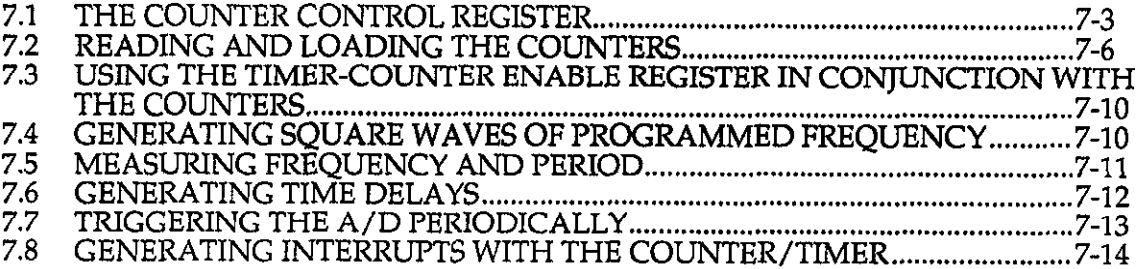

CHAPTER 8 D/A CONVERTERS

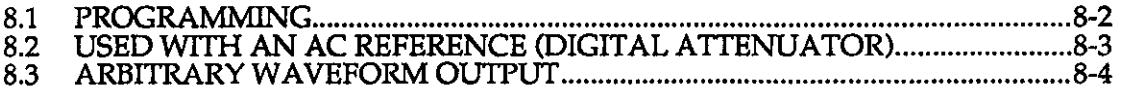

#### CHAPTER 9 APPLICATION

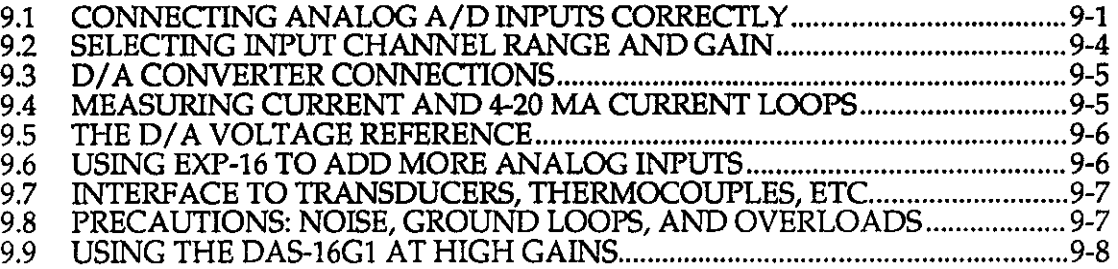

#### CHAPTER 10 MAINTENANCE AND REPAIR

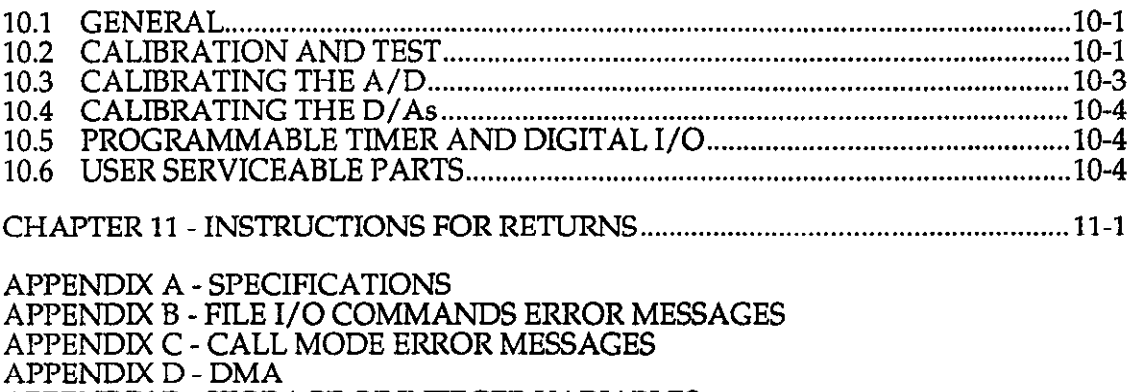

APPENDIX E - STORAGE OF INTEGER VARIABLES

APPENDIX F - [LINEARIZATION](#page-248-0) 

(This page intentionally left blank)

 $\mathcal{A}^{\pm}$ 

# **LIST OF TABLES**

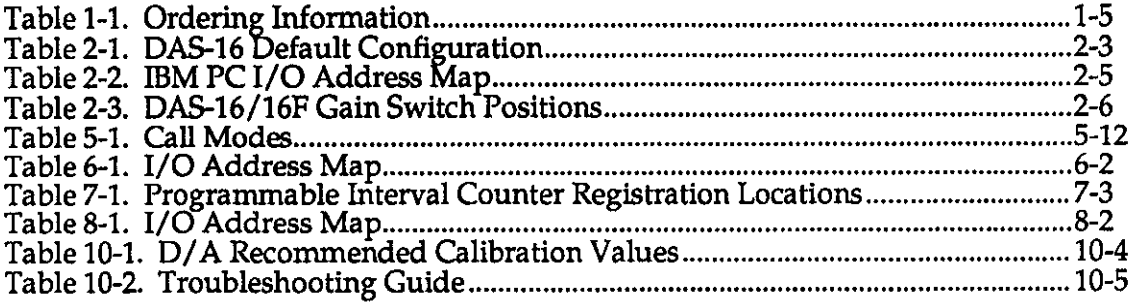

# **LIST OF FIGURES**

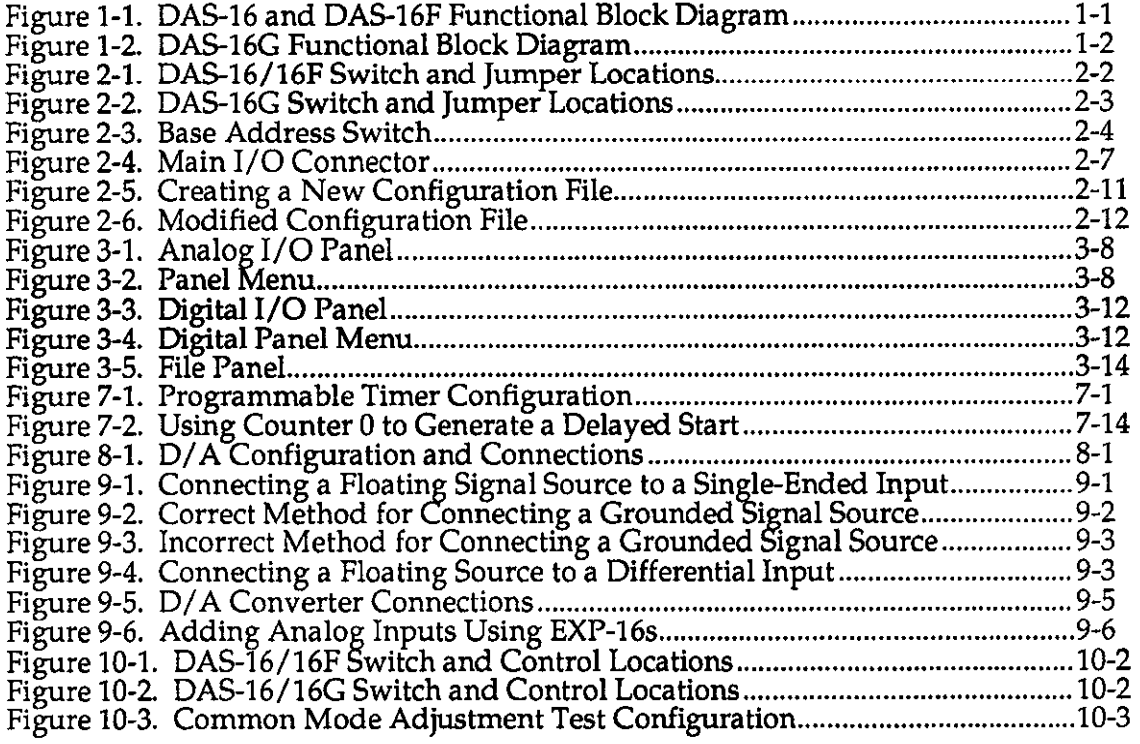

(This page intentionally left blank)

 $\cdot$ 

 $\bar{\gamma}$ 

 $\sim$ 

# CHAPTER I **INTRODUCTION**

#### <span id="page-12-0"></span>1.1 GENERAL DESCRIPTION

The Model DAS-16, DAS-16F, and DAS-16G (hereinafter referred to as DAS-16) are multifunction, high-speed, programmable, A/D (and D/A) I/O expansion boards for the IBM Personal Computer. They are full length boards that install internally in an expansion slot of an IBM  $PC/XT/AT$  and compatibles to turn the computer into a fast, high-precision data acquisition and signal analysis instrument. DAS-16 boards are of multilayer construction with integral ground plane to minimize noise and crosstalk at high frequencies. The DAS-16G includes an additional register at an I/O address location for setting the gain. Block diagrams of the three boards are shown in Figures 1-l and l-2.

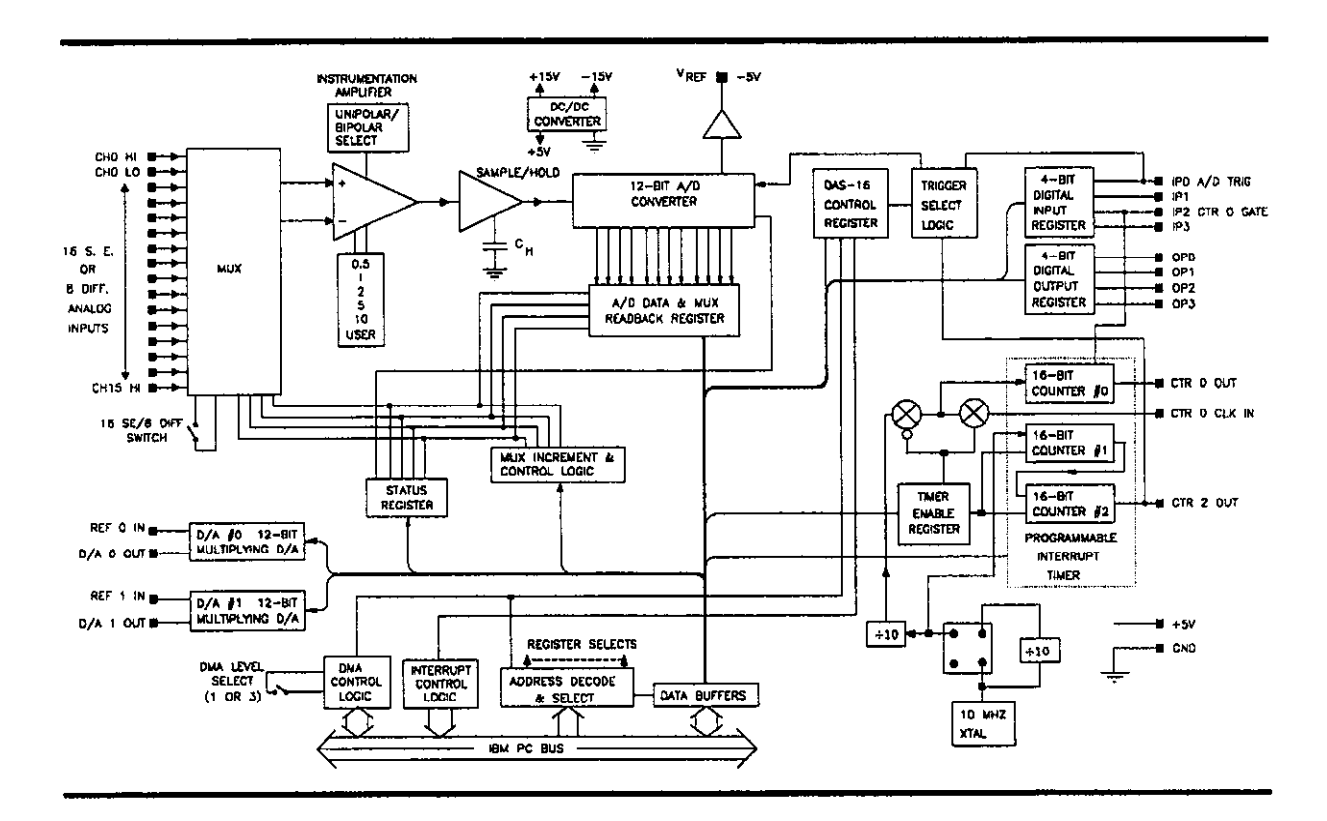

Figure l-l. DAS-16 and DAS-16F Functional Block Diagram

l-l

<span id="page-13-0"></span>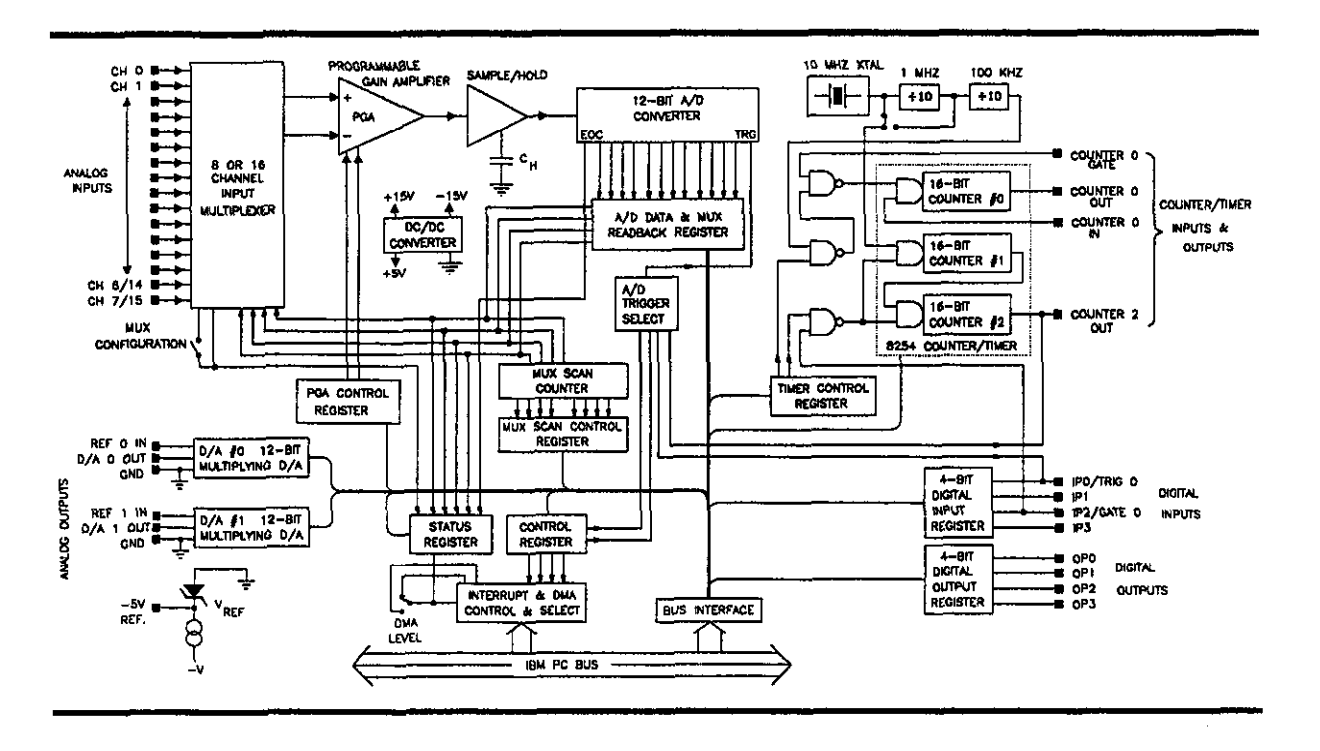

Figure 1-2. DAS-16G Functional Block Diagram

One feature of the DAS-16 is the availability of two channels of multiplying 12-bit D/A output. The DACs may use a fixed -5V reference available from on-board for a 0 to +5V output range. Alternatively, an external AC or DC reference may be used to give different output ranges or programmable attenuator action on an AC signal. D/A's are double-buffered to provide instantaneous single-step updates.

Digital I/O consists of four bits of TTL/DTL-compatible digital output and four bits of digital input. Apart from being addressed as individual I/O ports, some of the digital inputs do double duty in some modes as A/D trigger and counter gate control inputs.

<span id="page-14-0"></span>Additional features include:

- . Switch selectable Channel Input Configuration, High Impedance Ranges, Base I/O Address, and DMA Level.
- . A/D conversions can be triggered by any of the following: software command, internal programmable-interval timer, or direct external trigger to the A/D. Once the A/D conversion has been completed, data transfers are accomplished via program transfer, interrupt, or DMA.
- . A 3channel programmable interval timer (Intel 8254) provides trigger pulses for the A/D at any rate from 250 KHz down to 8 pulses/hr. Two channels are operated in fixed divider configuration from an internal crystal clock The third channel is uncommitted and provides a gated 16-bit binary counter that can be used for event or pulse counting, delayed triggering, and in conjunction with the other channels for frequency and period measurement.
- $\blacklozenge$  A -5V ( $\pm$  0.05V) precision reference voltage output is derived from the ADC reference. Typical applications are providing a DC reference input for the DACs and providing offsets and bridge excitation to user-supplied input circuits.

# 1.2 PROGRAMMING OVERVIEW

The DAS-16 can be programmed using any of four options:

- . Pop-Up Menu
- . File I/O Commands
- . Call Modes
- . Low-level Direct Register I/O

The Pop-Up Menu is a small application program which allows you to directly control the operation of the DAS16 without writing a single lime of code. It allows you to configure the DAS-16 to perform an Analog or Digital operation and to store the resultant data in a disk file. It consists of three "panels" which are manipulated through the use of a Mouse or the PC's keyboard. The Pop-Up Menu provides a quick way to test your DAS-16 as well as being useful for debugging/monitoring your programs written using the Fiie I/O Command Interface. The Pop-Up Menu is described in detail in Chapter 3.

<span id="page-15-0"></span>Programmers familiar with using File I/O (Opening files and transferring data between the program and files) and desiring some degree of flexibility may prefer the File I/O Command Interface. Programming can be as simple as writing strings to a flle opened for output or reading strings from a flle opened for input. The File I/O Commands are "English-Language"-like, programming language-independent, commands. These commands perform most of the same tasks as the Mode Calls. In addition, this interface supports transparent memory allocation of large DMA buffers and allows you to save collected the data to a file in Binary or ASCII format. The File I/O Command Interface is described in Chapter 4.

The Call Mode Interface is designed to be used from Interpreted BASIC, Compiled BASIC or QUICKBASIC. The Mode calls are a collection of functions called MODES which are accessed from your BASIC program through a common CALL statement. The Call Modes allow a great deal of flexibility and allow background data acquisition to take place. The Call Modes are described in Chapter 5. Optionally available is the PCF-16G package. This provides mode call support for programs written in Pascal, C, and FORTRAN.

The last method, Low-Level Direct Register I/O, should be used only if you have a highlevel of programming expertise and understanding of your PC's architecture, the PC's Peripheral Controllers (the 8259 Interrupt Controller, the 8257 DMA Controller, etc.) and the DAS-16 hardware. This method can be used from most languages. However, because BASIC has no interrupt or DMA processing functions, background data acquisition tasks cannot be performed from BASIC programs. Register Maps and other details needed for Low-Level Programming are provided in Chapters 6 through 8.

# 1.3 ORDERING INFORMATION

Table l-1 lists and describes part numbers for the DAS-16 boards and their accessories.

 $\bar{\mathcal{A}}$ 

<span id="page-16-0"></span>

| <b>Part Number</b>      | Description                                                                                                    |  |  |
|-------------------------|----------------------------------------------------------------------------------------------------|--|--|
| <b>DAS-16</b>           | Includes the DAS-16, a 16-channel, high speed A/D inter-<br>face with DMA, (70,000 samples/sec. max.) as well as soft-<br>ware (on 51/4" disks) and appropriate documentation.                 |  |  |
| DAS-16F                 | Includes the DAS-16F, a 16-channel, high speed A/D inter-<br>face with DMA, (100,000 samples/sec. max.) as well as soft-<br>ware (on 51/4" disks) and appropriate documentation.               |  |  |
| <b>DAS-16G1</b>         | Includes the DAS-16G1, a 16-channel, high speed A/D<br>interface with software selectable input gains (1, 10, 100,<br>and 500), software (on 51/4" disks), and appropriate docu-<br>mentation. |  |  |
| <b>DAS-16G2</b>         | Includes the DAS-16G2, a 16-channel, high speed $A/D$<br>interface with software selectable input gains (1, 2, 4, and 8),<br>software (on 51/4" disks), and appropriate documentation.         |  |  |
| <b>STA-16</b>           | Screw Terminal Adapter Board. Can be used with the<br>DAS-16.                                                                                                    |  |  |
| $C-1800$                | Cable to connect DAS-16 to a STA-16.                                                                                                    |  |  |
| <b>PCF-16G</b>          | Pascal, C, and FORTRAN support for all models. This<br>package includes a fully commented assembly language<br>source listing.                                                                 |  |  |
| <b>STREAMER</b>         | Menu-driven Data Acquisition package which allows data<br>to be written to a hard disk at up to 100 Khz.                                                                                       |  |  |
| <b>LABTECH NOTEBOOK</b> | Menu-driven data acquisition and analysis from Laboratory<br>Technologies Corporation.                                                                                                    |  |  |

Table 1-1. Ordering Information

<span id="page-17-0"></span>

| <b>Part Number</b>               | Description                                                                              |  |
|----------------------------------|------------------------------------------------------------------------------------------|--|
| ASYST 1, 2, 3, 4                 | Programmable data acquisition and analysis.                                              |  |
| <b>UNKELSCOPE</b>                | Menu-driven data acquisition and analysis from Unkel Soft-<br>ware Inc. (Copyright MIT). |  |
| SNAPSHOT STORAGE<br><b>SCOPE</b> | Menu-driven data acquisition and analysis from H.E.M.<br>Data Corporation.               |  |
| <b>VIEWDAC</b>                   | Data acquisition, analysis, and graphical display software.                              |  |
| <b>EASYEST LX</b>                | Menu-driven data acquisition, analysis, and graphical dis-<br>play software.             |  |
| <b>TTOOLS</b>                    | Utilities for the Turbo-PASCAL programmer by Quinn-<br>Curtiss Software.                 |  |

Table 1-1. Ordering Information

# 1.4 HOW TO USE THIS MANUAL

This manual provides you with the information necessary to install and program the DAS-16. It assumes you are familiar with your personal computer, DOS, and have some programming experience. In addition to thls manual, you may also need:

- . The documentation for your computer
- . A language reference manual, if you intend to program custom applications for the DAS-16

The remainder of this manual is as follows:

Chapter 2, "Installation", provides hardware installation instructions. It describes the switches, jumpers, and connectors. It also describes how to install the DAS-16.

Chapter 3, "Introduction to the MDAS16 Driver", describes the MDAS-16 driver. It includes directions for installing the driver and describes the Pop-Up Menu.

Chapter 4, "File I/O Commands" provides a detailed description of each File I/O Command. It also describes how to invoke those commands from programs written in each of the supported languages: BASIC, QuickBASIC, Microsoft C, Turbo C, Microsoft PASCAL, and Turbo PASCAL.

Chapter 5, "Programming the DAS-16 via the Call Modes" describes how to use the Call Modes from programs written in BASIC and QuickBASIC. It also provides a detailed description of each call mode.

Chapter 6, "Low Level Programming" describes the registers on the DAS-16 and how they are used to program the DAS16.

Chapter 7, "Programmable Interval Timer" provides details of the 8254 Programmable Interval Timer.

Chapter 8, "D/A Converters" describes the programming and use of the DAS-16's D/A converters.

Chapter 9, "Applications" describes different applications for the DAS-16.

Chapter 10, "Maintenance and Repair" gives calibration and test procedures for the DAS-16.

Chapter 11, "Instructions for Returns" describes how to contact the factory should you encounter a problem and/or need to return your DAS16.

The Appendices provides other useful information. Appendix A describes the DAS-16's specifications. Appendix B lists the File I/O Command error messages. Appendix C lists the Call Mode error messages. Appendix D describes DMA operation. Appendix E explains how integers are stored. Appendix F provides detailed information about linearization.

 $\sim$   $\sim$ 

 $\sim 10^{-1}$ 

(This page intentionally left blank.)

 $\mathcal{L}^{\text{max}}_{\text{max}}$  and  $\mathcal{L}^{\text{max}}_{\text{max}}$ 

# CHAPTER 2 INSTALLATION

<span id="page-20-0"></span>This chapter provides lnstructlons for the installing the DAS-16 in an IBM PC/XT/AT and compatible models. The chapter begins with procedures for unpacking and inspection. It then describes how to make a back-up copy of the Distribution Software. Descriptions of the switches and jumpers, and procedures for installing the DAS-16 are also given.

# 2. I UNPACKING AND INSPECTION

Confirm that each item on the packing list has been shipped. It is a good idea to retain the outer packing material in the event that the board must be returned to the factory for repair.

- 1. Then, if you haven't already done so, unpack the board down to its anti-static packaging.
- 2. Hold the board in one hand. Place the other hand firmly on a metal portion of the system chassis. This procedure eliminates static electricity build-up, preventing any possible damage to the board.
- 3. After allowing a moment for static electricity discharge, carefully unwrap the board from the anti-static material.
- 4. Inspect the board for any possible shipping damage. If any sign of damage is detected, return the board to the factory as described in Chapter 11.

You are now ready to install your DAS16. Set switches and jumpers as necessary. Consult section 2.4 for more information. Then, install the board as described in section 2.5.

# 2.2 MAKING A BACK-UP COPY OF THE DISKETTES

Distribution software is furnished on several 5.25", 360K floppy diskettes. It is also optionally available in 3.5" diskette format. Before installing the software, first create a back-up copy of the provided diskettes. Follow the general procedure outlined below:

- 1. Turn on your computer and display.
- 2. Switch to the directory containing your DISKCOPY.EXE DOS utility.

<span id="page-21-0"></span>3. At the DOS prompt, type:

DISKCOPY {source drive designator}: {copy drive designator}:

- 4. The system will prompt you through the disk copying process. Insert the source diskette into the speclfled drive. Then, it will ask you to insert the target disk into the other drive. This is a blank, formatted disk which is to be your back-up disk When the copying process has been completed, the computer will ask Copy another  $(Y/N)$  ?. Enter  $N$ .
- 5. When your copy has been completed, put the original disk is a safe place. Label the back-up copy. Use thls disk to install the software.

# $\mathbb{R}^n$  If for any reason the provided software is unusable, contact the factory for a new copy. See chapter 11.

# 2.3 SWITCHES, JUMPERS, AND CONNECTORS

The DAS-16 has several switches and jumpers which must be configured prior to use. This section describes the switches and jumpers on the board. It also provides a description of the Analog and Digital I/O connector. Figures 2-1 and 2-2 show the location of each switch, jumper, and connector for DAS-16.

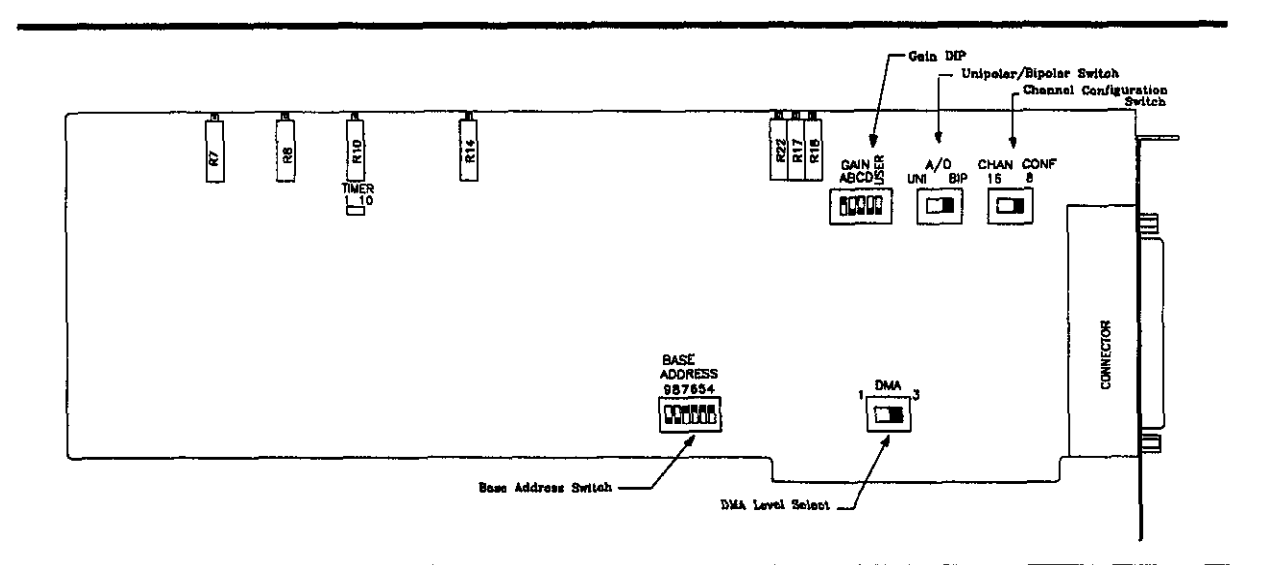

Figure 2-1. DAS-16/16F Switch and Jumper Locations

<span id="page-22-0"></span>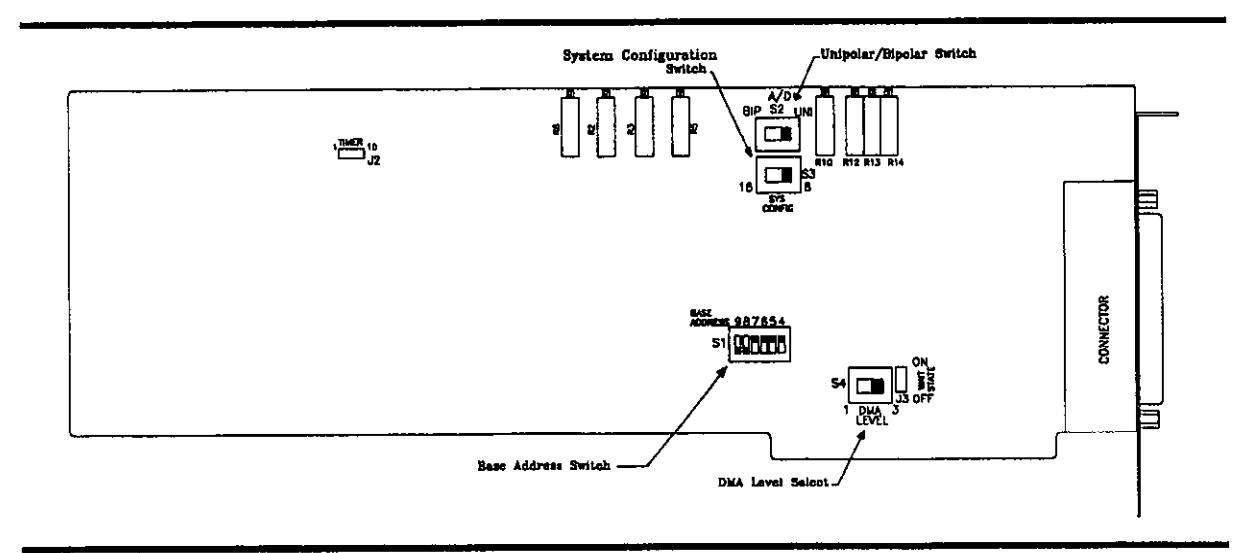

Figure 2-2. DAS-16G Switch and Jumper Locations

Descriptions of the switches and respective functions are described in the following sections. Table 2-l lists the factory default configuration.

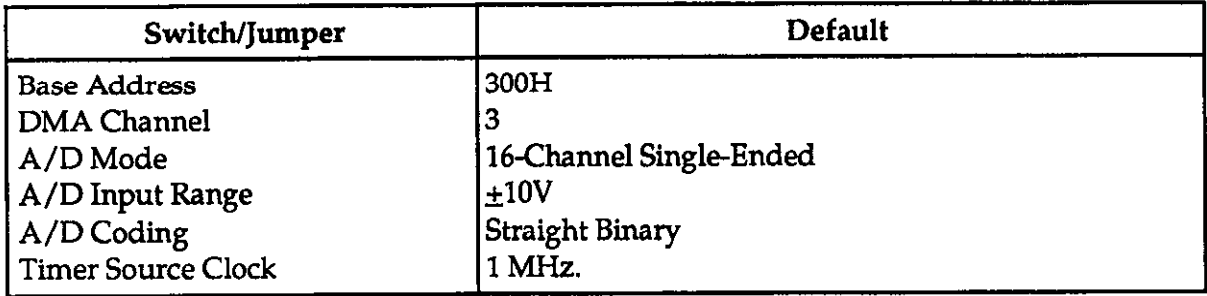

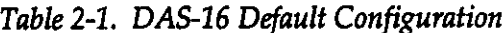

#### <span id="page-23-0"></span>2,3.1 Switches

DAS-16 must be configured for operation via several on-board switches, as follows:

- . Wait State
- . Base Address
- Channel/System Configuration
- Unipolar/Bipolar Modes
- . DMA Level Select
- . Gain (DAS-16/16F only)

Except for Base Address, none of these functions requires immediate attention. lf you need additional help in setting the switches, there are two utility programs provided on the distribution diskettes which may help. These are the CONFIG16 and INSTALL programs. They are described further in section 2.6

#### Base Address Switch

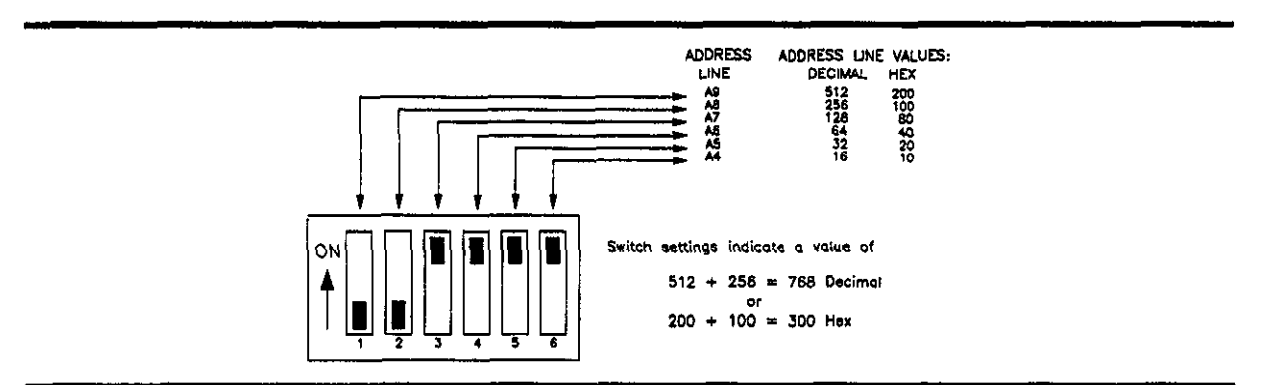

Figure 2-3. Base Address Switch

The DAS-16 ls factory-configured for a Base Address of 300 Hex (768 decimal). If this Base Address is already occupied, you will need to change the Base Address switch setting. (Figure 2-3 shows the Base Address Switch.) It is essential that each peripheral device, such as a DAS-16, be assigned a unique Base Address within the range of 200 to 3F0 (512 to 1008 Decimal) and that the address is on an 16-byte boundary. Use Table 2-2 as an aid to selecting an unoccupied Base Address.

<span id="page-24-0"></span>

| Hex Range | <b>Usage</b>            | <b>Hex Range</b> | <b>Usage</b>            |
|-----------|-------------------------|------------------|-------------------------|
| 200-20F   | Game/Control            | 310-31F          | Prototype Card          |
| 210-21F   | Expansion Unit (XT)     | 320-32F          | Hard Disk (XT)          |
| 238-23B   | <b>Bus Mouse</b>        | 378-37F          | <b>Parallel Printer</b> |
| 23C-23F   | Alt. Bus Mouse          | 380-38F          | <b>SDLC</b>             |
| 278-27F   | <b>Parallel Printer</b> | 3A0-3AF          | <b>SDLC</b>             |
| 2B0-2BF   | Alt. EGA                | 3B0-3BB          | <b>MDA</b>              |
| 2C0-2CF   | Alt. EGA                | 3BC-3BF          | <b>Parallel Printer</b> |
| $2D0-2DF$ | Alt. EGA                | 3C0-3CF          | <b>EGA</b>              |
| 2E0-2E7   | GPIB(AT)                | 3D0-3DF          | <b>CGA</b>              |
| 2E8-2EF   | Serial Port 4           | 3E8-3EF          | Serial Port 3           |
| 2F8-2FF   | <b>Serial Port 2</b>    | 3F0-3F7          | <b>Floppy Disk</b>      |
| 300-30F   | Prototype Card          | 3F8-3FF          | Serial Port 1           |

Table 2-2. IBM PC I/O Address Map

#### Channel Configuration Switch (System Configuration Switch)

This slide switch is used to select whether 8 differential or 16 single-ended analog input channels are to be used. On the DAS-16/16F, this switch is marked CHAN CONF. On the DAS-16G, it is marked SYS CONEIG. On either switch, to select eight differential input channels, move the switch to the right (towards the 8 designator). Likewise, to select 16 single-ended analog input channels, move the switch to the left (towards the 16 designator).

# DMA Level Switch

This slide switch selects the DMA level. This two-position slide switch selects the DMA as 1 or 3. Some early PC's utilize Channel 3 for their hard drives. If this is the case, you can not choose DMA Channel 3 for your DAS-16. Run the program LEV3.EXE supplied with your DAS16 software to determine if you can use DMA Channel 3. More information regarding DMA is provided in Appendix B.

### <span id="page-25-0"></span>A/D Switch

This slide switch controls the input range. When moved to the UNI (unipolar) position, inputs can be positive only (ranges are from zero to some positive full-scale voltage). When moved to the BIP (bipolar) position, inputs can range from equal negative to positive full scale limits.

# GAIN Switch (DAS- 16/16F Only)

This switch is a 5-position DIP switch and is found only on the DAS16/16F boards. The five positions on the switch are marked A, B, C, D, and USER. These are used to set the range as shown in the Table 2-3.

| A          | B   |     | D          | <b>USER</b> | <b>UNIPOLAR</b> | <b>BIPOLAR</b> |
|------------|-----|-----|------------|-------------|-----------------|----------------|
| <b>OFF</b> | OFF | OFF | OFF        | OFF         | N/A             | $\pm 10V$      |
| ON         | OFF | OFF | <b>OFF</b> | OFF         | $0-10V$         | ±5V            |
| ON         | ON  | OFF | OFF        | OFF         | $0-5V$          | ± 2.5V         |
| ON         | OFF | ON  | OFF        | OFF         | $0-2V$          | ±1V            |
| ON         | OFF | OFF | ON         | OFF         | $0-1V$          | $\pm 0.5V$     |
| ON         | OFF | OFF | OFF        | ON          | <b>User Set</b> | User Set       |

Table 2-3. DAS-16/16F Gain Switch Positions

If you need more help in setting the Gain Switch, run the QBCAL.EXE, QBCALF.EXE, or QBCALG.EXE calibration programs and then select the A/D Converter Calibration option. Also, the range of gains can be extended by selecting and installing your own input resistor. For more information concerning this, refer to section Chapter 9.

#### 2.3.2 Jumpers

The DAS-16/16F has only one jumper block the TIMER jumper block The DAS16G has two jumper blocks: the TIMER and WAIT STATE jumper blocks.

# The TIMER Jumper

This jumper selects a timer input frequency of 1OMHz or 1MHz. For most applications, 1OMHz is more useful and will give a finer time interval resolution at higher conversion rates.

#### <span id="page-26-0"></span>The WAITSTATE Jumper

This jumper, when set to ON, will cause the DAS-16G to generate a 450ns wait state on I/O accesses. This jumper will only need to be set to ON, if you have built your own computer and know that the I/O read and write pulses will be less than 210nS duration.

Generally, this jumper should be in the OFF position. Most computer manufacturers include internal wait states on all I/O accesses to maintain compatibility with other standard peripherals.

#### 2.3.3 Connectors

Analog and Digital I/O occurs through a 37-pin, D-type connector that projects through the computer case at the rear of the board. The mating connector for DAS-16 is a standard, 37-pin D-type female such as an lTI/Cannon #DC-37s for soldered connections. Insulation displacement (flat cable) types are readily available (for example, Amp #745242-l). Other manufacturers make equivalent parts. This connector and its signal conductor functions are described in Figure 24.

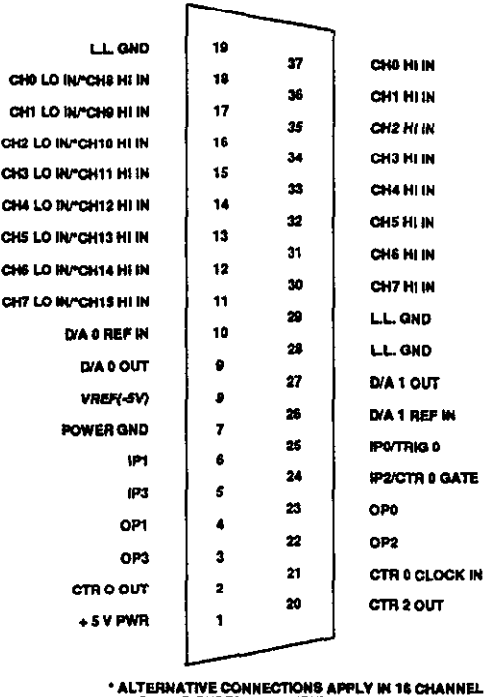

SINGLE-ENDED (S.E.) INPUT CONFIGURATION

Figure 2-4. Main I/O Connector

<span id="page-27-0"></span> $\mathbb{R}^2$  NOTE: Pins 11 thru 18 perform a double function depending on the setting of the channel configuration switch. In 8-channel differential configuration, these pins provide the low inputs of Channels 0 - 7 corresponding to the high inputs of these channels on Pins 30 - 37. In 16 channel single-ended configuration, they provide additional channel high inputs for Channels 8-15.

# 2.4 BOARD INSTALLATION.

This section provides general instructions for installing the DAS-16 Board. For more detailed information regarding installation of peripheral boards, consult the documentation provided with your computer.

# ! WARNING

DO NOT ATTEMPT TO INSERT OR REMOVE ANY ADAPTER BOARD WITH THE COMPUTER POWER ON! THIS COULD CAUSE DAMAGE TO YOUR COMPUTER!

To install the DAS-16 Board:

- 1. Turn the power to the PC and to all attached options OFF.
- 2. Unplug the power cords of all attached options from the electrical outlets. Make a note of where all the cables and cords are attached to the rear of the system unit and disconnect.
- 3. Remove the cover of the PC. To do this, first remove the five cover mounting screws on the rear panel of the computer. Then, slide the cover of the computer about 3/4 of the way forward. Tilt the cover upwards to remove.
- 4. Choose an available option slot. Loosen and remove the screw at the top of the blank adapter plate. Then slide the plate up and out to remove.
- 5. Hold the DAS-16 in one hand. With the other hand, touch any metallic part of the PC/AT cabinet. This will safely discharge any static electricity which has built-up in your body.
- <span id="page-28-0"></span>6. Set the switches and jumpers as described in section 2.3.
- 7. Align the gold edge connector with the edge socket and the back adapter place with the adapter plate screw. Gently press the board downward into the socket. Re-install the adapter plate screw.
- 8. Replace the computer's cover. Tilt the cover up and slide it onto the system's base, making sure the front of the cover is under the rail along the front of the frame. Install the mounting screws.
- 9. Plug in all cords and cables. Turn the power to the computer back on.

### 2.5 SOFTWARE INSTALLATION.

The DAS-16 software should be installed on your computer's hard drive. Installing the software in this manner requires the use of the DOS COPY command. To install the software:

- 1. Turn on your PC and its display. You should see a prompt which indicates you are at the DOS level.
- 2. The following instructions create a special directory for the DAS-16 Disk files and assume this directory is called DAS16. At the DOS prompt, change to the root directory (or other directory you want the directory to be branched off from), i.e. type:

 $cd \setminus$ 

3. Next, create the DAS-16 directory. Type:

 $mkdir$  \DAS16 OR  $md$  \DAS16

Change to the DAS-16 directory by typing:

cd \DAS16

œ

NOTE: You may also want to create separate directories branched from the main DAS-16 directory for the Call Mode software and the Pop-Up/File I/O Command software.

<span id="page-29-0"></span>

4. Place each DAS-16 Disk into the floppy drive (assume this ls drive a:) and type:

copy a:\*.\*

Once you have successfully installed the software you will be ready to run the CON-FIG16.EXE or INSTALL.EXE programs.

# 2.6 BEFORE YOU BEGIN PROGRAMMING

If you have changed any of the jumper or DIP switch settings, before you begin programming, you must run one of two utility programs. These programs can also be run if you have trouble setting the switches or jumpers. The program that you choose is dependent on the programming interface selected. If you are going to program the DAS-16 via the Pop-Up and/or the File I/O Command set, be sure run the CONFIGIG program. This program generates a file containing all of your DIP switch and jumper configurations which is read in by the MDAS16 driver. (This is further described in Chapter 3.) Note that the configuration file created by the CONFIG16 utility is in binary format and therefore not readable or suitable for editing using standard text editors. All changes to these files must occur using this utility.

You should run the *INSTALL* program if you intend to program the DAS-16 via the CALL Mode Interface or Low-Level Programming techniques. This program generates the DASl6.ADR file which is read in by some of the BASIC example programs. (See Chapter 5 for more information.)

The remainder of this section describes these two programs. It assumes that you have already transferred the software to your hard disk

# CONFlG 16. EXE

If necessary, switch to the appropriate directory. Then, to run the CONFIG16 program, at the DOS prompt type:

CONFIG16 filename

Where:

 $f$ i lename specifies the file to which the configuration parameters are to be saved. This can be any valid DOS filename and may include a DOS Drive and path specification where necessary. For example: CONFIG16 C: \DAS16\DAS16G2.CFG

If the specified file is a new file, the default Factory Configuration is displayed. Otherwise, if the file already exists, the contents of the file are shown. Figure 2-5 shows an example of creating a new configuration file called TEST.CFG.

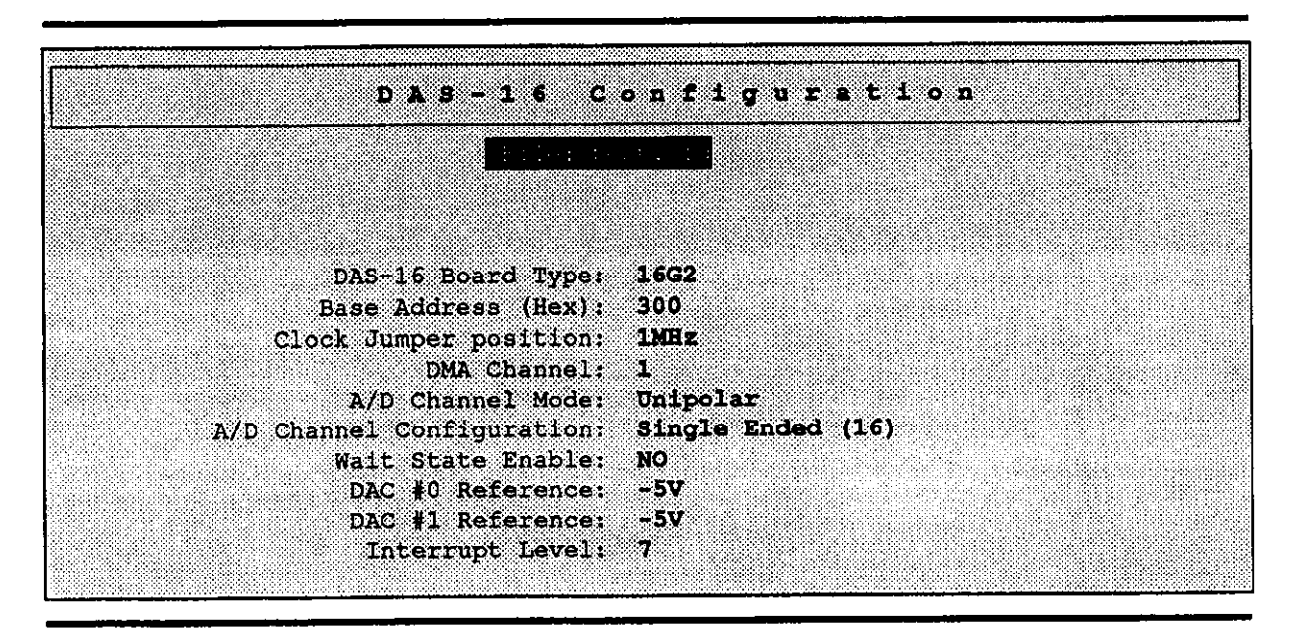

Figure 2-5. Creating a New Configuration File

The program will then prompt you through each of the settings. Follow the directions to make any changes. When you have completed making your changes, you should finish with a screen similar to the one depicted in Figure 2-6. Save your changes as directed.

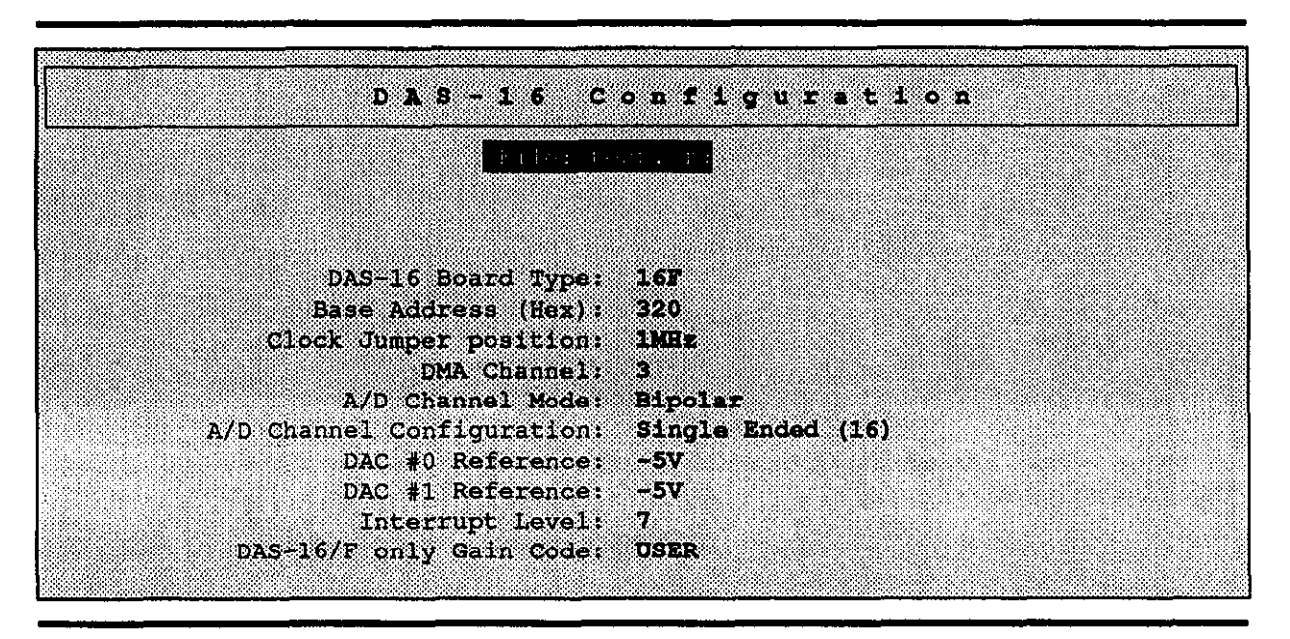

Figure 2-6. Modified Configuration File

# INSTALL.EXE

Unlike the CONFIG16 program, this program only deals with the Base Address Switch setting. To run the INSTALL program, follow the instructions given below.

1. If necessary, switch to the appropriate directory. Then, to run the INSTALL program, at the DOS prompt type:

INSTALL and press (Enter).

2. The program will respond with the prompt **DESIRED BASE ADDRESS** ----> ?. Type in a Base Address. You may specify a decimal number or a Hex number preceded by &H, such as &H300. The computer will display the corresponding Base Address switch settings. If the entry is unacceptable, the computer will display an explanatory statement and a request for another entry.

# CHAPTER 3 lNTRODllCTlON TO THE MDAS 16 DRIVER

<span id="page-32-0"></span>This chapter introduces you to the MDAS16 Driver. This driver supports two programming interfaces: the Pop-Up Menu and the File I/O Command Set. The MDAS16 Driver can be loaded and unloaded from the DOS command line (or optionally can be loaded from your AUTOEXEC.BAT file) and is completely independent of the DASGLIB driver. (This driver supports the Call Modes and is described in Chapter 5.) The MDAS16 driver fully supports all models of the DAS-16.

The Pop-Up Menu is a diagnostic tool designed to aid you in the initial set-up and debug of your DAS16. The Pop-Up is designed around an intuitive user interface which is controlled using a mouse or from the keyboard. The Pop-Up Menu allows you, without having to program a line of code, to perform such tasks as:

- . ADC and transfer using Interrupts, DMA, Synchronous, and Block Scan
- DAC to one or both D/A Converters
- . Digital I/O and Square Wave Output
- . Provisions for saving A/D data to user disk file.

The File I/O Commands allow you to customize and extend the capabilities of the Pop-Up Menu for your DAS-16 application. The File I/O Commands are programming-language independent and easily used from any language supporting standard file I/O. The File I/O Commands are more fully described in Chapter 4.

The remaining sections of this chapter describe how to install the MDAS16 driver and how to use the Pop-Up Menu.

# 3.1 THE MDAS16 DRIVER

The MDASl6 driver consists of two pieces of loadable/unloadable TSR (Terminate Stay Resident) software. These are the VLEXE (or optionally the VITASKEXE) driver and the MDASl6.EXE driver.

The VLEXE driver (requires 55K of memory) is a control program which provides the graphics display routines required by the Pop-Up Menu. It also provides other software routines which are required to support the File I/O Command interface. If you are not going to use the Pop-Up Menu or you flnd that the VI.EXE program takes up too much memory for your application, you can alternatively load the VITASK.EXE driver. VITASK.EXE requires only 21K of memory.

The MDAS16.EXE file is the software driver which supports the Pop-Up and File I/O interfaces for controlling the DAS-16. This driver takes up approximately 54K. The MDAS16.EXE driver reads in the contents of the software configuration file which was created when the CONFIG16 program was run (See Chapter 2). This driver is loaded after the VI.EXE or VITASK.EXE driver. Note that this driver supports only the Pop-Up Menu and File I/O Command interfaces. If you are going to program the DAS-16 via the Call Mode interface or through Low-level programming, you must use another driver as described in Chapter 5.

The VI and MDAS16 drivers are TSR programs which can be loaded manually from DOS or can be loaded from your AUTOEXEC.BAT file or another batch file. One advantage to loading the drivers from a batch file (such as AUTOEXEC.BAT) is that the software is automatically available once your computer has been powered-up. This is useful if you are frequently going to use the DAS-16. However, the drivers do occupy memory and may limit the size of other programs you use. If this becomes a problem or you are only running DAS-16 programs once in a while, you will probably want to load the drivers from the DOS prompt. You can also elect to unload the drivers, while using memory intensive software, as described in section 3.1.3.

 $\mathbb{R}$  Nofe: Normally, the VI and MDAS16 drivers are loaded into DOS Conventional memory area (the 1st 640K bytes). However, if you are using 80386 class PC with 1M memory or more, you may be able to load these TSR programs into "high memory" (the area between 640KB and IMB). For more information regarding this procedure, contact the Technical Support Department as described in Chapter 11.

The following subsections describe how to load the DAS-16 driver. They assume that the Pop-Up Menu will be using the default Hot Key and Configuration selections. If, after you have run the Pop-Up Menu, you discover that these conflict with assignments made by other programs, the default selections can be changed as described in section 3.5.

## <span id="page-34-0"></span>3.1.1 The M 16SETUP Program

When you load the driver via the AUTOEXEC.BAT file, your files will remain loaded until you shut down the computer or manually unload the drivers from DOS. (See Section 3.1.3.) Note, however, that if you unload the drivers from DOS and need to re-activate them, you will have to re-load the drivers from the DOS command line as described in section 3.1.2. If they are loaded via the AUTOEXEC.BAT file, they will automatically be re-loaded each time the computer is powered-up.

If you elect to load the DAS-16 driver from the AUTOEXEC.BAT file, you will need to run the MlGSETUP program. This program will edit the contents of your current AUTOEX-EC.BAT file for you. To use the M16SETUP program, change to the directory where you loaded the DAS-16 software and type:

#### M16SETW

Then, follow the prompts. Once you have completed the M16SETUP program, it will modify your AUTOEXEC.BAT file for you. Then, re-boot the computer (Press Ctrl Ald Del).) and you will be ready to use the Pop-Up Menu and/or to develop a program incorporating the File I/O Commands. If you only intend to develop programs that use the Fiie I/O Commands, proceed to Chapter 4.

#### 3.1.2. Loading the DAS- 16 Driver from DOS

If you elect to load the drivers manually from DOS, you must remember to load the VI driver first, then the MDAS16 driver.

To load the VI driver, at the DOS prompt type:

[C: ][PATH]VITASK

or, in the case of VI

Add the line  $[C:]$  [PATH]VI [MONO] [/HK=] [/MK=] [/SK=]

Where:

1c:1 is an optional parameter which indicates the DOS driver where VI.EXE or VITASK.EXE is installed. You must only include this if the driver is not installed in the root directory. Do not include the square brackets ([ I) in your selection.

Introduction to the MDAS<sub>16</sub> Driver

- [PATH] is an optional parameter which represents the path to the directory in which VI.EXE or VITASKEXE is installed. You must only include this if the driver is not installed in the root directory. Do not include the square brackets ([ ]) in your selection.
- MONO1 is an optional parameter which must be included for computers with monochrome displays. If this parameter is not included, it is assumed that a color monitor is being used. Do not include the square brackets (I I) in your selection.
- $[HR=]$  is an optional parameter which overrides the default setting of the Help  $Key (A \oplus B)$ . Whenever the indicated key combination is pressed, the help screen will be displayed - if the DAS16 Pop-up menu is displayed. On-line help provides some brief start-up instructions and a listing of ali the File I/O commands.

You can use the Ctrl or Alt keys in combination with any other keyboard key as the new Help Key sequence, e.g.:

 $/HK=ALT$  ?

[**MK=**] is an optional parameter which overrides the default setting of the Mode Select Key ( $AL(M)$ ). Whenever the indicated key combination is pressed, the DAS-16 Pop-Up Menu will be placed in keyboard entry mode.

> You can use the  $\sqrt{[C_{II}]}$  or  $\sqrt{[A_{II}]}$  keys in combination with any other keyboard key as the new Mode Select Key sequence, e.g.:

/NK= CTRL L

[SK=] is an optional parameter which overrides the default setting of the Instrument Select Key ( $\text{Al}(M)$ ). If you have multiple instruments which use the VI.SYS driver, this key sequence is used to toggle between the various Pop-up Menus.

> You can use the Ct or All keys in combination with any other keyboard key as the new Instrument Select Key sequence, e.g.:

/MK= CTRL L
For example:

C:\DAS16\VITASK

or

C:\DAS16\VI

## Then, install the MDAS16 driver. Type the line:

[C:][PATH] MDAS16 [/DAS=] [/F=] [/BA=] [/G=] [/REF=] [/NAME=]

 $\hat{V}$ 

The switches do not have to appear in any particular order, unless otherwise specified.

Where:

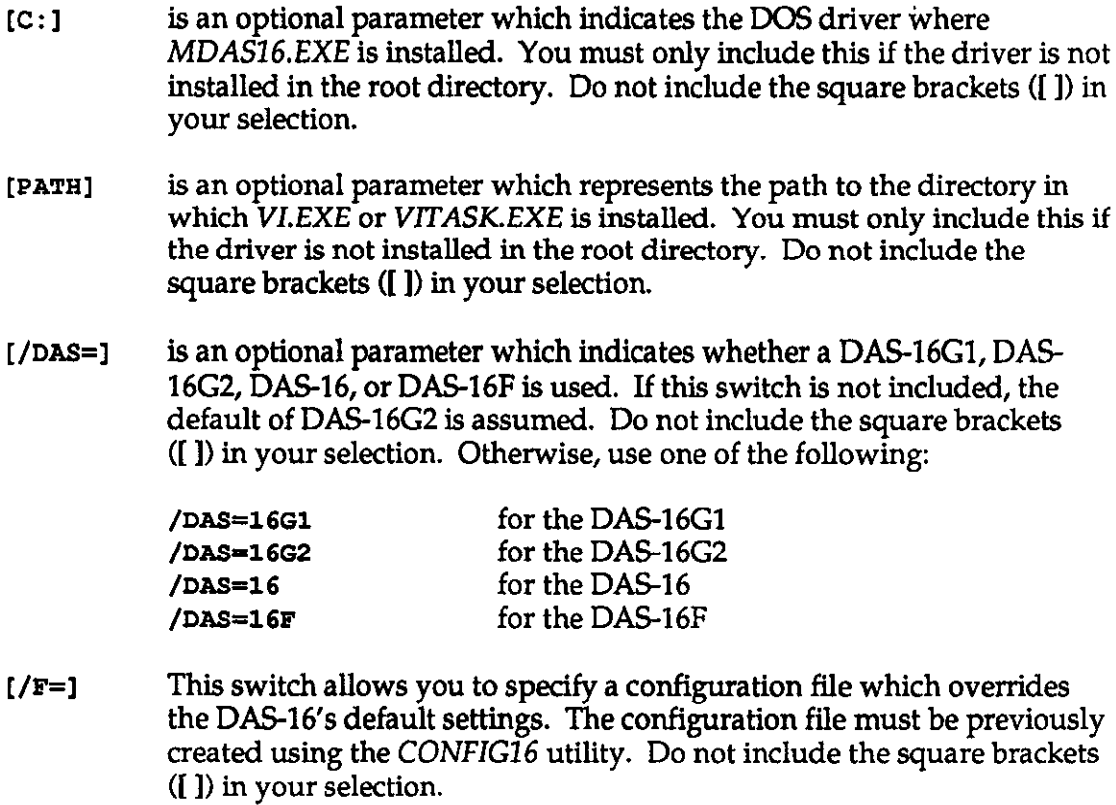

Introduction to the MDAS16 Driver

 $[/BA=]$ The switch allows you to specify a new Base Address for your installed DAS-16. Note that the address specified here must reflect the actual DIP switch positions on the actual board. Do not include the square brackets (I]) in your selection. Specify the base address in decimal or in Hexdecima1 as follows:

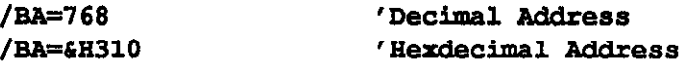

 $( / G = )$ This switch is optional when a DAS-16 or DAS-16F are used; it is ignored when a DAS-16G is used. This switch specifies a Gain Code 0 thru 4 of the actual Gain DIP switch positions on the board itself. Note that this switch must come after the **/DAS** or **/F** switches in the command line. If not supplied, Gain Code of 0 is assumed.

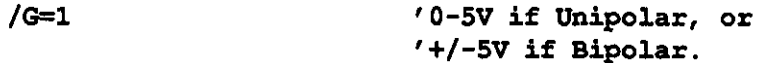

 $[/REF=]$ This switch is optional. It specifies one of four DAC voltage reference values (-5, -10, +5 and +lO) respectively. If not supplied, DAC reference of -5 Volts is assumed. Note that both DAC's use the same voltage reference!

/REF=-1OV 'New Reference is -10 Volts

 $[$ /PK=] This switch is optionally used to override the default Pop-Up Key sequence:  $AB[4]$ . You can use the  $[CH]$  or  $[Al]$  keys in combination with any other keyboard key as the new Pop-Up sequence, e.g.:

/PK=CTRL A

/NANE= Use this switch if you are loading multiple versions of the MDAS16 Driver for the purpose of controlling multiple DAS-16's simultaneously. The default device name for the first MDAS16 driver is \$MDAS16. Use this switch to specify a new name for each new version of *MDAS16*.

/NAME=MDAS17 The \$ is not required!

Note that Device name used must be in accordance with the MS DOS requirements for tile name specification.

For example:

C:\DAS16\MDAS16 /F=TEST.CFG

#### 3.1.3 Unloading the DAS-16 Driver from DOS ...

To unload the DAS-16 driver software, first unload the MDAS16 software and then the VI software. For example, make sure your path name is correct, then at the DOS prompt, type:

MDAS16 /U

Then:

VI /UOrVITASK /U

#### 3.2 ABOUT THE POP-UP MENU

Once you have loaded the driver, you can bring up the Pop-Up Menu by pressing the Pop-Up Key Sequence (AEE) by default). This will display the first panel of the Pop-Up Menu. The Pop-Up Menu has a total of three panels. The first, the Analog I/O Panel, is used to configure the DAS-16 for A/D (or D/A) conversions. The Analog I/O Panel is described in detail in section 3.3.1. The second panel is the Digital I/O Panel. This is used to configure the DAS-16 for digital I/O operations. This panel is described in detail in section 3.3.2. The third screen is the File Panel. This screen is used to configure the file to which data is saved.

There are several Hot Keys which are used in the Pop-up Menu. If they conflict with assignments made by existing programs, they can be changed by the methods described in section 3.1.2. These default assignments for these keys are:

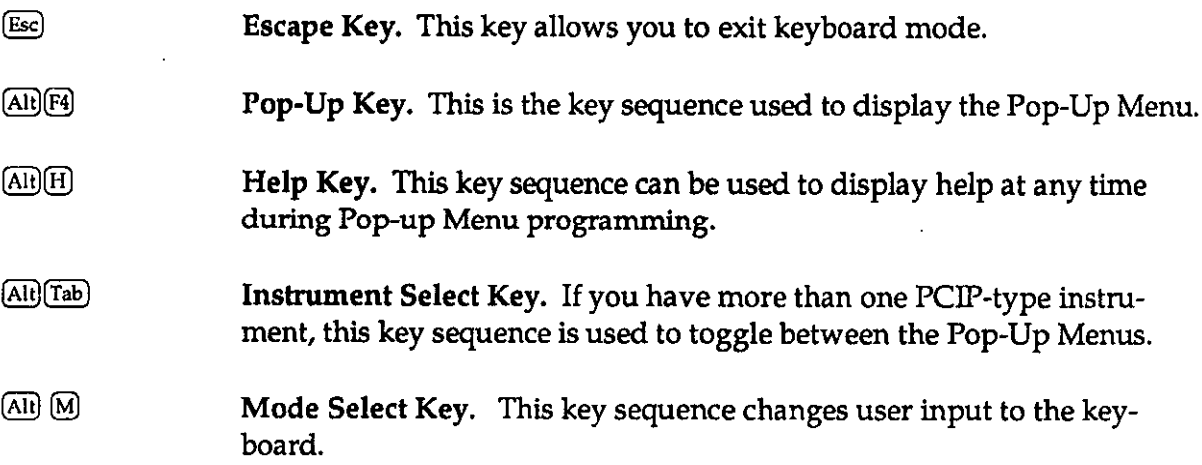

## 3.3.1 The Analog l/O Panel

This is the First Panel which appears, it is used to configure the DAS16 for analog I/O. Figure 3-1 shows the Analog I/O Panel.

| DAS 1662 HELE(ABT H) - Keyboard Digital TrigA/D TrigD/A SaveData - I                                                                                                    |  |                         |                    |
|----------------------------------------------------------------------------------------------------|--|-------------------------|--------------------|
| FILIO ELK Frequency Hamman Acq. Type: Interrupt<br>$\  \text{Tr} \mathbf{r} \ $ $\  \text{Tr} \mathbf{r} \ $ $\  \mathbf{0} \neq 0$ $\  \mathbf{0} \neq 0 \ $ $\  \mathbf{r} \ $ $\  \mathbf{c} \mathbf{b} - \mathbf{c} \mathbf{n}$ $\  \mathbf{c} \mathbf{b} - \mathbf{c} \mathbf{n}$ $\  \mathbf{c} \mathbf{b} - \mathbf{c} \mathbf{n} \ $                                         |  |                         |                    |
|                                                                                                    |  |                         |                    |
| $\frac{1}{2}$ cuntus, $\frac{1}{2}$ cuntus, $\frac{1}{2}$ value $\frac{1}{2}$ is $\frac{1}{2}$ $\frac{1}{2}$ $\frac{1}{2}$ $\frac{1}{2}$ $\frac{1}{2}$ $\frac{1}{2}$ $\frac{1}{2}$ $\frac{1}{2}$ $\frac{1}{2}$ $\frac{1}{2}$ $\frac{1}{2}$ $\frac{1}{2}$ $\frac{1}{2}$ $\frac{1}{2}$ $\frac{1}{2}$ $\frac{1}{$<br>$B1n$ 0 + 2 0 4 7 Bin 2 1 XXXXX 6 1 XXXXXX 10 1 XXXXXXX 14 1 XXXXX |  |                         |                    |
| <u> 1988 - 1988 - 1988 - 1988 - 1988 - 1988 - 1988 - 1988 - 1988 - 1988 - 1988 - 1988 - 1988 - 1988 - 1988 - 19</u>                                                                                                    |  | $1.2000011$ $1.2222115$ | 82<br><b>xxxxx</b> |

Figure 3-1. Analog I/O Panel

The Analog I/O Panel consists of two parts: the Panel Menu (which runs across the top of the panel) and the Analog Panel itself. The Analog Panel itself allows you to configure the DAS-16; whereas the Panel Menu (See Figure 3-2.) lets you switch data entry modes, toggle between the three panels, trigger an A/D or D/A operation, and save the data to a file on disk. These panels are described in more detail below.

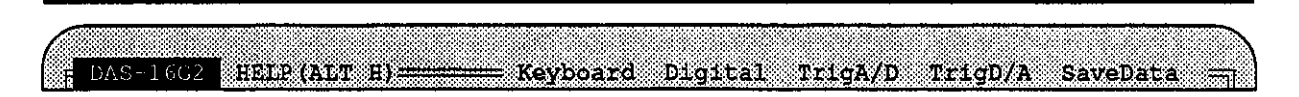

Figure 3-2. Panel Menu

Panel Menu This menu contains five options: Keyboard, Digital, Trig A/D, Trig D/A, and Save Data. These perform the following functions:

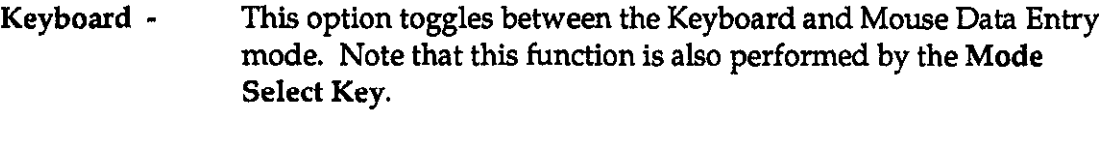

- Digital This option brings up the Digital I/O Panel.
- Trig A/D This option triggers an A/D operation.

MDAS16 Driver

- Trig D/A This option triggers a D/A operation.
- Save Data This option will save data to a disk file. The disk file must have already been contigured and selected through the use of the File Panel.

Analog Panel This is the section of the panel which is used to configure the DAS-16 for your intended Analog I/O operation. It has a series of "buttons" which can be manipulated as directed at the bottom of the screen. They are:

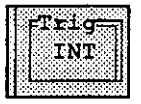

Selects the initial trigger source used to start the next conversion. You can select an internal (INT) or external (EXT) trigger source. If INT is selected, conversions are triggered on command by selecting TrigA/D or TrigD/A from the Panel Menu. If EXT is selected, conversions are started when a low-to-high transition is detected on Digital Input line IPI. When external triggering is selected, TrigA/D and TrigD/A are used as enable/disable control for monitoring the external trigger line.

Note that, after a  $TrigAD$  (or  $TrigD/A$ ) is initiated, a blinking EXT in this button implies that the DAS-16 is waiting for an external trigger event to occur.

EXT can be selected regardless of whether the external source is analog or digital. (Analog External trigger is available through the File I/O Commands or the Call Modes.)

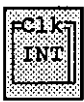

Defines the A/D conversion clock source as internal (INT) or external (EXT). When INT is selected, conversions are performed according to the value specified in the Frequency data field. When EXT is selected, conversions occur according to the signal detected on Digital Input line lPO/TRGO.

Note that, after a TrigA/D is initiated, a blinking EXT in this button implies that the DAS16 is waiting for an external trigger event to occur.

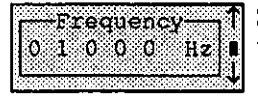

Selects an internal clock frequency. The frequency selected must be within the range 1 to 99999 Hertz. Refer to section 3.3 for operational details.

Introduction to the MDAS16 Driver

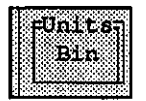

Selects the unit of measure to be used. You can select BIN (binary),  $V$  (volts), or  $mV$  (millivolts).

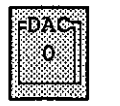

Defines the DAC channel to be used in the next DAC output (i.e.,  $TrigD/A$ ) operation. You can select 0, 1, or 0&1.

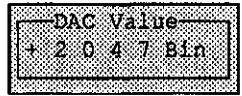

Specifies the DAC value to output for the next DAC output operation. This value is always specified as a code value between 0 and 4095.

#### Acq. Type: Interrupt

Sets the type of the next A/D Acquisition. You can select between Interrupt, DMA, Synchronous, and Scan modes. All methods will work with both Internal and External Clock and Trigger sources; however, the maximum transfer rates differ according to the mode selected. For all modes <u>except scan,</u> the acquisition process continues until one of the following occurs:

- 1. the desired number of samples is reached
- 2. an error condition occurs
- 3. the acquisition is interrupted by the user.

More detailed descriptions of the modes follow:

**INT** This selects the interrupt mode. This mode allows data acquisition and transfer using one of five (5) user programmable interrupt levels. (Selected on the Digital I/O Panel.) When a conversion is completed, the DAS-16 issues an interrupt which the software detects and then reads the data value into memory. Because of the involvement of the software (and the CPU) to read the data into memory, the maximum conversion rate is limited to approximately 5KHz. In this mode only one gain for all channels is used. This mode operates completely in the background, which means you can perform most other functions of the board while this is in progress.

MDAS16 Driver

- DMA DMA mode allows for data to be transferred from the board directly to PC memory without the involvement of the CPU or any driver software. Because of this, the maximum conversion rates for your DAS-16 board are achievable (70KHz to 100KHz). In this mode, only one gain for all channels is used. As with the INT mode, this mode operates completely in the background, which means you can perform most other functions of the board while this is in progress.
- SYNC This select the synchronous mode. This mode, unlike the interrupt and DMA modes, operates in the foreground. That is, once an A/D operation is initiated, no other board function may performed until this operation terminates. The advantage of this mode is that it allows the use of different gains with different channels during acquisition. The maximum conversion throughput for this mode is machine-dependent, i.e. it depends on the PC you are using, its CPU speed, bus speed, etc.
- SCAN Scan mode allows for continuous sampling and display of the selected channels. Only the number-of-channels worth of data are acquired per scan and the Pop-Up display is updated with the latest data twice per second.

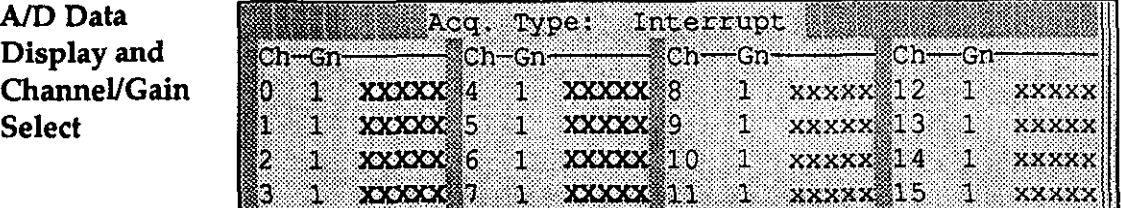

This portion of the panel is used to display the A/D data. The following symbols have special meanings:

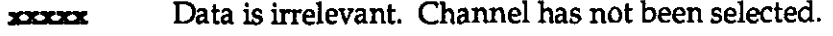

- xXxXx Channel has been selected; however data is invalid.
- \*++++ Selected channel is over range.
- \_\_--\_ Selected channel is under range.

Introduction to the MDAS16 Driver

To select new channel scan limits, click on the desired starting and ending channel numbers (Ch). For the DAS-16Gl /G2/AG, change the channel(s) gain by clicking on the desired Gain (Gn) number shown. Note that different gains for different channels are allowed in Synchronous Acquisition mode only.

## 3.3.2 The Digital I/O Panel

This panel is used to configure the DAS-16 for digital operations. Figure 3-3 shows the Digital I/O Panel.

|                                        |           | DAS 16.2 SHARRONERE - Keyboard      | File Analog Trigin Trigour                                                |
|----------------------------------------|-----------|-------------------------------------|---------------------------------------------------------------------------|
|                                        |           | -Input- Foutput Macounter 0         |                                                                           |
|                                        |           |                                     | [120 0] 0 OPO (NH] VSquare Wave Out ) Start          Source clock: 10 MHz |
| 80.DK                                  | o Sio odl |                                     | A/D Coding: Unipolar                                                      |
| 0 8 0<br>88 Z.                         | ≋oP2 l    | <b>Markate Rate Base</b>            | <b>Sielen channel:</b><br>83.                                             |
| $\texttt{IP3} \quad 0 \& 10 \& 0 \& 1$ |           | 0 1 0 0 0 Hz 1 1de Russiant. level. |                                                                           |
|                                        |           |                                     |                                                                           |

Figure 3-3. Digital I/O Panel

Like the Analog I/O Panel, the Digital I/O Panel consists of two parts: the Panel Menu (which runs across the top of the panel) and the Digital Panel. The Analog Panel itself (See Figure 3-4.) allows you to configure the DAS-16; whereas the Panel Menu lets you switch data entry modes, toggle between the three panels, and trigger a digital operation. These panels are described in more detail below.

Panel Menu This menu contains five options: Keyboard, File, Analog, TrigIN, and TrigOUT. These perform the following functions:

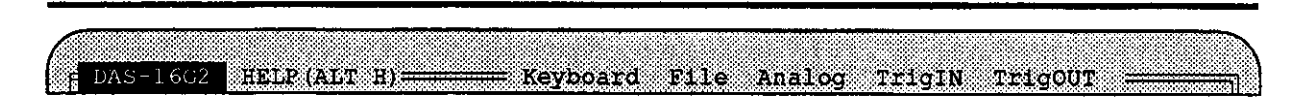

Figure 3-4. Digital Panel Menu

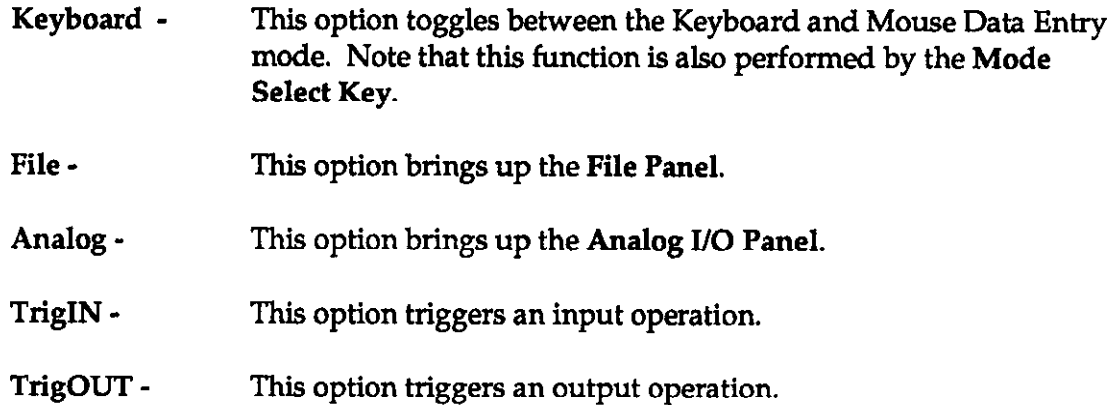

**Digital Panel** This is the section of the panel which is used to configure the DAS-16 for your intended I/O operation. It has a series of 'buttons" which can be manipulated as directed at the bottom of the screen. Any buttons which can be modified are displayed in green. They are:

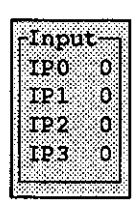

Shows the value present at the DAS-16 input port (pins IF0 through IP3). The default setting is 0.

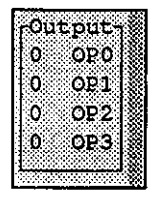

Specifies the value to be output on pins OPO to OP3, when triggered. Set each bit to 1 or 0. Note that there is no range checking performed on this value. The default setting is 0.

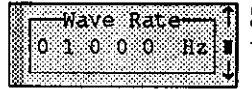

Select the rate of the square wave output. This value must be between 2 and 25000 Hertz. The default setting is 1000 Hertz.

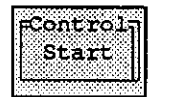

STARTS or STOPS a square wave output. The default setting is IDLE.

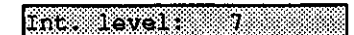

Selects the Interrupt Level to be used during the next A/D acquisition. Interrupt Levels 2 - 7 are allowed. Interrupt Level 7 is the default.

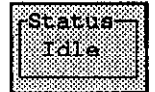

This display-only field reflects the Wave Output status as one of the following: IDLE Wave output is not active. (Default) ACTIVE Wave output is active. To stop, select STOP from the Control button or externally bring IP2 low. IPZLOW! Wave Output has been initiated, but has not yet started, pending IP2 going high.

## 3.3.3 The File Panel

This panel is used to set-up a file on disk to which data can be saved. Figure 3-5 shows the File Panel.

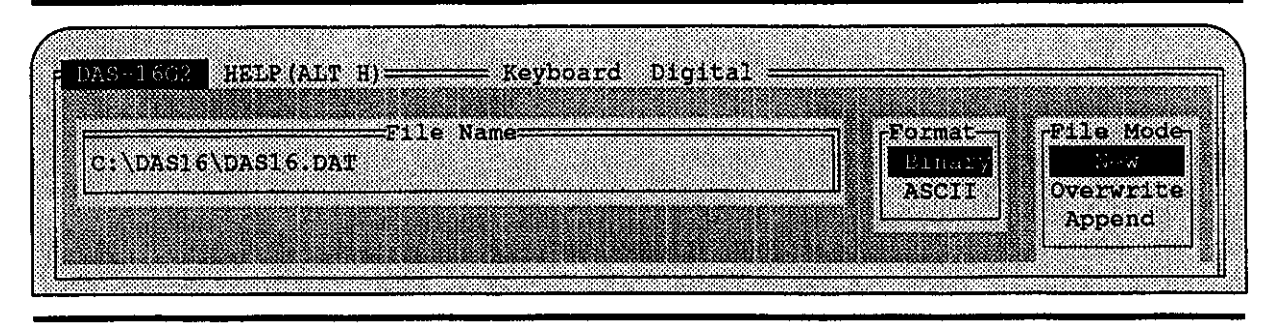

Figure 3-5. File Panel

Like the Analog and Digital I/O Panels, the File Panel consists of two parts: the Panel Menu (which runs across the top of the panel) and the File Panel. The File Panel itself allows you set-up the file; whereas the Panel Menu lets you switch data entry modes, and toggle between the three panels. These panels are described in more detail below.

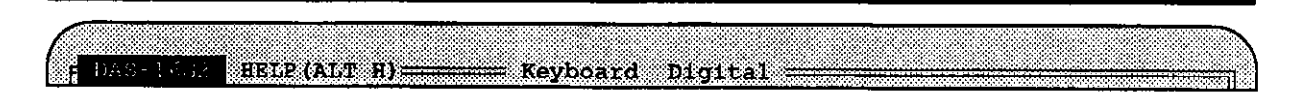

Figure 3-6. File Panel Menu Panel Menu This menu contains two options: Keyboard and Digital.

- Keyboard This option toggles between the Keyboard and Mouse Data Entry mode. Note that this function is also performed by the Mode Select Key.
- Digital This option brings up the Digital I/O Panel.

File Panel This is the section of the panel which is used to configure a file to which data can be saved. It has a series of 'buttons" which can be manipulated as directed at the bottom of the panel. Any buttons which can be modified are displayed in green. They are:

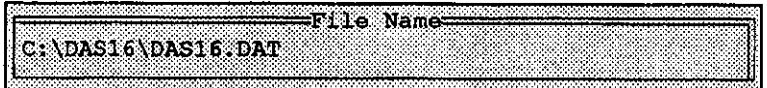

Designates the filename. Valid filenames can include any valid DOS Drive/path combination. The default is the current drive and path followed by the filename DAS16.DAT.

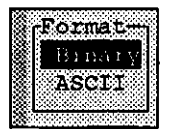

Selects the format in which data is to be saved. Choose ASCII or BINARY. Binary is the default selection.

Data which is saved in ASCII is saved according to channel number. A sample file is shown below:

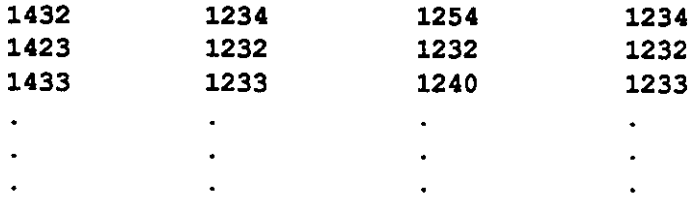

Introduction to the MDAS 16 Driver

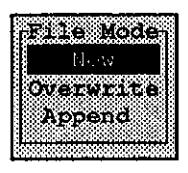

Selects the mode in which data is written to the file. Specify one of the following:

NEW - Indicates that the file is a new file and that data will be stored starting at the beginning of the file. This is the default selection.

OVERWRITE - Indicates that the flle is an existing file and that the new data will overwrite any existing data.

APPEND - Indicates that the file is an existing file and that new data will be added to the end of the previously stored data.

# 3.3 TOUR THROUGH THE POP-UP MENU

As described in the previous section, the Pop-Up Menu is comprised of three separate panels, each of which consists of a series of controls and displays of various relevant information. The panels are grouped by function, as follows:

- . Panel 0 Analog I/O
- . Panel 1 Digital I/O
- . Panel 2 File Control

You can use either a mouse or the keyboard to manipulate these controls.

To use the Keyboard, press ADM. Wait until the Keyboard option on the Panel Menu is highlighted, then press (Enter). (Or, if you do have a mouse, point to the Keyboard option on the Panel Menu and click.) The help screen section of the Pop-Up Panel will display instructions telling you the appropriate keys to be used.

To use a mouse, just point and click on the desired control to activate the next allowed setting for that control.

Example: Clicking on the INT option of Trig changes it to EXT. To return it to INT, click on EXT.

ln general, clicking the left mouse key displays and activates the next valid setting for that control. Using the right mouse key displays and activates the previous setting.

Example: Clicking the left mouse button on the Bin option of the Units Control changes it to V. Clicking the right mouse button on the V enclosed in the Units Control changes it to Bin. Repeated clicking with the left mouse key cycles through the other allowable settings.

Other controls are described below. These instructions assume that you are using a mouse.

#### Frequency and Wave Output Rate Selection

The Frequency and Wave Rate buttons are controlled as follows. Click on the digits to "dial-in" the desired frequency. Use the Left Mouse key for the next number and the Right Mouse button for the previous -- notice the blinking  $\blacksquare$  symbol to the right. Once you arrive at the desired frequency, click on the I symbol to lock-in the dialed rate.

 $\blacksquare$  NOTE: The selected frequency may not be achievable by the Timer/Counter arrangement on the DAS-16 hardware. Therefore, the Pop-Up program may adjust your frequency selection to the nearest achievable rate. This effect is only noticeable at higher rates.

> Example: Select 1 5 0 0 0 for the Frequency and click the **I**. Notice the Frequency value changes to 15 0 15. (1OMhz Source Clock assumed!)

For rates greater than 2KHz (200 Hz for the WaveRate) you may use the  $\hat{\tau}$  and  $\hat{\tau}$  controls to index to the next achievable frequency.

#### Channel Scan Limit Selections

The data area on the Analog I/O panel is arranged depending on the position of the  $A/D$ Config (8, 16) switch on the actual DAS-16 hardware. Based on this switch, eight or 16 channels are displayed. In either case, the Channel-Gain-Value numbers are displayed as follows:

 $Ch-Gn---- 0$  1  $XXXXX$ 

The Ch number is used to select the Start and Stop channels. The Gain (Gn) can be selected for only the DAS-16Gl and G2 only. The actual A/D value is for display only. The current scan limit is shown as all channels with the  $A/D$  values highlighted with actual  $A/D$  values or larger  $X$ 's. Channels that are not part of the current scan are displayed as small  $x$ 's.

To select new channel scan limits, choose one or two channel numbers. These are now the start and stop channels which establish the new scan limits to be used during the next A/D operation. This results in the current  $A/D$  data being displayed as invalid data (large, highlighted X's).

# Analog Input Gain Selectlon

Gn (gain) selection is only relevant for the DAS-16Gl/G2. Click on the gain number next to the desired channel to change it. The allowed gain selection are hardware dependant and as follows:

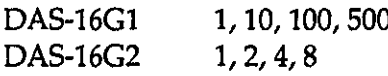

The type of board is selected when the MDAS16 driver is loaded. This ls done using the  $/DAS=$  or  $/F=$  optional command line switches. However, if neither is specified, a DAS-16G2 is assumed. Of the four Acquisition types, only the Synchronous type allows for the selection of different gains for different channels. Selecting a new Gain value makes the current A/D data invalid which is reflected on the display by highlighted X's for A/D values. On the DAS-16 and 16F, the DIP-switch selectable gain is entered into the MDAS16 driver at load-time using the /G= or /F= command line switches.

# Controlling an A/D operation

Once you have setup all the desired parameters, Click on the TrigAD menu item to initiate an A/D acquisition of 1000 samples to an internal buffer. Normally a blinking  $*$  will appear next to TrigAD indicating that data acquisition ls in progress. During acquisition, all panel controls are disabled for input except the Main Menu bar, the DAC and DACValue buttons. Click on TrigAD  $*$  to cancel data acquisition; otherwise, the blinking  $*$  will disappear at the end of data acquisition and all panel controls are re-enabled for input. When errors occur during acquisition, the operation is terminated and an error message is displayed within the panel describing that error.

You can easily generate an INTERRUPT OVERRUN error by proceeding as follows:

- . Select Int clock and 10000 Hz frequency.
- . Select Interrupt Acq. Type
- Click on TrigAD

The error message is displayed. To proceed, dick within the error message box or if you are using Keyboard mode, press **Alt**)M.

When you click on TrigAD to start an acquisition with Trigger set for External, the EXT label will begin blinking until an external trigger signal (The Digital Input Line 1 - IP1 goes high.) is received. When the external trigger condition is satisfied, EXT stops blinking and data acquisition begins (within 55 ms of detecting the trigger.) If this signal never arrives, click on TrigAD again to cancel the operation and check your external trigger source; no data is acquired.

When you click on TrigAD to start an acquisition with Conversions Clock source set for External, EXT Clk label will begin blinking to indicate that the DAS-16 is waiting for signal on IPO/TRGO or receiving signal on IPO/TRGO. To cancel the operation, click on TrigAD.

Introduction to the MDASl6 Driver

 $\sim$   $\sim$ 

 $\mathcal{A}^{\pm}$ 

DAS-16, DAS-16F, & DAS-16G User's Manual

(This page intentionally left blank)

 $\hat{\mathcal{E}}$ 

## CHAPTER 4 FILE l/O COMMANDS

The File I/O command set allows you to control the DAS-16 from any language that sup ports standard File I/O. This chapter describes how to implement the commands from other languages and describes each of the commands in detail. Examples for using the File I/O commands from programs written in PASCAL, C, and FORTRAN are given in the optional software package PCF-16G.

### 4.1 USING THE FILE I/O COMMANDS IN BASIC

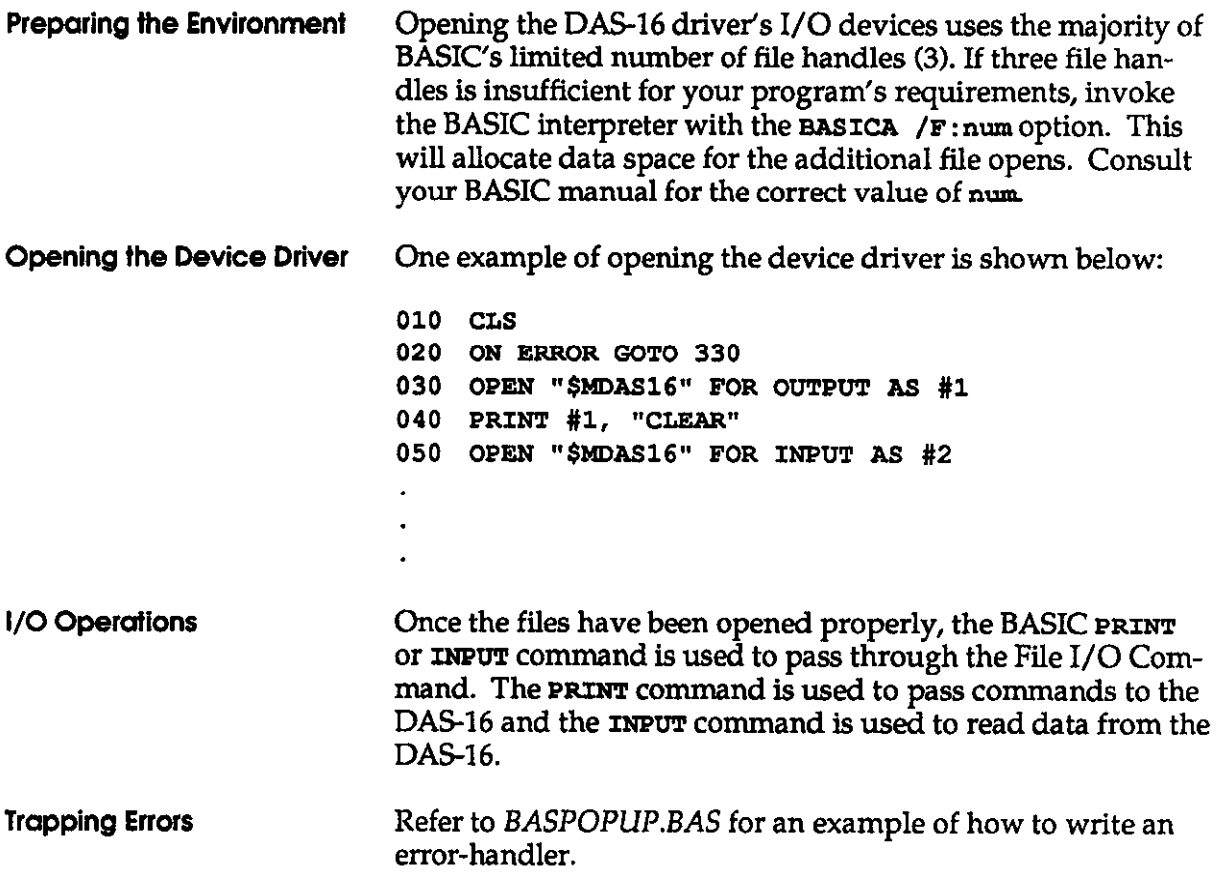

The File I/O Command Interface

DA§16, D&16F, & DAS-16G User's Manual

# 4.2 USING THE FILE l/O COMMANDS IN QUCKBASlC

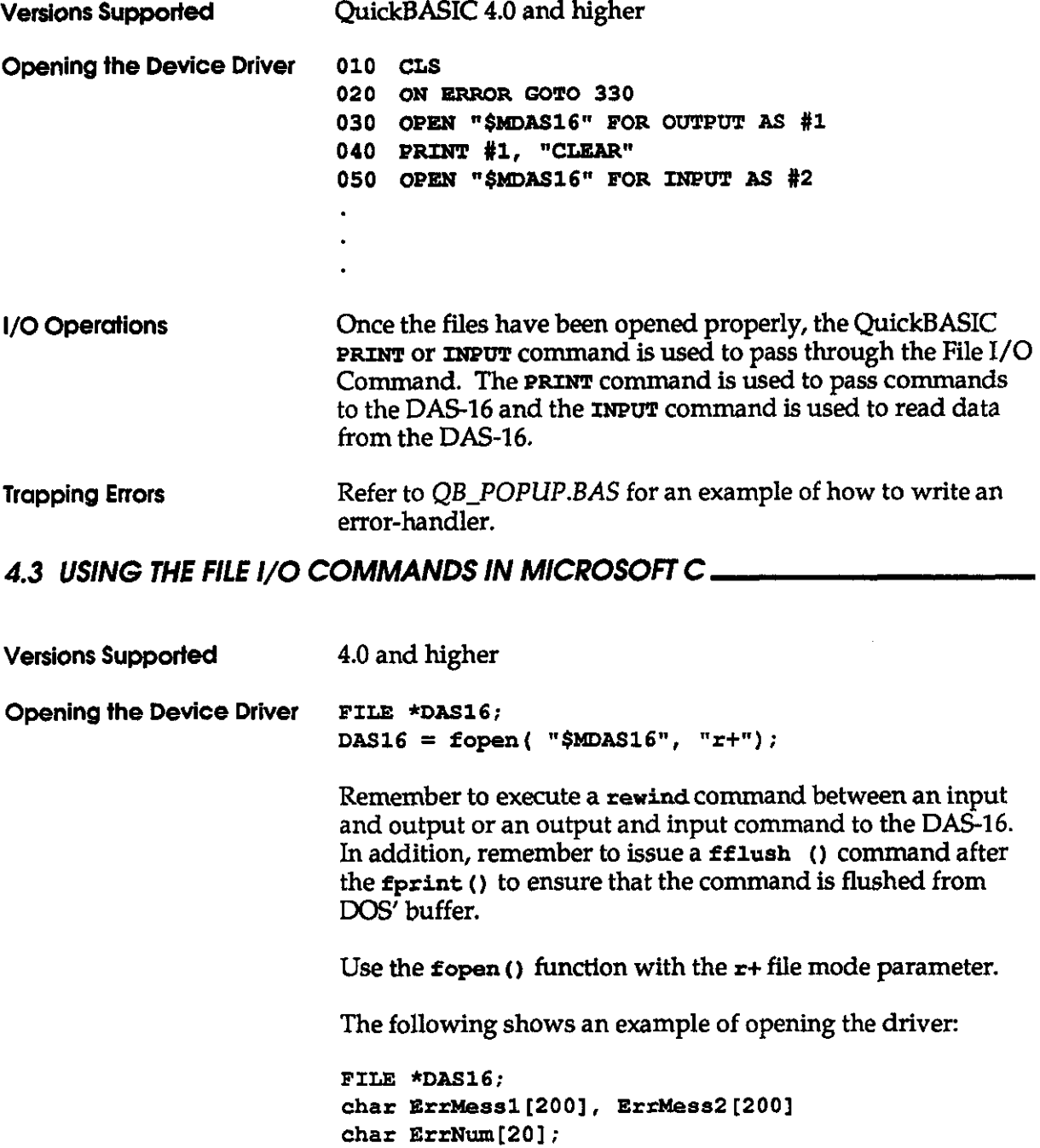

I/O Operations

```
main();
€
if ((DAS16 = fopen("SMDAS16", "r+")) = NULL)printf("Could not find device DAS-16"); 
if (!(fputs("Set FREQ 500", DAS16)GetError();
if (fflush(DAS16 = EOF) Get Error();
\sim \sim\ddotsc. . . 
1 
/* retrieve error number and error message from
device*/
void GetError() 
(: 
rewind(V1); 
fgets(ErrNum,lO,VI): /* get error number */ 
fgets (ErrMess1, 80, VI) ; /* get error message 1 */fgets(ErrMess2,80,VI); /* get error message 2 */
rewind(W); 
printf("ERROR Number %a", ErrNum); 
printf("ERROR - %s", ErrMessage);printf("On command line of ...%s", ErrMess1);
exit (0) ; 
1 
1. In Versions 5.0 and higher, call the rewind () function 
     before switching between read and write operations. 
2. Strings are OUTPUT using the \epsilon printf () function.
3. Use fgets () to INPUT strings.
4. After each fprintf () be sure to call fflush (). This
     will flush the output buffer and write an output string 
     immediately. Otherwise, the output strings will be buff-
     ered and the device may fail due to overflow.
```
The File I/O Command **Interface** 

#### Trapplng Errors

- 1. When  $f$  f lush () is called, an EOF will be returned if a write error occurred.
- 2. The driver can return any of three diagnostic error strings. These are terminated by a CR,LF or Newline sequence.
- 3. Note that the **fscanf** () function will not execute correctly due to the whitespace (blanks, line-feeds) contained in the returned diagnostic error strings. Use fgets () instead. This function treats the CR,LF sequence as string delimiters.

# 4.4 USING THE FILE I/O COMMANDS IN TURBO C

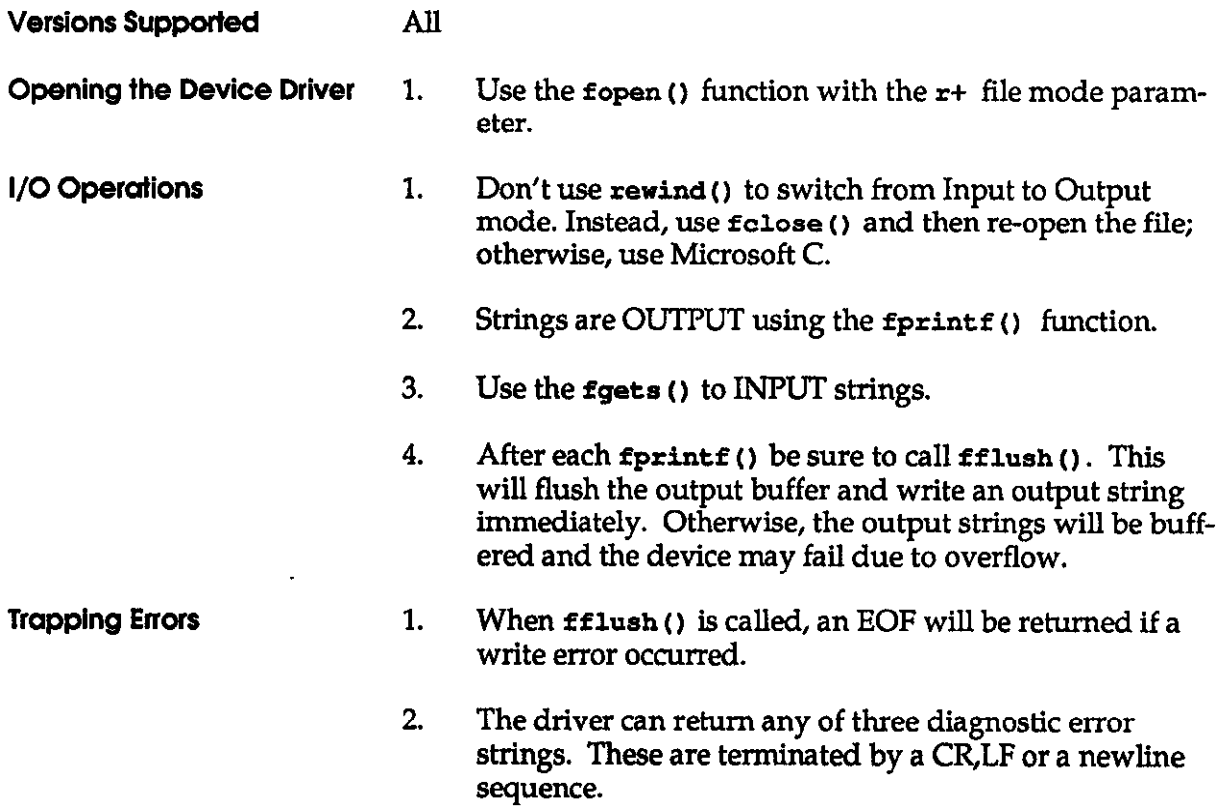

3. Note that the  $\texttt{fsearch}$  () function will not execute correctly due to the whitespace (blanks, line-feeds) contained in the returned diagnostic error strings. Use  $\mathop{\mathsf{fgets}}$  () instead. This function treats the CR,LF sequence as string delimiters.

## 4.5 USING THE FILE I/O COMMANDS IN MICROSOFT PASCAL

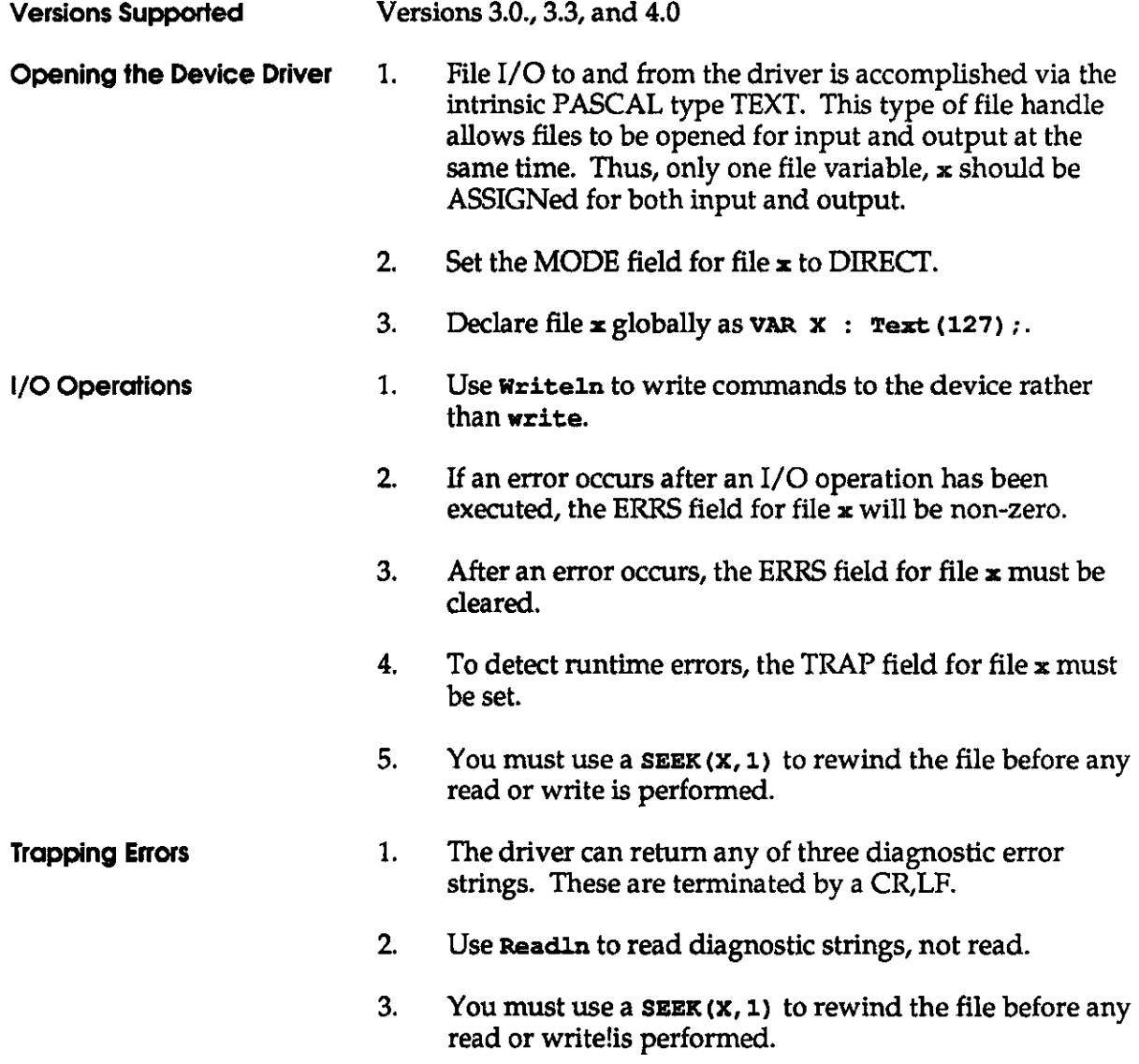

# 4.6 USING THE FILE l/O COMMANDS IN TURBO PASCAL

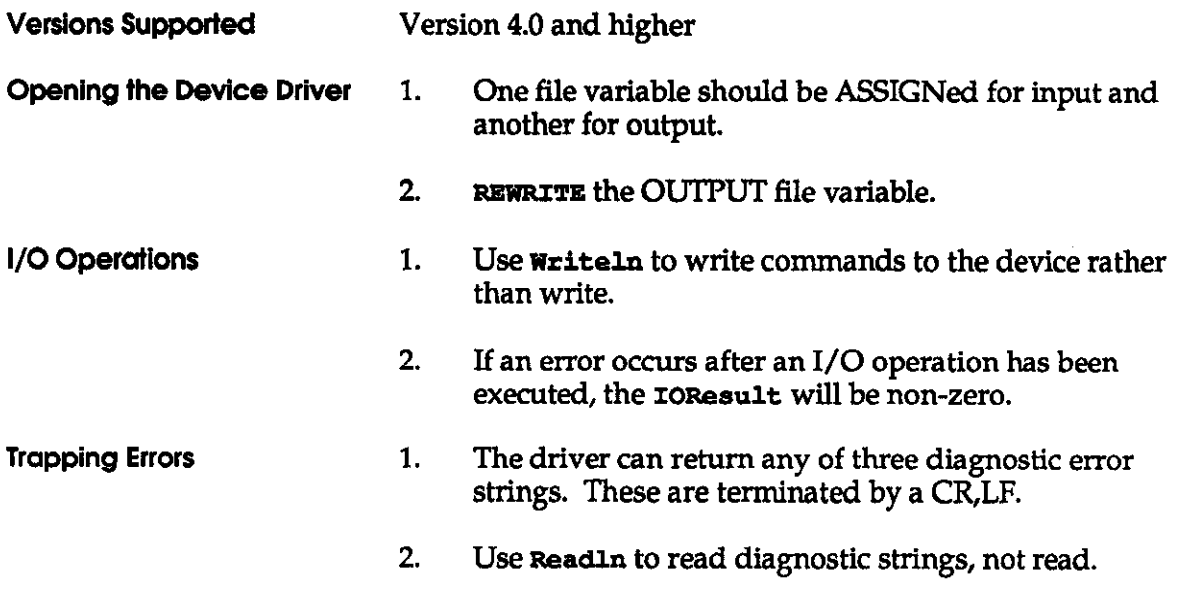

#### Examples

### 4.7 NOTE REGARDING POP-UP MENU SUPPORT

In its support of all the MDAS16.EXE graphical characteristics, the VLEXE driver prevents any screen writes by non-DAS-16 programs to the DAS-16 screen area. VI.EXE performs this function by intercepting all INT 10H calls and blocking those that would effect unwanted screen writes to the DAS-16 screen area. Thus, any program that uses DOS or INT 1OHs to display information can work, but it cannot disturb the DAS-16 screen area.

However, VI.EXE cannot assure total immunity to the DAS-16 screen area. If a non-DAS-16 program writes directly to display memory, it can overwrite the screen. In this situation, the DAS-16 screen area can be recovered by doing a pop-down followed by a pop-up (Press the Pop-Up Menu hot key(s) twice). Functionally, the instrument itself will be unaffected by any such overwrite.

Most BASIC programs will present no problems, although some BASICs write directly to display memory when scrolling the screen up. In this case, a user could do a menu popdown before the scroll.

Microsoft QuickC will not change to the user's screen unless there has been a write to the screen. If the user programs the instrument to pop-up (using the SHOW command) before any normal screen I/O occurs, the instrument will pop-up over Quick C's screen and not the user's.

### 4.8 THE FILE l/O COMMANDS

This section describes the File I/O Commands and their usage.

#### 4.8.1 File I/O Command Usage

The File I/O Commands must be used according to the following rules:

- 1. Multiple commands may appear on one command line.
- 2. The commands are not case-sensitive. They may be in upper case, lower case, or mixed.
- 3. Incorrect spellings are unacceptable and can lead to no action, wrong action, and/or an error condition.

The File I/O Command **Interface** 

 $\mathbb{R}^2$ 

# 4.8.2 File l/O Command Description Fonnaf

Each command description is divided into several sections as described below.

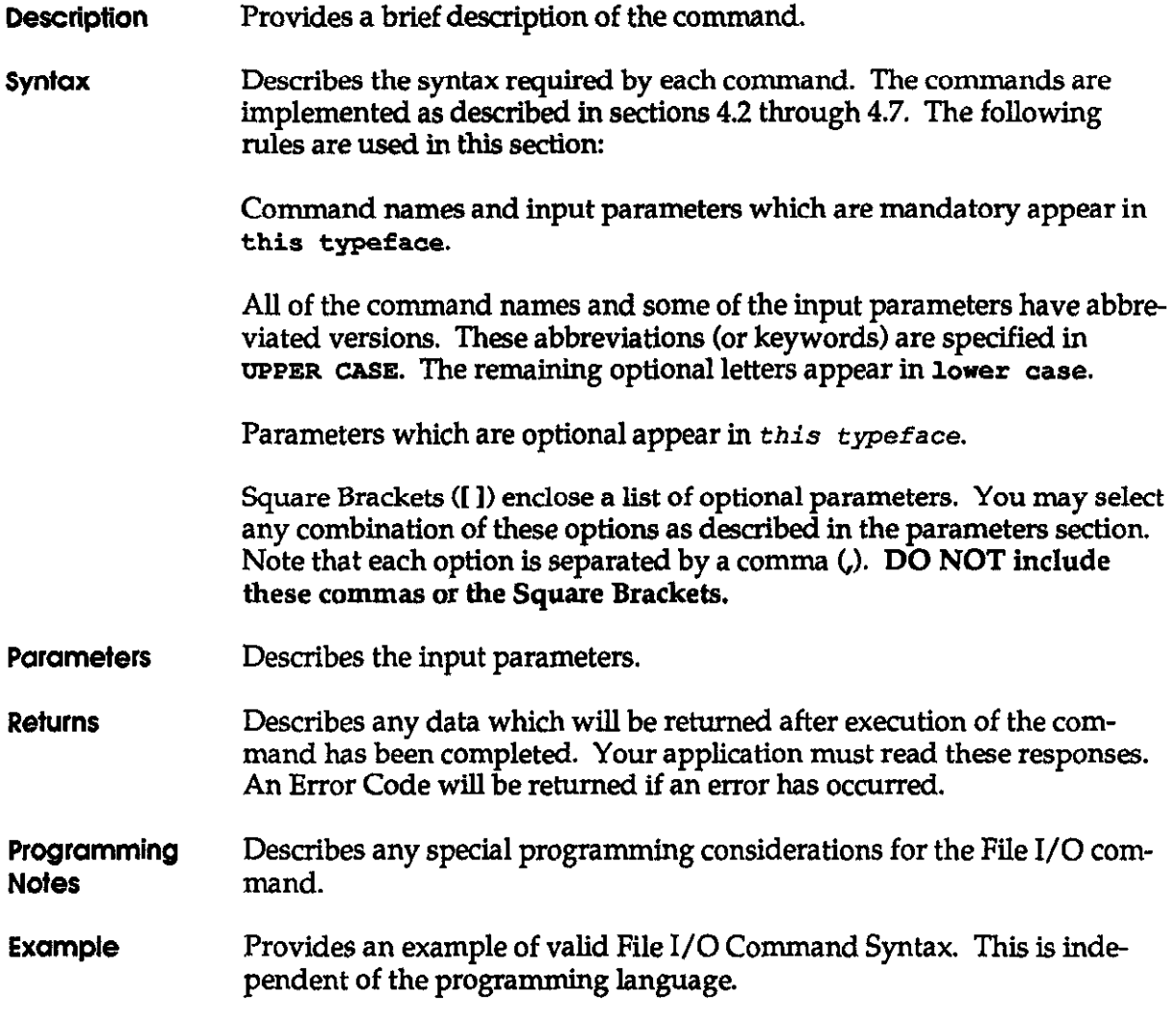

# 4.8.3 The File l/O Commund Set

This section describes all of the File I/O Commands.

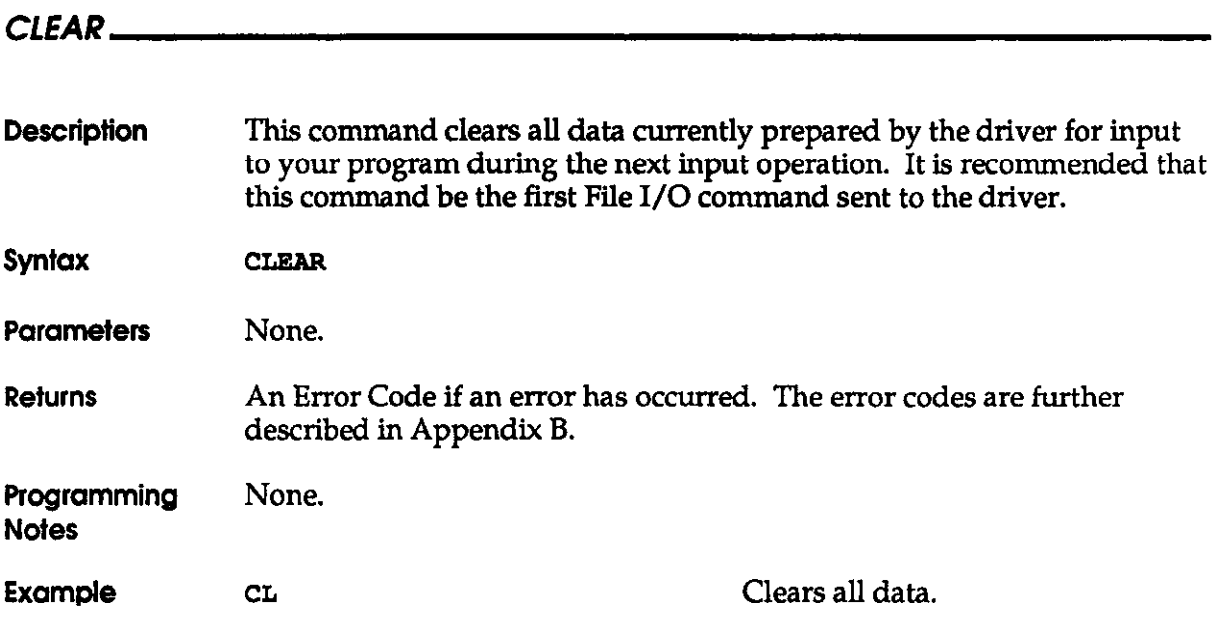

**Interface** 

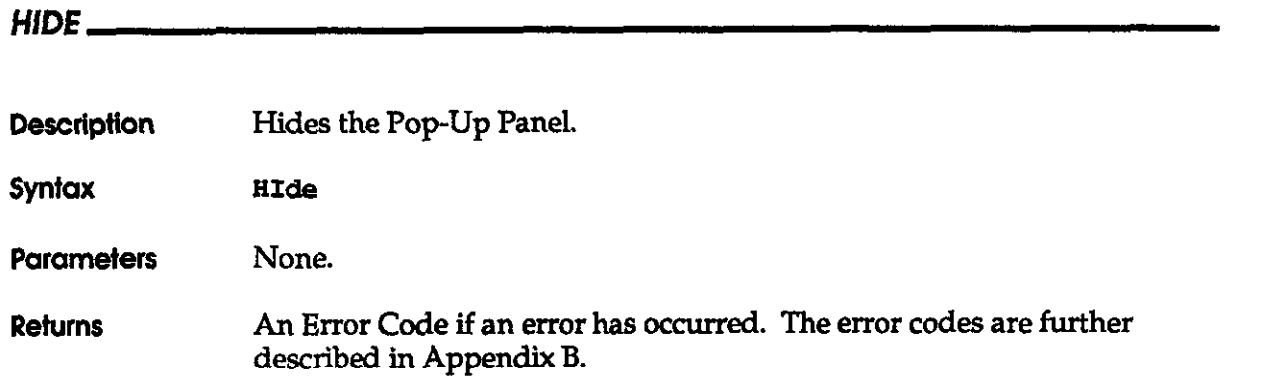

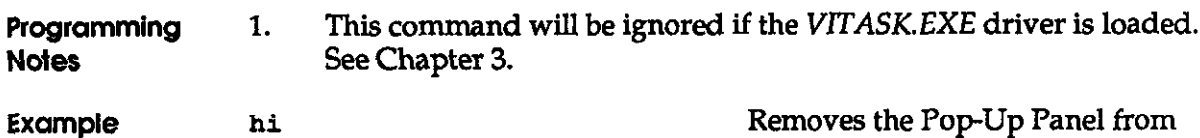

the display.

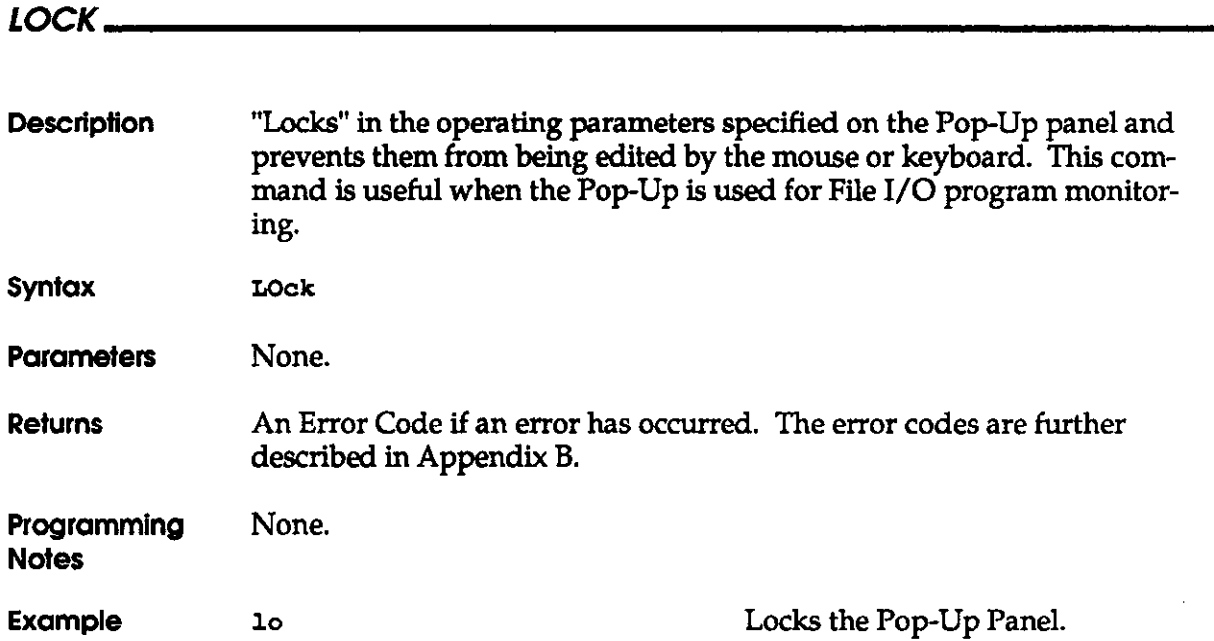

 $\sim 10^{-1}$ 

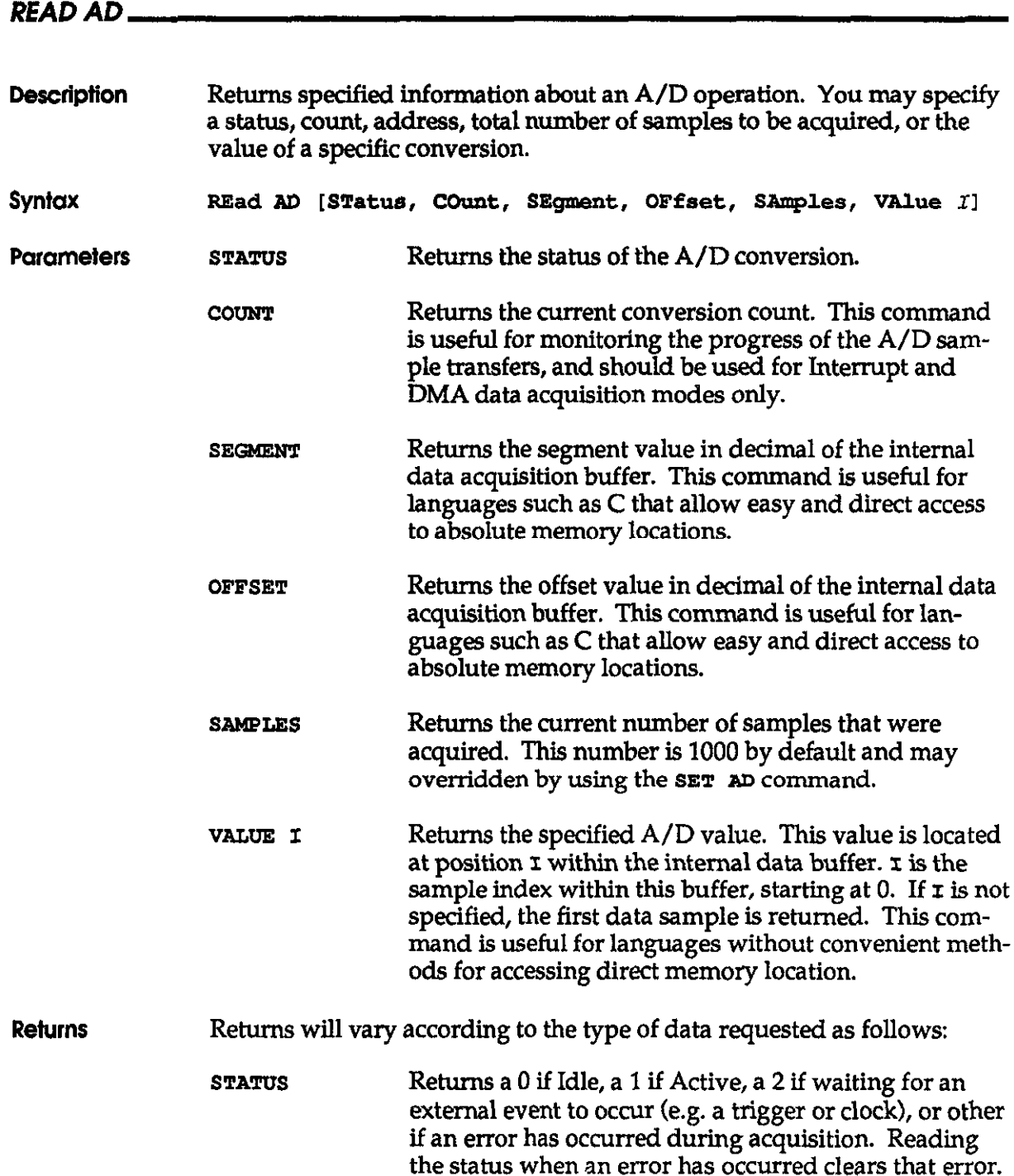

# READ AD (cont'd)

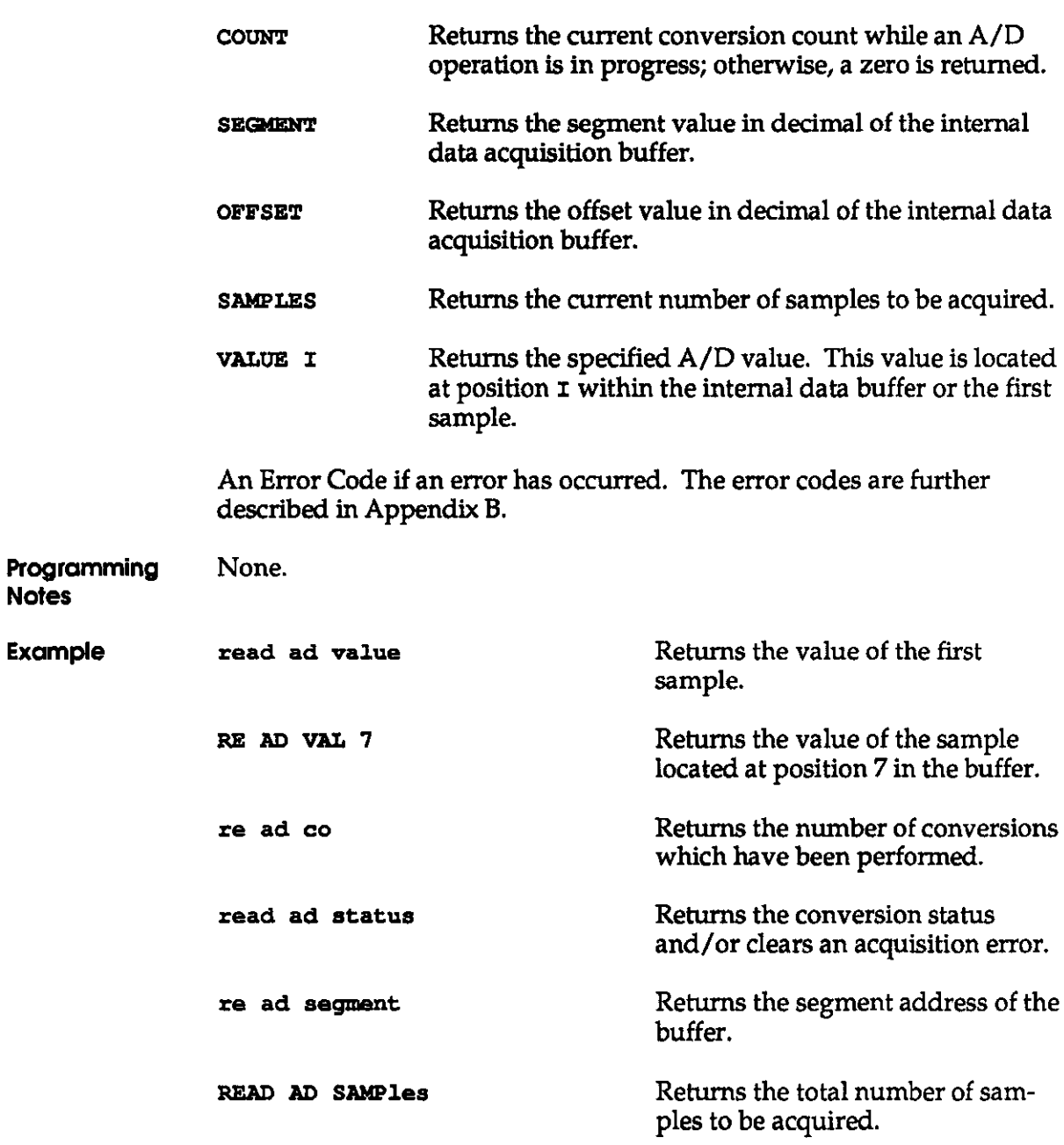

 $\sim 10$ 

 $\mathcal{L}^{\text{max}}_{\text{max}}$ 

# READ ADTYPE

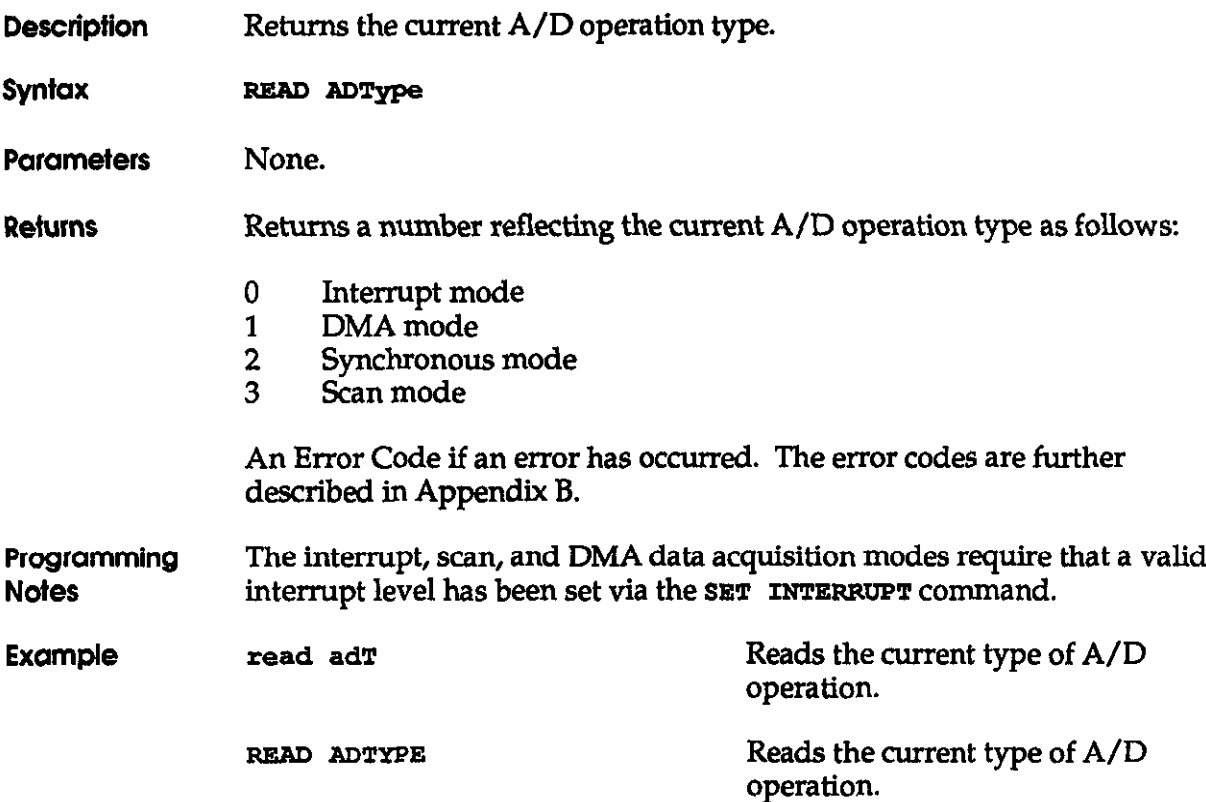

 $\mathcal{L}^{\text{max}}$ 

 $\sim 10^{11}$ 

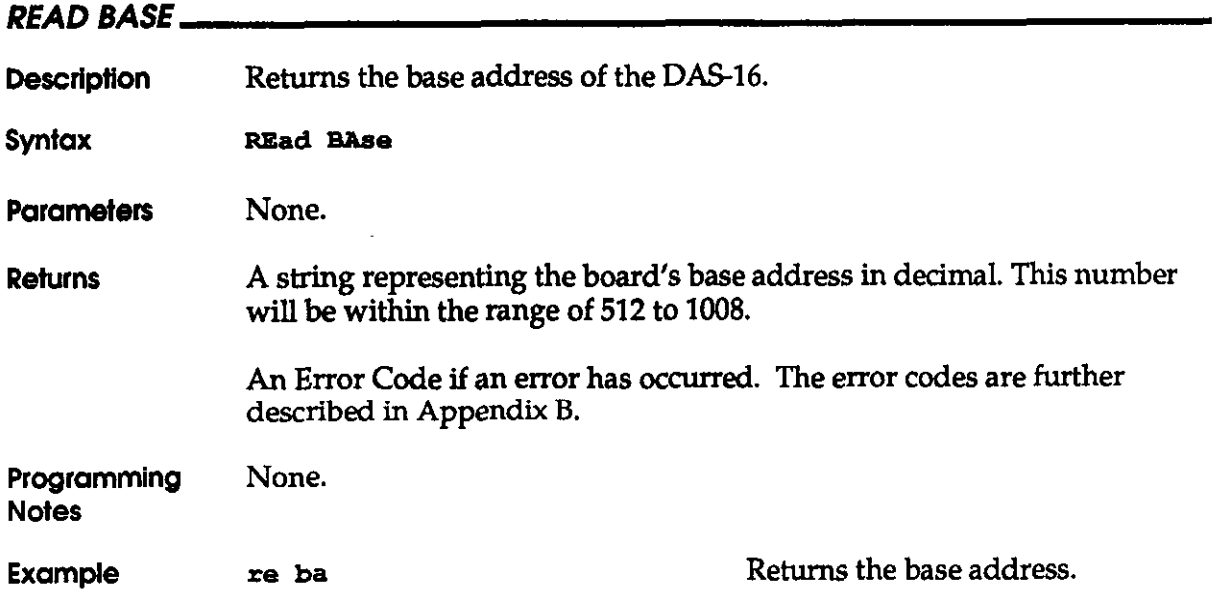

Interface

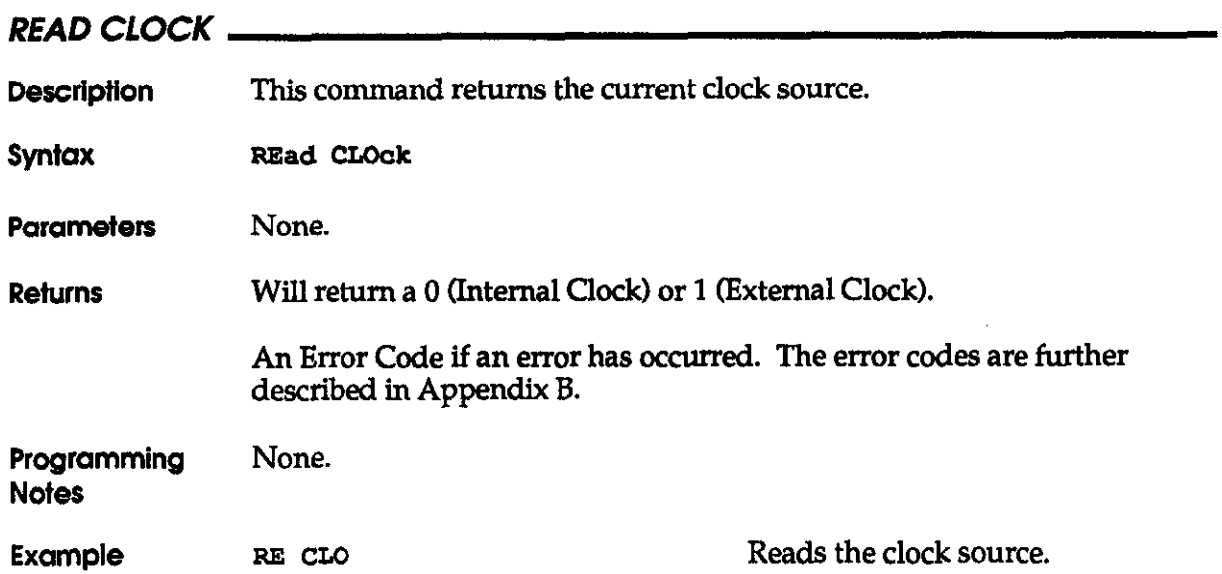

# READ COfVFlG

 $\sim 10^7$ 

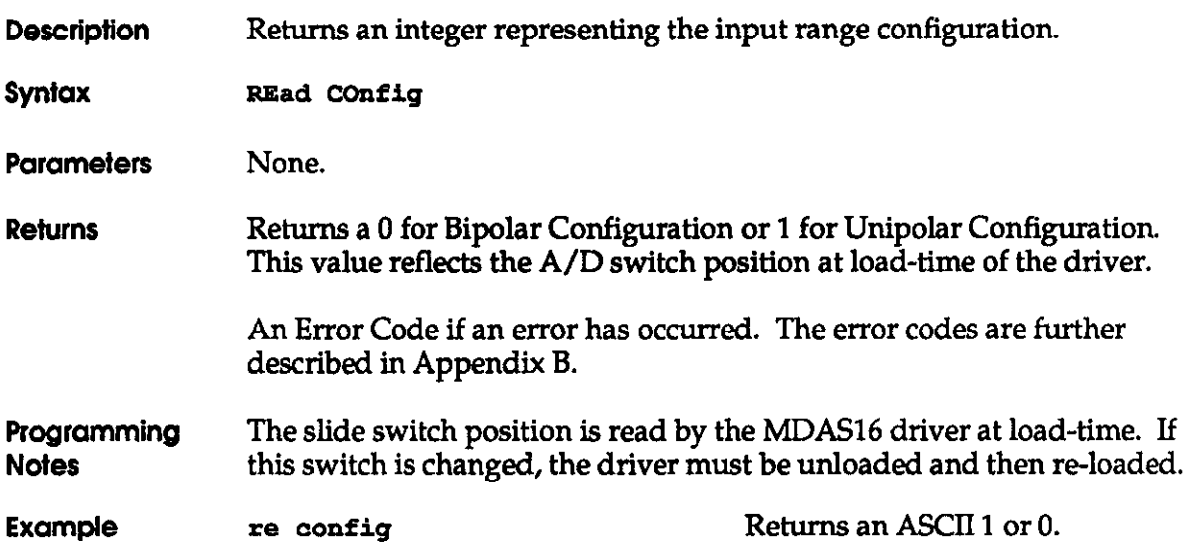

**Interface** 

# READ DAC

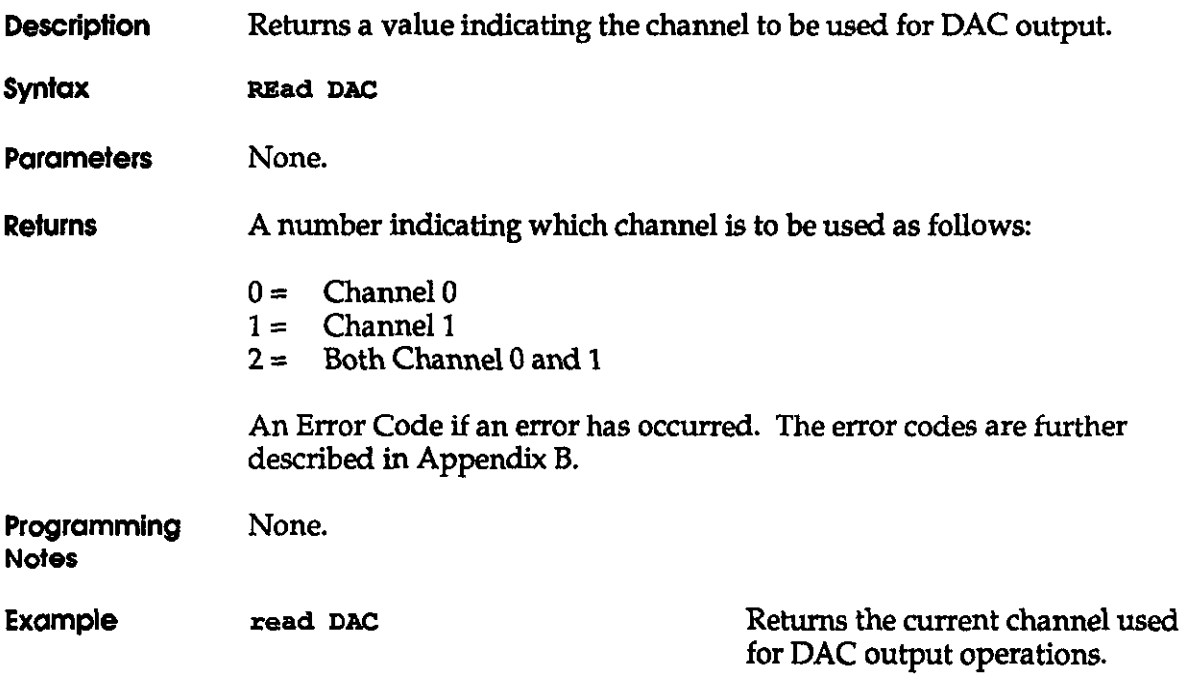

## READ DACVALUE

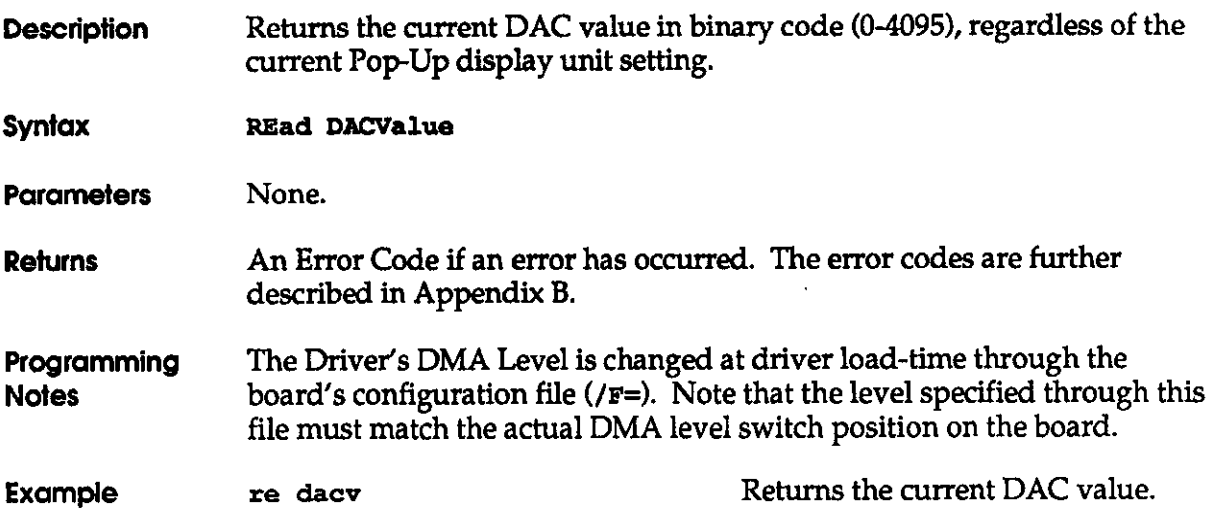

The File I/O Command Interface

# READ DMA

 $\sim$ 

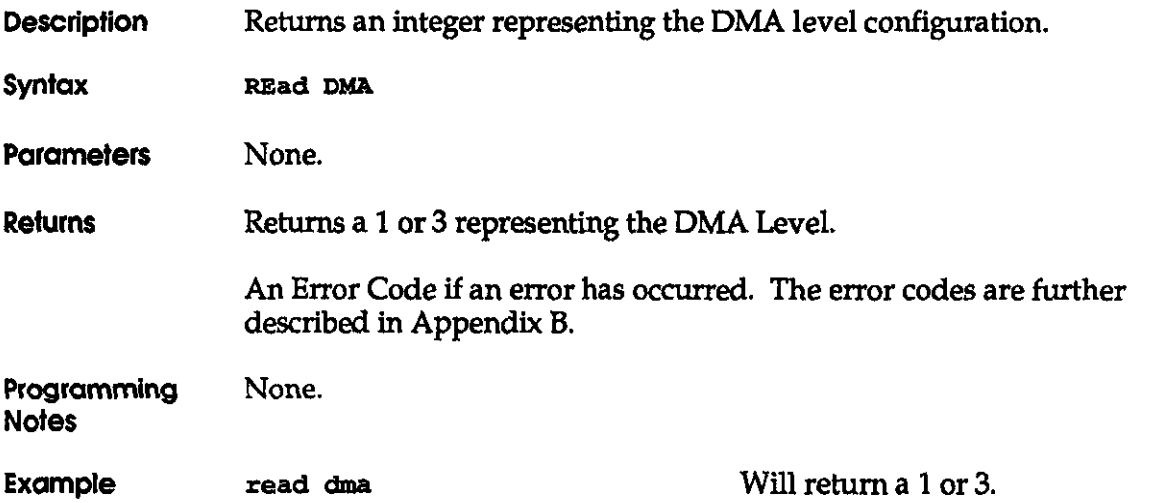
$\frac{1}{2}$ 

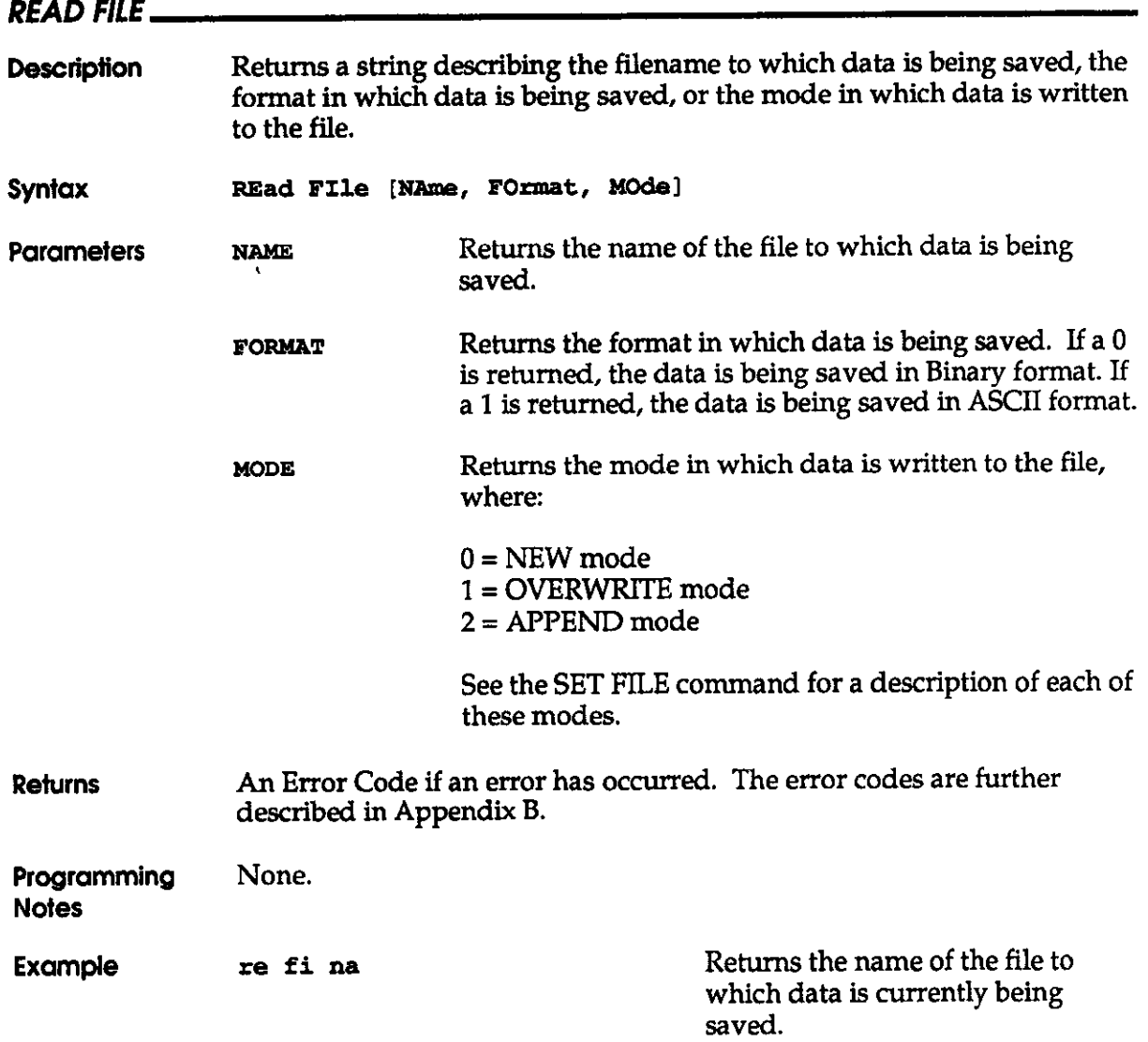

The File l/O Command Interface

 $\sim 10^{-11}$ 

## READ FREQUENCY

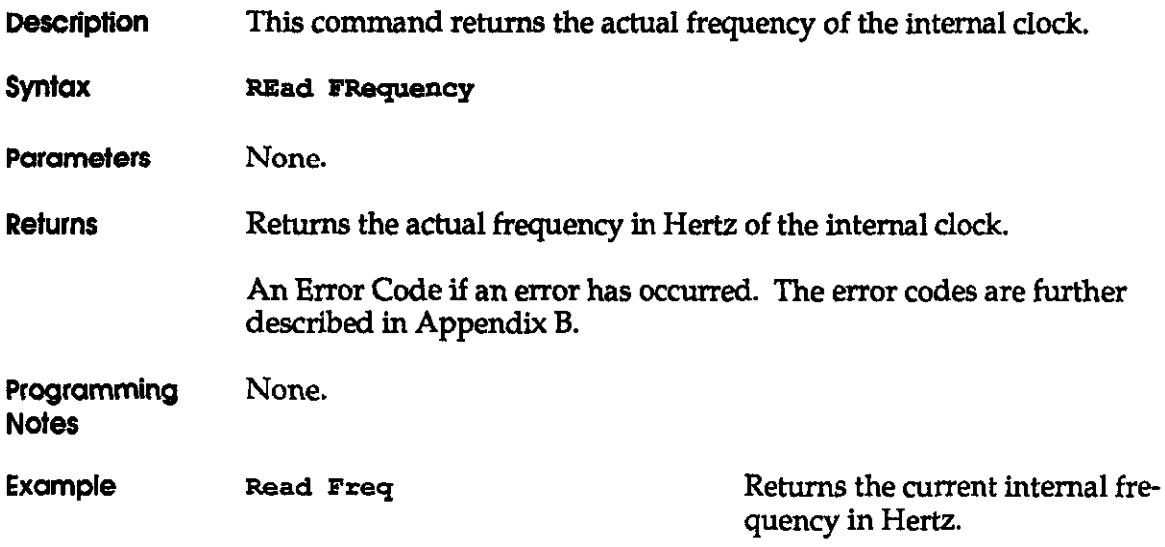

 $\bar{L}$ 

#### **READ GAIN\_**

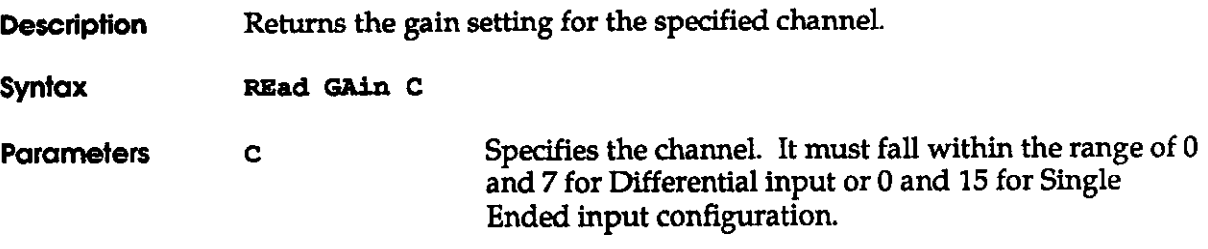

Returns The gain code of the selected channel, where:

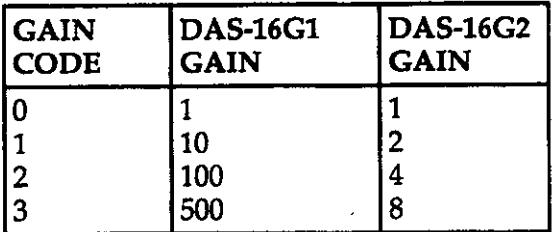

An Error Code if an error has occurred. The error codes are further described in Appendix B.

Programming **Notes** None.

**Example** Read Gain 7 Returns the current gain code  $(0-3)$ of channel 7.

The File I/O Command Interface

# READ INPUT

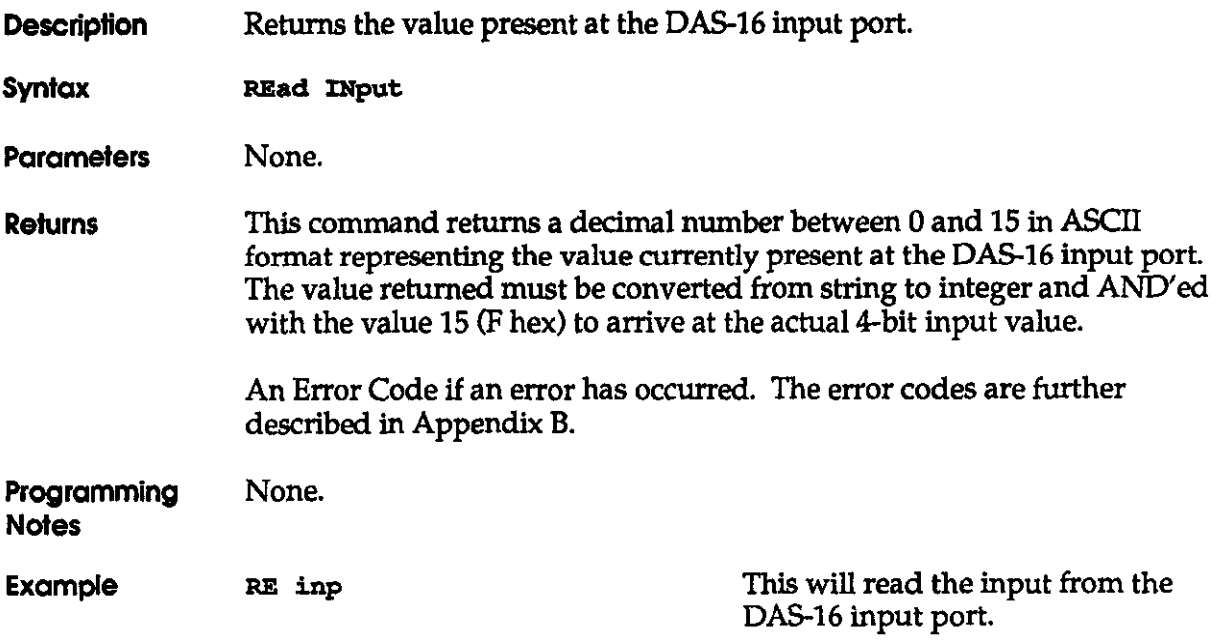

 $\hat{\mathbf{z}}$ 

## READ INTERRUPT

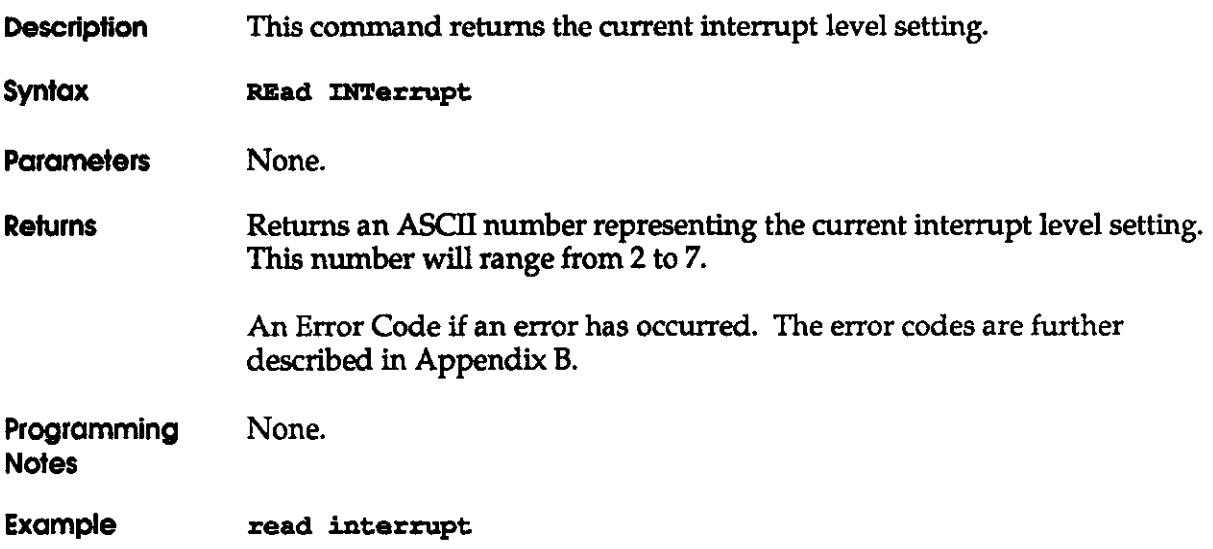

## READ MAXCHANNELS

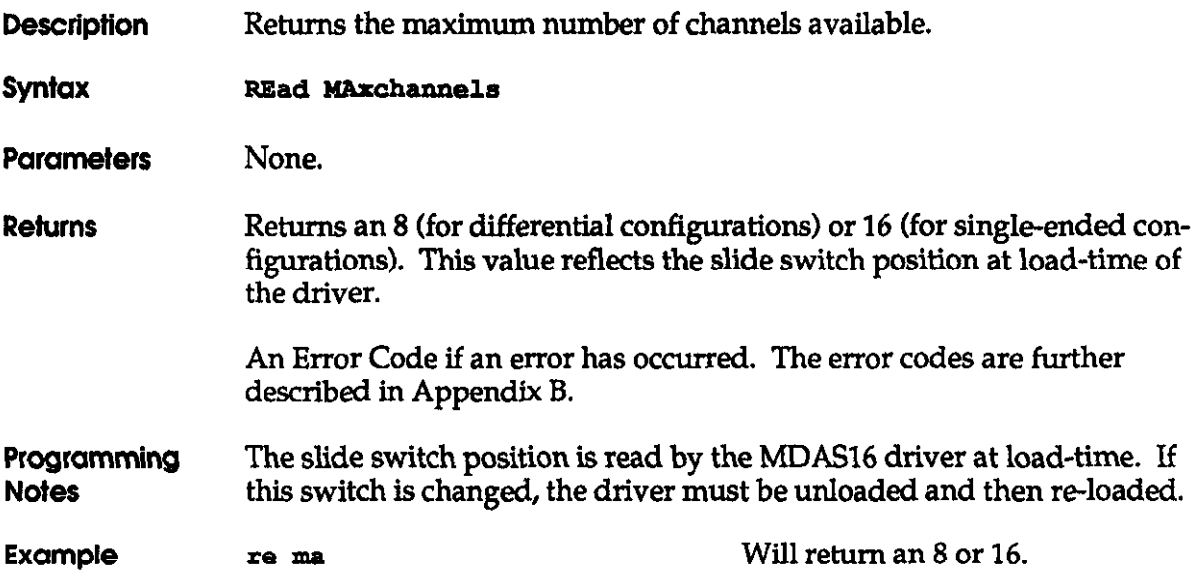

## READ START/STOP

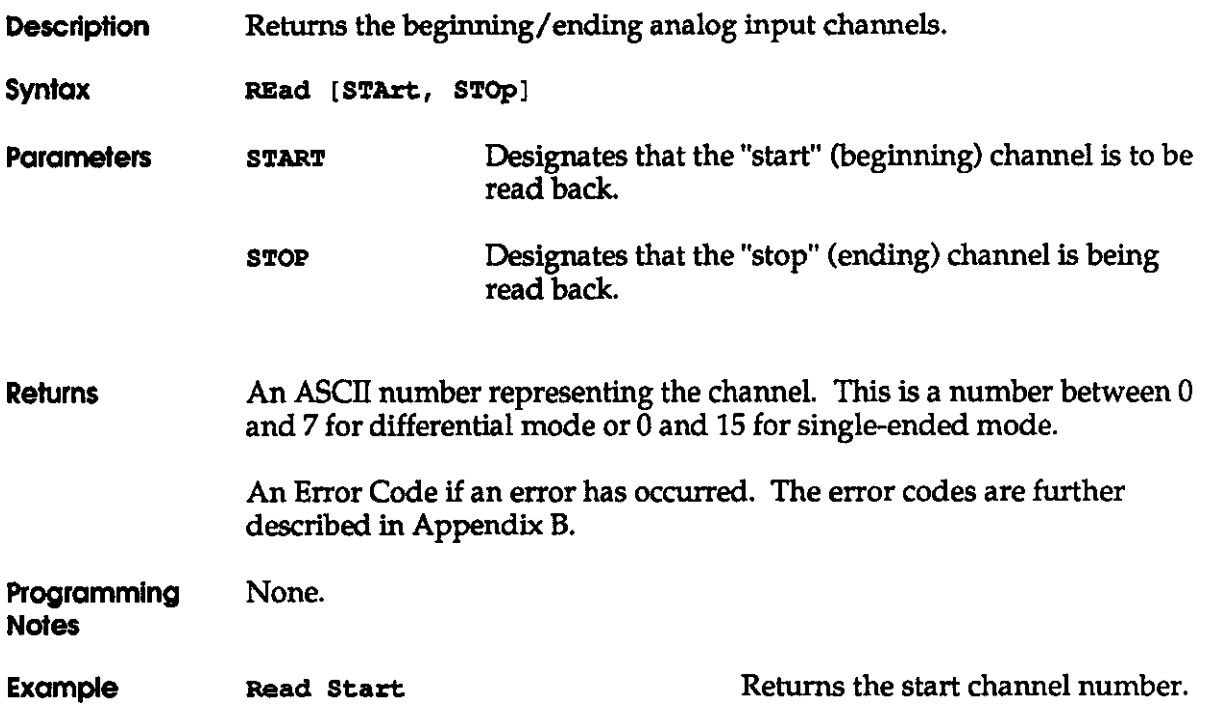

The File I/O Command Interface

DAS16. DAS16F. & DAS-16G User's Manual

 $\hat{\mathcal{A}}$ 

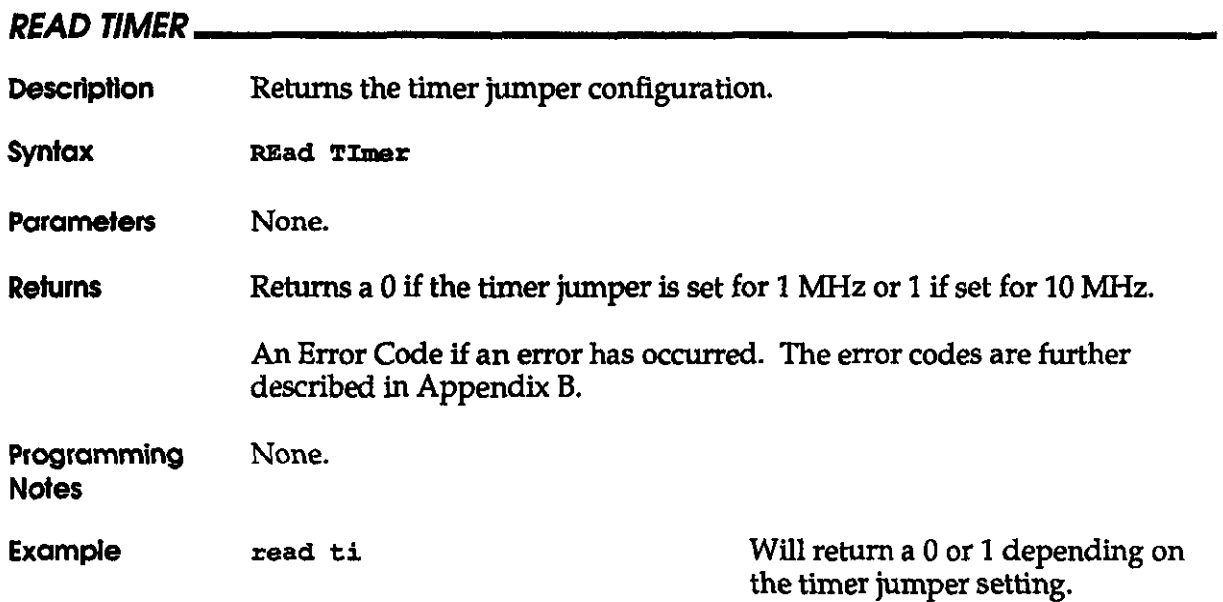

## READ TRIGGER

 $\bar{z}$ 

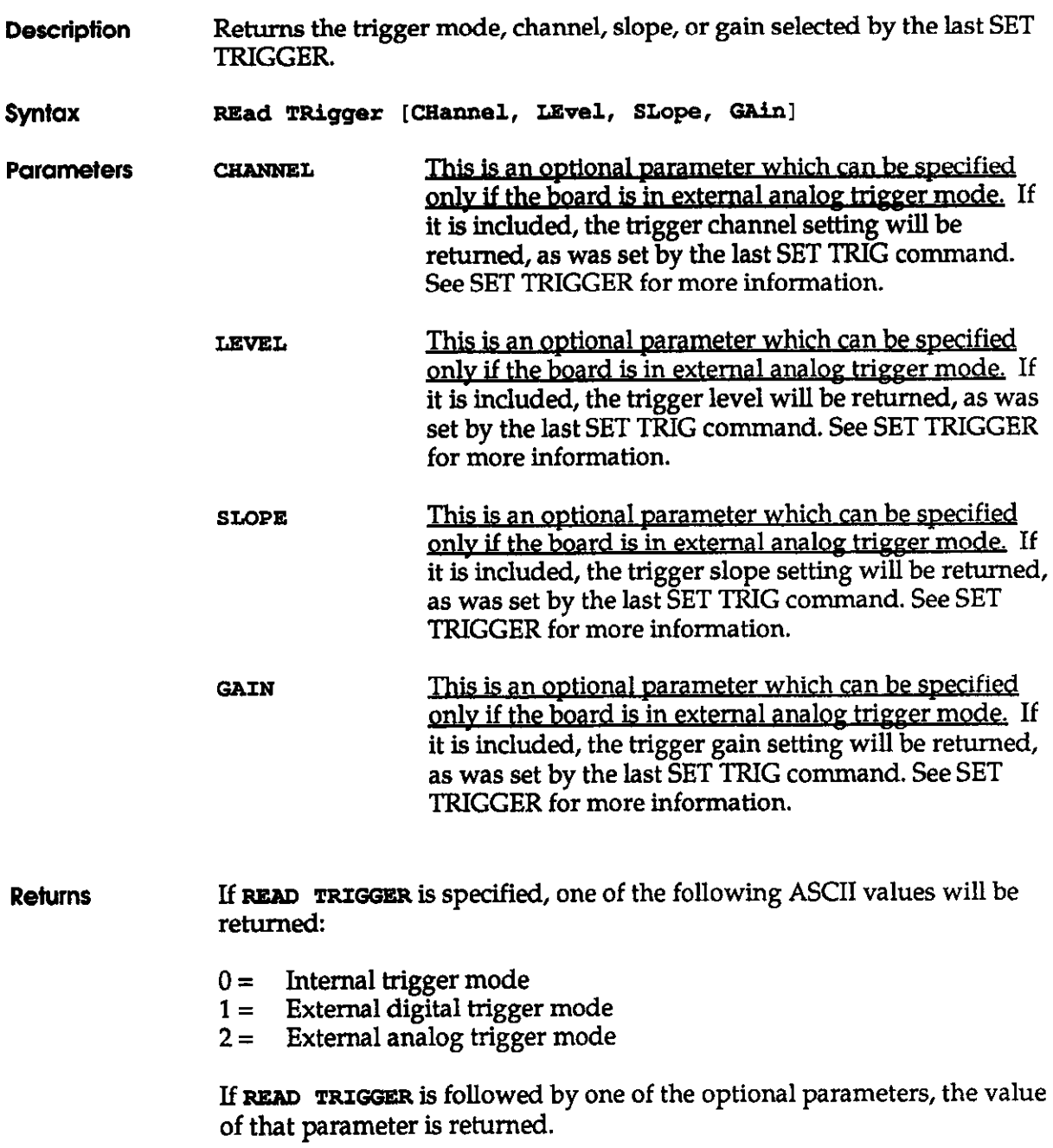

The File I/O Command **Interface** 

## READ TRIGGER (cont'd)

An Error Code if an error has occurred. The error codes are further described in Appendix B.

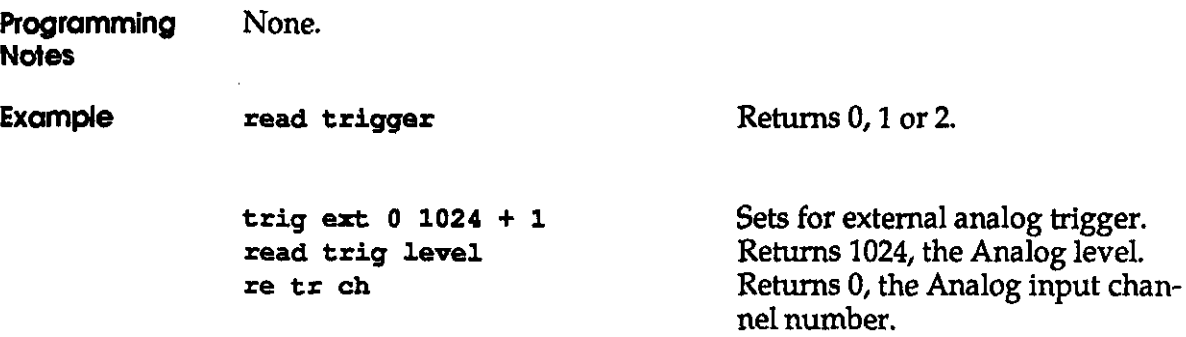

## READ UNITS

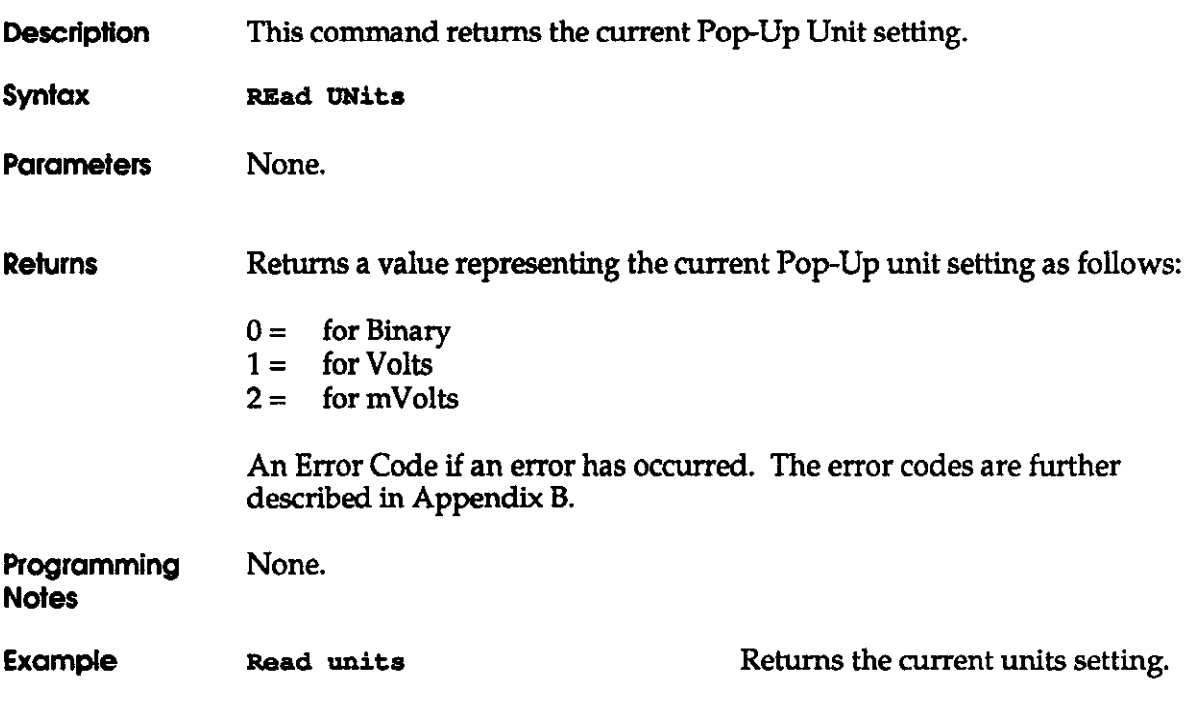

## READ WAVE

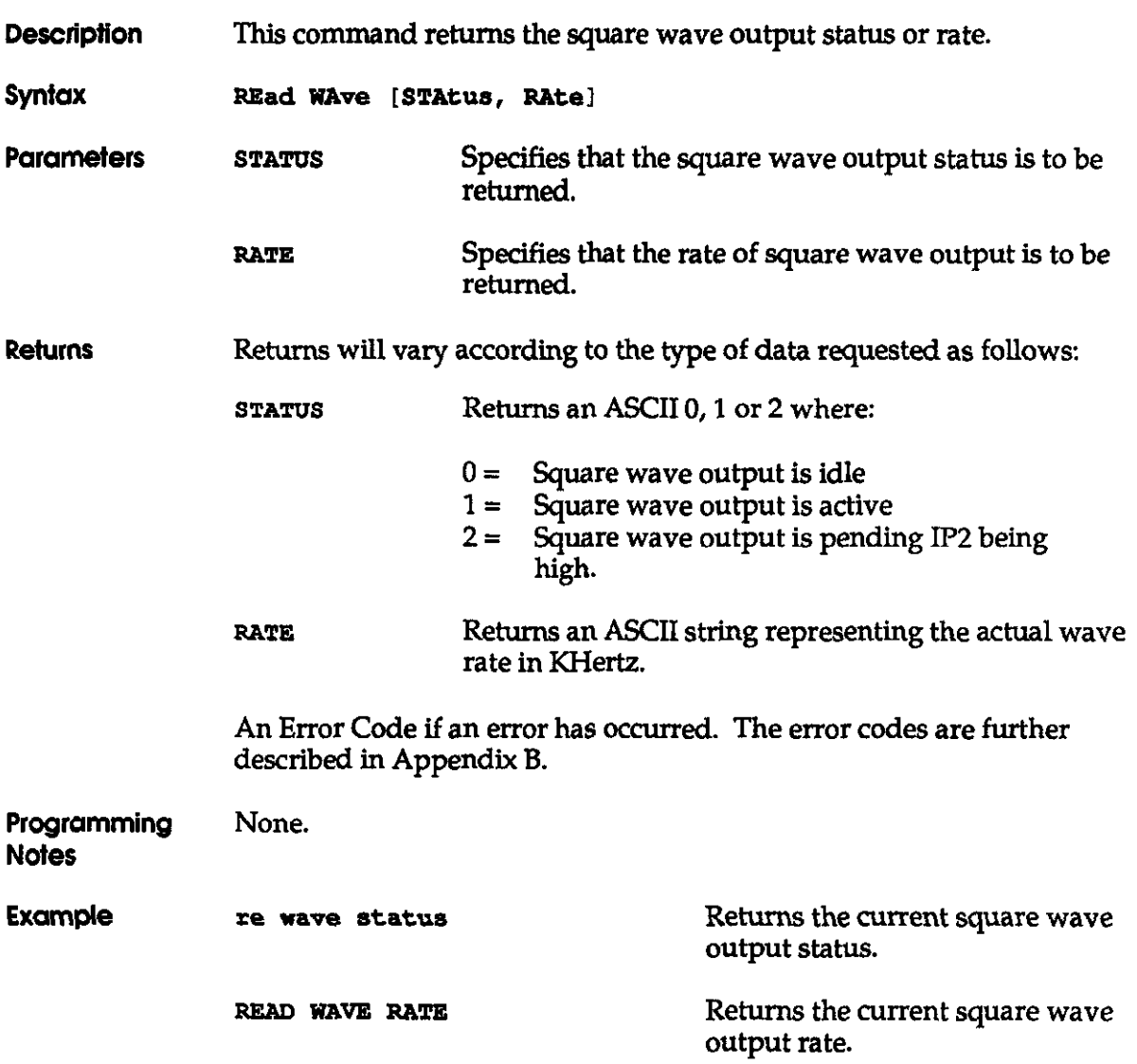

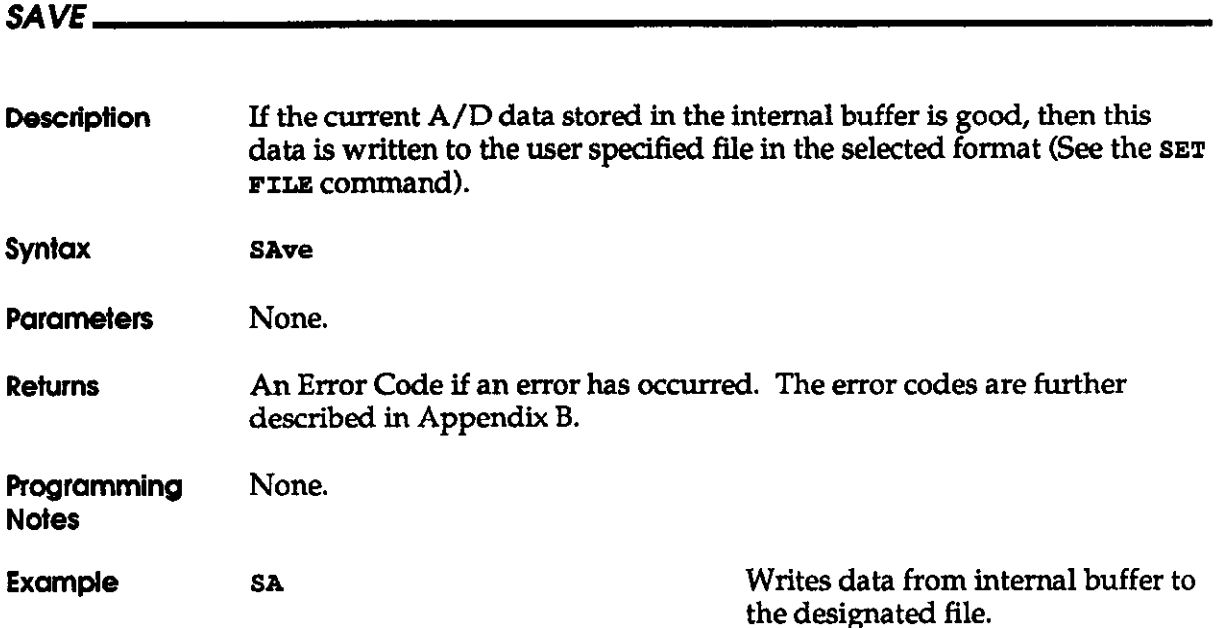

 $\sim 10^7$ 

 $\hat{\mathcal{E}}$ 

The File l/O Command Interface

 $\mathcal{L}^{\text{max}}_{\text{max}}$  and  $\mathcal{L}^{\text{max}}_{\text{max}}$ 

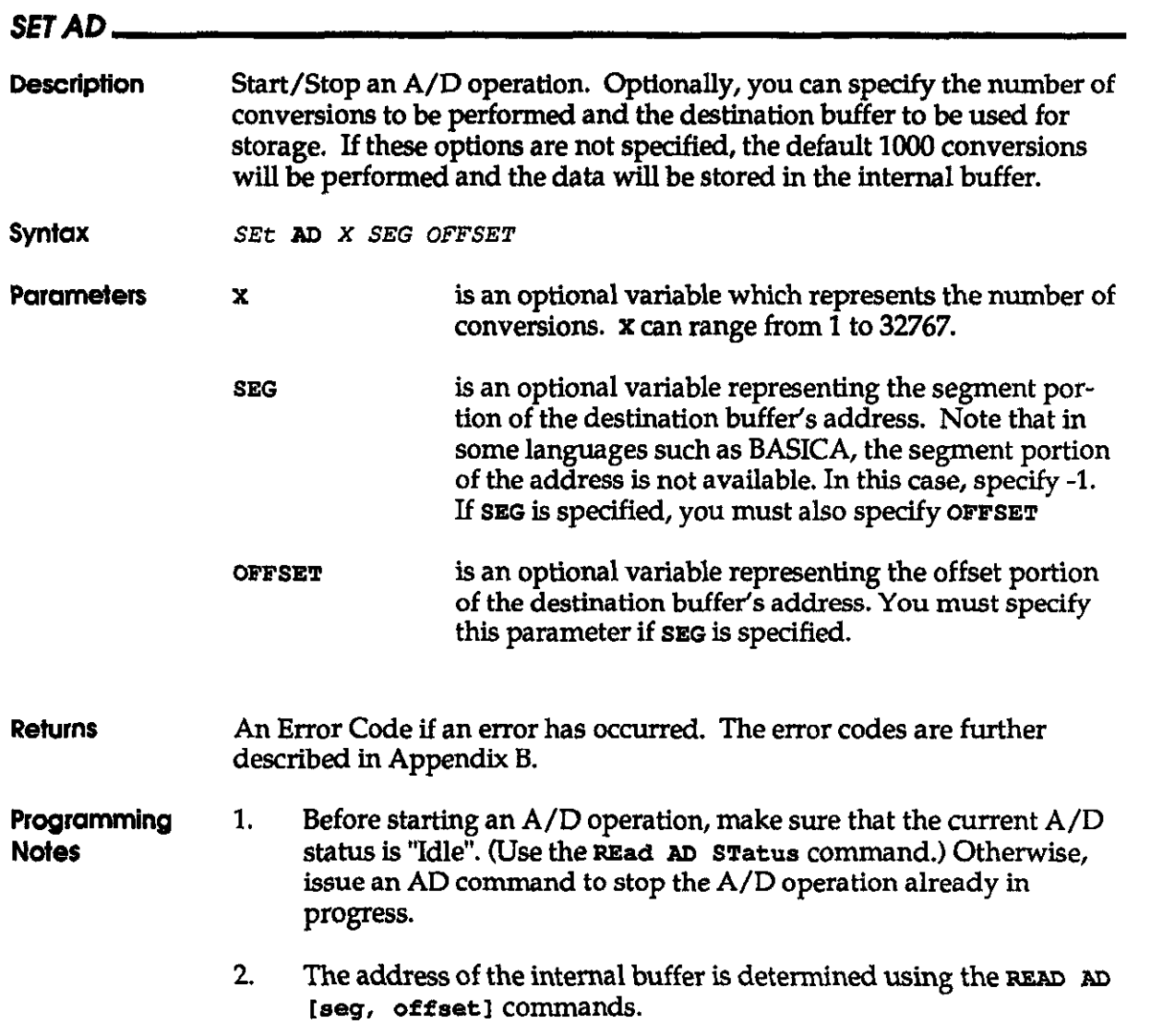

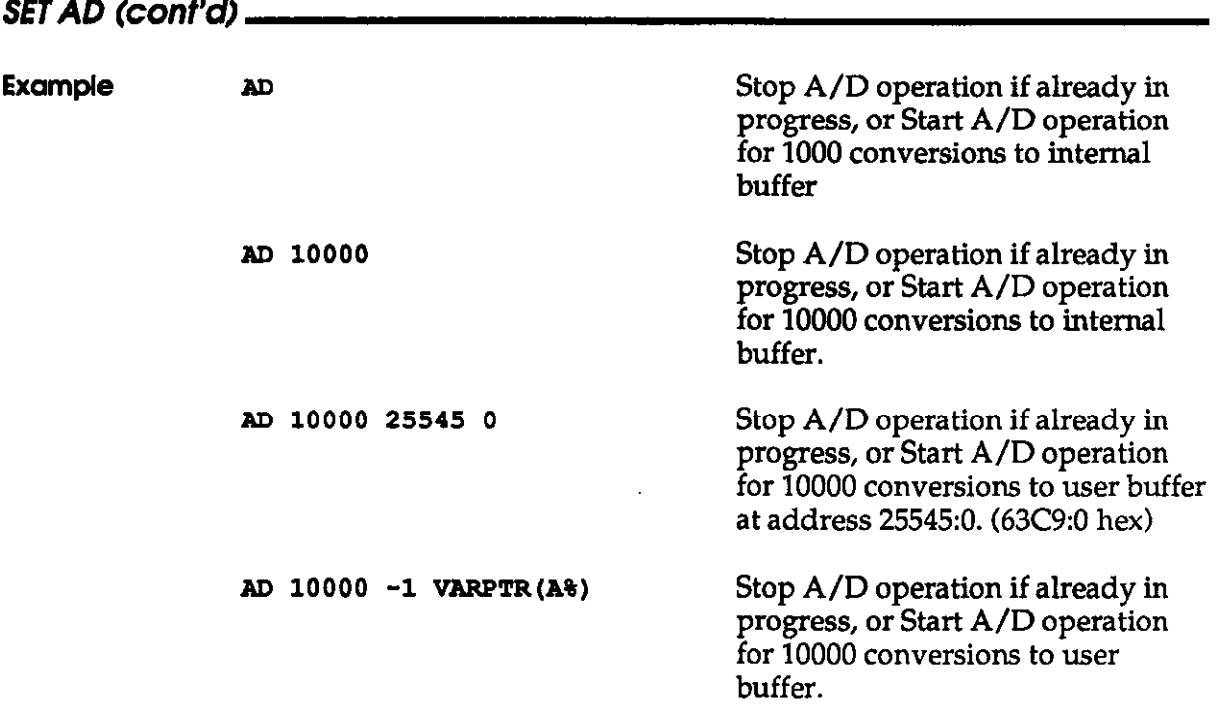

## SETADWPE

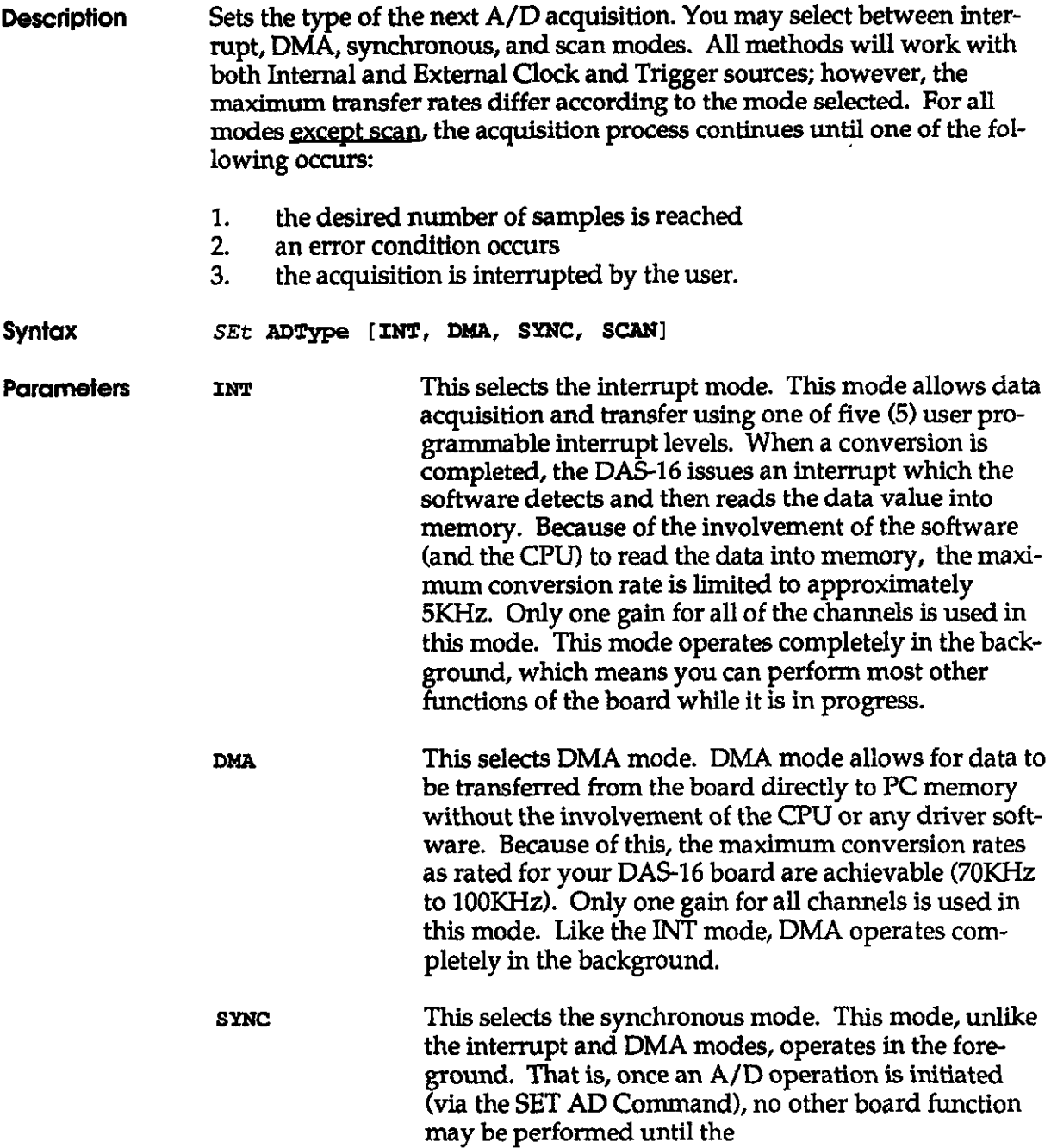

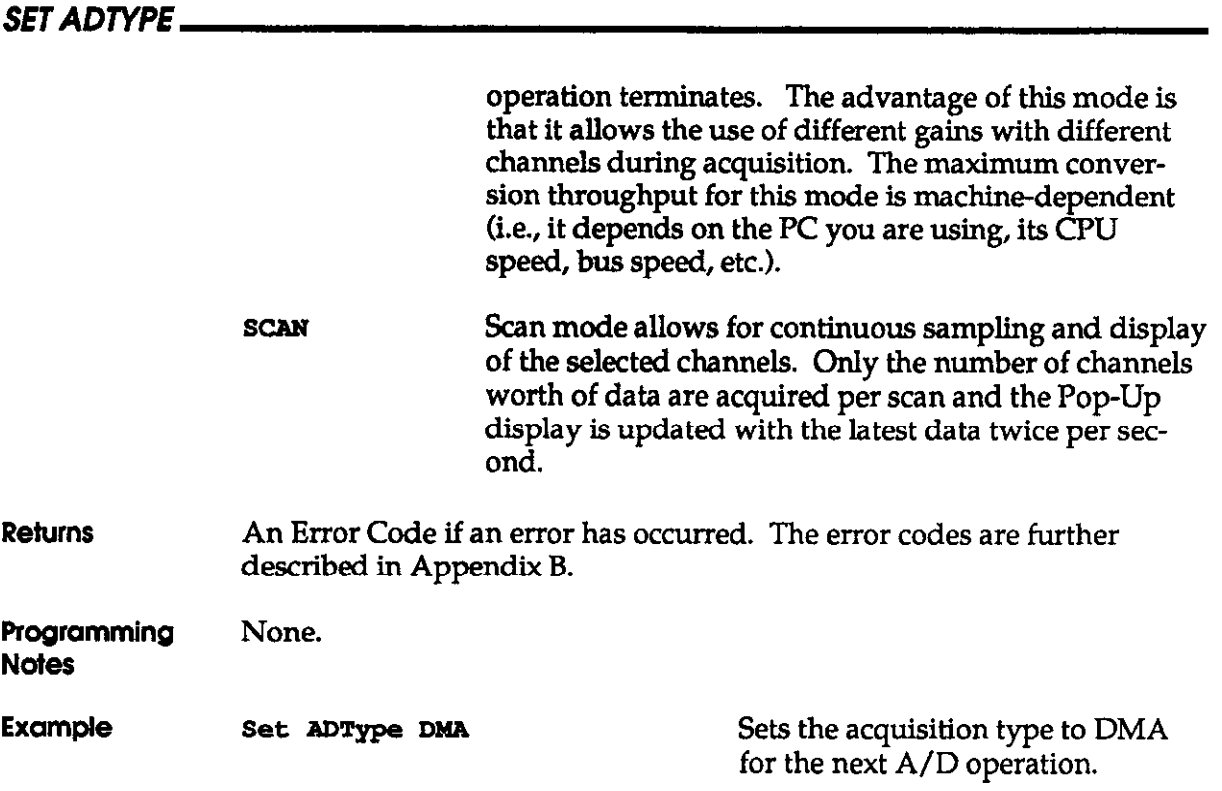

The File I/O Command Interface

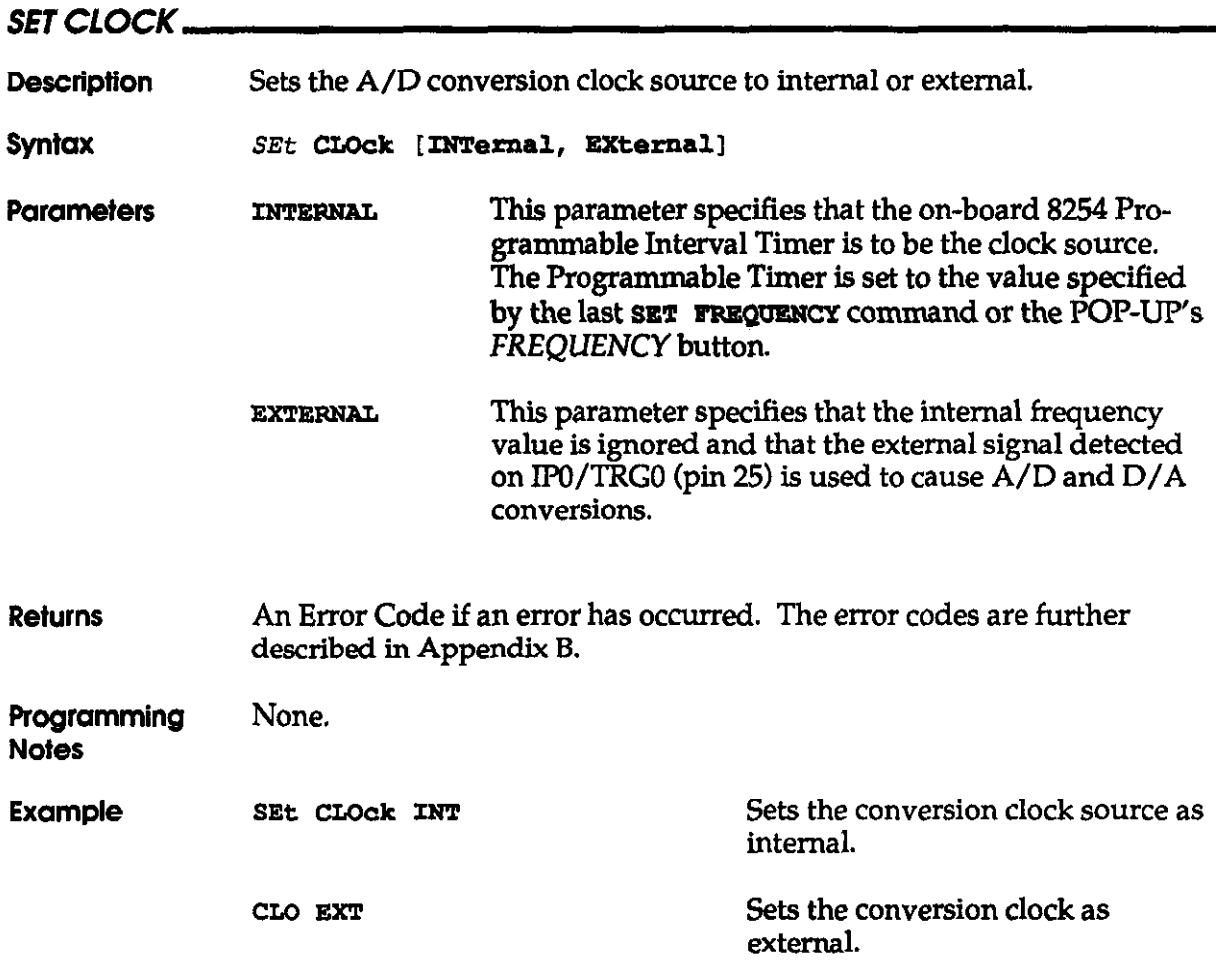

 $\sim$ 

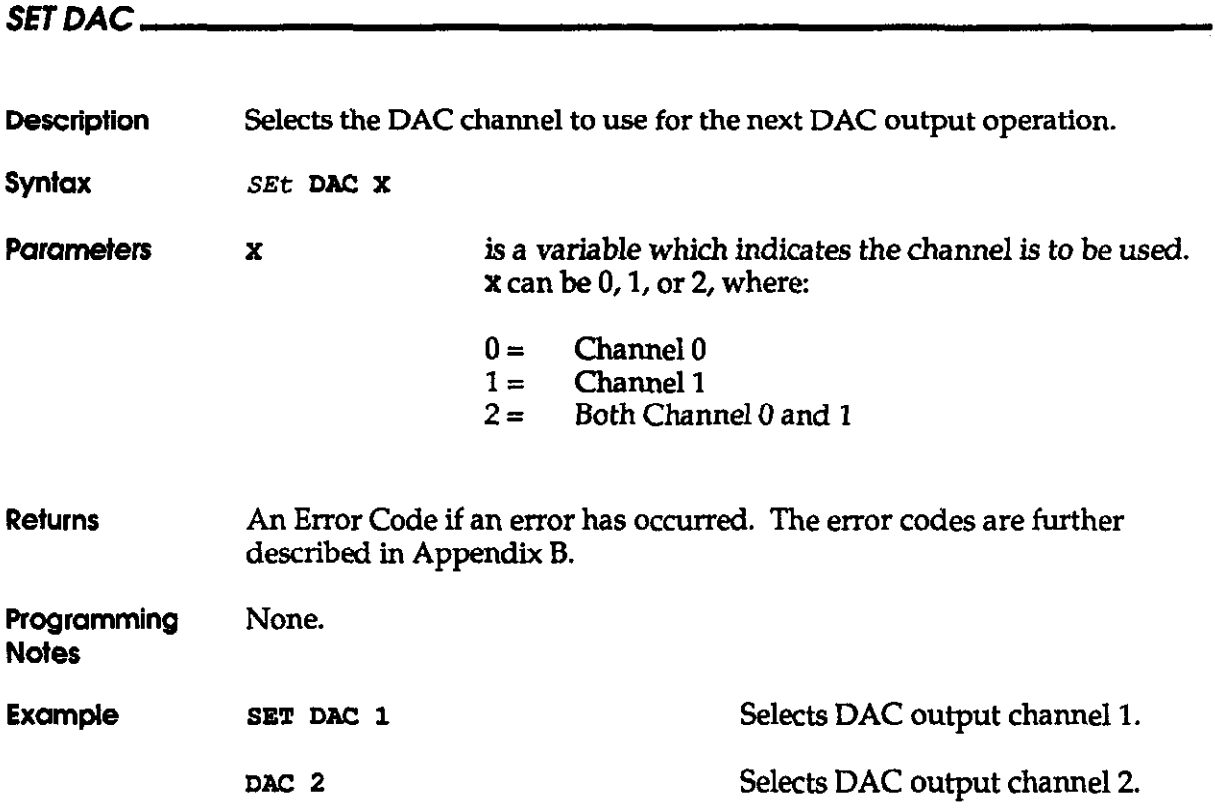

Interface

# SET DACVALUE

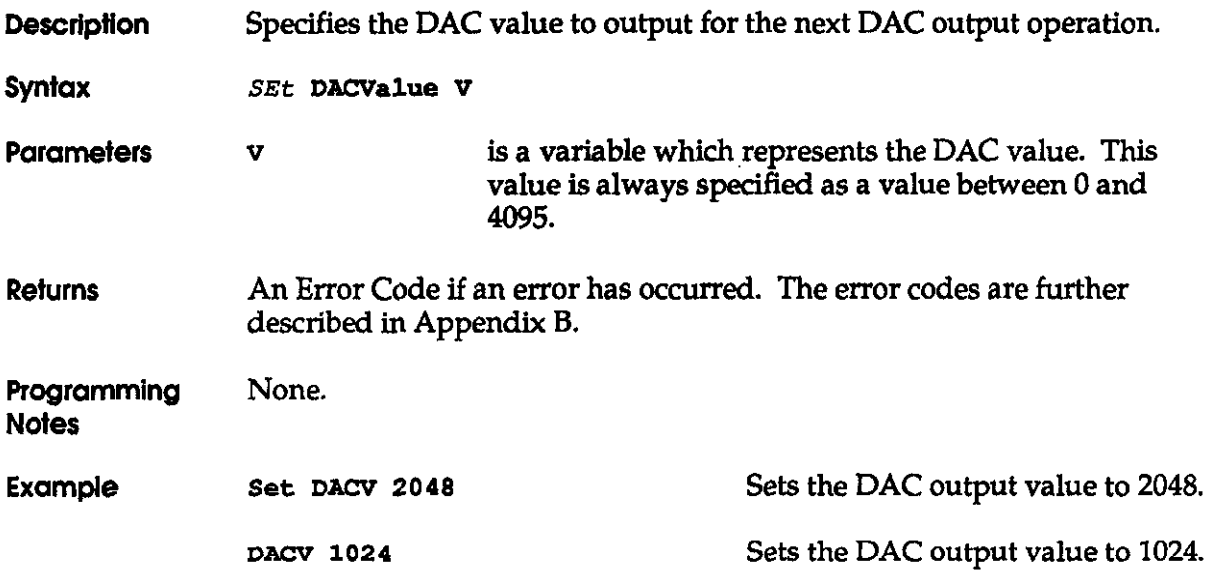

 $\sim$ 

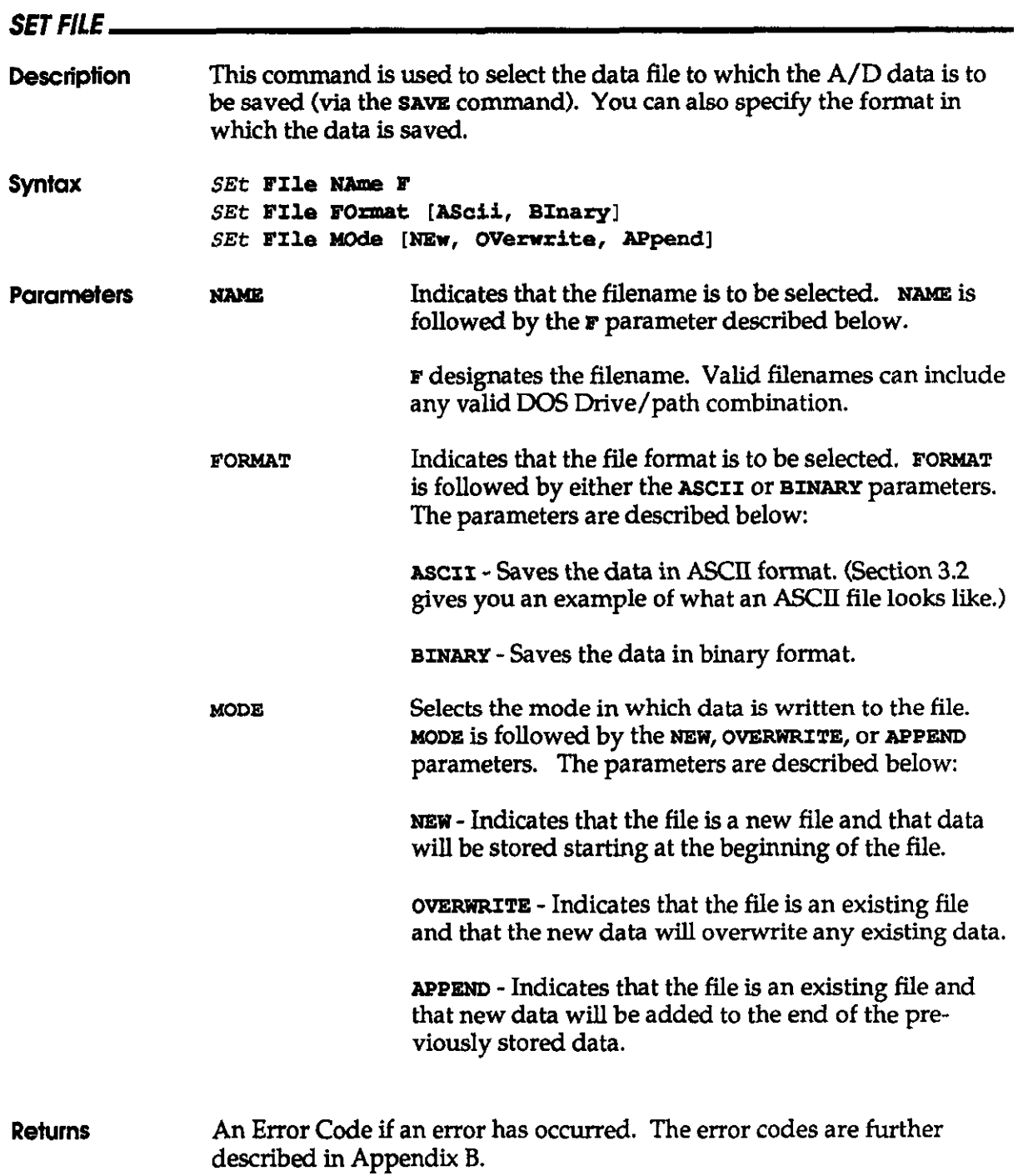

Interface

 $\sim$   $\chi$ 

 $\ddot{\phantom{a}}$ 

SET FL E

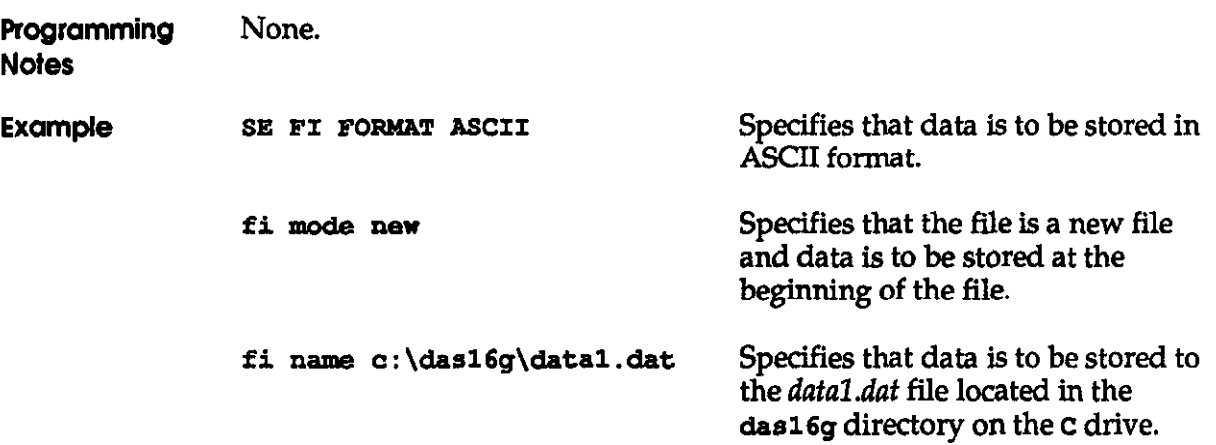

### SET FREQUENCY

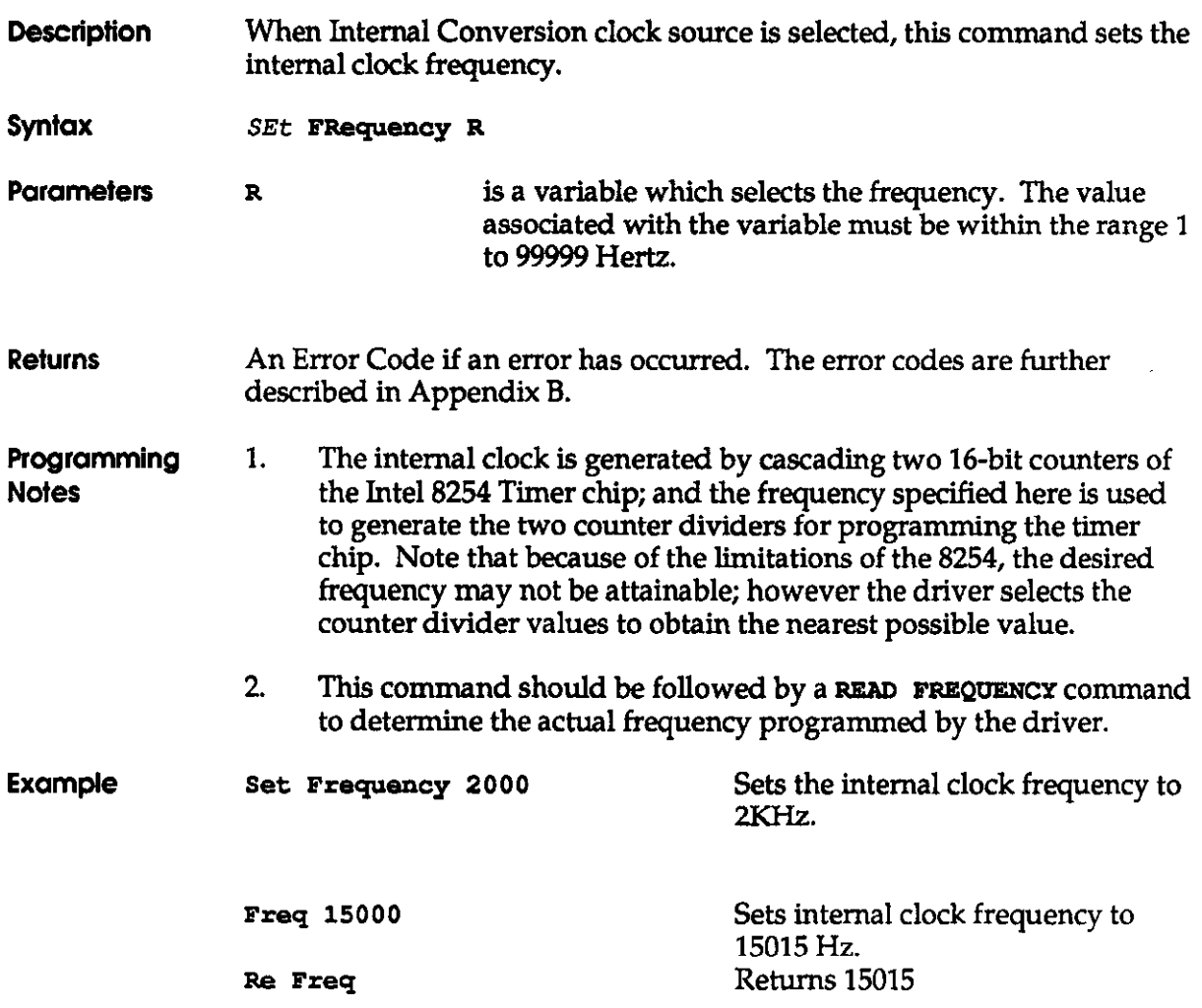

Interface

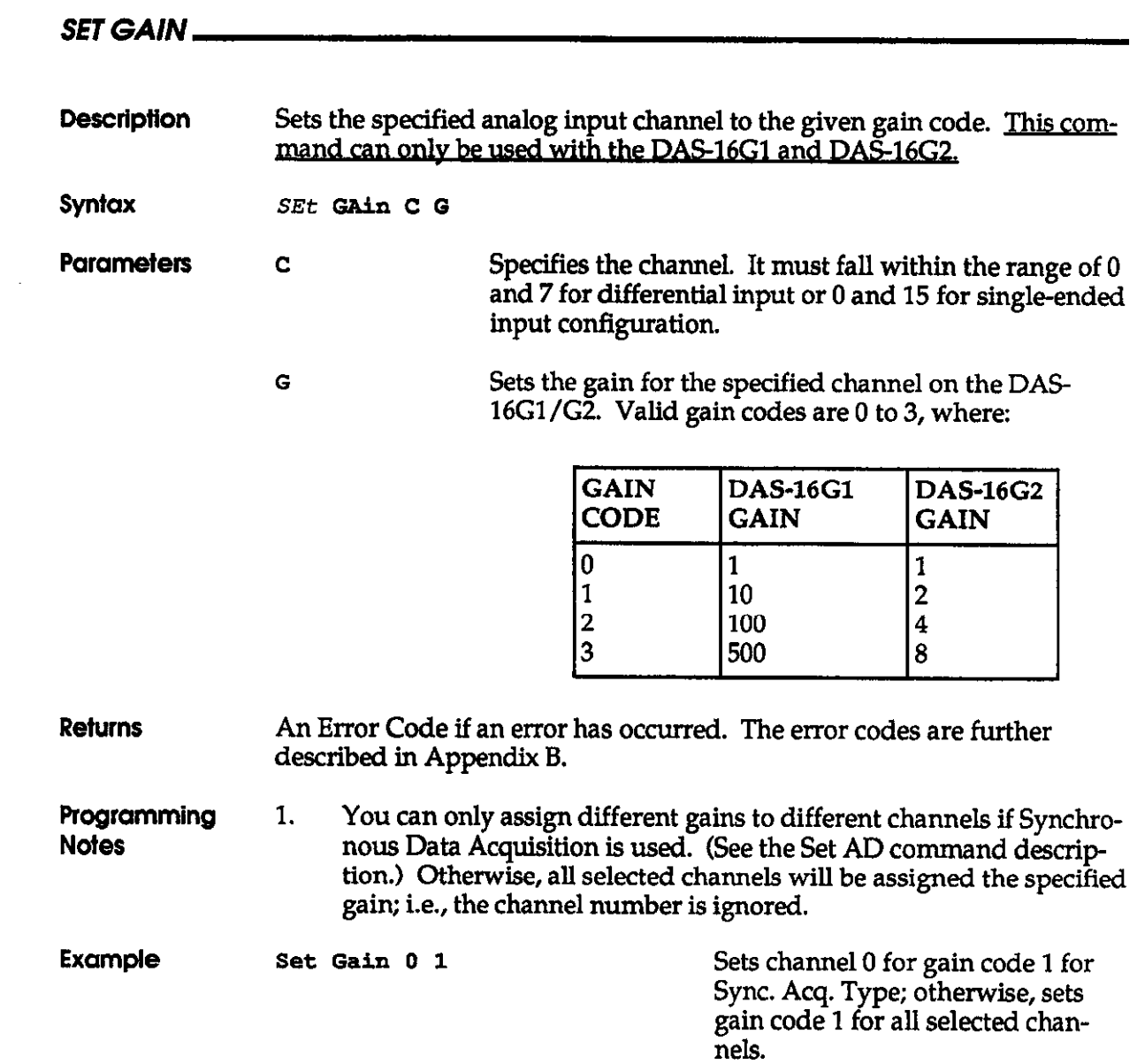

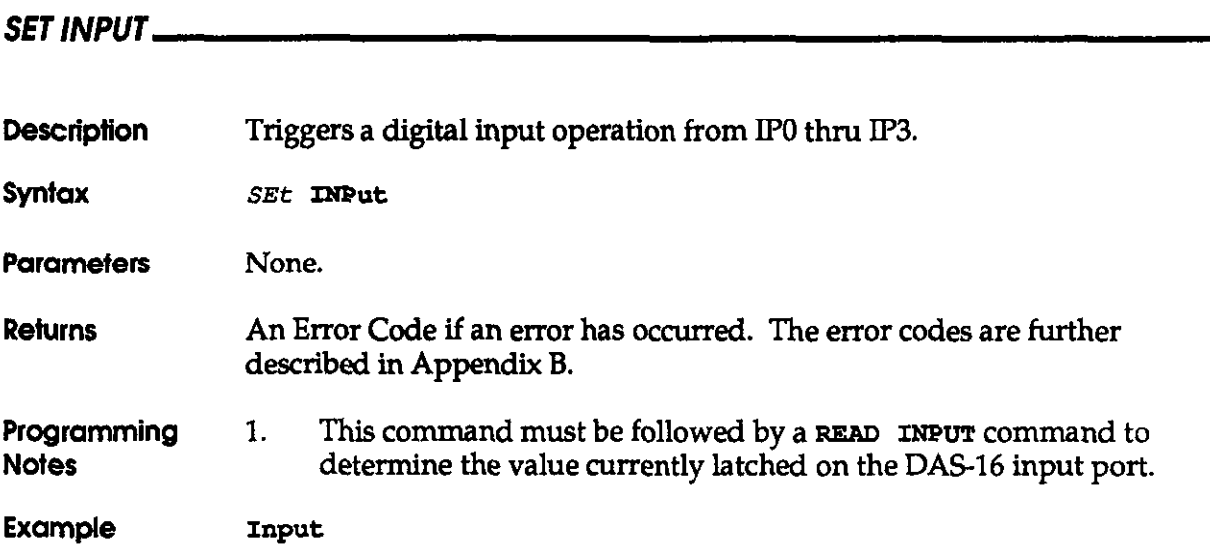

The File I/O Command Interface

DAS-16, DAS-16F, & DAS-16G User's Manual

## SET lNlT/ALlZE

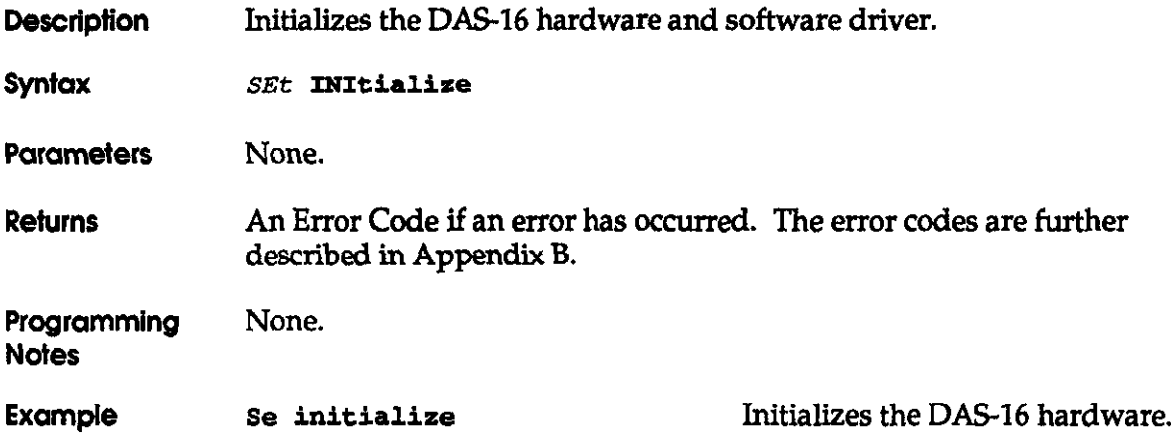

 $\sim$ 

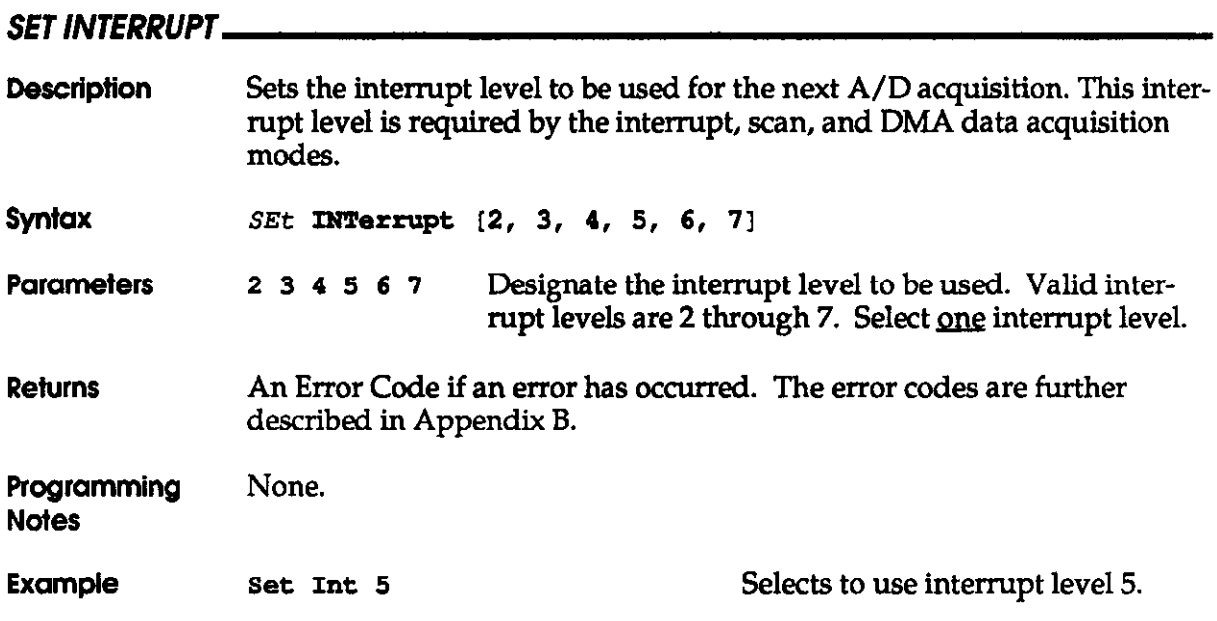

 $\sim 10^{-11}$ 

Interface

## SET OUTPUT Description Triggers the output of the lower nibble (least-significant 4 bits) of the specified value on OPO thru OP3. Syntax SEt OUtput X **Parameters** X is the value. The value to output may be specified in decimal, binary (preceded by &B), octal (preceded by &O), or hexadecimal (preceded by &HI. The value must fall within the range 0 to 15 decimal (0 to F hex). An Error Code if an error has occurred. The error codes are further Returns described in Appendix 8. Programming None. **Notes** Example out 5 Output the binary value 0101. ou 681010 Output the binary value 1010.

## SET START/STOP CHANNEL

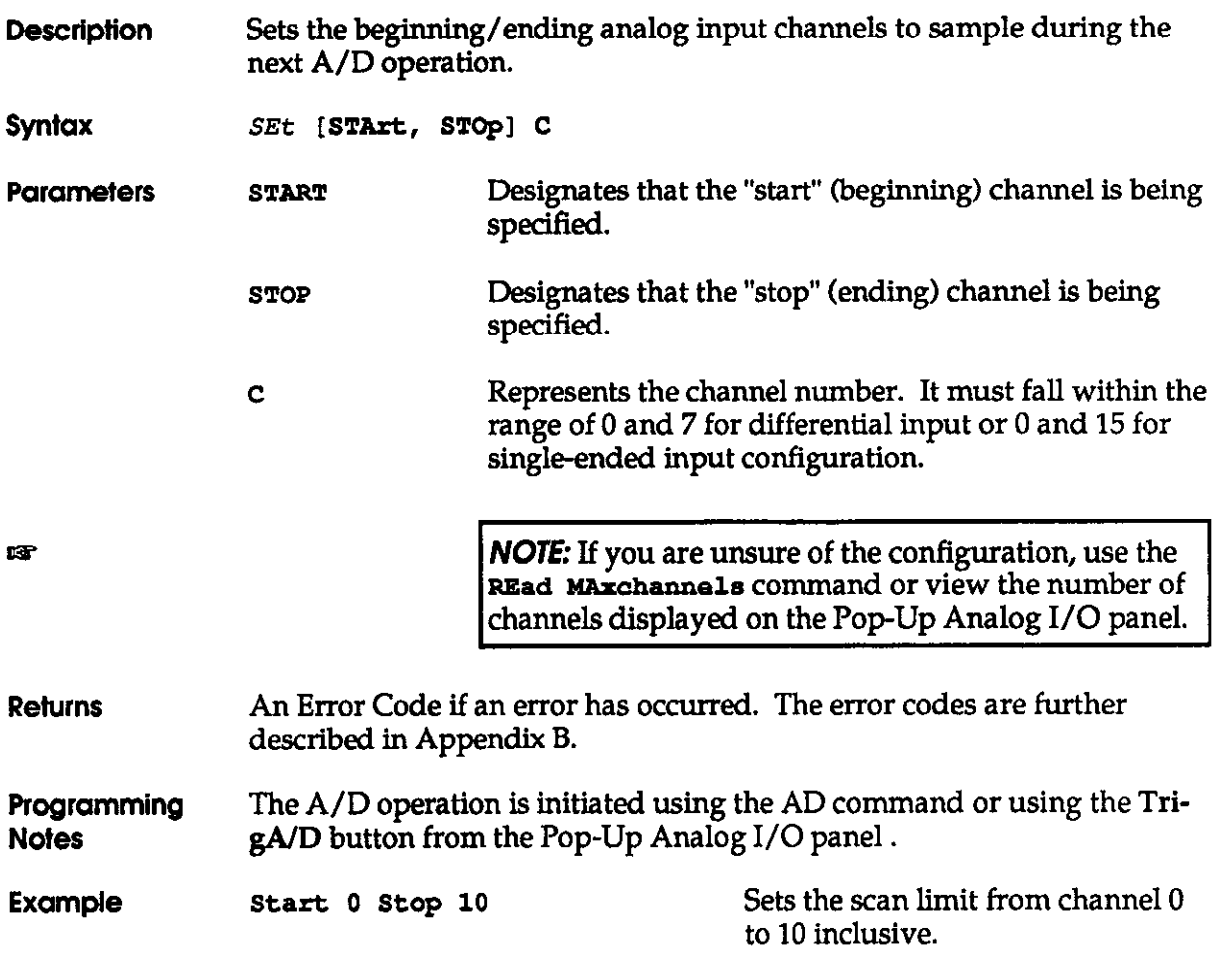

The File I/O Command Interface

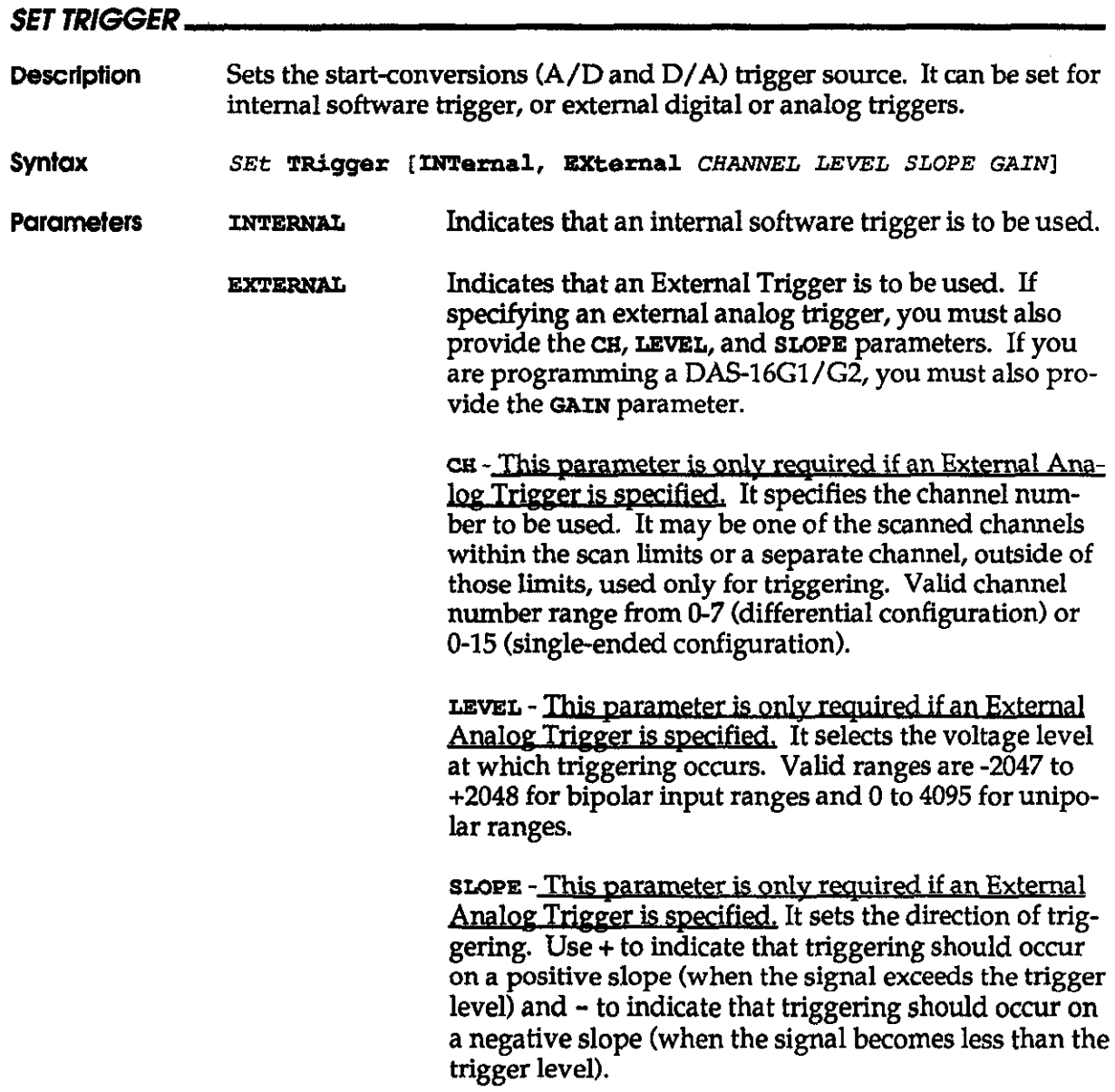

 $\sim$ 

#### **SET TRIGGER (cont'd)**

**GAIN - This parameter is only required if an External** <u>nd vou are programmin</u> a DAS-16G1/G2. It sets the gain for the DAS-16Gl/G2. Valid gain codes are 0 to 3, where:

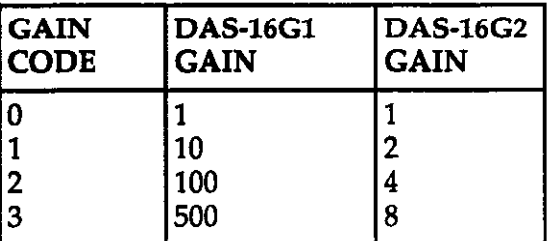

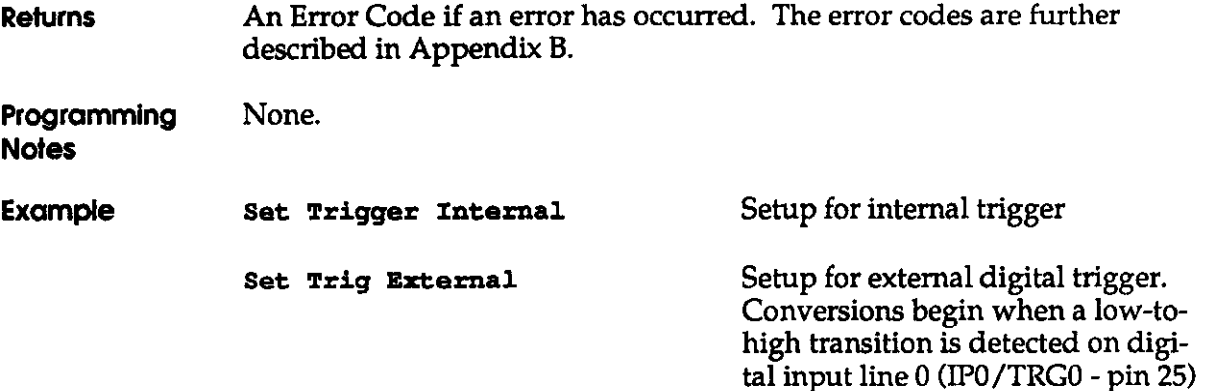

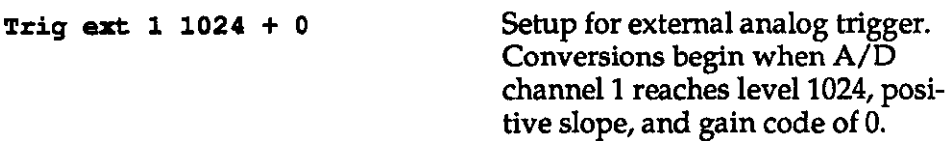

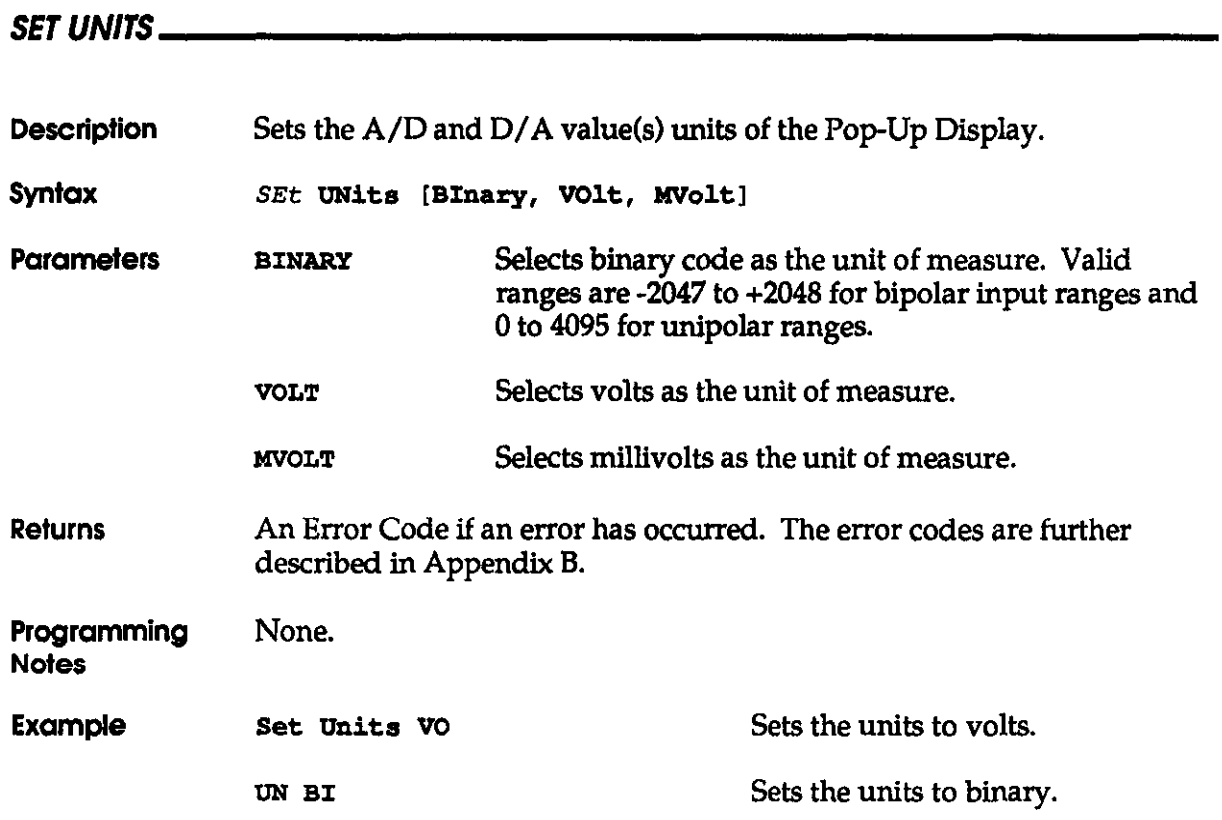

#### 4-52

## SET WAVE

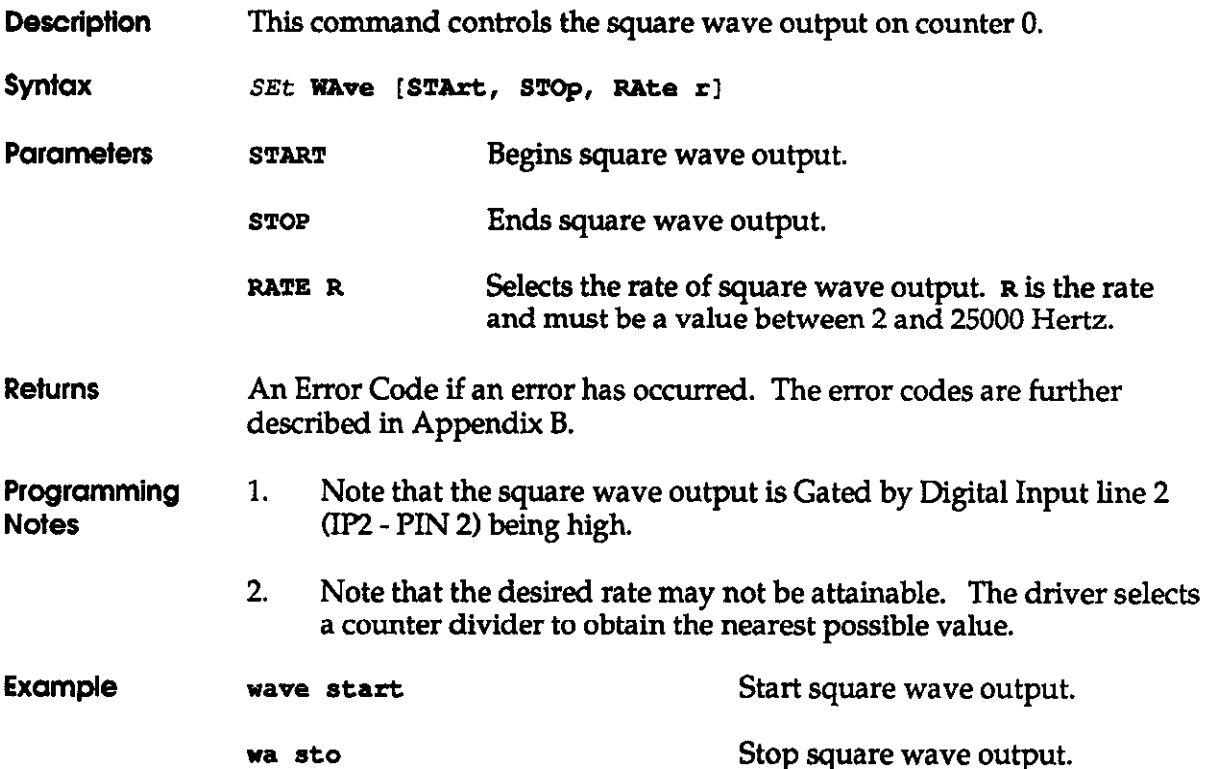

 $\mathcal{L}^{\text{max}}$ 

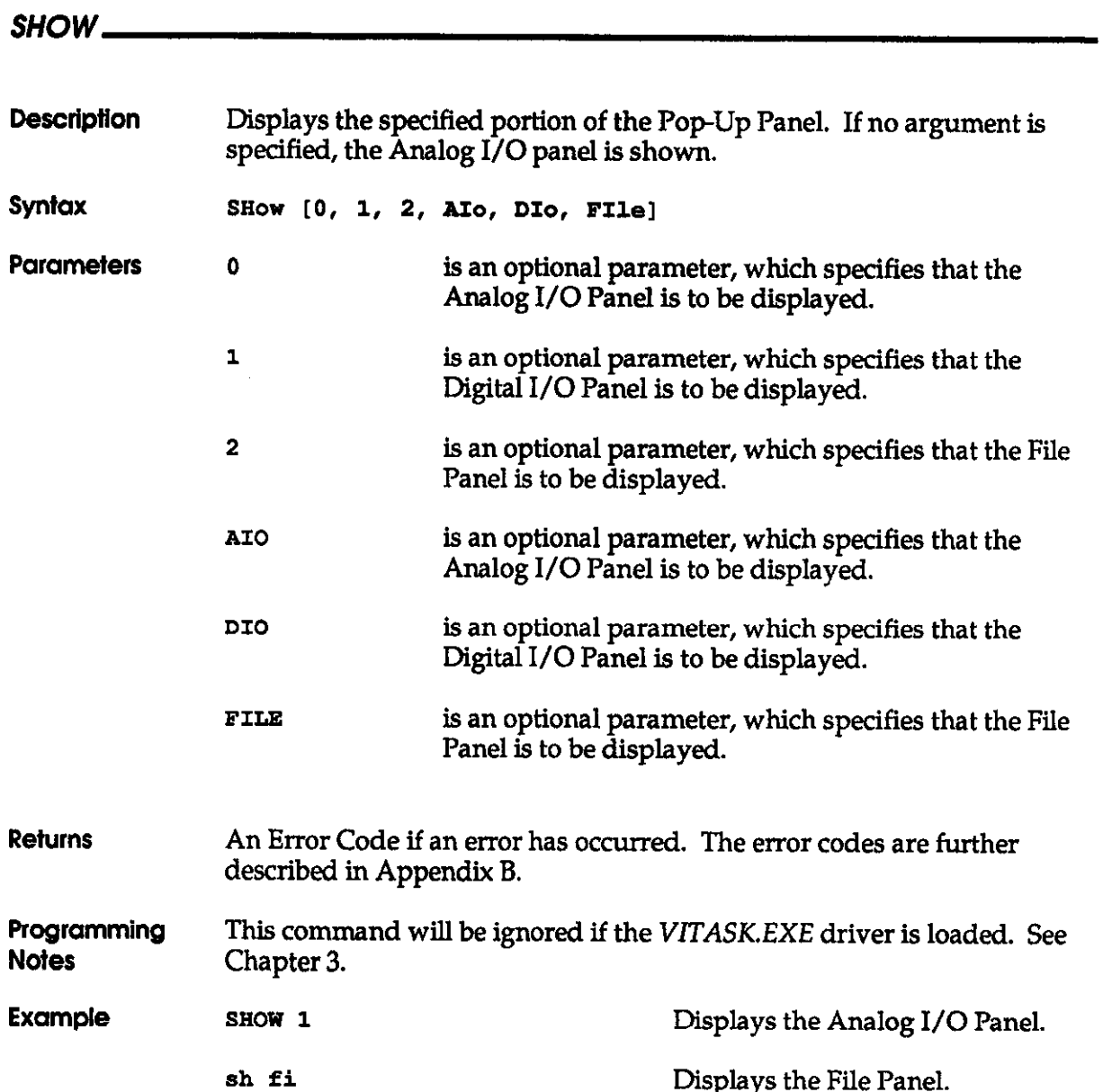

 $\mathcal{A}^{\mathcal{A}}$  and  $\mathcal{A}^{\mathcal{A}}$ 

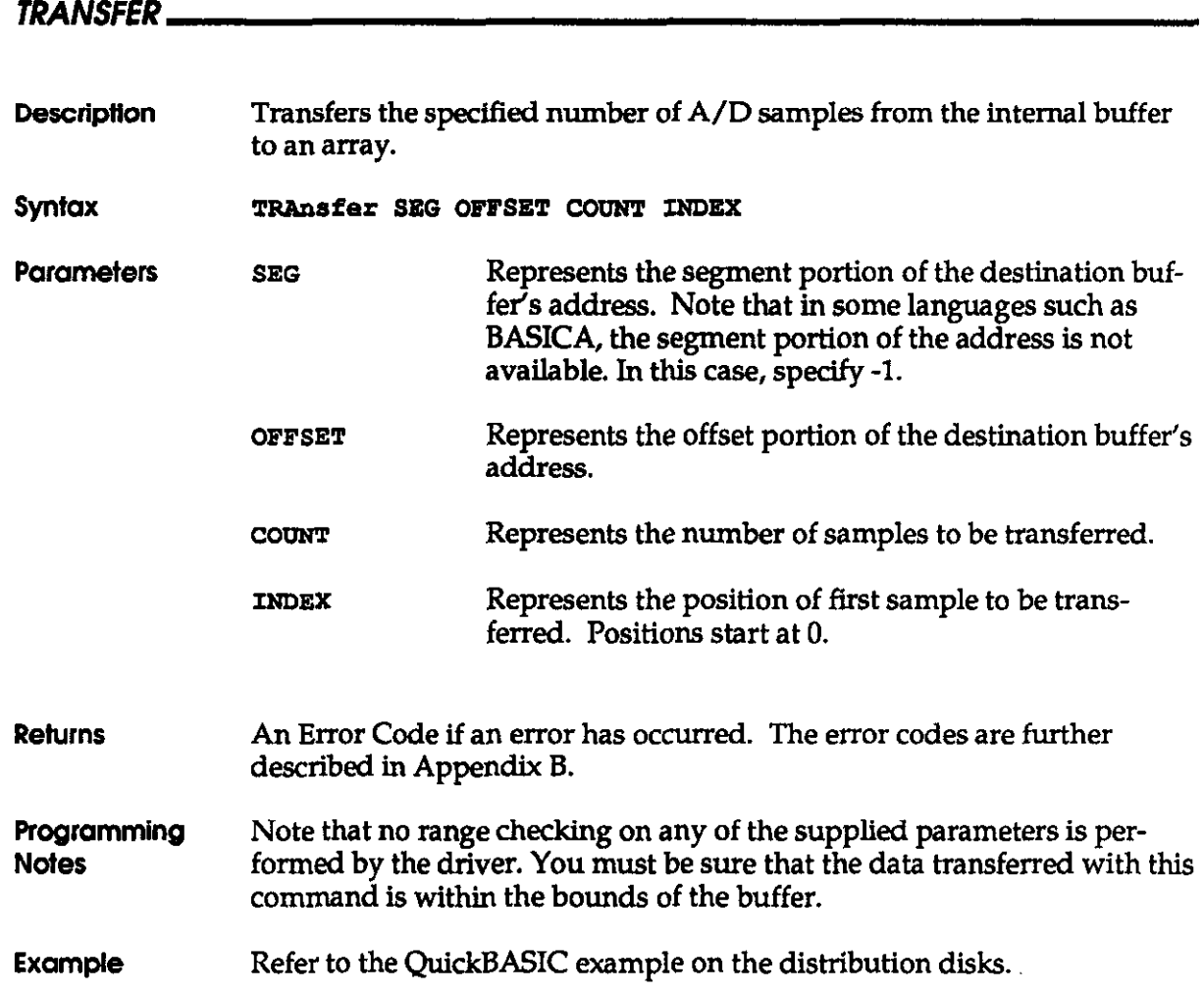

Interface

## UNLOCK

 $\mathcal{L}^{\mathcal{L}}$ 

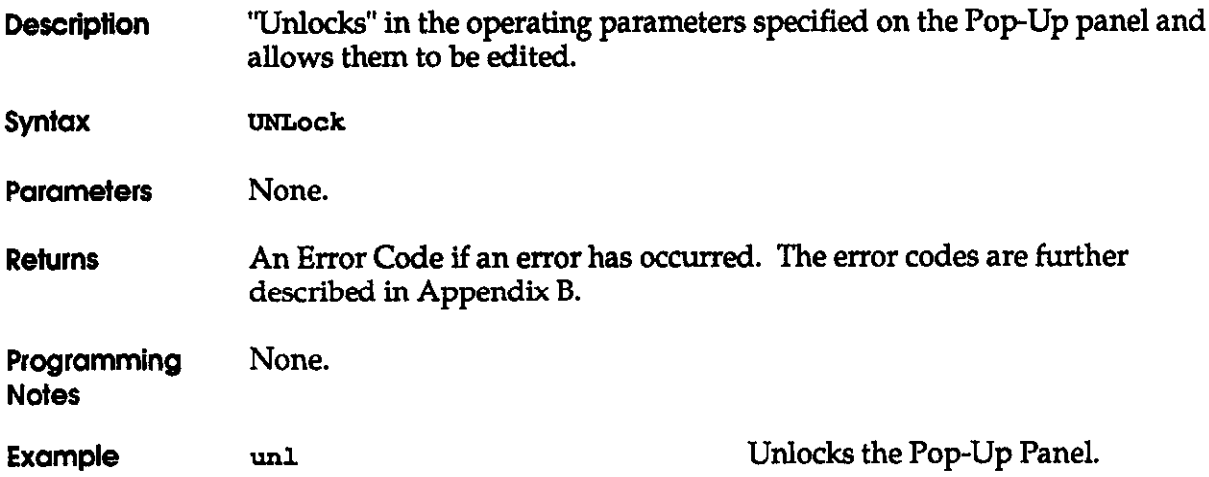
## CHAPTER 5 PROGRAMMING THE DAS- 16 VIA THE CALL MODES

In addition to the Pop-Up and the File I/O command, there is another programming alternative - the call modes. These may be accessed from BASIC by a single line call statement. The various modes of the call routine select all of the functions of the DAS-16, format and error-check data, and perform frequently used sequences of instructions.

There are two drivers provided to support the CALL modes. If you have previously purchased a DAS-16/16F (software version 4.01 or less) and written programs for it, the DASG.BIN driver is provided. Otherwise, use the DAS16G.BIN driver.

## 5.1 PROGRAMMING IN BASICA

## 5.1.1 Loading The Machine Language Call Routine DASG.BIN \_

There are two methods for loading the DASG.BN driver. The option you choose will depend on the amount of RAM memory installed in your machine. For most applications, Method 1 will suffice. This procedure requires a minimum of 256K RAM. If your machine does not have this much RAM, use Method 2.

### Method I

This method involves loading the driver outside of the BASIC workspace using the BLOAD command. To do this, you must select a segment of memory which has 6 KBytes clear at the beginning and that does not conflict with any other program or data area. For example, you could choose &H6000. Then proceed as follows:

```
xxx10 DEF SEG = 6000 'Sets up load segment
xx&?0 BLOAD "DASG.BIN",O 'Loads at 6000:0000 
xxxx30 DAS16 = 0
xxx40 DIM PARAM%(15) 
. . . 
xxxxx DEF SEG = \epsilonH6000
xxxyy CALL DASG (MD%, PARAM% (0), FLAG%)
XXXZZ etc.
```
An example of this method in given in EX3.BAS.

### Method 2

This method involves loading the driver within the BASIC workspace using the BLOAD command. To do this, you must select a segment of memory which has 6 KBytes clear at the beginning and that does not conflict with any other program or data area. fIf you do interfere with another program's use of memory, the CALL routine will not work and your PC will most likely "hang-up". (If this happens, reboot your computer by pressing (~f~lI~J.1 To determine a safe area to load it, proceed as follows.

1. Determine the size of the BASIC workspace. By nature of its design, the maximum memory segment that BASIC is able to use is 64K. To determine the size of the workspace, at the DOS prompt type:

BASIC (A)

The computer will respond with something similar to :

```
BASIC 
The IBM Personal Computer Basic 
Version D1.10 Copyright IBM Corp. 1981, 1982 
61807 Bytes Free
```
The exact number of "Bytes Free" varies with the version of BASIC(A) and DOS but is usually greater than 60KB. A number less than 60K indicates that your PC's memory is already heavily used. If this is true, you will have to load the CALL routine by further contraction of the BASIC workspace and by loading the routine at the end of the newly defined workspace.

You will need to 6K (6144 byte) space for the DASG.BIN driver. To do this, first determine how much memory BASIC is able to use. Then, load BASIC(A) from DOS with the command:

#### BA8IC(A)

Note the number of Bytes Free in BASIC's greeting message. Now, use a SYSTEM command to return to DOS and reload BASIC(A) with the optional / $M$  parameter, as follows:

#### BA8IC(A) /M:WS

Try setting the WS (workspace) parameter to 30000 or 40000 and then note the number of Bytes Free. Continue this process, increasing the workspace parameter until the

Bytes Free number is reduced by at least 6144 bytes. Then, you can either load BASIC(A) by specifying this workspace or include a CLEAR command right at the beginning of your program, as follows:

xxx10 CLEAR, ws

2. Identify the segment BASIC occupies in memory. In all versions of Microsoft derived BASIC, you can determine the segment from the contents of absolute memory locations &H511 and &H510. These locations hold the current BASIC segment, which we can call SG. Determine SG as follows:

 $xxxx20$  DEF SEG = 0 'define current segment = 0000 before reading 'absolute addresses 0000:0510 & 0000:0511  $xxxx30$  SG = 256\*PEEK( $6H511$ ) + PEEK( $6H510$ )

The segment address at which the CALL routine can be loaded will be at the end of the working space. For example:

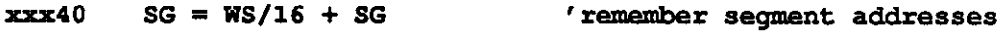

'are on 16-byte boundaries

Load the routine as follows:

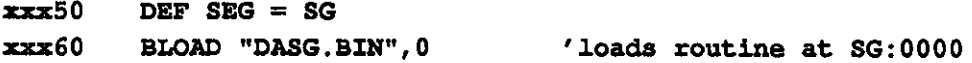

A BLOAD must be used as you are loading a binary (machine language) program. Once loaded, the CALL can be entered as many times as needed in the program after initializing the call parameters MD%, PAEAM%, FLAG%. Enter these parameters prior to the CALL sequence as follows:

```
xxxx70 DEF SEG = SG
xxxx80 DAS16 = 0
xxx90 CALL DASG (MD%, PAM&l%(O), FLAG%)
```
Note that DASG is a variable that specifies the memory offset of the starting address of the CALL routine from the current segment, as defined in the most recent preceding DEF SEG statement.

## **Notes**

- 1. DASG is the offset (actually zero) from the current segment, as defined by the last DEF SEG statement (DEF SEG tells your BASIC interpreter where the CALL routine is located). Avoid inadvertently redefining the current segment somewhere in a program before entering the CALL. It is good practice to immediately precede the CALL statement by the appropriate DEF SEG statement (the same one you preceded your BLOAD with).
- 2. CLEAR sets working space from the bottom of the BASIC working area up, whereas you must set aside space for your subroutine from the top of memory down. Any attempt to CLEAR more space than is actually available will load your routine over the end of the BASIC program, data space, and stack and will hang up the computer. Be especially careful this does not happen if you are memory-limited and later load BASIC with DEBUG or some coresident program without declaring a corresponding reduction in workspace (WS) in your CLEAR statement.

## 5.1.2 Format Of The Call Statement.

If you are new at using CALL statements, this section will help you to understand the use of CALL statements. Prior to entering the CALL, the  $DEF \, SEG = SG$  statement sets the  $seq$ ment address at which the CALL subroutine is located. The CALL statement for the DASG driver is of the format:

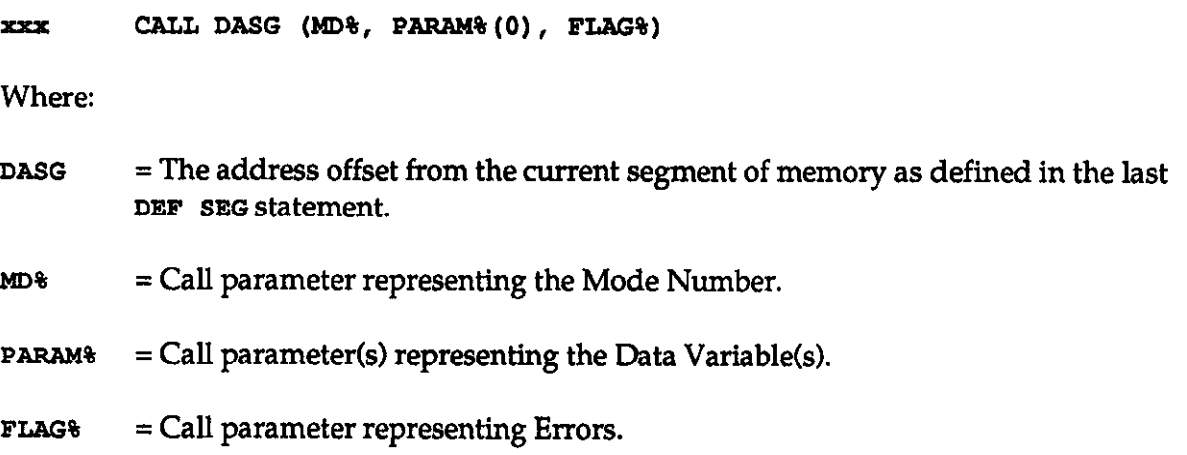

In executing the CALL, the addresses of the variables (pointers) are passed in the sequence written to BASIC's stack. The CALL routine unloads these pointers from the stack and uses them to locate the variables in BASIC's data space so data can be exchanged with them. There are several important rules to remember when using the CALL statement:

- 1. The CALL parameters must always be written in the correct order. The subroutine does not recognize the names of the variables, just their locations. For example, if the line xxxxx CALL DASG (PARAM% (0), MD%, FLAG%) is used, the CALL routine would interpret PARAM% (0) as the MODE number, MD% as the data, etc.
- 2. All parameters must be defined as integer type variables. The CALL does not perform any error checking on the variable type. If you use the wrong variable type, the CALL function will not perform correctly.
- 3. Do not perform any arithmetic functions within the parameter list brackets of the CALL statement. For example, CALL DASG (MD% + 2, PARAM% (0) \* 8, FLAG%) is illegal and will produce a syntax error.
- 4. Do not use constants for any of the parameters. For example, this is illegal: CALL DASG (7, 2, FLAG%).
- 5. You can assign any name to the variables that you want.
- 6. You should declare all variables before executing the CALL. If you do not, the simple variables will be declared by default on execution, but array variables cannot be dimensioned by default and must be dimensioned before the CALL to pass data correctly if used as a CALL parameter. Most MODES of the CALL routine require multiple items of data to be passed in an array. For this reason, PARAM% (0) is specified as the data variable so that the CALL routine can locate the whole array from the position of its initial element.

Likewise, any of the other CALL parameters may be integer array variables if required, and you can name any number of different integer data arrays for output and input. It is permissible to dimension arrays with more elements than will be used by the CALL. Unused elements will be unchanged and for example could be used for tagging data with time, date, or other information.

## 5.1.3 Execution Times - Compiled BASIC ....

The execution times of most modes of the DAS-16 are limited by the software. Additionally, other operations in your program which process the data may also delay your overall throughput. One solution which would improve the speed of your program is to use compiled BASIC or QuickBASIC. See section 5.2 for more information.

## 5.2 PROGRAMMING IN QUICKBASIC

This section contains information useful to users wishing to write data acquisition programs in QuickBASIC (QB). In addition to the information provided in this section, you may want to consult the QuickBASIC example programs on the Distribution Disks.

### 5.2.1 Loading The Program \_

A QuickBASIC program will have to make calls to an external driver/library. Supplied with your DAS-16 are the following linkable driver/libraries:

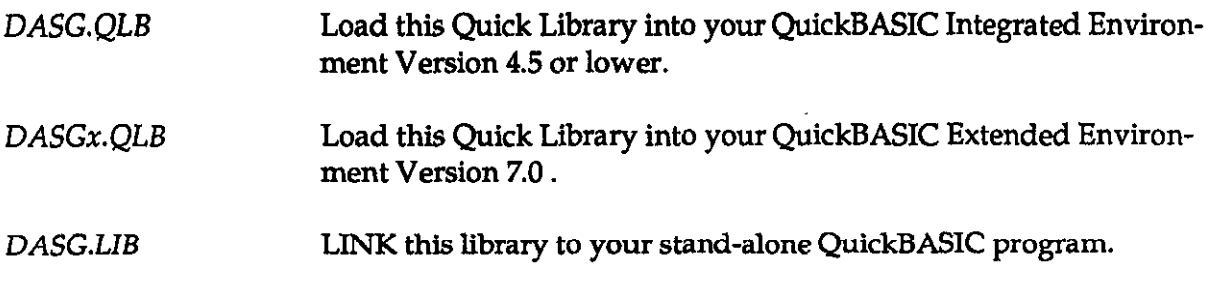

Load the DASG.QLB Quick Library into the QB environment from the DOS command line using the /L switch:

QB /L DASG

To load an application program (such as EXG3.BAS) along with the Quick Library, you load the Quick Library and EXG3.BAS together by typing:

#### QB /L DASG EXG3

Use DASGx.QLB in an identical manner when using the QuickBASIC Extended Environment (QBX) Version 7.0.

## 5.2.2 Declaring The Driver...

Before you can use the driver/library, you must declare the CALL label to make it known to your application. You make this declaration by inserting the following at the beginning of your program:

DECLARE SUB BASDASG (MODE%, BYVAL dummy%, FLAG%)

where, BASDASG is the common entry point to the driver/library for driver modes.

 $\infty$  NOTE: All subroutine DECLARE's in your program MUST be before any \$DYNAMIC arrays are allocated. \$DYNAMIC data is data that is allocated space in the FAR heap, outside the default data segment. All arrays used for data acquisition must be declared as \$DYNAMX; QuickBASIC assumes \$STATIC data (Default data segment) unless otherwise specified.

## 5.2.3 Format of the Call Statement

Unlike in BASICA, in QB the first and third parameters are passed as variables while the second parameter is passed as a pointer. This arrangement is necessary because the second parameter must represent the offset of the command integer array. To pass the actual offset, use the VARPTR function as follows:

#### CALL BASDASG(MD%, VARPTR(PARAM%(O)), FLAG%)

where

MD% is the Mode number  $PARAM\%$ (N) is the parameter array, and  $FLAG\%$  returns detected errors.

The VARPTR function returns the address of  $PARAM\%(0)$ , which you pass as a value to the driver. The driver uses that value as a pointer to the first element of our command integer array PARAM%.

PARAM% is declared as a \$sTATIC array since it must reside in the default data segment in order to be relative to the QB data segment, as required by the driver. Since PARAM% is passed to and returned by the external driver, declare this parameter as an inter-module global variable, as follows:

Programming the DAS-16 via the Call Modes DAS-16/16F/16G User's Manual

DIM PARAM%(16) com4oN SHARED PARAM%() . . .

The COMMON makes this variable visible between modules and ihe SHARED statement at the module level makes it known globally in this module. After declaring all your \$STATIC variable you can declare any large \$DYNAMIC arrays for DMA data acquisition.

. . . RIM SDYNAMIC DIM DMA%(lOOOO)

. . .

. . .

 $\mathbb{R}$  1  $\mathbb{R}$  1 NOTE: All \$DYNAMIC data declaration must occur AFTER all COMMON and DECLARE statements in your program. If you get the QB error COMMON and DECLARE must precede all executable statements double check the order of DECLARE's COMMON's and \$DYNAMIC declarations.

See Section 2.5 (\$STATIC and \$DYNAMIC Arrays) and (COMMON statement) in the QuickBASIC Language Reference Manual for a detailed discussion of the factors that determine array types.

To summarize, your program header should look as follows:

```
1.. 
DECLARE SUB BASDASG (MODE%, BYVAL dummy%, FLAG%) 
. . . 
DIM PARAM<sup>§</sup> (16)
COMMON SHARED PARAM% () ' Parameter Array for mode CALLs
. . . 
REM $DYNAMIC
DIM DMA%(10000) ' DMA array in FAR Heap
, . .
```
Refer to the supplied QB example programs for more detail. Note that the address of the array  $DMA*()$  is a "FAR" address (32-bits) and may be determined by using the built-in operators VARSEG and VARPTR. Your DAS-16 driver/library (LIB or .QLB) is designed with provisions to accept 32-bit addresses. With these provisions, you can avoid specifying absolute addresses as in BASIC

 $PARM*(1) = 5000H$ 

Instead, when passing FAR pointers to QB, spedfy -1 where you normally specify the "memory segment" and supply the FAR pointer's segment and offset in unused PARAM% () parameter array elements. The following is an example of how this is accomplished for the DMA mode 6. Assume that the array DMA<sup>§</sup> (10000) is previously declared in the \$DY-NAMIC area as described above:

```
. . . 
PARAM%(0) = 10000 'Sample count
PARAM(1) = -1 'flag to look for Seg:ofs below!
PARAM%(2) = 1 'internal clock
PARAM*(3) = 0 'single cycle
PARAM\{(4) = \text{VARPTR}(\text{DMA}\{(0)\}) 'Offset of DMA\{(0)\}PARAM%(5) = VARSEG(DMA%(0)) 'Segment of DMA%(0). . .
```
A final note on arrays. If it is desirable to erase and redimension an array during program execution, it should be declared as **\$DYNAMIC**. The REDIM statement can now change the size, but not the dimensional structure. The ERRASE statement is not necessary. Note that if a page wrap occurs, you should use MODE 23 to transfer the data.

### 5.2.4 Making Executable Programs

There are two ways to create a stand-alone QuickBASIC program that is executable from the DOS command line:

- . From within the QB (QBX) environment
- . From the DOS command line.

When making a stand-alone executable, you need the DASG.LIB driver/library.

#### From within the QB Environment

To make an executable from the QB Environment, use the following sequence:

1. Invoke the environment, as follows:

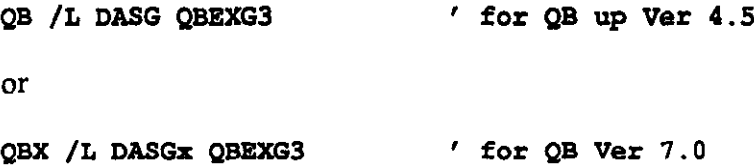

- 2. Select the Run menu item.
- 3. Select the Make EXE File... from the Run menu.
- 4. Select Produce: (\*) Stand-Alone EXE File.
- 5. Select the <Make EXE and Exit> option.

This sequence produces a stand-alone QBEXG3.EXE that does not require run-time support. As an alternative, you can use this procedure:

- 1. Select the Run menu item.
- 2. Select the Make EXE File... from the Run menu.
- 3. Select Produce: ( $\bullet$ ) EXE Requiring BRUN45.EXE.
- 4. Select the <Make EXE and Exit> option.

This sequence produces a program QBEXG3.EXE that requires the run-time support program BRUN45.EXE. To run either type of executable program, type: QBEXG3.

## From the DOS Command Line

To compile QB programs from the DOS command line, use the following command sequence from DOS

Bc /e /o QBBXG3.BABi LINK QBEXG3, , , DASG. LIB;

The /o option given in the compiler line, causes references to the BCOM45.LIB library to be placed in the object module, so the library response need not be given in the LINK line. This sequence will produce a stand-alone executable.

As an alternative, type:

BC QBEXG3.BAB; LINK QBEXG3,,,DASG.LIB: The absence of the /o option in the compiler line causes references to the BRUN45.LIB library to be placed in the object module, so the library response need not be given in the LINK line. This sequence produces an executable program that requires BRUN45.EXE to be in a subdirectory named  $\Delta$ BIN or in the current directory at the time the program is executed.

Note that the Compiler and Linker expect to find the necessary executables (BC.EXE,  $LINK. EXE$ , etc..) in a subdirectory named  $\Bbb N$ , and to find Libraries in the directory named by the environment variable  $LIB$  (SET  $LIB = in$  your  $AUTOEXEC.BAT$ .)

To run either type of executable program, type QBEXG3.

# 5.3 CALL MODE DESCRIPTIONS

This section provides descriptions of all the CALL MODBS. A brief listing of the available modes is given in Table 5-1.

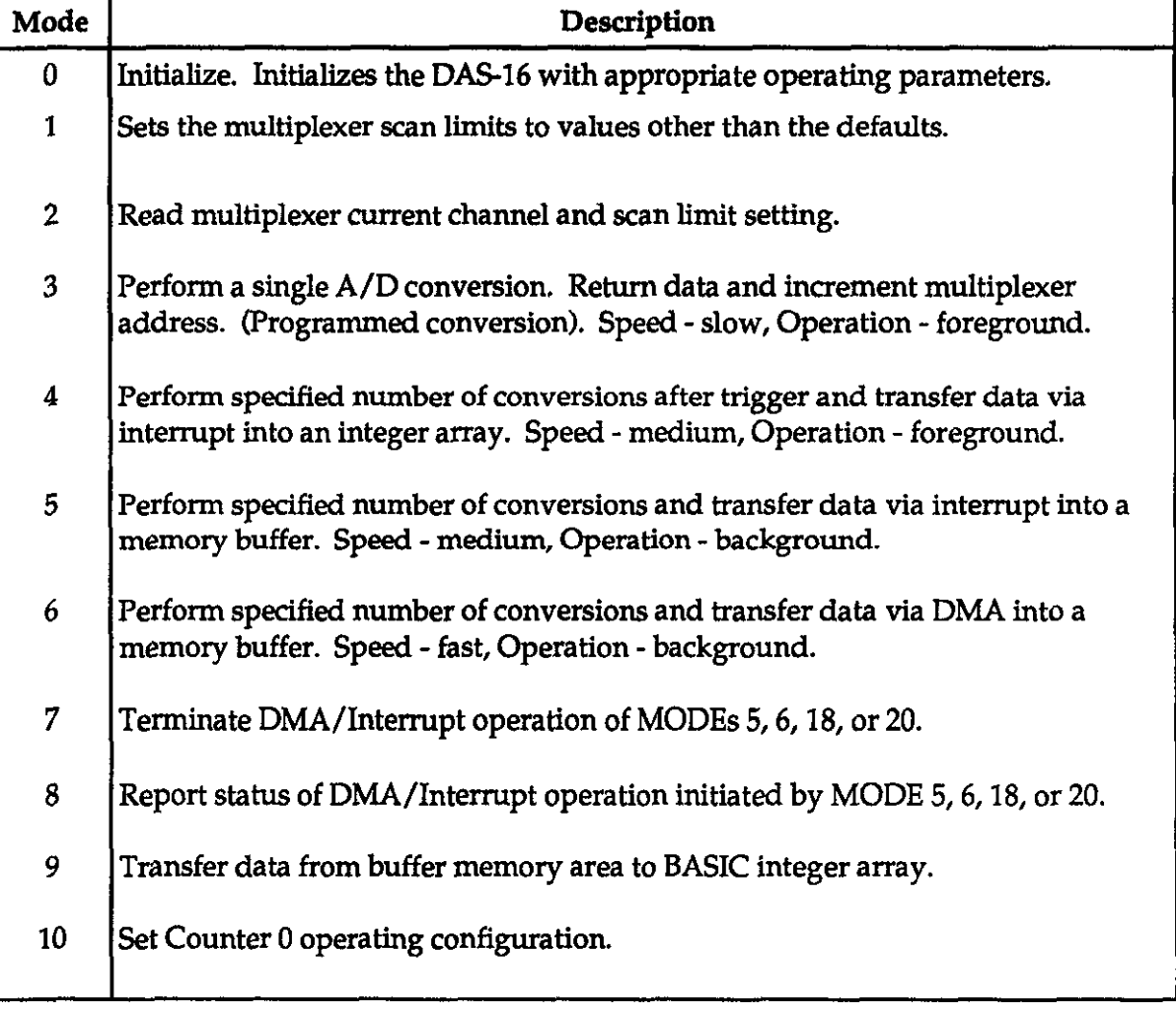

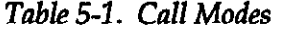

| Mode             | Description                          |
|------------------|--------------------------------------|
| 11               | Load Counter 0 data.                 |
| 12 <sub>12</sub> | Read Counter 0.                      |
| 13               | Output to digital outputs OP0-3.     |
| 14               | Read digital inputs IP0-3.           |
| 15               | Output data to a single D/A channel. |
| 16               | Output data to both D/A channels.    |
| 17               | Set programmable timer rate.         |
| 18               | D/A waveform output & A/D input.     |
| 19               | Analog trigger function.             |
| 20               | A/D block channel scan on interrupt. |
| 21               | Set channel gains (DAS-16G only).    |
| 22               | Output a square wave.                |
| 23               | Allocate DMA buffer.                 |
| 24               | Free DMA buffer.                     |

Table 5-1. Call Modes

 $\sim$ 

 $\sim$ 

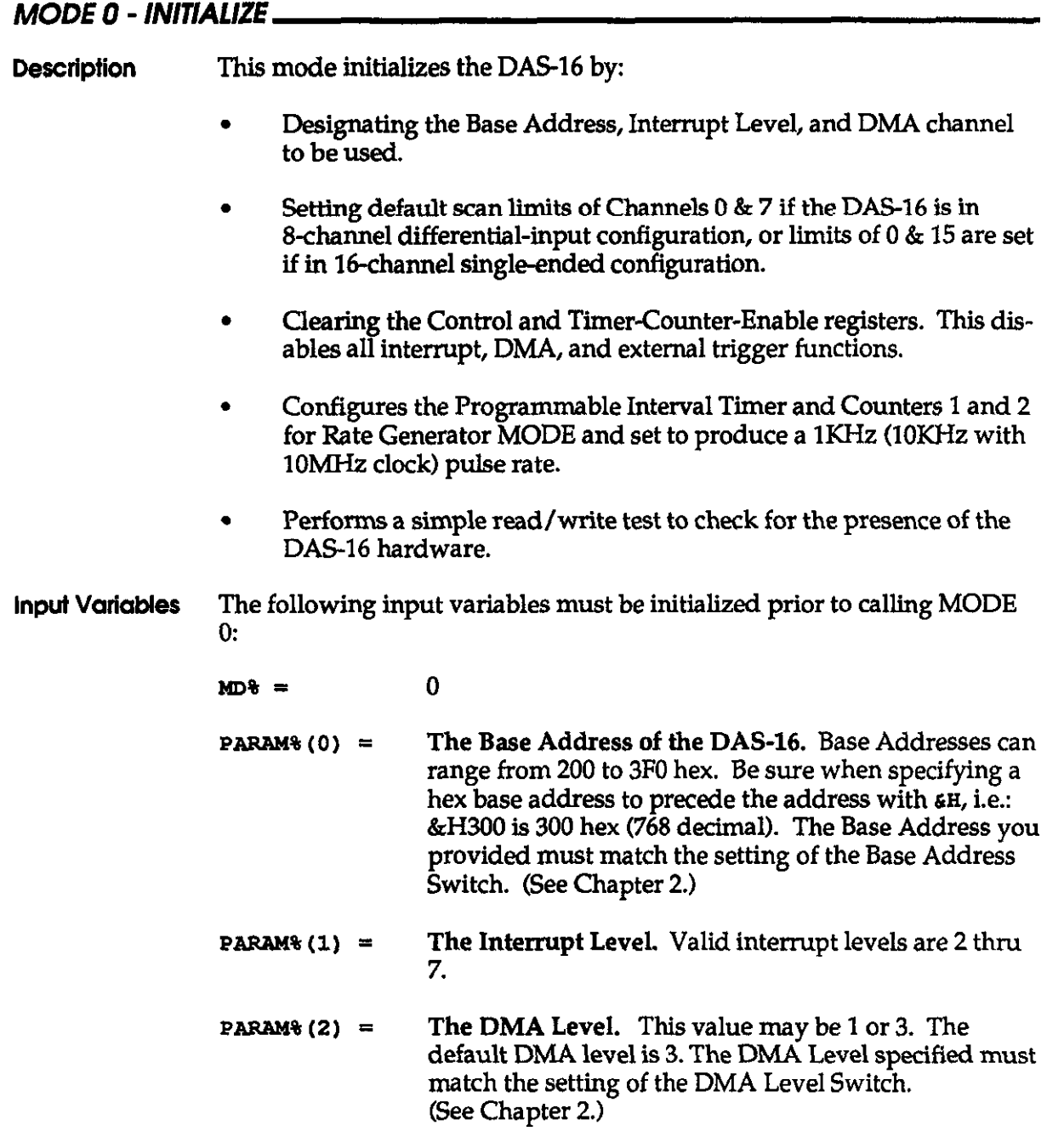

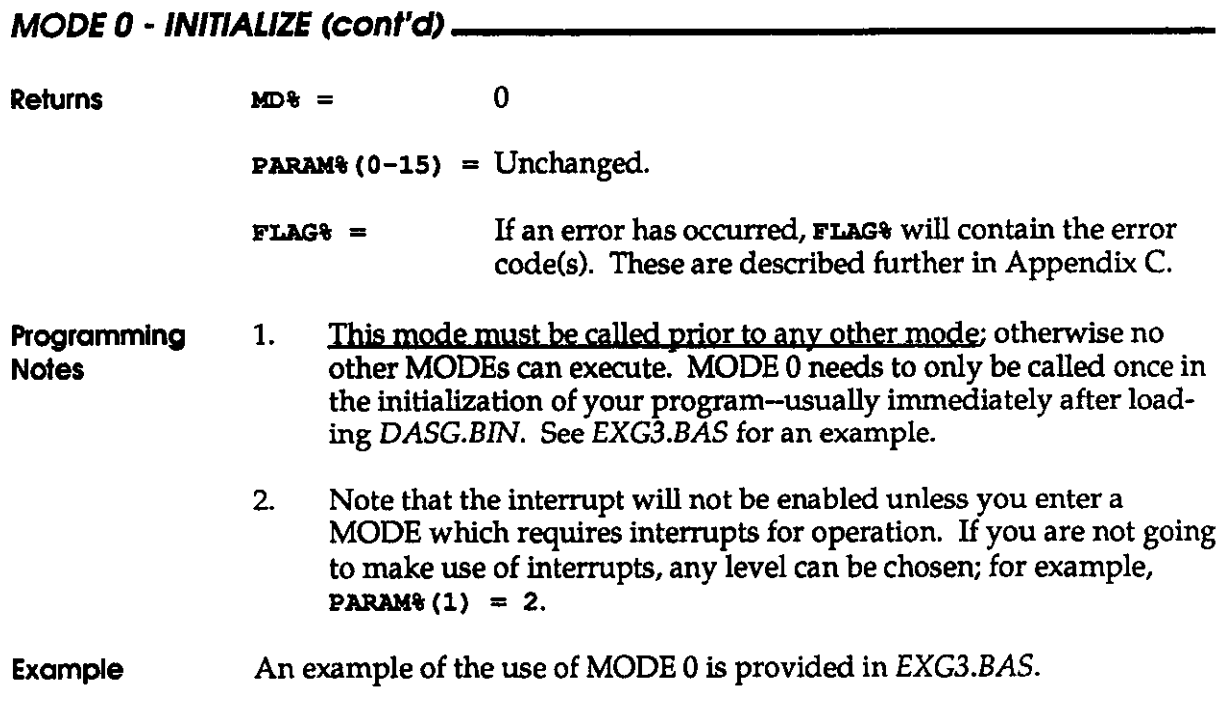

 $\hat{\mathcal{L}}$ 

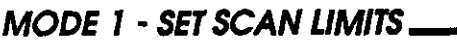

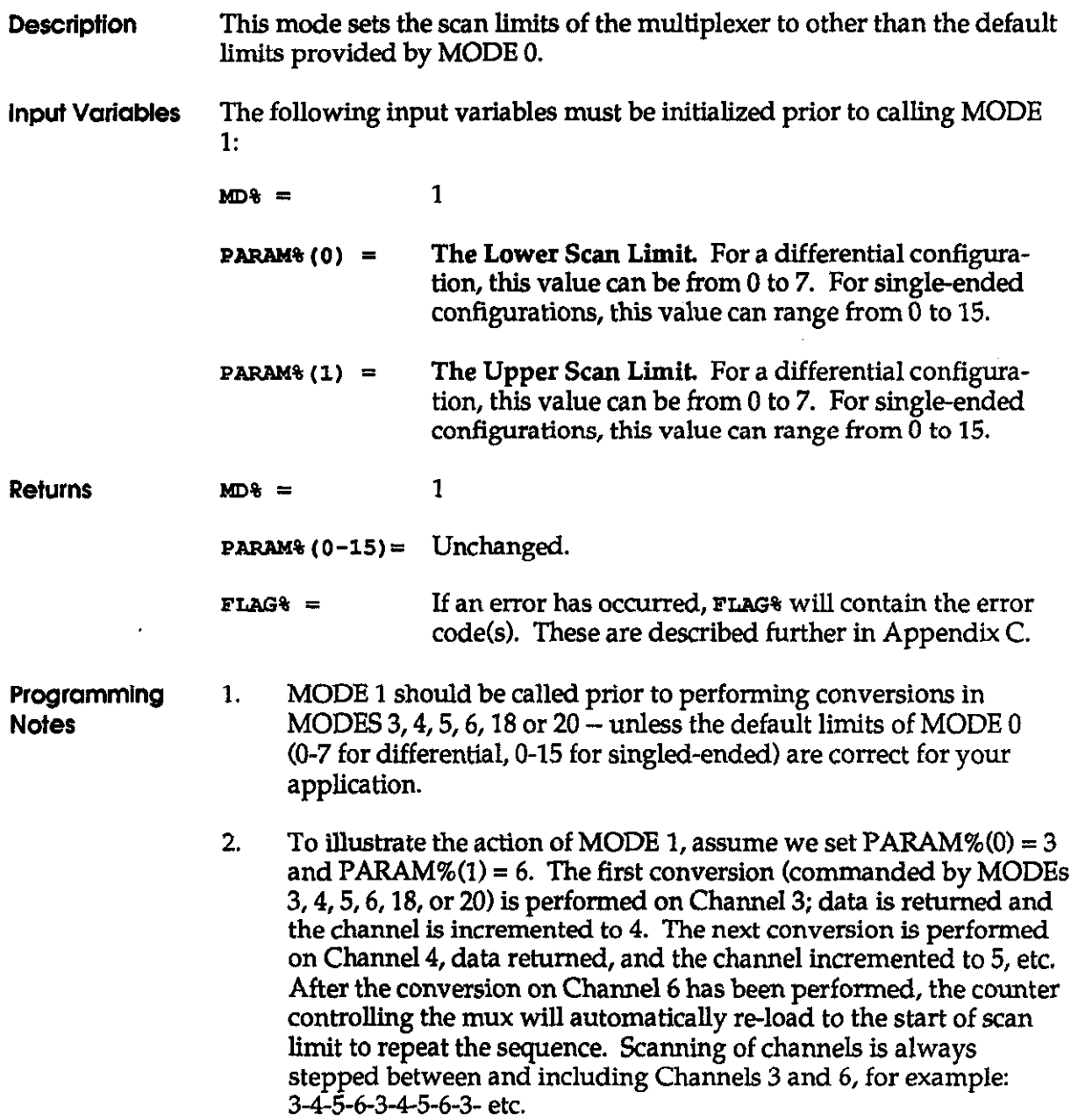

#### MODE 1 - SET SCAN LIMITS (cont'd) \_

3. It is possible to have the lower limit greater than the higher limit. For example, if  $\text{PARAM}\%(0) = 13$  and  $\text{PARAM}\%(1) = 2$ , the scan sequence is:

13-1415-O-l-2-13-1415-O-l-2-13etc.

œ

NOTE: If the board is operating in the S-channel differential mode, setting the lower Iimit greater than the upper limit should be avoided, as the counter hardware will attempt to cycle through Channels 8-15.

4. If you wish to perform continuous conversions on one channel, then set the low and high limits equal to each other and the desired channel number. For example, setting  $PARAM%(0) = 1$  and  $PARAM\% (1) = 1$  would perform continuous conversions on Channel 1. Note that after exit from MODE 1, the starting channel will always be PARAM%(0), the lower limit.

Example An example of the use of MODE 1 is provided in EXG3.BAS.

# MODE 2 - READ CURRENT MULTIPLEXER ADDRESS AND SCAN LIMITS

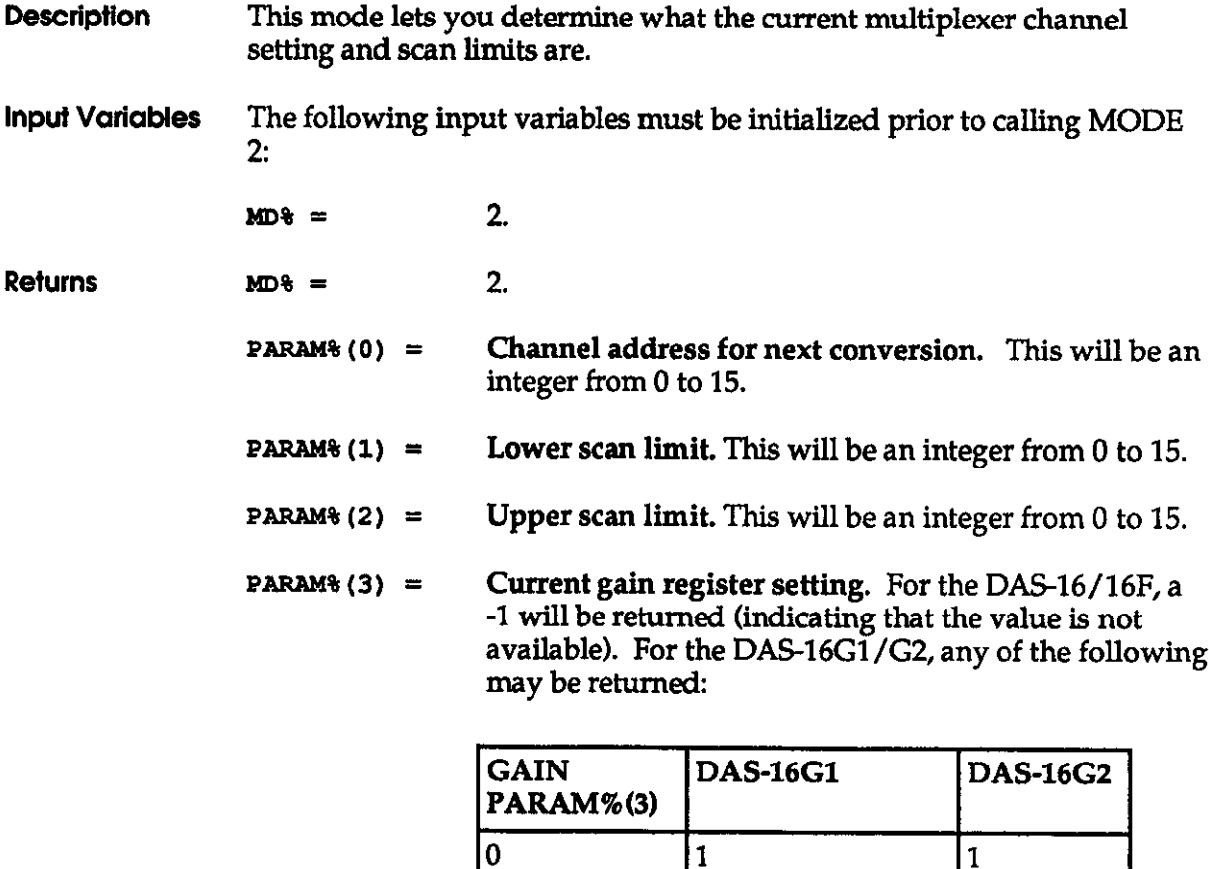

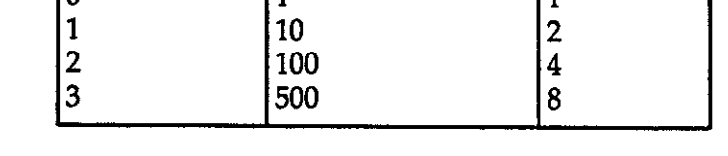

 $FIG8 =$ If an error has occurred, FLAG% will contain the error code(s). These are described further in Appendix C. DAS-16. DAS-16F. & DAS-16G User's Manual Programming via the CALL MODES

L,

## MODE 2 - READ CURRENT MULTIPLEXER ADDRESS AND SCAN LIMITS (cont'd) \_\_\_\_

- Programming 1. **Notes** If MODE 2 is run during the short 8-12 microsecond interval when the A/D is busy and the multiplexer address is possibly being incremented, it will wait until the A/D has finished converting. In this way, the multiplexer address returned always corresponds to the next channel on which a conversion will take place.
- Example An example of MODE 2 usage is found in EXG3.BAS.

### MODE 3 - DO ONE A/D CONVERSION AND INCREMENT THE MULTIPLEXER

- **Description** This mode performs one A/D conversion by software command. The multiplexer is automatically incremented after the conversion by the hardware.
- lnpui Variables The following input variables must be initialized prior to calling MODE 3:

 $MD\% =$  3.

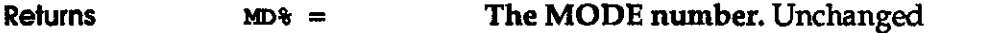

- **PARAM% (0) = A/D data. This value will range between 0 and 4095 if** Unipolar or between -2048 and +2047 if Bipolar.
- **PARAM<sup>§</sup>** (1) = Channel Number. This variable will contain an integer representing the channel number from which data is acquired. This can range from 0 to 7, in a differential configuration or 0 to 15 in a single-ended configuration.
- **PARAM%** (2) = Current gain register setting. For the DAS-16/16F, a -1 will be returned (indicating the value is not available). For the DAS-16Gl/G2, any of the following may be returned:

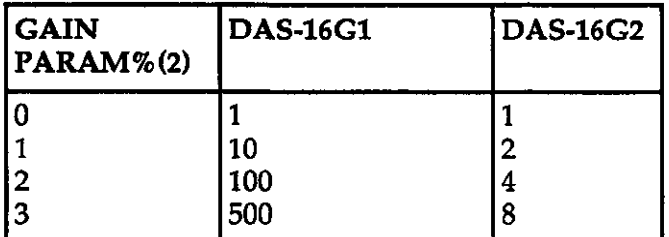

## MODE 3 - DO ONE A/D CONVERSION AND INCREMENT THE MULTIPLEXER (cont'd)

 $PARM*(3-15) = Unchanged.$ 

- **FLAG&**  $=$  If an error has occurred, **FLAG&** will contain the error  $code(s)$ . These are described further in Appendix C.
- Programming 1. **Notes** Data is transferred to PARAM%(0) in standard integer form (2's complement form). If the Unipolar/Bipolar switch is in the UNI-POLAR position, data returned is in the range 0 - 4095 bits and is directly transferred. If the switch is in the BIPOLAR position, then 2048 is subtracted giving a data range of -2048 to +2047 bits. Hence, zero volts always corresponds to zero bits. This saves further processing of the data after exit from the CALL.
	- 2. The A/D will perform conversions on channels in accordance with the scan limit conditions set in MODE 1. If MODE 1 has not been entered prior to MODE 3, conversions will cycle between Channel 0 and Channel 7 (differential) or between Channel 0 and Channel 15 (single-ended).
	- 3. Note that MODE 3 is the only MODE that allows you to perform an A/D conversion initiated by the program (i.e. software command). It is fairly slow since it is limited by the program execution speed.
- **Example** An example of the use of MODE 3 will be found in EXG3.BAS.

# MODE 4 - PERFORM SPECIFIED NUMBER OF A/D CONVERSIONS & TRANSFER DIRECTLY TO AN ARRAY

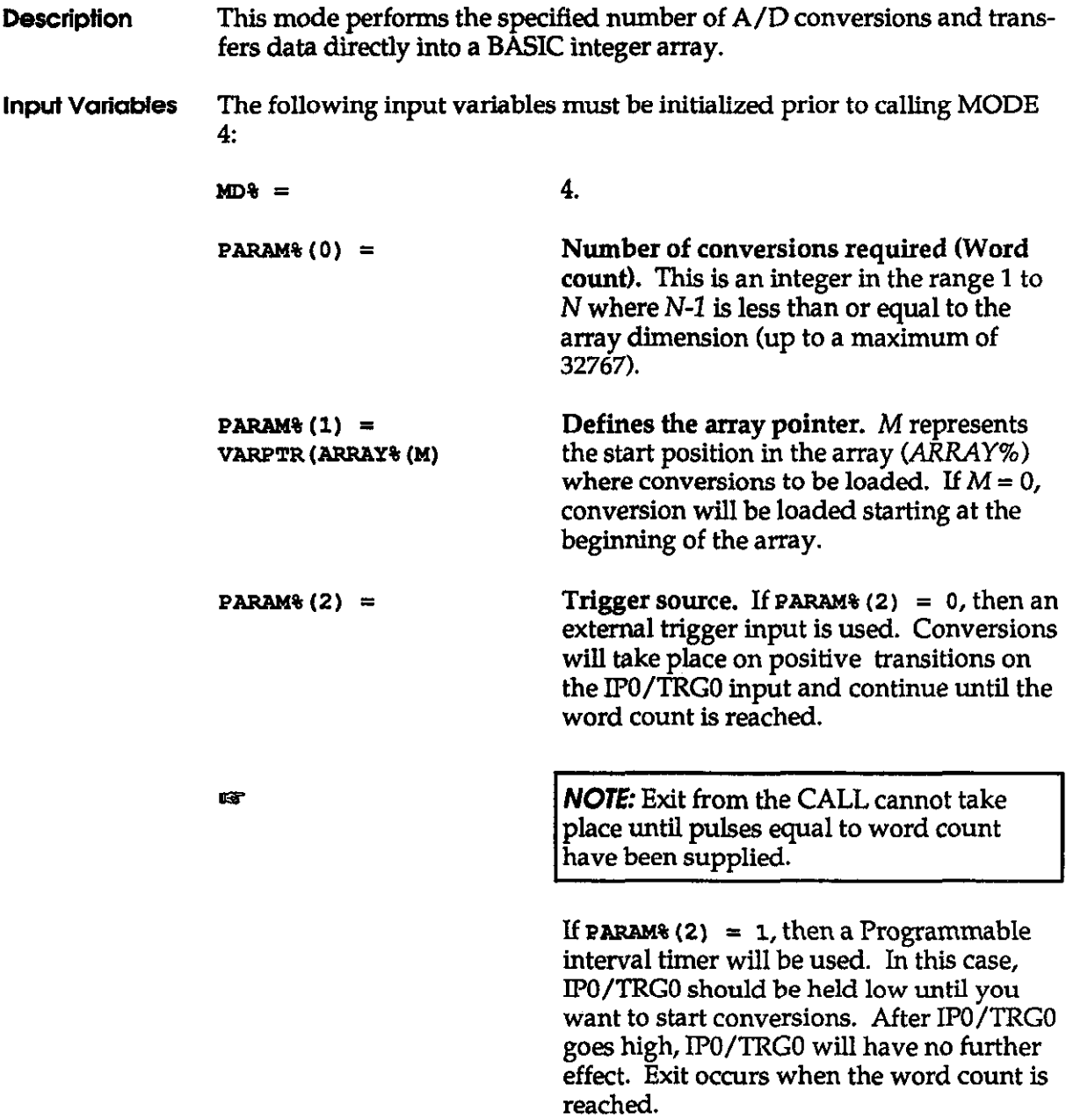

# MODE 4 - PERFORM SPECIFIED NUMBER OF A/D CONVERSIONS & TRANSFER DIRECTLY TO AN ARRAY (cont'd) \_\_\_\_\_\_\_\_\_\_\_\_\_\_\_

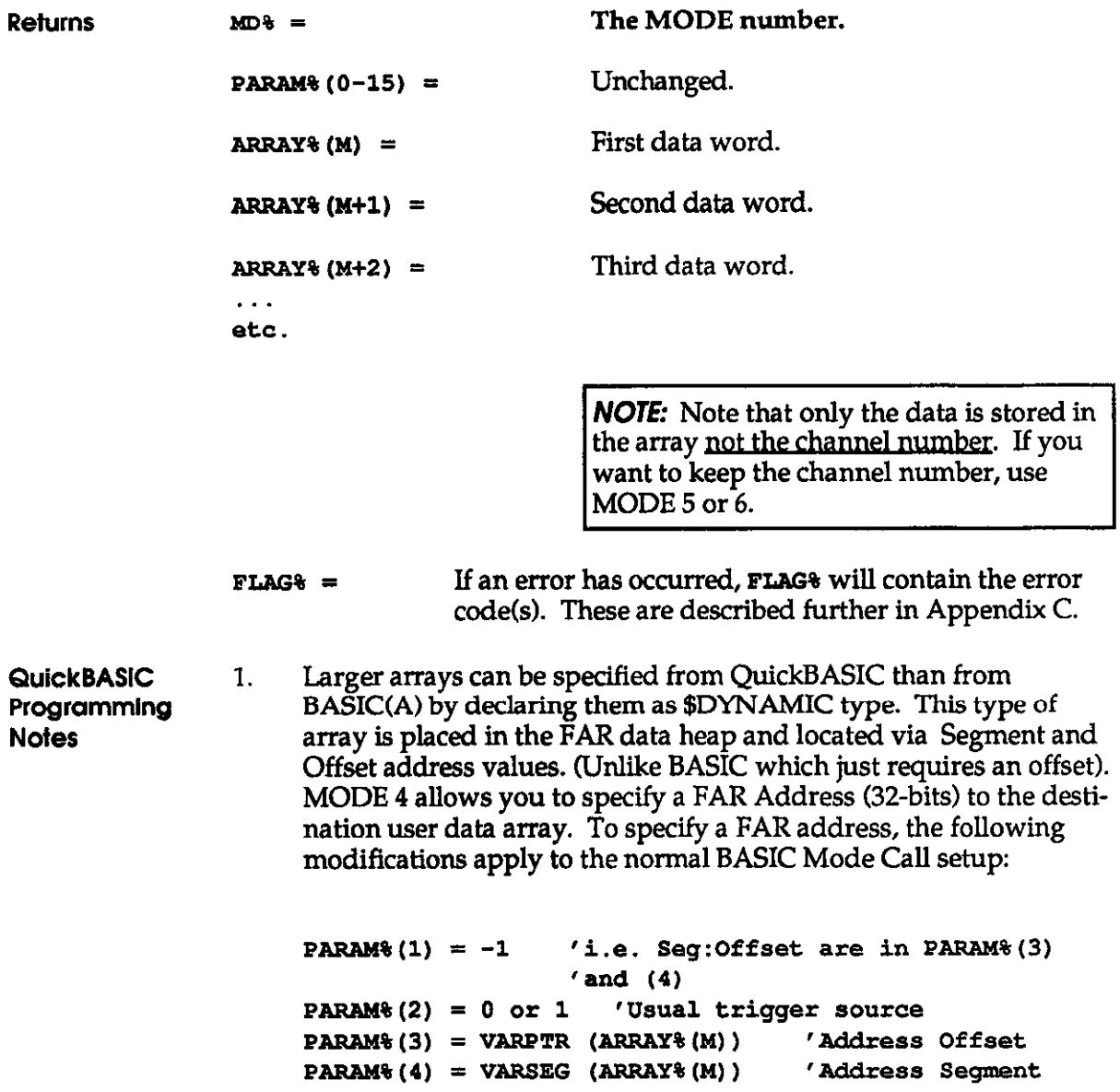

r.

## MODE 4 - PERFORM SPEClFlED NUMBER OF A/D CONVERSIONS & TRANSFER DIRECTLY TO AN ARRAY (cont'd) \_

Where, ARRAY%0 is earlier declared as follows:

REM SDYNAMIC DIM ARRAY%(lOOOO) 'DIM of 10000 used for demonstration only.

Refer to the program QBEXG4.BAS for usage.

NOTE: When programming from the QuickBASIC environment, you cannot use MODE 23 for allocation of DMA buffer. This is because in this case, QB reserves all of the FAR Heap space for its internal use. This makes all calls to MODE 23 fail.

- **General** Programming **Notes** 1. An exit from the CALL will not occur until all conversions have been completed. For an immediate return to your BASIC program, press any key on the keyboard while data is being gathered. If you do not want to wait for data to be collected, consider using MODE 5 or 6. Each of these gathers the data as a "background" operation, thus allowing your program to process and collect data simultaneously.
	- 2. The A/D will perform conversions on channels in accordance with the scan limit conditions set in MODE 1. If MODE 1 has not been entered prior to MODE 4, conversions will start on channel 0 and the upper scan limit will be channel 7 (differential) or 15 (singleended).

## MODE 4 - PERFORM SPECIFIED NUMBER OF A/D CONVERSIONS & TRANSFER DIRECTLY TO AN ARRAY (cont'd) \_

- 3. The A/D may be triggered from two sources: the programmable interval timer or an external trigger pulse according to PARAM%(2). If the programmable interval timer is used, IP0 acts as a start gate to the operation. If an external trigger is used, trigger pulses are applied to IPO, positive edges start conversions. By connecting Counter 0 output to IPO, it is possible to produce a programmed delay before conversions are performed using the programmable interval timer.
- 4. Be sure to dimension a receiving array that has at least as many elements as the number of conversions specified in PARAM%(0). If more conversions are performed than the array will hold, some of the data area of BASIC will be overwritten. This may destroy descriptors and other variable data and cause strange effects as a result.
- 5. After assigning the pointer to the receiving array (by using VAEPTR). do not introduce any new simple variables before entering the CALL. For example, the following is correct:

xxx10 DIM PARAMS(15) 'declare PARAM%  $xxxx20$  MD% = 4  $'MODE #$  $xxxx30$  PARAM% $(0) = 1000$  'number of conversions  $xxxx40$  PARAM% (1) = VARPTR(X%(0))' pointer to array  $xxxx50$  PARAM $(2) = 1$  'trigger MODE xxx60 CALL BASDASG (MD%, PARAM% (0), FLAG%) . . .

- 6. Conversion rates in excess of 2000 samples/sec are attainable in this MODE. As interrupts in the computer (mainly the timer interrupt) may divert the CPU away from attending to transferring data from the A/D for several hundred microseconds, data may be lost above 3000 samples/set.
- 7. The conversion rate is set by Mode 17.
- Example An example of MODE 4's usage is found in EX4.BAS.

# MODE 5 - PERFORM SPECIFIED NUMBER OF A/D CONVERSIONS & TRANSFER TO MEMORY ON INTERRUPT

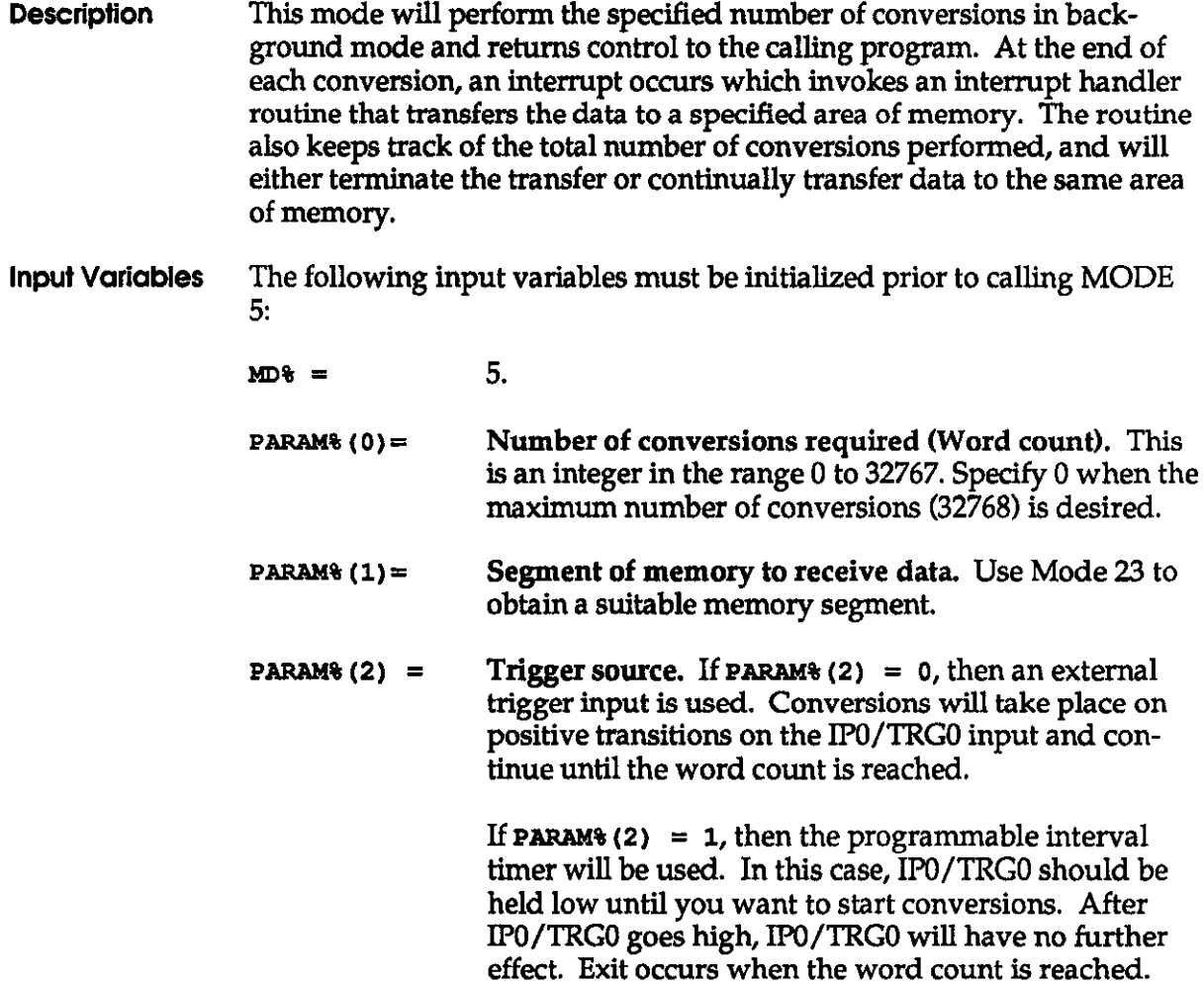

# MODE 5 - PERFORM SPECIFIED NUMBER OF A/D CONVERSIONS & TRANSFER TO MEMORY ON INTERRUPT (cont'd)

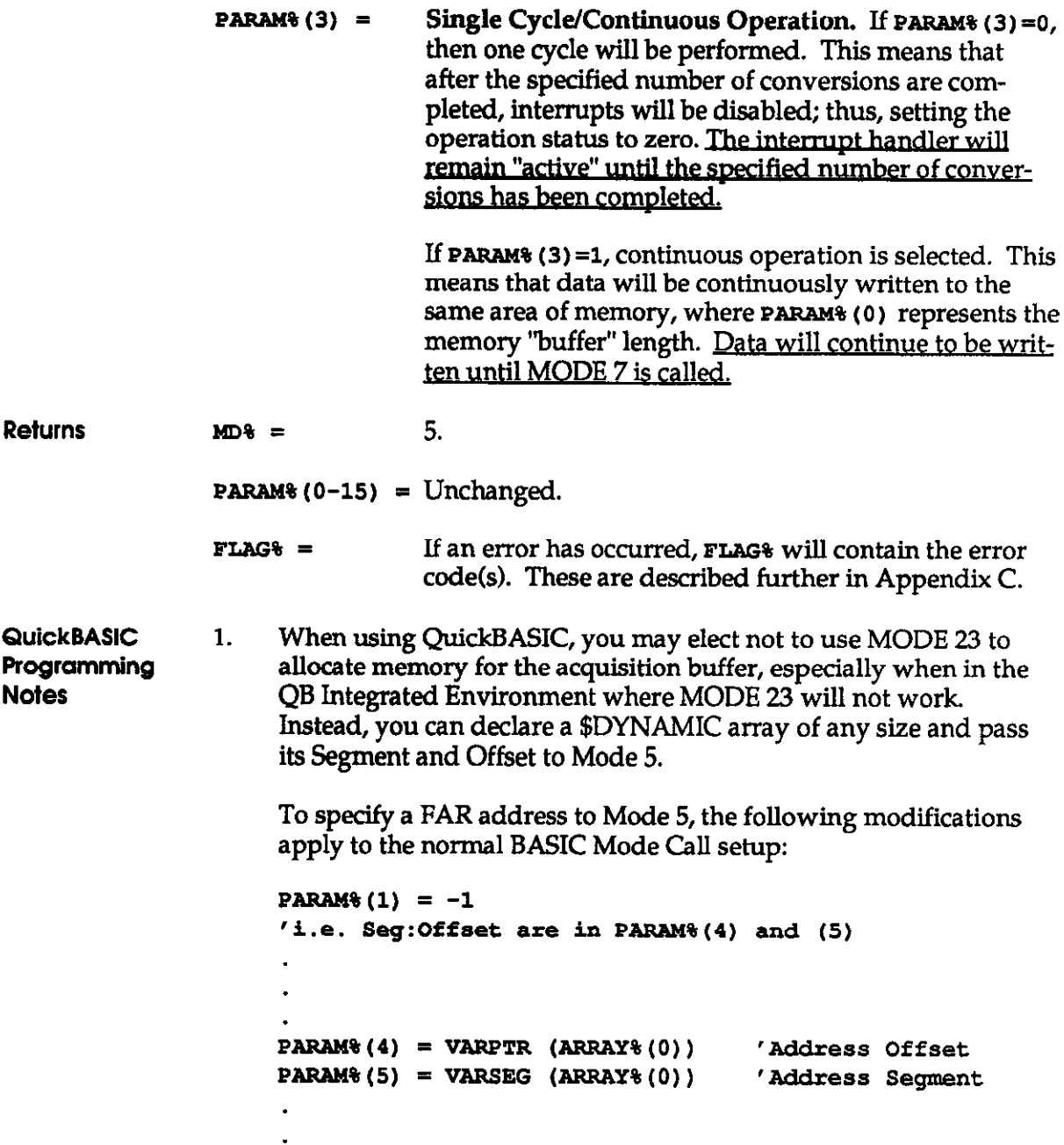

 $\sim 10^{-11}$ 

 $\ddot{\phantom{a}}$ 

# MODE 5 - PERFORM SPECIFIED NUMBER OF A/D CONVERSIONS & TRANSFER TO MEMORY ON INTERRUPT (conf'd)

Where, ARRAY%0 is earlier declared as follows:

REM \$DYNAMIC DIM ARRAY% (10000) REM SSTATIC 'DIM of 10000 used for demonstration only.

Programming 1. **Notes** Because the segment registers are not incremented by the interrupt handler, the maximum data area available is 64Kbyte (a page) for 32.768 conversions. Be certain that this data area is not used by your program or altered by subsequent operations.

- 2. Use Mode 8 to monitor the status and transfer progress.
- 3. Use Mode 9 to transfer data from memory to user array.
- 4. If a programmable timer is used to trigger the interrupt, exit from MODE 5 will not occur until IPO has been taken high.
- 5. The scan limits set by the mode determine the number of conversions performed. Otherwise, if no scan limits are set, the conversions will begin at Channel 0 and continue to Channel 7 (for differential) or 15 (for single-ended).
- 6. The conversion rate is set by Mode 17.

Example An example of MODE 5 can be found in EX5.BAS or QBEXG5.BAS.

# MODE 6 - PERFORM THE SPECIFIED NUMBER OF A/D CONVERSIONS AND TRANSFER DATA TO MEMORY VIA DMA

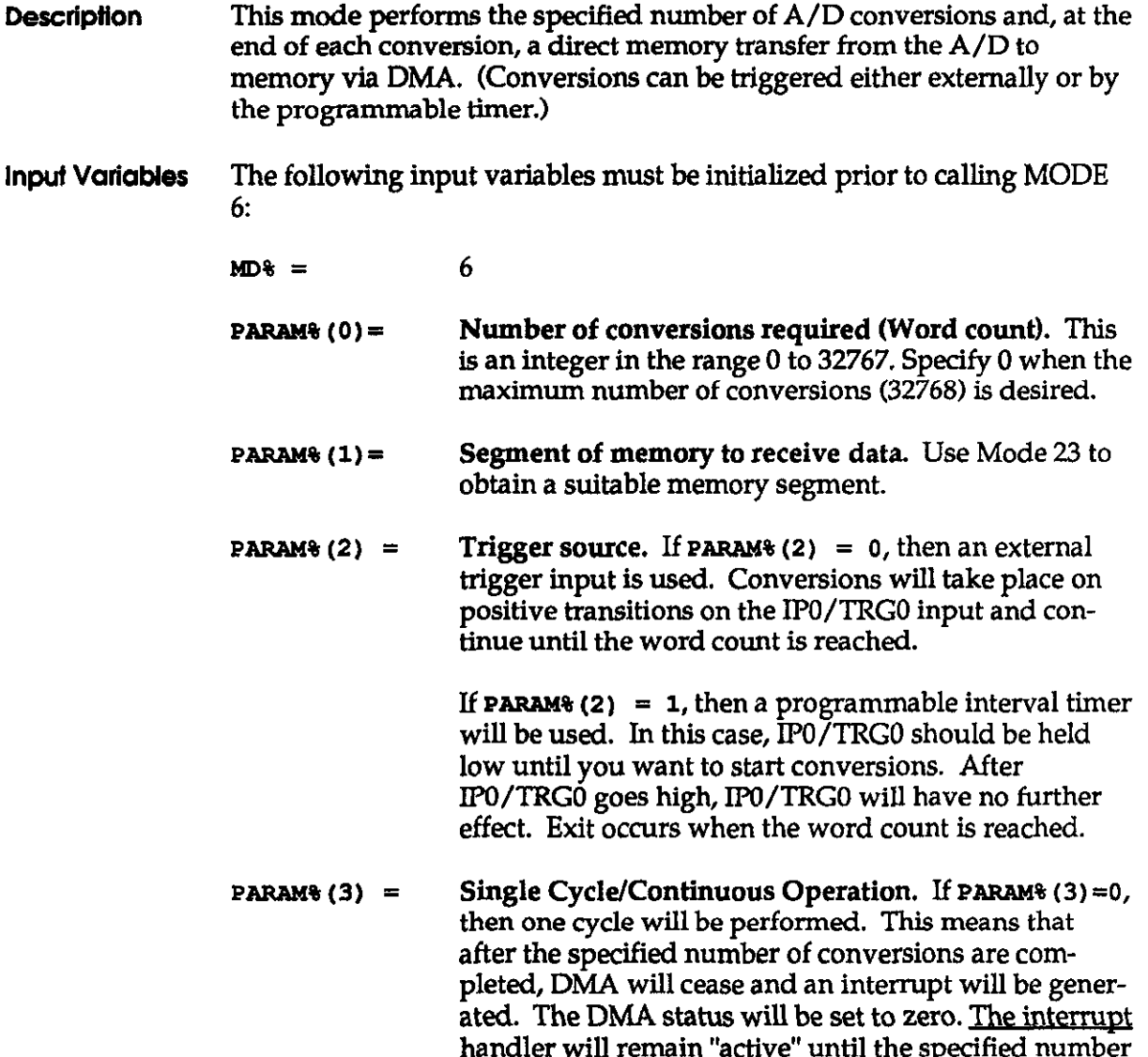

of conversions has been completed

 $\mathbf{r}$ 

 $\hat{\mathcal{A}}$ 

# MODE 6 - PERFORM THE SPECIFIED NUMBER OF A/D CONVERSlONS AND TRANSFER DATA TO MEMORY VIA DMA (cont'd)

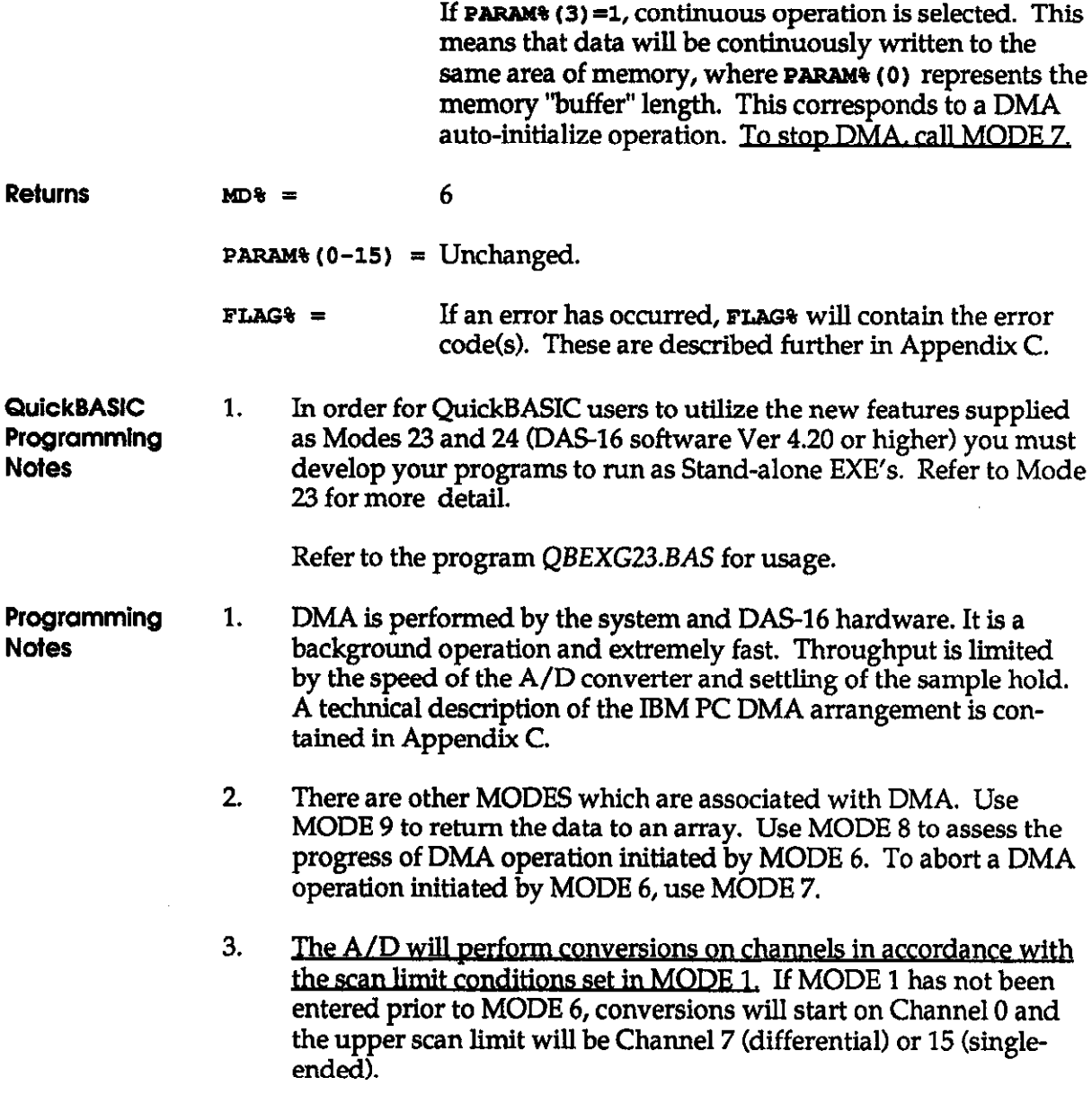

## MODE 6 - PERFORM THE SPECIFIED NUMBER OF A/D CONVERSlONS AND TRANSFER DATA TO MEMORY VIA DMA (conf'd)

- 4. The A/D may be triggered from two sources: the programmable interval timer or an external trigger pulse according to PARAM%(2). If the programmable interval timer is used, then IPO acts as a start gate to the operation. If an external trigger is used, trigger pulses are applied to lP0, positive edges start conversions. By connecting Counter 0 output to IPO, it is possible to produce a programmed delay before conversions are performed using the programmable interval timer.
- Example For an example of MODE 6 usage, see EXG6.BAS.

# MODE 7 - TERMINATE DMA/iNTERRllPT OPERATlON

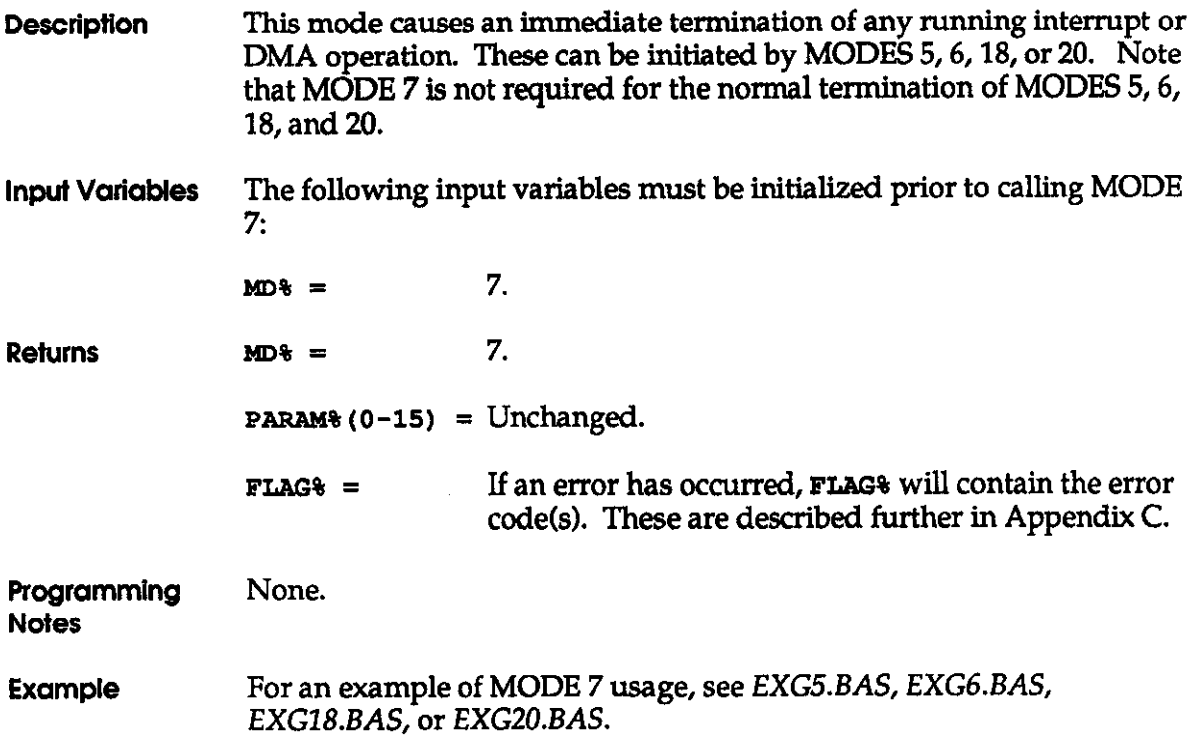

# MODE 8 - READ DMA/INTERRUPT STATUS

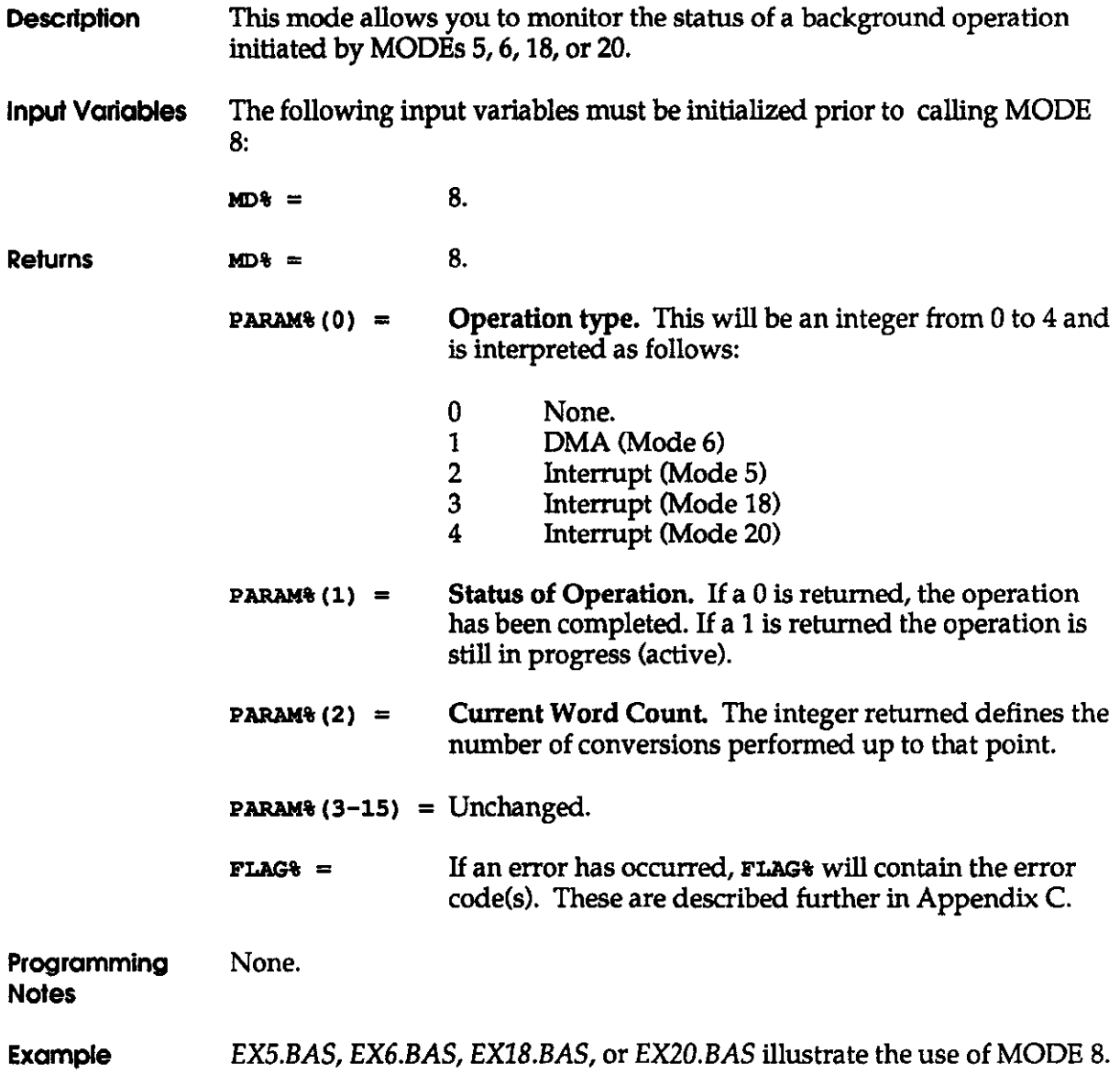

### MODE 9 - TRANSFER DATA FROM MEMORY TO ARRAY

Description MODE 9 transfers data from any segment of memory to integer array variables in BASIC workspace. Data in memory derived from MODES 5 or 6 is in packed form consisting of a word  $(2 \text{ bytes})$  of  $A/D$  data plus the channel number. Input Variables The following input variables must be initialized prior to calling MODE 9:  $MD8 =$  9.  $PARAM*(0) =$  Number of conversions required (Word count). This is an integer in the range  $0$  to 32767. Specify 0 when the maximum number of conversions (32768) is desired.  $PARAM*(1) =$  Source segment of memory to receive data. This must be the same value as specified tn Mode 5,6, or 20. PARAM% (2) = Starting conversion number. This is an integer in the range 0 - 32767. PARAM $(3)$  = VARPTR (DATA% (H) ) Start Position in the data array. This defines where the conversion data is to be loaded within the array. M represents the element within the data array (DATA%) at which the data loading is to begin. If  $M =$ 0, conversion will be loaded starting at the beginning of the array. PARAM% $(4) =$ VARPTR(CH% (M)) Start Position in the channel array. This defines where the channel data is to be loaded. M represents the element within the channel array (CH%) where conversions are to be loaded. If  $M = 0$ , conversion will be loaded starting at the beginning of the array. If PARAM<sup>§</sup> (4) = 0, then no channel data will be stored.

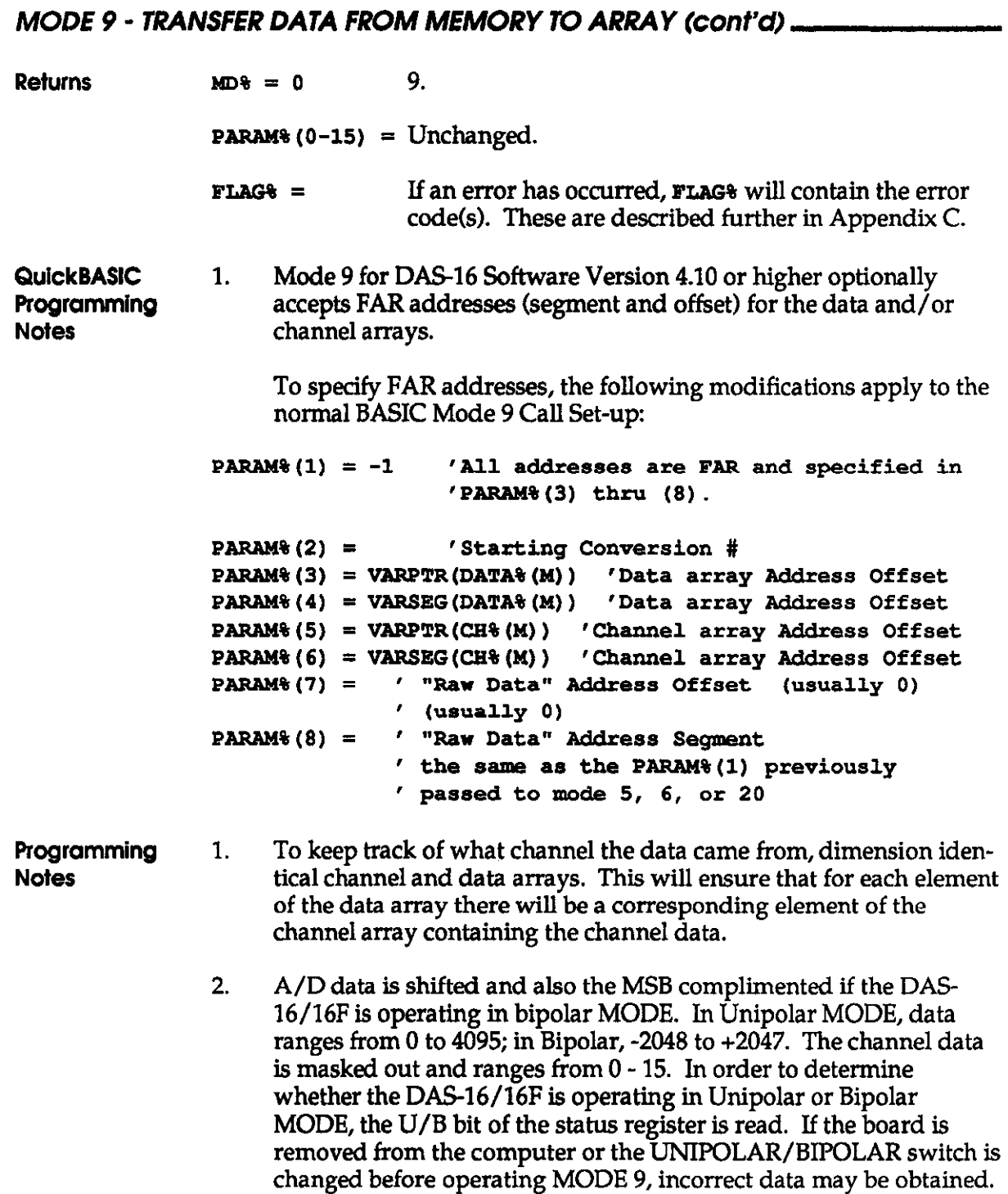

## MODE 9 - TRANSFER DATA FROM MEMORY TO ARRAY (cont'd)

- 3. Be sure to dimension a receiving array that has at least as many elements as the number of conversions specified in PARAM%(0). If more conversions are performed than the array will hold, some of the data area of BASIC will be overwritten. This may destroy descriptors and other variable data and cause strange effects as a result.
- $\overline{4}$ . After assigning the pointer to the receiving arrav (by using VARPTR), do not introduce any new simple variables before enterine the CALL. For example, the following is correct:
- 5. There is nothing to prevent you transferring garbage from a source segment that does not contain A/D data or from overrunning the end of A/D data. No checking is performed to detect this condition.
- 6. Note that due to the reformatting of data that this MODE performs, it is not a general purpose block move utility.
- **Example** See EXG5.BAS, EXG6.BAS, or EXG20.BAS for an example of MODE 9 usage.
# MODE 10 - SET COUNTER 0 CONFIGURATION .........

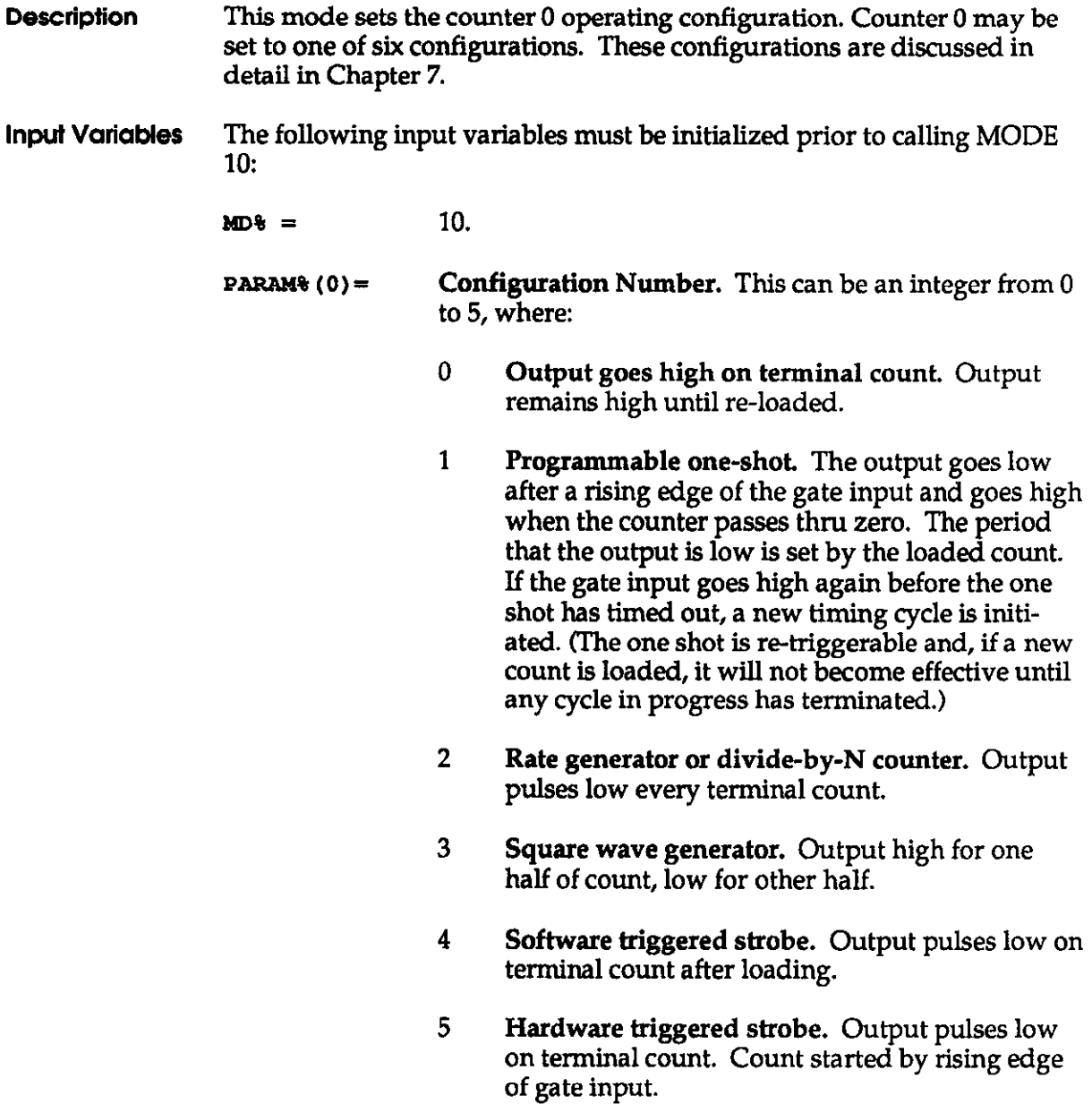

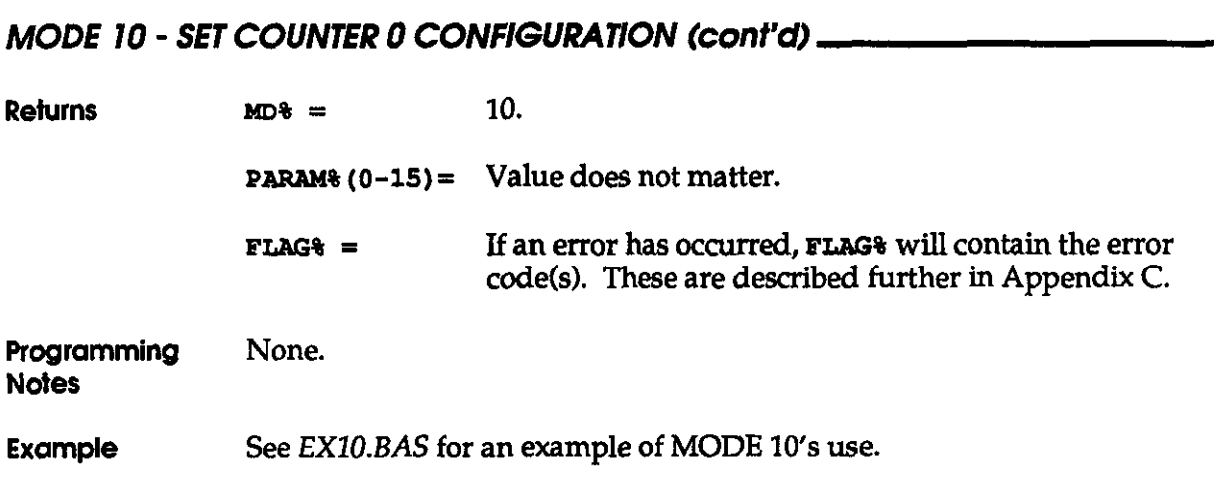

# MODE 11 - LOAD COUNTER 0

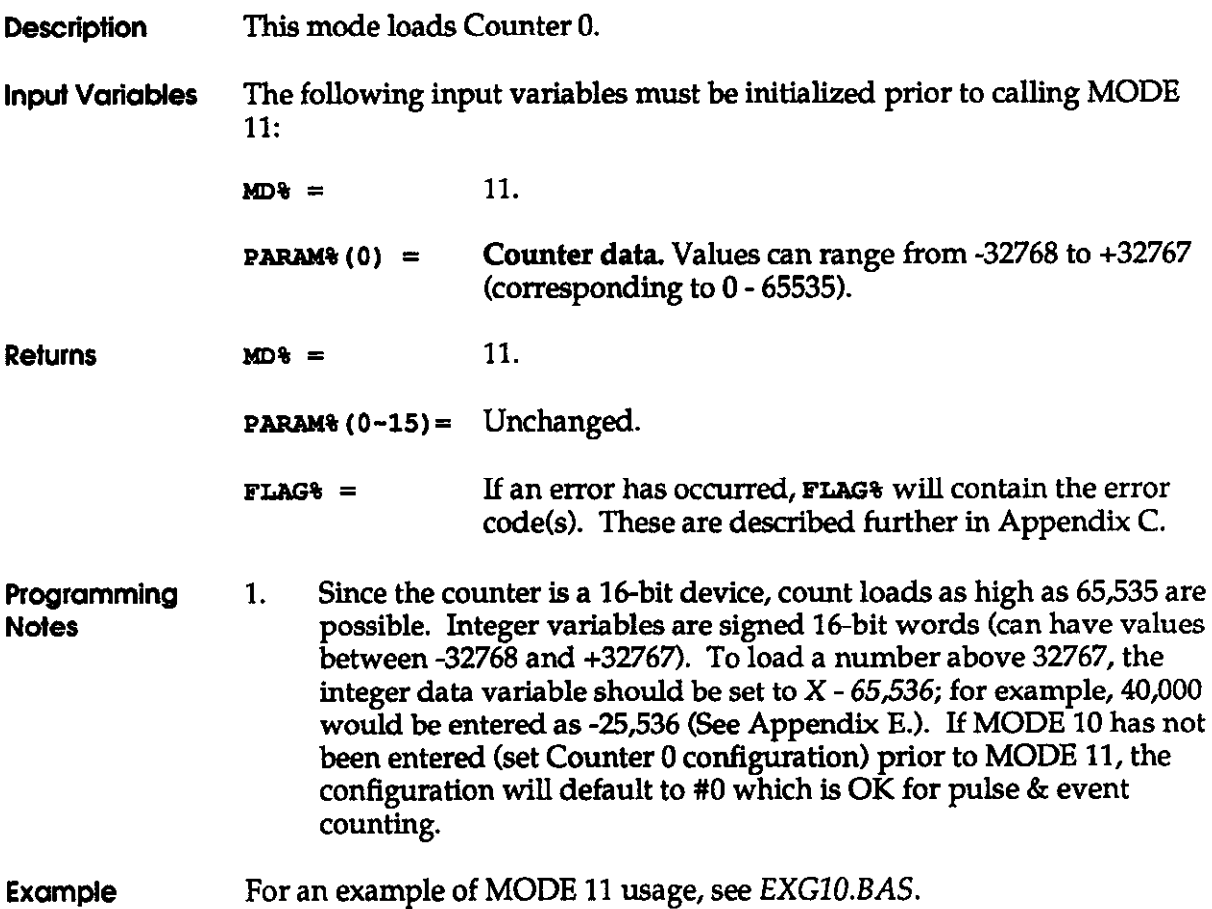

## MODE 12 - READ COUNTER 0

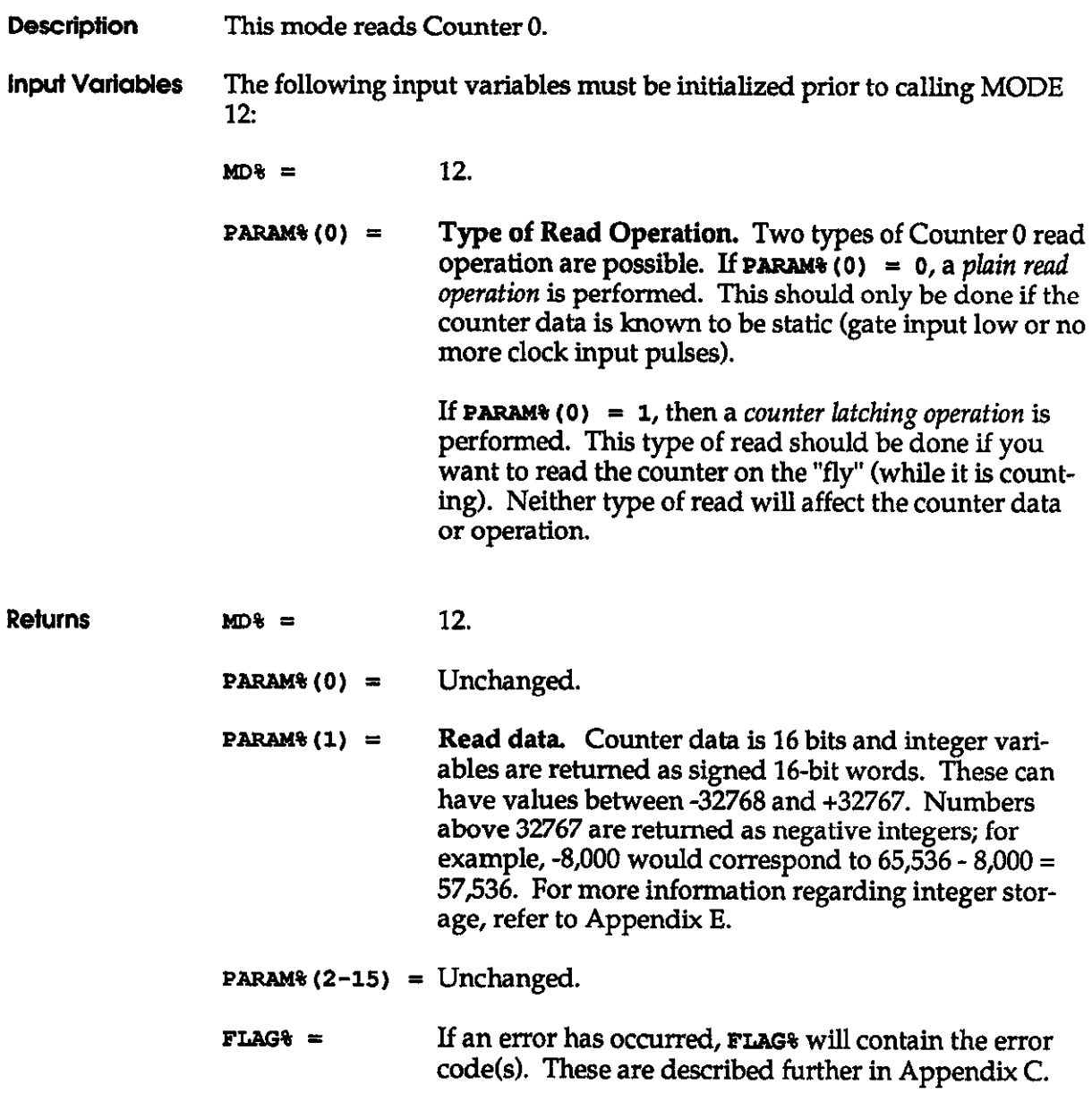

 $\mathcal{A}^{\mathcal{A}}$ 

## MODE 12 - READ COUNTER 0 (cont'd)

Programming None. **Notes** 

Example For an example of MODE 12, see EXG10.BAS.

## MODE 13 - WRITE DIGITAL OUTPUT OPO-3

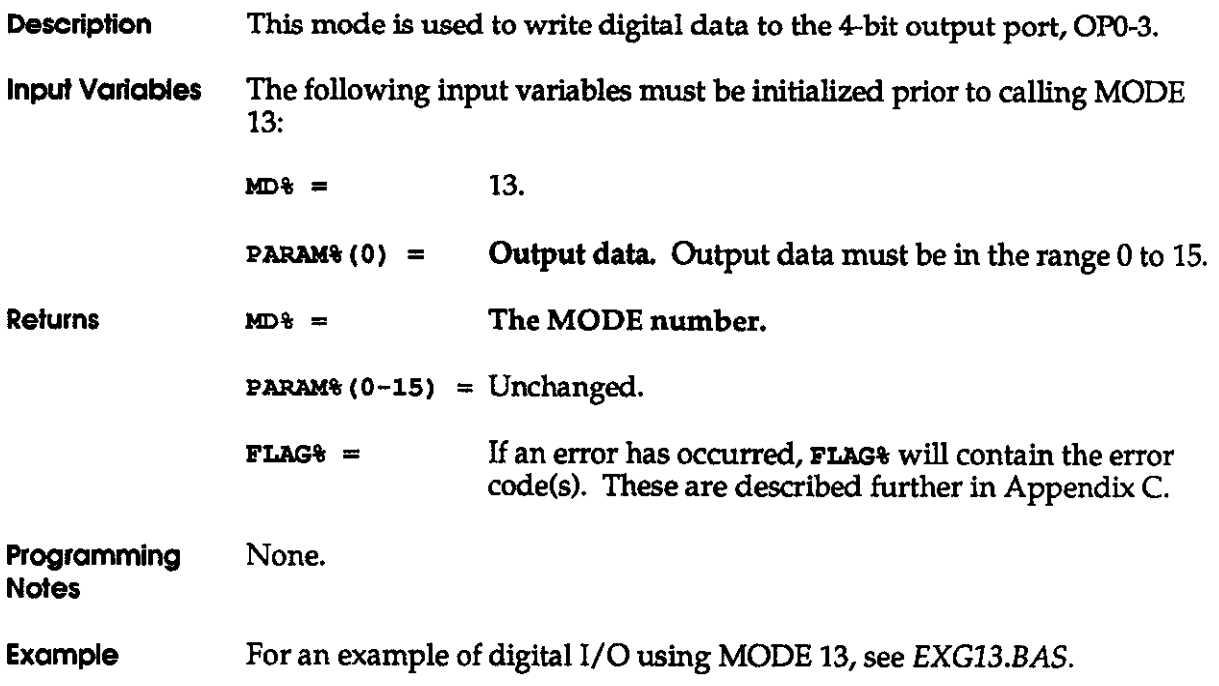

# MODE 14 - READ DIGITAL INPUT /PO-3

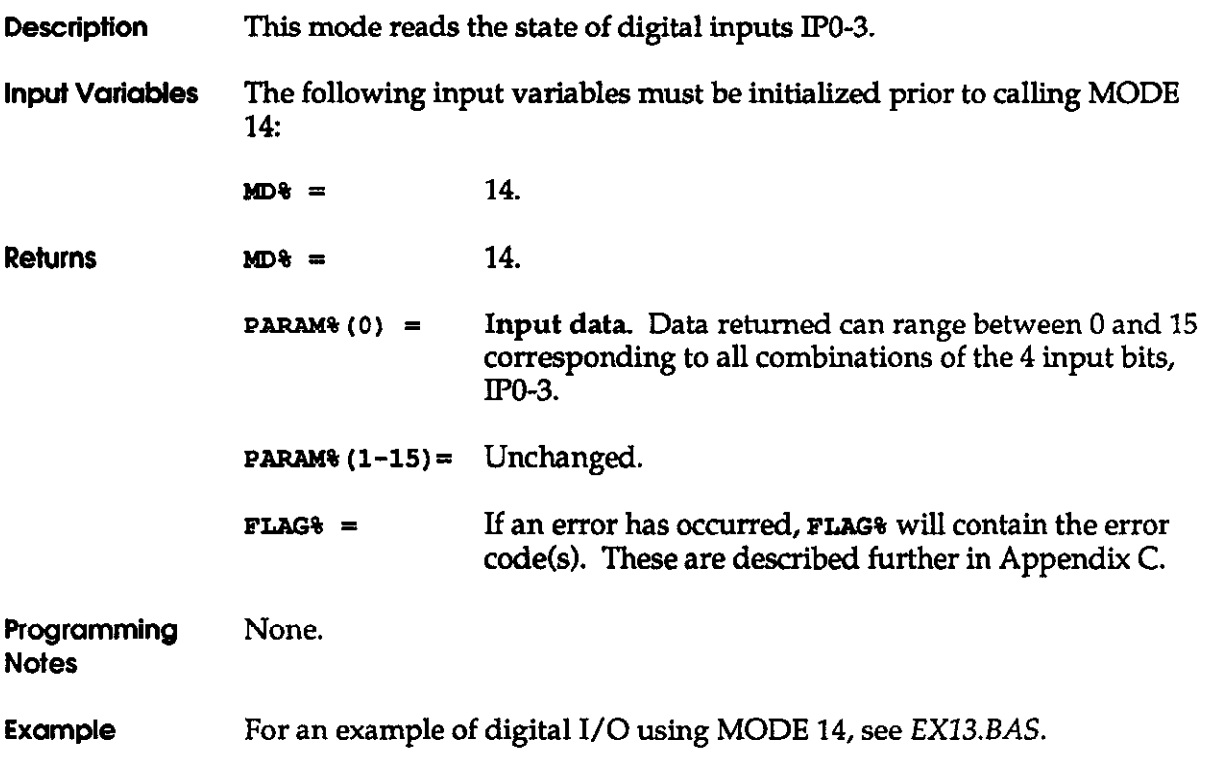

 $\sim 10^7$ 

# MODE 15 - OUTPUT DATA TO ONE DAC

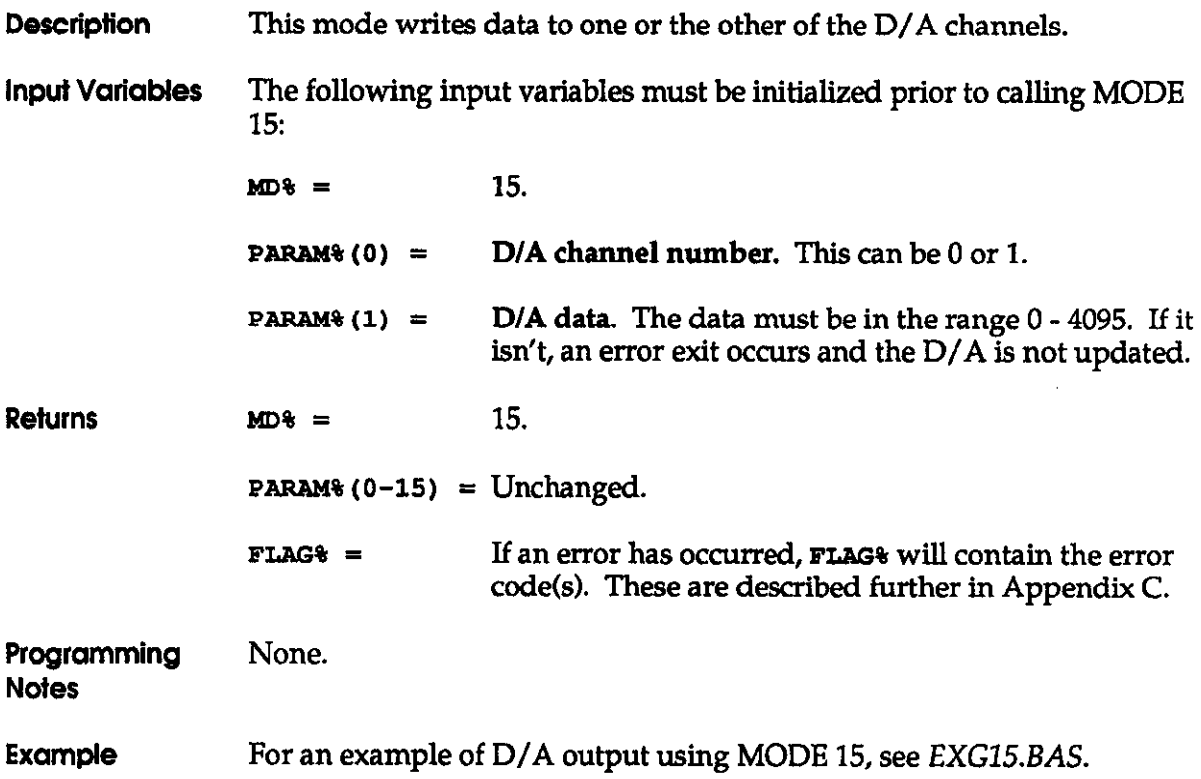

# MODE 16 - OUTPUT DATA TO BOTH DAC's

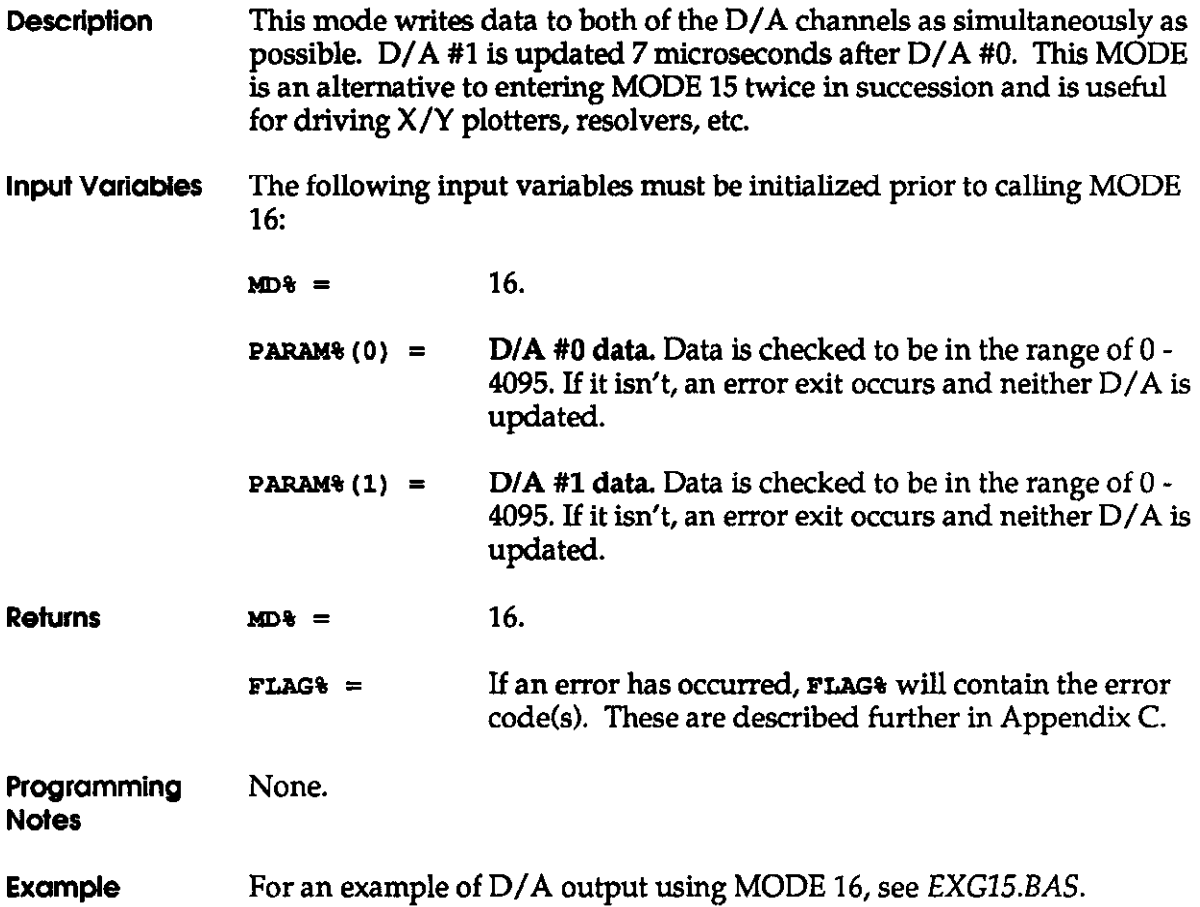

## MODE 17 - SET PROGRAMMABLE TIMER RATE

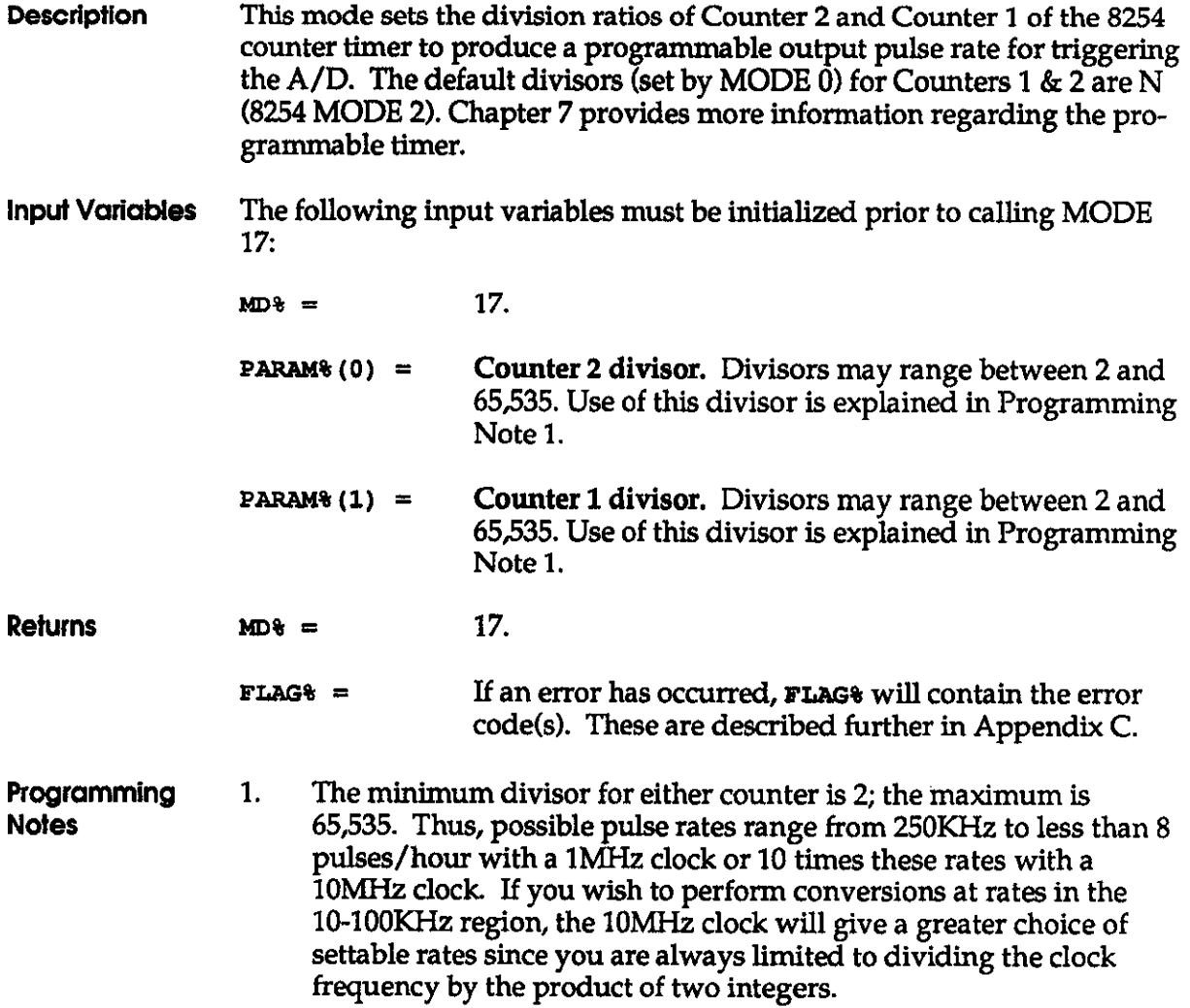

### MODE 17 - SET PROGRAMMABLE TIMER RATE (cont'd) \_

The counter input clock frequency may be 1MHz or IOMHz. This depends on the setting of the TIMRR Jumper. (See Chapter 2.) and is derived from a precision, on-board, crystal oscillator. The Output frequency is derived as follows:

1 Mhz. Clock Output frequency =  $1,000,000$  / (N2 \* N1) Hz

10 Mhz. Clock Output frequency =  $10,000,000$  / (N2  $*$  N1) Hz

Where:

 $N2$  = the value of **PARAM&** (0)  $N1 =$  the value of **PARAM<sup>§</sup>** (1)

The timer rate output can be viewed on an oscilloscope between Pins 20  $(+)$  and 7  $\overline{(-)}$  of Connector J1.

2. If using Dh4A MODE 6 with the internal clock to trigger conversions, the pulse rate programmed here (MODE 17) must not exceed the maximum throughput of the system. There are no provisions in the DAS-16 driver to detect this error condition.

Example For an example of MODE 17 usage, see EXG17.BAS, EXG5.BAS, EXG6.BAS, EXGlB.BAS, or EXG2O.BAS.

## MODE 18 - ANALOG OUTPUT/INPUT ON INTERRUPT

- **Description** This mode transfers data from a BASIC integer array to one or other of the  $D/A$  converters, upon interrupt. Optionally, it transfers the  $A/D$ data generated along with each interrupt to another BASIC array. This lets you perform stimulus/response type of testing where the D/A outputs a signal and the A/D measures its result.
- Input Variables The following input variables must be initialized prior to calling MODE IS:

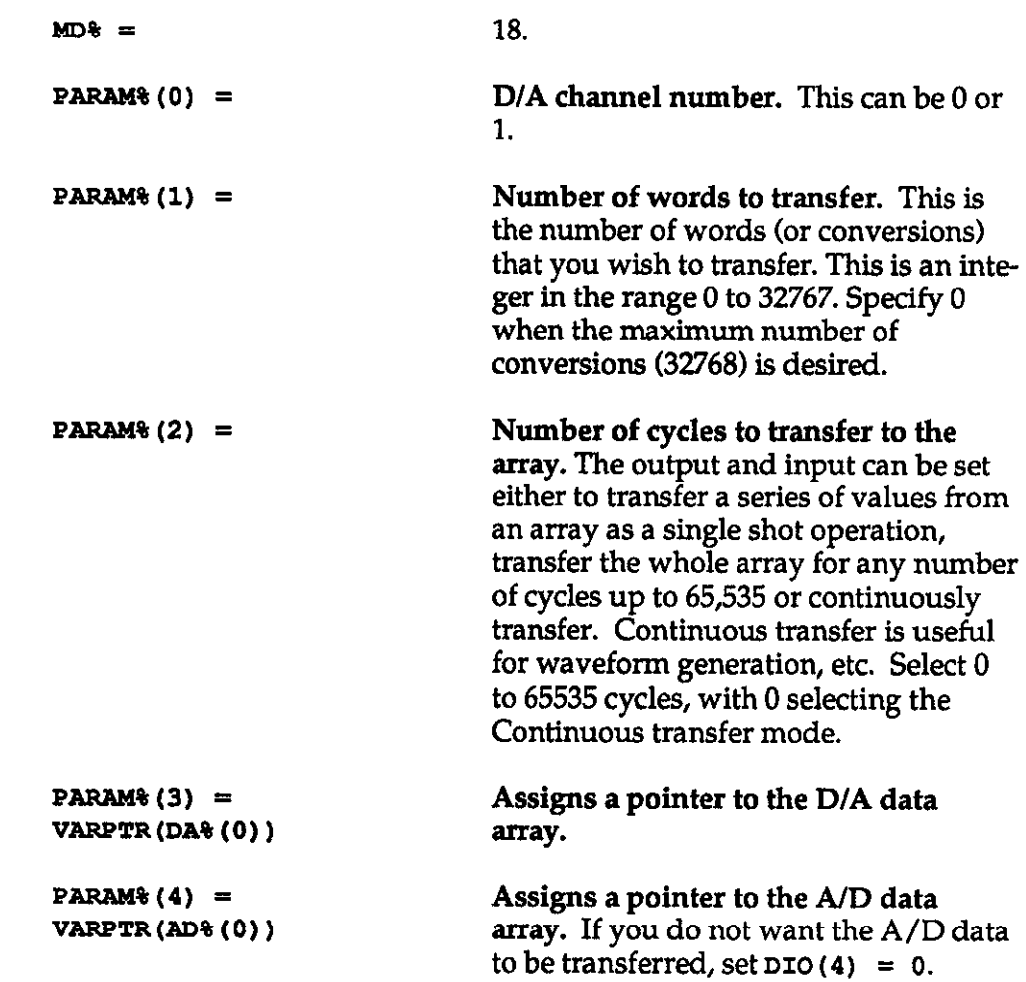

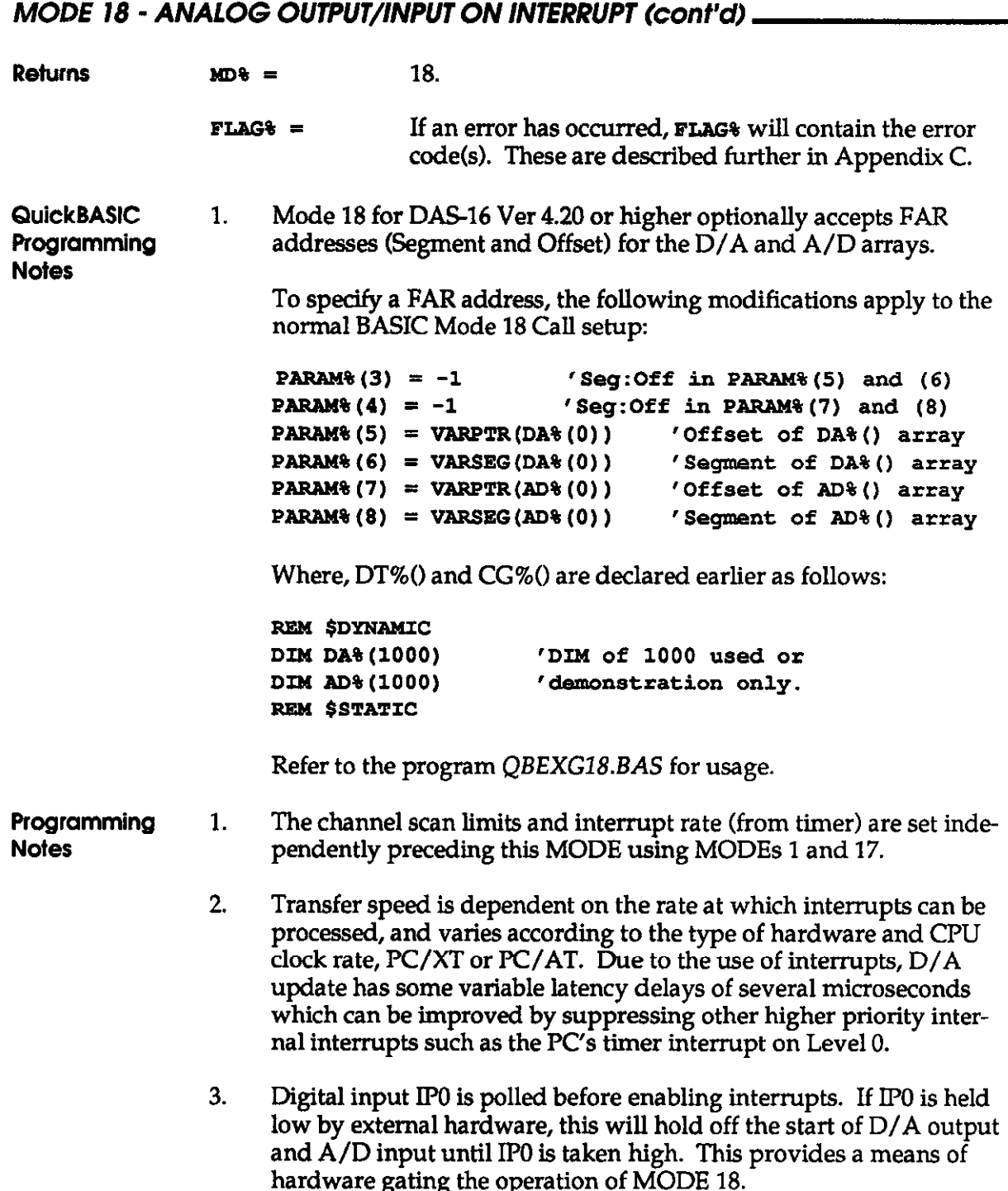

 $\overline{\phantom{a}}$ 

### MODE 18 - ANALOG OUTPUT/INPUT ON INTERRUPT

- 4. Once interrupts have been initiated by MODE 18, they will run as a background operation until the specified number of cycles of output have been performed. To terminate operation of MODE 18 before this, call MODE 7. Additionally, you can call MODE 8 to determine the status of a MODE 18 operation.
- $5.$ After assigning the pointer to the receiving array (by using VARPTR), do not introduce any new simple variables before entering the CALL.

Example For an example of MODE 18's use, see EX18.BAS.

### MODE 19 - ANALOG TRIGGER FUNCTION.

- Description This mode provides an analog trigger function similar to an oscilloscope trigger. It allows you to wait for a voltage to reach a certain level before starting to gather data and thus, is useful as a gating or wait loop in front of any of the other data acquisition MODES.
- Input Variables The following input variables must be initialized prior to calling MODE 19:

 $MD\% =$  19.

- **PARAM%** (0)  $=$  **Select Trigger Channel Number.** This may be one of the scanned channels within the scan limits and canying one of the measured signals, or a separate channel outside the scanned channels used only for triggering. Valid integers are within the range 0 to 7 for differential configuration, and 0 to 15 for single-ended configuration.
- **PARAM%**  $(1) =$  **Trigger Level.** This selects the voltage level at which triggering occurs. This ranges from -2048 to +2047 bits for bipolar input ranges and 0 to 4095 for unipolar ranges.

This variable can also be used in conjunction with PARAM% (4) and PARAM% (5) to specify a "noise band" around the desired trigger level. To specify a noise band, set  $PARM*(1)=-1$ .

**PARAM#** (2) = Slope. This sets the direction of triggering, where  $0 =$ positive and  $1 =$  negative. For example, suppose **PARAM% (1) = 1024 on the +/-5v range and the trigger** level is +2.5 V. If a positive slope were selected (i.e., **PARAM% (2) = 0, triggering would take place when the** signal exceeds +2.5v. Conversely, if a negative slope were specified, (i.e., PARAM% (2) = 1, triggering would take place when the trigger signal becomes less than  $+2.5V.$ 

#### MODE 19 - ANALOG TRIGGER FUNCTION (cont'd) \_

**PARAM%**(3) = Sets the DAS-16G gain register setting. For the DAS-16/16F, this value does not matter. For the DAS-16Gl /G2, this value can range from 0 to 3, as follows:

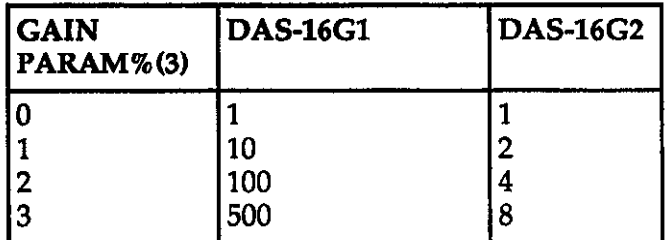

Returns  $MD<sub>0</sub>$  = 19.

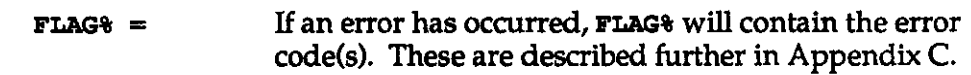

- **Programming Notes** 1. You can optionally specify a "noise band" around the trigger level. To specify this band, set PARAM<sup>§</sup> (1) = -1 and set PARAM<sup>§</sup> (4) = Trigger Level (in bits) followed by PARAM%  $(5)$  = Noise Band (in bits). For example, if PARAM<sup>§</sup> (4) = 1024 on the  $\pm 5V$ range and **PARAM<sup>§</sup> (5)** = 100, the trigger level will be  $+2.5V$  with a qualification band of 0.25V about the +2.5V level.
	- 2. It is possible to get stuck in the wait loop indefinitely if the trigger conditions are not fulfllled. If this happens, exit MODE 19 by pressing any key. This will return you to the calling program.

Example For an example of MODE 19 usage, see EX19.BAS.

#### MODE 20 -A/D SCAN OF CHANNELS ON INTERRUPT

- **Description** For each conversion clock signal (internal or external) this mode performs a complete scan of the Analog Input channels as defined by the last call to mode 1. The actual sampling of inputs is performed in an Interrupt Service Routine as fast as possible. Note that in this mode, as in mode 5, different Gains may be specified for different channels by first calling mode 21 (DAS-16G/AG only).
- Input Variables The following input variables must be initialized prior to calling MODE 20:
	- $MD\ddot{\theta} = 20.$
	- **PARAM& (0) = Number of conversions required (Word count).** This is an integer in the range 0 to 32767. Specify 0 when the maximum number of conversions (32768) is desired.
	- **PARAM<sup>§</sup>** (1) = Segment of memory to receive data. Use Mode 23 to obtain a suitable memory segment.
	- **PARAM%** (2) = Trigger source. If PARAM% (2) = 0, then an external trigger input is used. Interrupts will begin as soon as Mode 20 has executed. High pulses on IPO/TRGO start scans and interrupts continue until the word count is reached in single cycle mode or indefinitely in continuous mode.

If PARAM<sup>§</sup> (2) = 1, then the programmable interval timer will be used. In this case, IPO/TRGO should be held low until you want to start interrupts. After the sequence is triggered, lPO/TRGO will have no further effect. Exit will not occur until  $IP0$  goes high.

## MODE 20 - A/D SCAN OF CHANNELS ON INTERRUPT (cont'd) \_\_\_\_\_\_\_\_\_\_\_\_\_\_\_\_\_\_\_\_\_\_\_\_\_\_\_

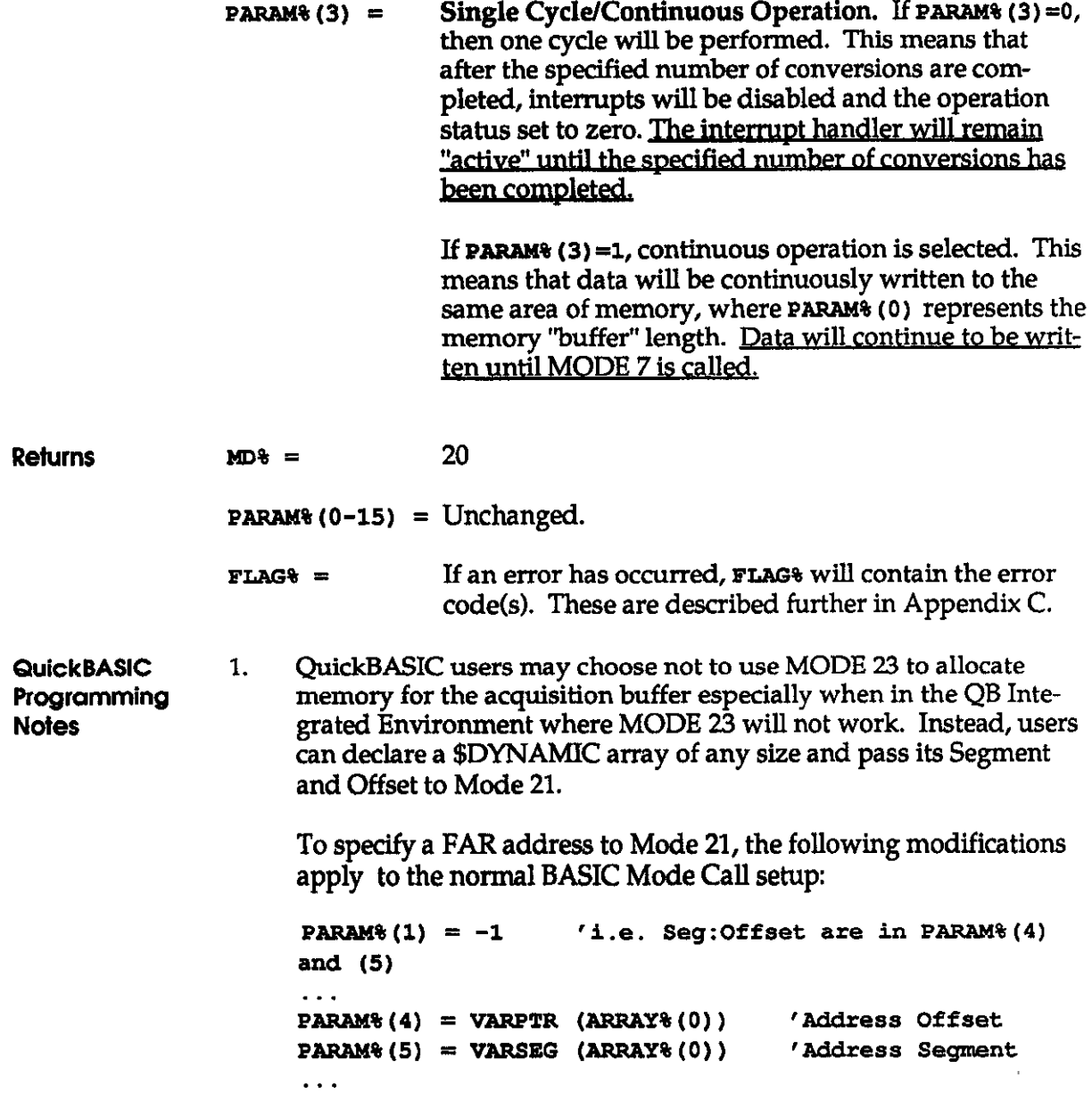

### MODE 20 - A/D SCAN OF CHANNELS ON INTERRUPT (cont'd)

Where, ARRAY%0 is earlier declared as follows:

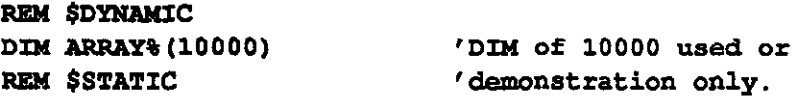

Programming 1. Due to the execution delays of the interrupt handler, block scan<br>Notes states are limited and may produce variable delays in the scan ra rates are limited and may produce variable delays in the scan rate. If this is a problem, try suppressing other interrupts (especially the PC timer interrupt) while data is collected in this MODE.

> The scan rate attainable is also dependent on the number of channels in the block. If you begin to miss channels or foreground processes slow, you are operating beyond or close to the maximum interrupt rate.

EX2O.BAS shows an example of MODE 20. Example

#### MODE 21 - SET CHANNEL GAINS...

**Description** THIS MODE CAN BE USED WITH THE DAS-16G/DAS-16AG ONLY. It sets up a gain/channel table internal to the driver to be used in MODES 3, 4,5 and 20. (These modes support software switching of the gain between conversions.)

Input Variables The following input variables must be initialized prior to calling MODE 21:

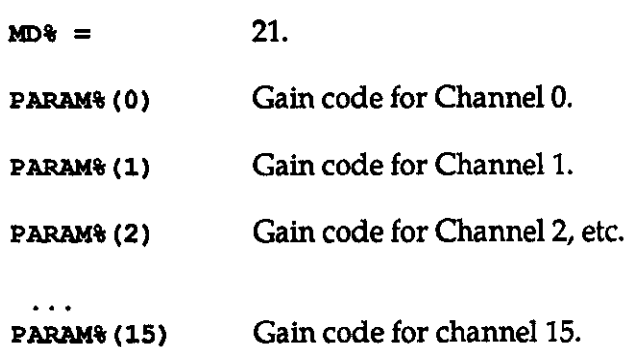

#### Gain codes are as follows:

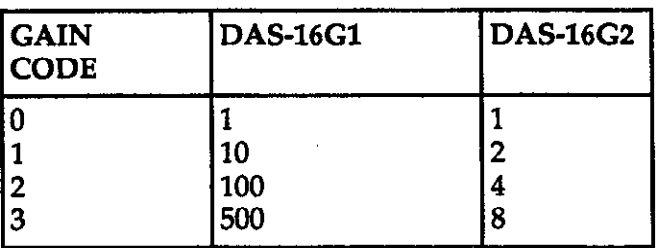

**Returns**  $21.$  $MD$ =$ 

> $FIG8 =$  If an error has occurred, FLAG will contain the error code(s). These are described further in Appendix C.

PARAM% (O-15) Unchanged.

## MODE 2 I- SET CHANNEL GAINS

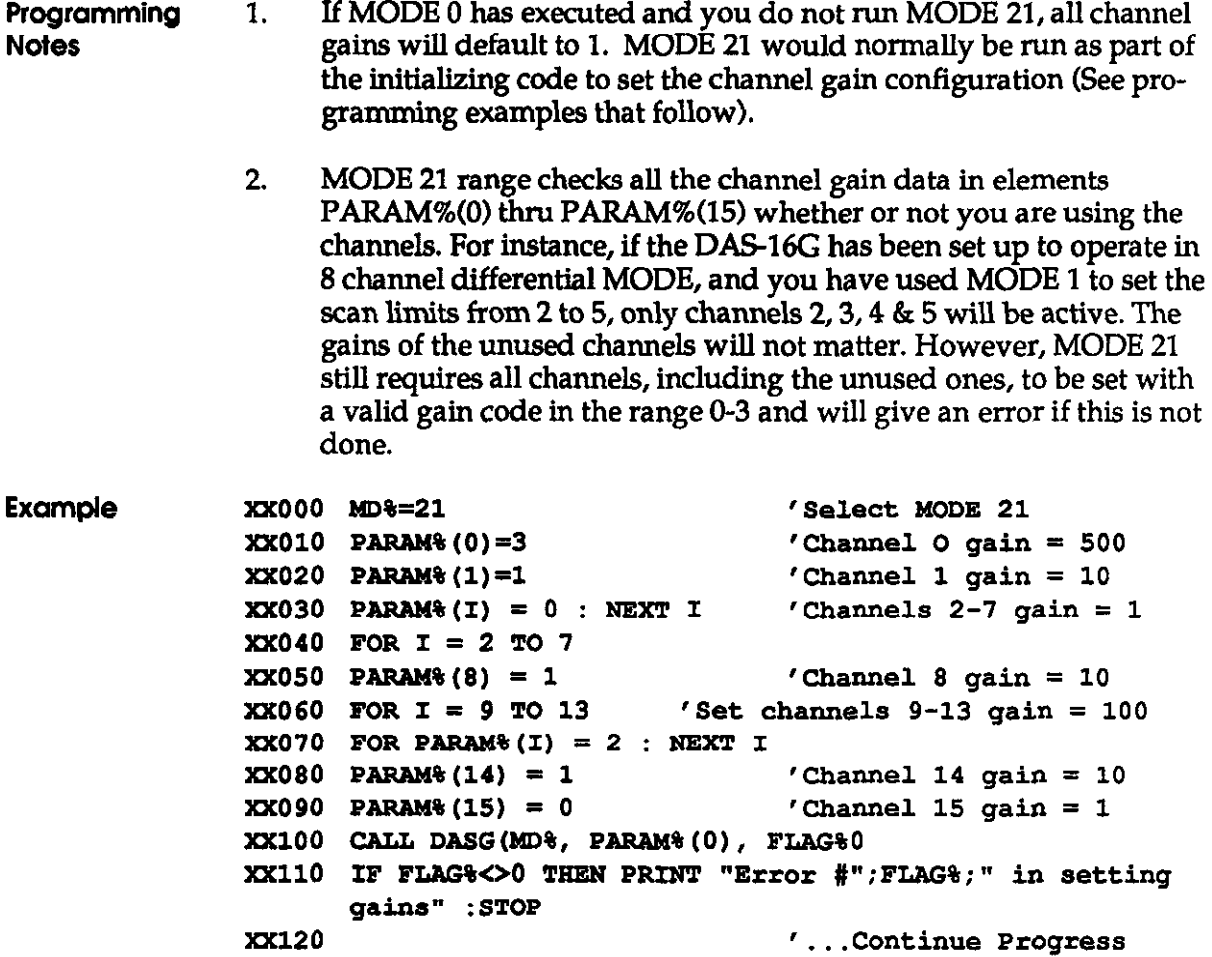

### MODE 22 - OUTPUT A SQUARE WAVE

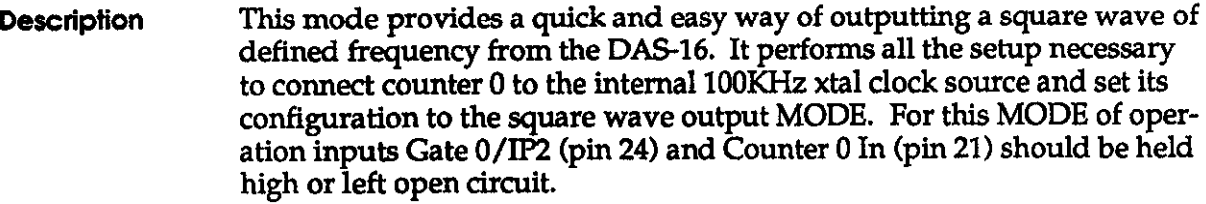

The frequency of the square wave is set by:

 $Frequency = 100,000 / PARAM% (0) Hertz$ 

Practical output frequencies range from 25KHz down to 1.5 Hz. Since the counter by nature divides by an integer (PARAM%(0)) finer intervals of frequency are obtainable at lower frequencies. Due to the operation of the 8254 counter-timer, if PARAM%(0) is an odd number, one half of the square wave will be one clock period (10 microseconds) longer than the other half. If PARAM%(0) is an even number, both halves will be identical in duration and a perfect 50% duty cycle will be obtained. The output appears on Counter  $0$  Out (pin 2). Since this is an uncommitted counter, this output can be obtained regardless of other operations A/D, D/A, digital I/O etc. on the board.

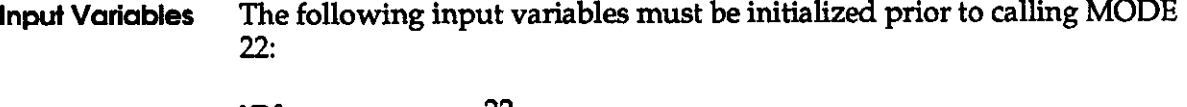

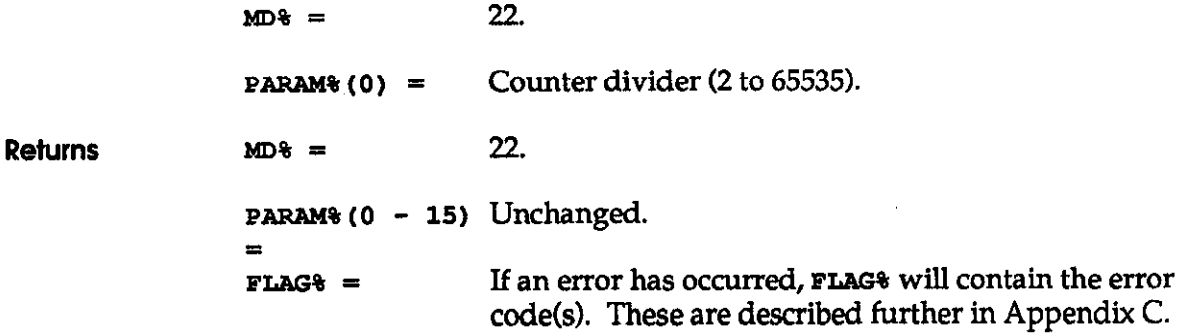

# MODE 22 - OUTPUT A SQUARE WAVE \_\_\_\_\_\_

Programming **Notes** None.

Example An example of the use of MODE 22 is in EXG22.BAS.

 $\sim 10^6$ 

 $\mathcal{L}^{\text{max}}_{\text{max}}$  and  $\mathcal{L}^{\text{max}}_{\text{max}}$ 

# MODE 23 - MEMORY ALLOCATION \_\_\_\_\_\_\_\_\_\_

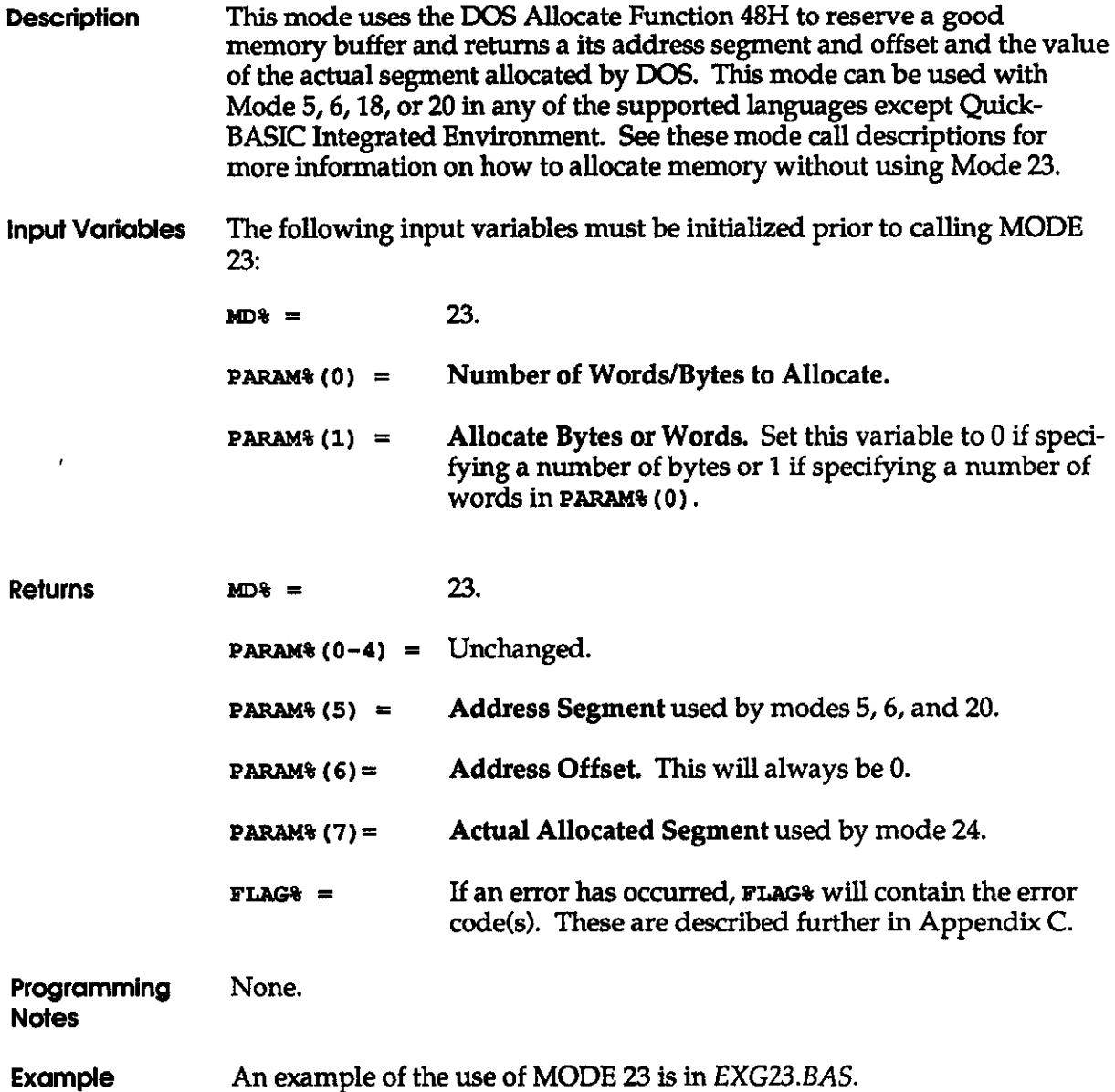

DAS-16, DAS-16F. & DAS-16G User's Manual Programming via the CALL MODES

 $\mathcal{L}$ 

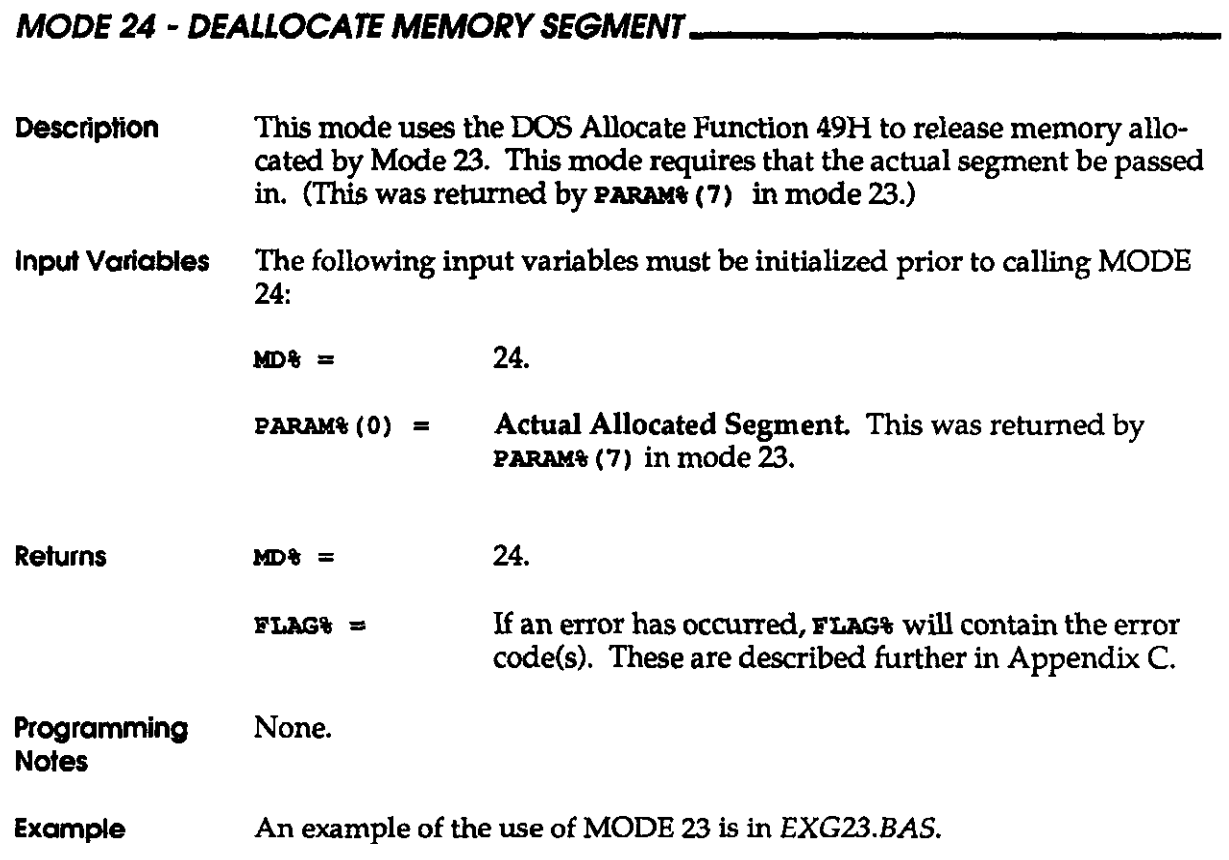

### 5-61

#### 5.4 USING MULTIPLE DAS- 16s IN A SINGLE SYSTEM

If you want to install more than one DAS-16 in a single system, be sure that each board is assigned a unique base address, interrupt level, and DMA level. (Note that common inter rupt and DMA levels can be assigned as long as only one board's interrupt/DMA is enabled at a time.) Each board must also be assigned its own CALL routine as shown below:

```
xxxx10 DEF SEG = SG1
XXX20 BLOAD "DASG.BIN",O 
xxxx30 SG2 = SG1 + 6144/16 'allow 6K for each routine
xxx40 DEF SEG = SG2
xxx50 BLOAD "DASG.BIN",O 
xxxx60 SG3 = SG2 + 6144/16 'etc. for other boards
```
Now the CALL appropriate to each board can be entered as required. Note that each CALL is preceded by a DEF SEG appropriate to that board:

```
PlYlO DEE SEG = SGl 
yyy20 CALL DASG1 (MD%, X%, FLAG%)
YYY30 DEF SEG = SG2
YYY40 CALL DASG2 (MD%, X%, FL&G%) 'etc.
```
# CHAPTER 6 LOW-LEVEL PROGRAMMlNG

At the lowest level, the DAS-16 is programmable via I/O (Input/Output) instructions. In BASIC, these are the **INP (X)** and **OUT X, Y** functions. Assembly language and most other high- level languages have equivalent instructions (for example, IN AL, DX and OUT DX,AL in Assembly). Use of these functions usually involves formatting data and dealing with absolute I/O addresses. Although not demanding, this type of programming requires that you have a full understanding of the devices, data format, and architecture of the DAS16.

This chapter discusses the DAS-16 registers and their functions. The registers are grouped and discussed according to function, as follows:

- A/D Registers
- MUX Scan Register
- Digital I/O
- D/A Output Registers
- Status Register
- Control Registers
- Timer-Counter Enable Registers
- 8254 Programmable Interval Timer-Counter Registers

More information regarding the Programmable Interval Timer and the D/A Converters are provided in the following chapters.

# 6.1 l/O ADDRESS MAP

DAS-16 boards use 16 consecutive addresses starting at the base address in the computer's I/O space as shown in Table 6-1.

| Location          | <b>Function</b>                                 | <b>Type</b>   |                          |
|-------------------|-------------------------------------------------|---------------|--------------------------|
| Base Address + 0  | A/D Low byte<br>Convert A/D                     | Read<br>Write |                          |
| Base Address + 1  | A/D High byte                                   | Read          |                          |
| Base Address + 2  | Mux scan control                                | Read/Write    |                          |
| Base Address + 3  | Digital I/O Out Nybble<br>Digital I/O In Nybble | Write<br>Read |                          |
| Base Address + 4  | D/A 0 Low byte                                  | Write         |                          |
| Base Address + 5  | D/A 0 Hi byte                                   | Write         |                          |
| Base Address + 6  | D/A 1 Low byte                                  | Write         |                          |
| Base Address + 7  | D/A 1 Hi byte                                   | Write         |                          |
| Base Address + 8  | <b>Board Status</b>                             | Read          |                          |
| Base Address + 9  | <b>Board Control</b>                            | Read/Write    | $\overline{\phantom{a}}$ |
| Base Address + 10 | Counter Enable (2 bit) *                        | Read/Write    |                          |
| Base Address + 11 | Programmable Gain (DAS-16G only) *              | Read/Write    |                          |
| Base Address + 12 | Counter <sub>0</sub>                            | Read/Write    |                          |
| Base Address + 13 | Counter 1                                       | Read/Write    |                          |
| Base Address + 14 | Counter <sub>2</sub>                            | Read/Write    |                          |
| Base Address + 15 | <b>Counter Control</b>                          | Write         |                          |
|                   |                                                 |               |                          |

Table 6-l. l/O Address Map

 $\bigstar$ Users writing drivers for the DAS-16G who have already developed code for the fixed gain DAS-16/16F should note the following differences:

1. Bass Address + 10 (Counter Enable) Rend/Write: On DAS16/16F this is a Z-bit write-only register. On DAS-16G, it is an 8-bit read/write register, although the same two bits (D0 & D1) are used for counter control. The remaining six bits are unused on DAS-16G and non-existent on DAS-16/16F.

2. Base Address + 11 (Programmable Gain) Read/Write: This address was unused on DAS16/16F. On DAS-16G it is an 8-bit read/write register, the upper six bits are unused, and the lower two bits select the gain range.

3. All software developed for the fixed gain DAS-16/16F operates with the DAS16G, although it will need modification to use the programmable gain feature. If you want to set DAS-16G gain before running application software designed for the older fixed gain DAS16/16F, run SETGAIN.EXE before starting your application. This sets the programmable gain register to BASE ADDRESS + 11.

### 6.2  $A/D$  REGISTERS (Base Address + 0 & + 1) ...

The A/D registers read only at Base Address + 0 and Base Address + 1 in standard Intel 8088 Lo/Hi-byte sequence. Data is true binary and the mux channel address is contained in the least significant nybble so that the data is "tagged" with the channel from which it was derived. A/D data is latched so that data from the previous conversion is available during and up until the end of the following conversion. Channel information can be masked out or discarded by the programmer, as required. Data format is as follows:

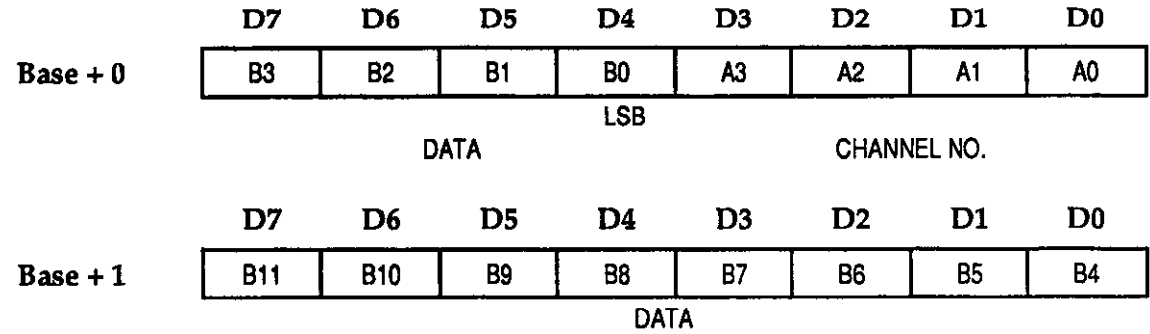

The A/D registers are read only. A write to Base Address + 0 acts as an A/D trigger and will always initiate a conversion. Any data written to these address is lost.

## 6.3 MUX SCAN REGISTER (Base Address + 2)

The MUX scan register is a read/write register that controls the channel scan limits of the A/D multiplexer. The high nybble provides the scan ending address and the low nybble provides the scan starting address. Data is true binary and the format as follows:

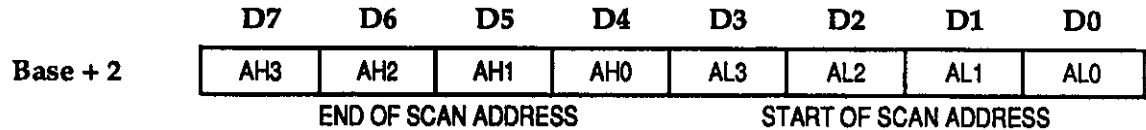

About two microseconds after the A/D starts a conversion, while the sample/hold is holding the previous channel, the multiplexer address is incremented ready for the next conversion. On finishing the conversion performed with the end-of-scan address, the cycle repeats starting with the scan start address. On writing to the mux. scan register the counter is always automatically initialized to the scan start address.

To perform conversions on a single channel, the end-of-scan and start-of-scan addresses should be made equal to the desired channel number.

If the DAS-16 is operated in the 8 channel differential mode, the programmer should insure that the AH3 and AL3 bits are zero. The operating mode can always be determined by reading Bit D5 in the DAS-16/16F Status Register.

### 6.4 DIGITAL I/O (Base Address + 3)

Digital I/O consists of two hardware-configured ports, a 4-bit output port (OP0-3) and a 4-bit input port QPO-3). These ports share the same I/O address but are independent (i.e. data written to the output port is not readable by the input port unless the OPO-3 lines are externally connected to the IP0-3 lines). In addition some of the input port lines do double duty. IP0 is also TRIG0 and provides an external trigger to initiate  $A/D$  conversions, and IP2 is also Counter Gate 0 and controls operation of Counter 0 in the 8254 Counter/Timer. Depending on application, these secondary functions may or may not be used; either way, the state of the inputs can always be determined by reading Base Address + 3.

#### Data format of the output port:

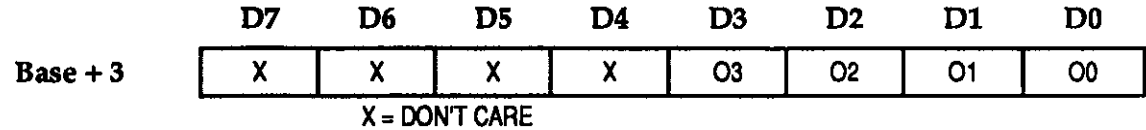

Data format of the input port:

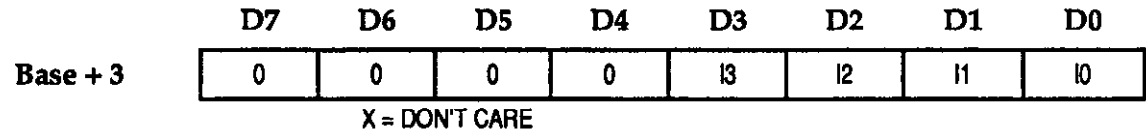

### 6.5 D/A OUTPUT REGISTERS (Base Address + 4, + 5, + 6, & +7)  $-$

D/A output registers are write-only and in standard low/high byte sequence. Note that the D/A registers are "double buffered" so that the D/A's are not updated until the second (high) byte is written. This insures a single step transition on the analog output of the D/A. The D/A data format is true binary, left-justified as follows:

D/A 0

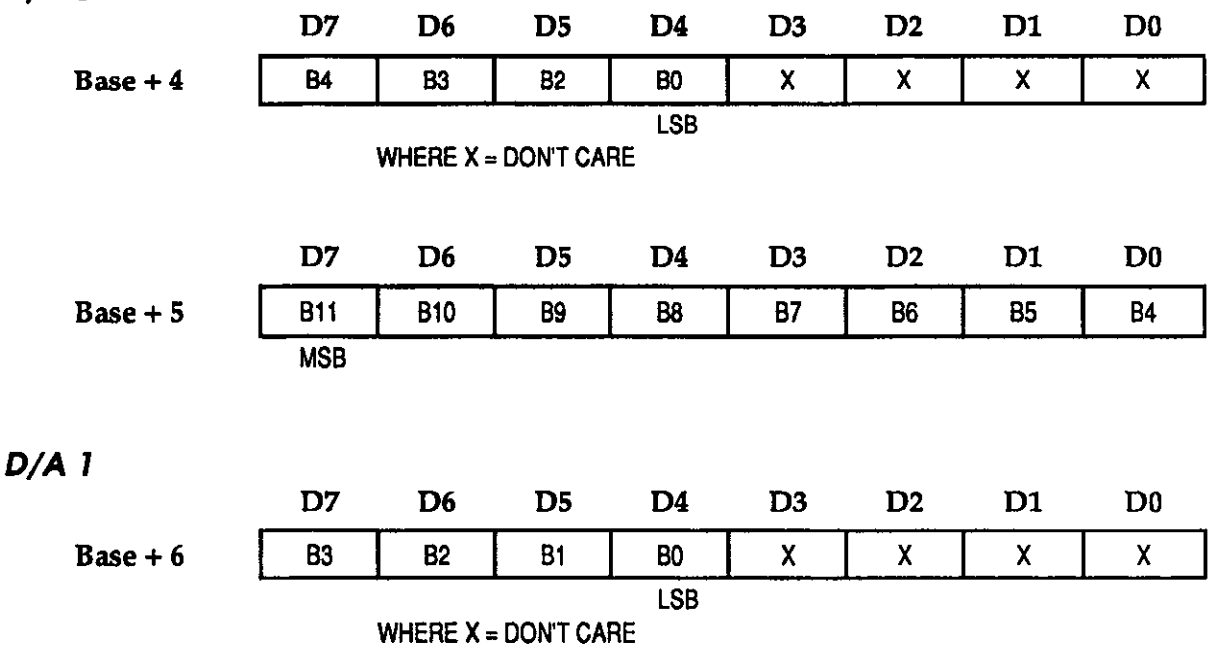

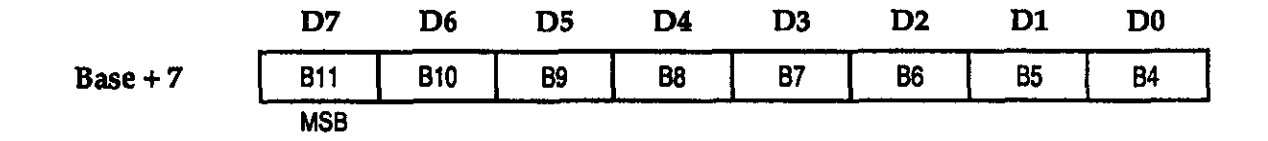

#### 6.6 STATUS REGISTER (Base Address + 8)

The status register is a read-only register that provides information on the operation and configuration of the  $A/D$  in the DAS-16/16F. Writing to the status register address clears the DAS-16/16F interrupt request and provides the means of acknowledging the DAS-16/16F interrupt and re-enabling it. The format is as follows:

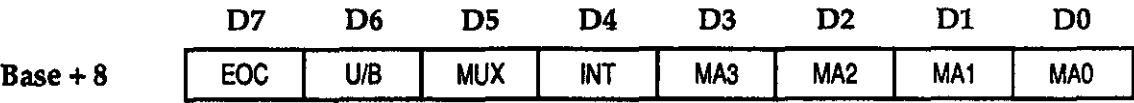

Where:

- EOC End of conversion. If  $EOC = 1$ , the  $A/D$  is busy.  $EOC = 0$ implies that the A/D is ready to perform the next conversion and the A/D data registers contain valid data from the previous conversion.
- U/B Unipolar/Bipolar. This provides information on whether the A/D input is operating in unipolar or bipolar mode (as set by UNI/BIP switch). Unipolar = 1, Bipolar = 0. This status bit can be useful in scaling routines.
- MUX Single-Ended/Differential. Provides information on singleended or differential operations. It is controlled by the position of the Channel Configuration Switch. 16 channel  $s/e = 1$ , 8 channel diff.  $= 0$ . This status bit is useful in mux control.
- NT Interrupt Level. Once INTE (Control Register - BASE +9, Bit 8) is enabled (set to 1), INT is the interrupt generated by the DAS-16 Boards. It is directed to the PC's Interrupt Level 2-7, as specified by the user (see MODE 0 on the DAS-16 initialization, ln Chapter 4). The DAS-16 sets this register bit to 1, as required. Your program's Interrupt Service Routine (isR) that services this interrupt must clear this bit so that subsequent interrupts (as generated by the DAS-18 may be detected. The INT bit must therefore be cleared in the ISR by writing (any data) to the Status Register (BASE  $+ 8$ ).

MA3-0 Multiplexer Address. This is the mux address (channel number) of the next channel to be converted if  $EOC = 0$ . The channel address changes shortly after EDC goes high and when  $EOC = 1$  may be indeterminate. These status bits provide information on setup for the next conversion.

### 6.7 CONTROL REGISTER (Base Address + 9)

The Control Register is a read/write register that controls the operating modes of the board. The register is cleared on power up (reset), thereby disabling DMA and interrupt and external A/D start modes. The various bits of the control register function as follows:

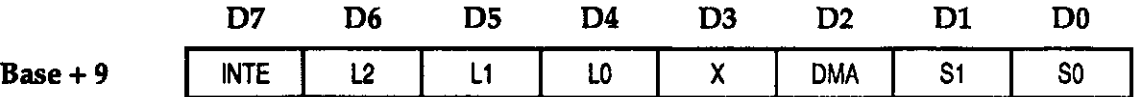

Where:

INTE Interrupt Enable. This bit enables or disables DAS-16 generated interrupts:  $INTE = 1 - Enabled INTE = 0 - Disabled.$ 

> If INTE=I and DMA=O, an interrupt is generated at the end of each  $A/D$  conversion when valid data is available. If INTE=1 and DMA=l, an interrupt is generated when a terminal count (T/C) is received from the 8237 DMA controller to signify completion of the DMA transfer.

L2-L0 Interrupt Level Select. Selects the desired interrupt level for processing intenupts as shown below:

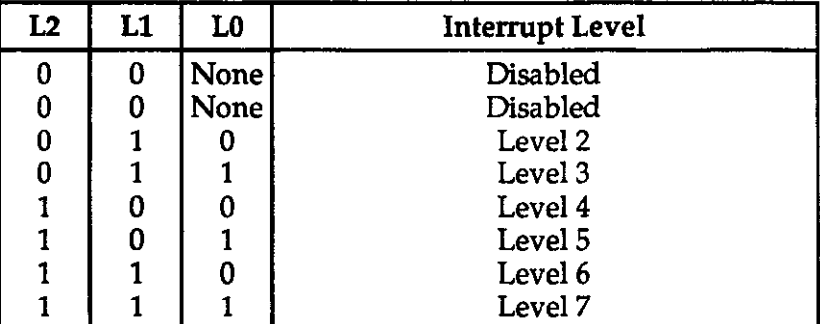

Avoid using a level already assigned to another I/O device (for example, Level 6 is used by the floppy disk drive(s)).

X This bit has no assigned function.

- **DMA** Enable/Disable DMA. Direct memory access transfers are enabled when  $\text{DMA} = 1$  and disabled when  $\text{DMA} = 0$ . It is the users responsibiity to set up the 8237 DMA controller on the IBM PC system board and the page registers before enabling DMA on DAS-16.
- S1-0 Source of Start Pulses. These bits control the source of start pulses for the A/D as shown below:

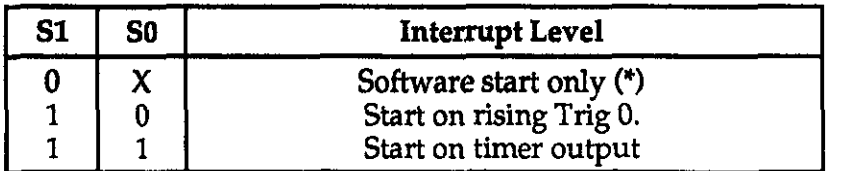

Regardless of the state of the S0,1 bits, an A/D conversion can always be initiated by a write to A/D register 0.

### 6.8 TIMER-COUNTER ENABLE REGISTER (8ase Address + 10)

This is an 8-bit read/write register that controls operation of the timer counter. Only the least significant two bits are used; the remaining bits have no affect on the hardware and may be used by the programmer for any other purpose. Note that the Timer-Counter Register is not cleared by power-on/reset; it must be explicitly initialized by the user.

The DAS-16 uses an Intel 8254-2 Programmable Interval Timer (PIT) for periodically triggering the A/D converter. Counters 1 and 2 of the PlT are cascaded and driven by a 1 MHz or 1OMHz clock (board-jumper-selectable), so that periods ranging from a few microseconds to 8 pulses per hour may be programmed.

When the board is programmed for A/D conversions using the internal timer, Bit 0 (C0) of this register and the TRGO/IPO input signal are used to enable Counters 1 and 2 of the 8254 chip, thereby initiating the  $A/D$  conversions. To accomplish this, Bits C0 and IP0 are NANDed and the output routed to Counter Gates Gl and G2 of the 8254.

The function of C1 is somewhat different. When C1 and CTR 0 IN are both high, Counter 0 input of the 8254 is internally connected to a 1OOkHz internal crystal clock source. The CLOCK lN, GATE, and COUNTBR OUT of Counter 0 are all brought out to external connections, so that the counter may be used for waveform generation, as a secondary timer or period counting using the gate and internal clock. By disabling the internal 1OOKHz clock with  $C_1 = 0$ , external clock pulses can be fed in using the CLOCK IN 0. In this mode Counter 0 can be used as an event counter or if the COUNTER 0 GATE input is connected to a timebase (e.g. COUNTER 2 OUTPUT, Counter 0 can be used to determine frequency).

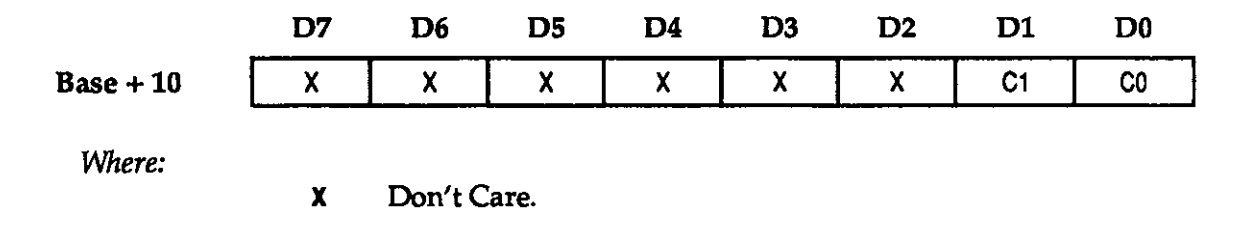

### 6.9 PROGRAMMABLE GAIN REGISTER (Base Address +I 1; DAS- 16G Only) -

An 8-bit read/write register that sets the gain of the programmable gain amplifier. Only the bottom two bits are used, the upper six bits have no effect on the hardware and can be used by the programmer for any other purpose. Note that the Programmable Gain register is not cleared by power on reset, it must be explicitly loaded and initialized by the user.

The functions of the bits in the programmable gain register are as follows:

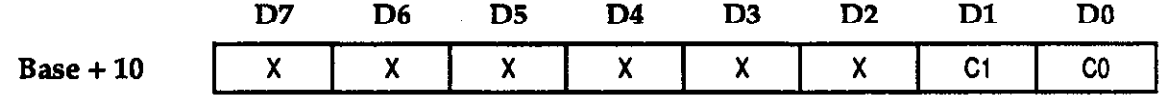

Where:

X Don't Care.

G1-G0 Gain Code Select Bits. These are used to select the gain as follows:

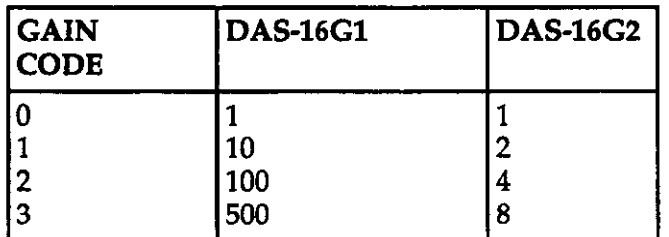

ļ

## 6.10 8254 PROGRAMMABLE INTERVAL TIMER-COUNTER (Base Address + 12, + 13, +14, & + 15)

The four registers, from Base Address +12 onward, correspond to the four registers of the 8254 programmable timer-counter. Users are referred to the Intel 8254 data sheet for a full description of features. Condensed information is available in Chapter 7.

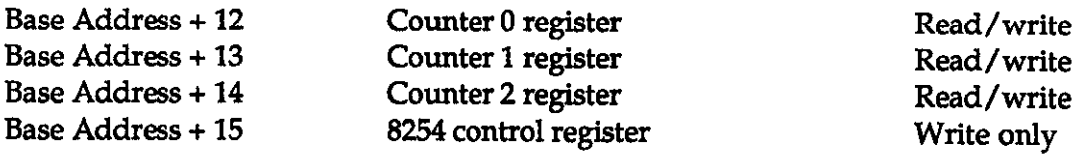
# CHAPTER 7 PROGRAMMABLE INTERVAL TIMER

The Intel 8254 programmable interval timer is used in the DAS-16. This is a flexible, but complex device consisting of three independent 16-bit presettable down counters. Each counter can be programmed to divide by any integer in the range 2 - 65,536. In the D&G-16, Counters 1 and 2 are cascaded with the input of Counter 1 connected to a precision 1 or 10MHz crystal oscillator. The output of Counter 1 is connected to the input of Counter 2, and Counter 2 output may be selected internally as well as being available to the user at the COUNTRR 2 OUT (Pin 20). The other counter, Counter 0, is uncommitted and its input, output and gate control are available to the user on COUNTER 0 IN (Pin 21), COUNTER 0 OUT (Pin 2) and IP2 (Pin 24). A block diagram of the DAS-16 counter arrangement is shown in Figure 7-l.

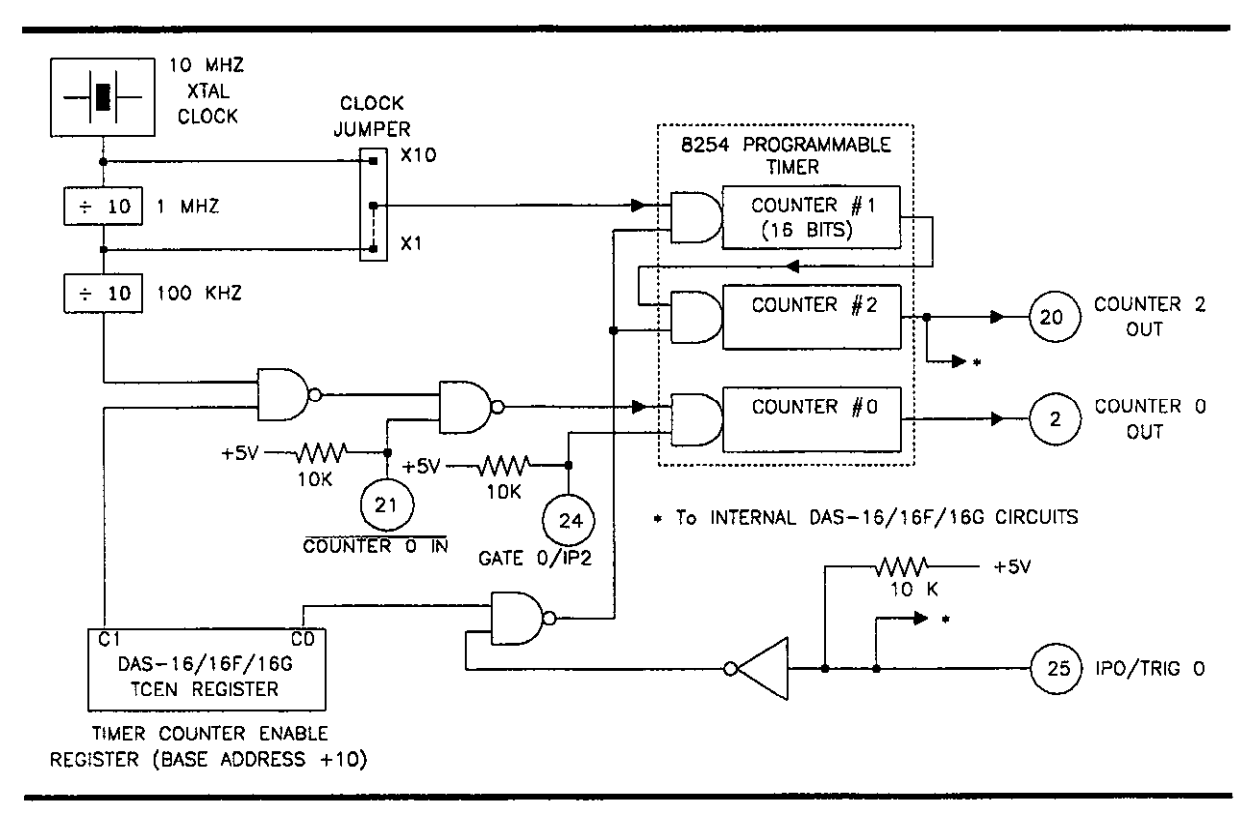

Figure 7-1. Programmable Timer Configuration

Principal uses of the 8254 are as follows:

- 1. A programmable timer for generating interrupts and triggering periodic A/D conversions.
- 2. A variable-frequency square wave generator for testing and for frequency synthesis.
- 3. An event counter for external pulse inputs.
- 4. A time-delay generator.

In addition, it is possible to accurately measure frequency and pulse width by interconnecting some of the counters. This capability is not supported by the DAS-16 driver; but can be utilized by the more adventurous programmer. Those persons interested in more detailed information on the 8254 may request a complete data sheet from Intel by calling 800/628-8686.

Each counter has a clock input, a gate input that controls counting and triggering and an output. The maximum clock input frequency on any counter is 1OMHz with minimum clock duty cycles of 30ns high and 50ns low (note that this specification applies only to the -2 version of the 8254). On later models of the DAS16, it is also possible to drive Counters 1 and 2 from a 10MHz clock. This selection is made via a jumper block on the board marked TIMER, the 1 position corresponding to a 1MHz clock and the 10 position to IOMHz. The usual function of these two counters is to provide programmable pulse rates to trigger the A/D. Counter 0 is uncommitted and can be used as a secondary pulse-rate generator, a square-wave generator, a programmable monostable delay or an event counter. Counters 1 and 2 are initialized by the DAS-16 driver to operate in the Rate Generator Configuration (#2) and output 1KHz (1OKHz with 1OMHz clock) after running initializing MODE 0; but there are actually six possible operating configurations for each counter, as described in the next section.

The 8254 programmable interval counter occupies four I/O address locations in the DAS-16 I/O address map as shown in Table 7-2.

| Location          | <b>Function</b>      | <b>Type</b> |
|-------------------|----------------------|-------------|
| Base Address + 12 | Counter <sub>0</sub> | R/W         |
| Base Address + 13 | Counter <sub>1</sub> | R/W         |
| Base Address + 14 | Counter 2            | R/W         |
| Base Address + 15 | Counter Control      | W           |

Table 7-2. Programmable Interval Counter Register Locations

#### 7.1 THE COUNTER CONTROL REGISTER \_

Before loading or reading any of the individual counters, the 8254 Control Register must be loaded with data setting the counter operating configuration as above, the type of read or write operation that will be performed (see following), and the modulus or binary (O-65,535) or BCD (Binary Coded Decimal O-9,999). The format of the control byte is:

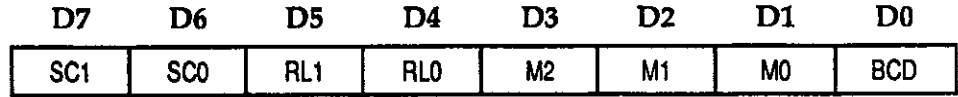

Where:

SC1-0 Select Counter. These bits select the counter to be used. Valid combinations include:

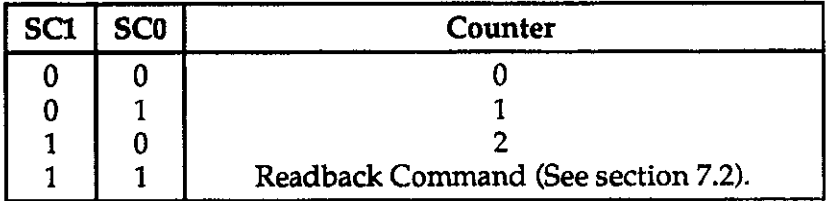

RL1-0 Select Read/Load Operation. These bits select the type of read to be used. Valid combinations include:

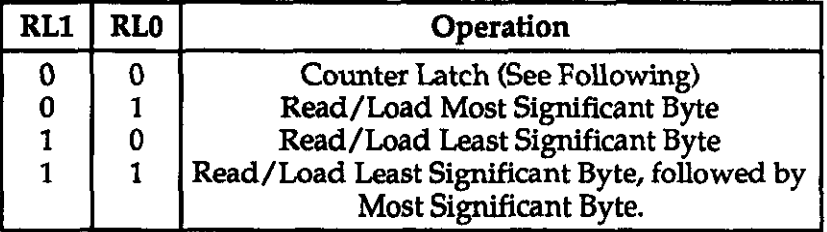

œ

**NOTE:** To minimize I/O port usage the 16 bit counters of the 8254 are designed so that they may be loaded and read by successive 8-bit writes or reads to the same I/O address if RLO and RL1 are both set high. In the IBM PC 8088/80286 architecture, this is usually the most convenient setting Data is written in least significant/most significant order and the 8254 uses an internal flip-flop to keep track of the byte order. It is important not to get this flip-flop out of step when programming in this way (make sure your read/load instructions are in pairs). If you have an IBM PC/AT and are programming in assembly language, be sure to put delays (e.g. a short jump) between back-to-back  $I/O$  instructions for correct operation.

M2-0 Select Counter Configuration. These bits select the counter configuration to be used. Valid combinations include:

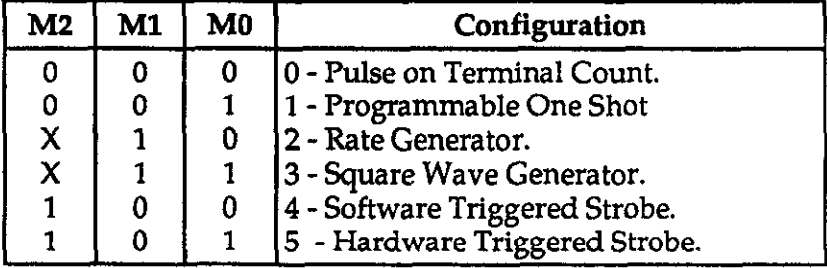

**NOTE:**  $X = Don't Care$ 

The Configuration Modes are described below:

PULSE ON TERMINAL COUNT. The output is initially low for this configuration. After the count loads and the counter decrements through zero, the output goes high and remains high until the counter is reloaded. The counter continues to decrement after passing thru

zero and counting can be inhibited by a low gate input. This mode produces a single positive going output transition such as may be required in a time delay initiated by the program.

PROGRAMMABLE ONE SHOT. The output goes low after a rising edge of the gate input and goes high when the counter passes thru zero. The period that the output is low is set by the loaded count. If the gate input goes high again before the one shot has timed out, a new timing cycle is initiated (the one shot is re-triggerable and, if a new count is loaded, it will not become effective until any cycle in progress has terminated). This provides a hardware triggered delay or one-shot.

RATE GENERATOR (or Divide-By-N counter). The output goes low for one input clock period every N counts, where N is the count loaded. The gate input when low, forces the output high, and on going high, reloads the counter. Thus, the gate input can be used to synchronize the counter. This configuration is useful for generating periodic interrupts to trigger  $A/D$  conversions.

SQUARE WAVE GENERATOR. Similar to Configuration 2 except that the output is high for half of the count and low for the other half. If  $N$  is even, a symmetrical square wave output is obtained. If  $N$  is odd, the output is high for  $(N+1)/2$  counts and low for  $(N-1)/2$  counts (has a 1-count asymmetry). This configuration can be used in the same way as Configuration 2 for periodic triggering or for frequency synthe-SiS.

SOPTWARE TRIGGERED STROBE. After the mode is set the output is high. When a count of N is loaded the counter begins counting and the output will go low for one input clock period as it passes thru zero. The cycle is repeated on loading another count. The gate input may be used to inhibit counting.

HARDWARE TRIGGERED STROBE. This is essentially the same as Configuration 1, except that the output will go low for one clock period at the end of the cycle and return high again. The start of the cycle is triggered by the rising edge of the gate input, and as in Configuration 1, is retriggerable.

BCD Binary/Decimal Coding. These bits select whether counts will be taken in binary (modulus 2) or Binary Coded Decimal (modulus 10). The binary mode with a full count of 65,535 has the obvious advantage of providing a greater count range than the BCD mode which has a 9,999 full scale and is also more compatible with data transfer to and from integer (binary) variables.

#### Valid combinations include:

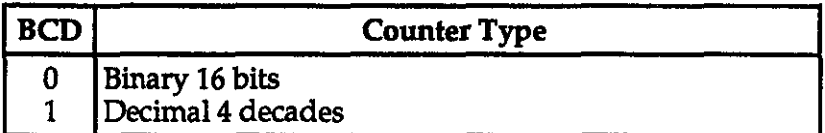

#### 7.2 READlNG AND LOADING THE COUNTERS

If you attempt to read the counters on the fly with a high input frequency, you will most likely obtain erroneous data. This is partly caused by the rippling of the counter during the read operation and also by the fact that the low and high bytes are read sequentially rather than simultaneously, making it highly probable that carries will be propagated from the low to high byte during the read cycle. To drcumvent these problems, you can perform a counter latch operation in advance of the read cycle. To do this you load the RL l/O bits of the control byte with '0 0" which instantaneously latches the count of the selected counter in a 16 bit hold register. An alternative method of latching counter(s) which has an additional advantage of operating simultaneously on several counters is by use of the Readback Command. (This is described below.) A subsequent read operation on the selected counter returns the held value. Latching is the only way of correctly reading a counter "on the fly" without disturbing the counting process. If you do not specify a latching operation, then the counter itself will be read. You can only rely on directly read counter data if the counting operation is suspended while reading e.g by removing the clock input or taking the counter gate low.

For each counter you are required to specify in advance the type of read or load operation that you intend to perform. You have a choice of loading/reading the high byte of the count or the low byte of the count, or the low byte followed by the high byte. This last mode is of the most general use and is selected for each counter by setting the RLl and RLO bits to "1 1". Subsequent read/load operations must be performed in pairs in this sequence, otherwise the internal sequencing flip-flop of the 8284 will get out of step.

If the SC0 and SC1 bits are both set to 1, you can perform two types of operations. When CNT=O (In the Readback Command Byte, See below.), counters selected by CO thru C2 are latched simultaneously. When STA=O, the counter status byte will be read on accessing the counter I/O location. The status byte provides information on the current output state of the counter, and its operating configuration.

#### Readbuck Command

The Readback Command byte is of the following format:

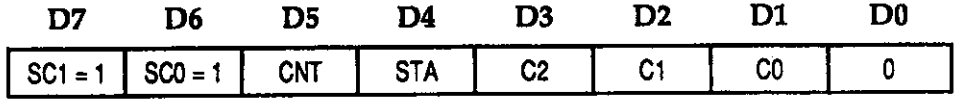

Where:

 $SC1-0$  Select Counter. These bits both  $= 1$ .

- **CNT** Counter Latch. When this bit is 0, the counter(s) selected by bits C2 - CO are latched.
- 8TA Status. If this bit is 0, then the status of the counter(s) selected by bit C2 - CO is returned. The status byte returned is of the format:

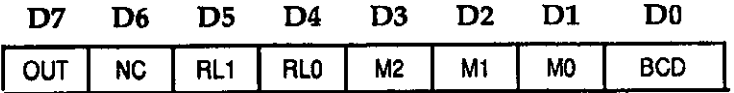

Where:<br>OUT

Current State of Counter Output.

- NC Null count. This indicates when the last count loaded into the counter register has actually been loaded into the counter itself. The exact time of load depends on the configuration selected. Until the count is loaded into the counter itself, it cannot be read from the counter.
- $c_2$   $c_0$  Select a Counter. When these bits  $= 1$ , they select the counter(s) to be used in the Readback Operation, where:
	- $CO = Counter0$  $C1 =$ Counter 1  $C2 =$ Counter 2

For example, if both the STA and CNT bits are set low and RLO and RLI have both been previously set high in the counter control byte (selecting 2 byte reads), then reading a selected counter location should yield the following:

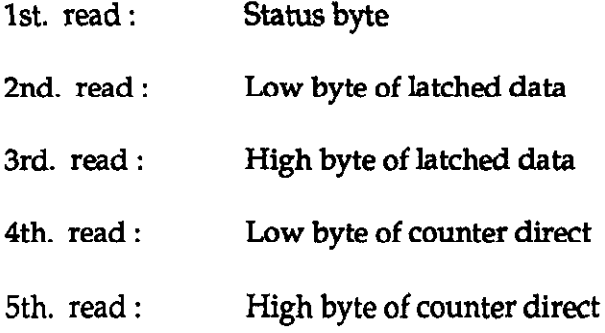

#### Programming Examples in BASIC

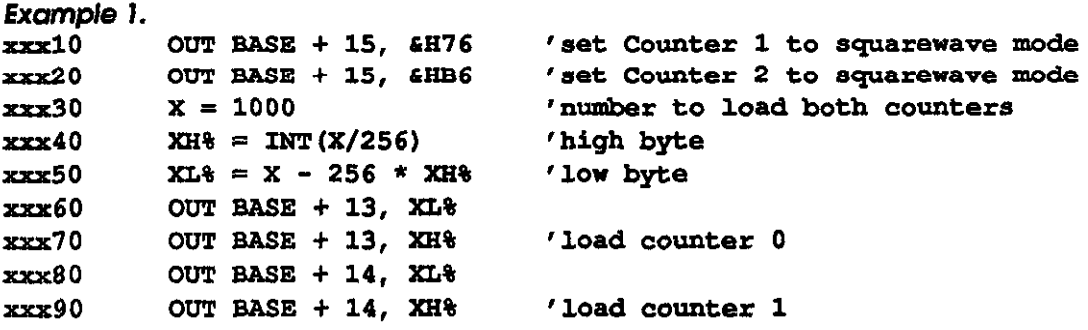

The two counters will now be dividing the 1 or 10 MHz XTAL clock by 1,000,000 (1,000  $\times$ 1,000) so that COUNTER 2 OUT will now be outputting a 1 or 10Hz. squarewave (depending on crystal input). Then, to determine the status of Counter 1, you could program:

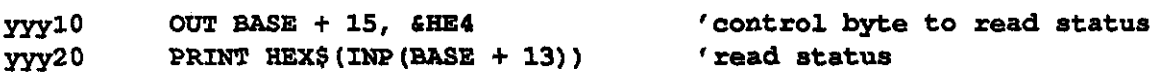

Example 2. The following example shows how to use the uncommitted Counter 0 as a pulse counter. Note that the counters are all "down" counters. Thus, when resetting them, it is better to load them with a full count value of 65,535 rather than zero.

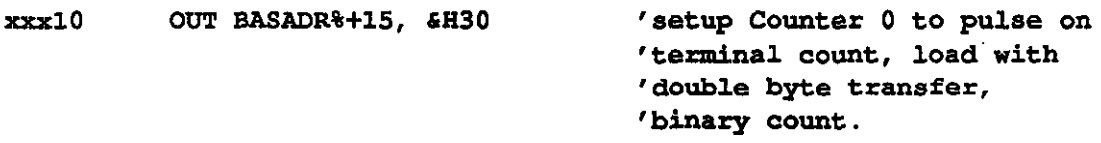

DAS-16. DAS-16F. & DAS-16G User's Manual The Programmable Interval Timer

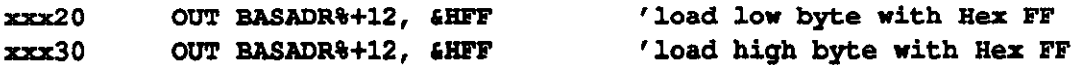

Counter 0 is now loaded with Hex FFFF (decimal 65,535)

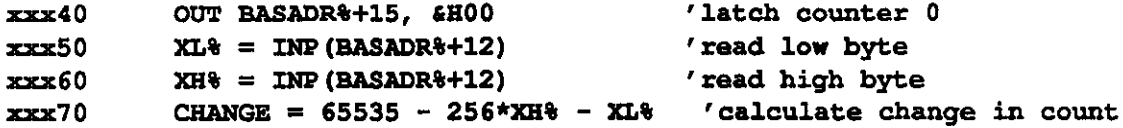

In practice, MODEs 10 thru 12 of the DASG.BIN driver can be used to perform an equivalent operation to the above example with fewer programming steps. An example is provided in MlO.BAS and the steps explained below.

For counting pulses the counter configuration (one shot, square wave generator, etc.) is not of great importance since you will only be using the count down capabilities of the counter. Configuration 0 is as good as any other choice for pulse counting:

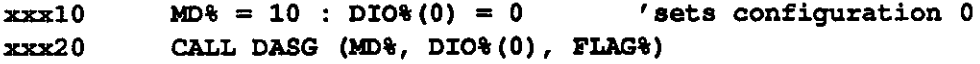

**Example 3.** As in the previous example, we now load counter 0 with a full scale count of 65,535 (Hex FFFF) using MODE 11 of the driver. Note that in 2s complement form, 65,535 corresponds to  $-1$  (see Appendix C). While we are loading the counter, counting can be inhibited if required by holding the gate input low.

 $xxxx30$  MD% = 11 : DIO% $(0) = -1$ xxx40 CALL DASG (MD%, DIO%(O), FLAG%)

Next, input the pulses to be counted (the gate input must now be high or can be taken high for some fixed time interval to control the number of pulses counted). The new count can be read using MODE 12 of the driver, i.e.:

```
xxxx50 MD% = 12 : DIO%(0) = 0 : DIO%(1) = 0
xxx60 CALL DASG (MD%, DIO%(O), FLAG%)
```
Note that in MODE 12 (counter read), DIO%(0) specifies the type of read operation that you wish to perform. If  $DIO\%(0) = 1$ , a counter latching operation is automatically performed. This method of reading the counter must be used if you want to read the counter while it is still counting. The contents of the counter are transferred to a latch register in the 8254 after the input clock has rippled through the counter. The latch register is then read. If  $DIO\%(0)$ 

 $= 0$  a direct read of the counter itself is performed. In this case the data in the counter must be static (counting ceased or inhibited by the gate) as it ls possible to read erroneous data if the counter is counting. On return DIO%(l) contains the counter contents. Due to the 2s compliment storage, this will be a negative number if it is greater than 32,767 (see Appendix C). Finally, the change in count or number of pulses counted can be derived as follows:

 $xxxx70$  IF DIO%(1)<0 THEN CHANGE = -1-DIO%(1) ELSE CHANGE = 65535-DIO%(1)

### 7.3 USING THE TIMER-COUNTER ENABLE REGISTER IN CONJUNCTION WITH THE COUNTERS

The Timer Counter Enable register is a 2-bit Write Only register located at BASE ADDRESS +10. The register is described in more detail in Chapter 6. If the least significant bit, CO, is high, it allows IPO/TRIGO to control the gates of Counters 2 and 3 (see the diagram at the end of this chapter). This provides a means of holding off trigger pulses to the A/D from the programmable timer until IP0 is taken high. If C0 is low, then IP0 has no control over the programmable interval timer.

The second bit, C1, controls the source of the clock input for Counter 0. If  $C1 = 0$ , then the external clock input, COUNTER 0 IN, is enabled. If  $Cl = 1$  then Counter 0 is connected to a stable 100KHz internal crystal clock source. This is useful if Counter  $0$  is used for pulse width measurement, delay generation, frequency synthesis, or a secondary timer.

#### 7.4 GENERATING SQUARE WAVES OF PROGRAMMED FREQUENCY...

Both the Counter 1 and 2 combination and Counter 0 may be used to generate square waves of programmable frequency. With the Cl bit of the Timer Counter Enable register set high and Counter 0 clock Input open or high, Counter 0 is internally connected to a 1OOKHz crystal signal source. Counter 0 can be operated ln Configuration 3 (square wave generator) with a maximum divisor of 65,536. The lowest output frequency obtainable from Counter 0 directly will be about 1.5Hz (100000 / 65535). The minimum divisor can be as low as 2 to obtain a maximum output frequency of 5OKHz.

The DASG.BN driver wiIl always set Counters 1 and 2 to the rate generator configuration on running initializing MODE 0, but you can use BASIC OUT statements to alter their operating configuration to the square wave configuration. The frequency range obtainable is identical to that obtained in the rate generator configuration. Counters 1 and 2 provide

considerable flexibility in frequency range, a minimum division ratio of  $4 (2 \times 2)$  with a 10Mhz clock providing a 2.5MHz output at one extreme, and a division ratio of 232 (65,535  $\times$ 65,535) with a 1MHz clock providing an output of about 1 pulse/hour at the other extreme.

In practice, to obtain a symmetrical square wave, the divisor loaded into the counter should be an even number. If it is an odd number, one half of the square wave will be 1 input clock pulse period longer than the other half.

Calculating the divisor is straightforward. Assume you desire an output frequency of 1 KHz. The input frequency to the Counter 0 is 1OOKhz so you must divide this by 100 to obtain 1 Khz. Counter 0 should be set in configuration 3 and loaded with 100 as follows:

```
XXX10 OUT BAmDR%+lo, 2 'enable 1OOKHz clock to ctr. 0 
XXX20 MO% = 10 'set timer counter configuration 
xxx30 DIO%(O) = 3 'select square wave configura-
                              tion 
XXX40 CALL DASG (MD%, DIO%(O), FLAG%) 
xxx50 MD% =ll 'setup to load counter 0 
xxxx70 DIO%(0) = 100 'divisor = 100
XXX80 CALL DASG (MD%, DIO%(O), FLAG%)
```
Counter 0 output will now be outputting a 1KHz square wave.

### 7.5 MEASURING FREQUENCY AND PERIOD

The two previous sections show how to count pulses and output frequencies. It is possible to use the 8254 to measure frequency by raising the gate input of Counter 0 for some lmown interval of time, say 10,100 or 1OOOms and counting the number of pulses clocked into the counter for that interval. The gating signal can be derived from Counters 1 and 2 operating in square-wave mode. Also, the computer has to be informed about the start and finish of the measurement cycle, so one of the DAS-16 digital inputs can be used to monitor the gate input to achieve this requirement.

Counter 0 can also be used to measure pulse width or half period of a periodic signal. The signal should be applied to the gate input of Counter 0 and a known frequency applied to Counter 0 clock input (100 KHz) from the internal crystal. During the interval when the gate input is low, Counter 0 is loaded with a full count, 65,536. The gate input then goes high at the beginning of the measurement, and the counter decrements until the gate input goes low at the end of the pulse. The counter is then read and the change in the count is the duration of the gate input signal. If Counter 0 is fed with 10 microsecond duration clock pulses (100KHz), the maximum pulse duration that can be measured is  $65,535*10 = 655$  milliseconds. Longer pulse durations can be measured using Counters 1 and 2 as an input clock source for Counter 0. One of the digital inputs should also be connected to the gate of Counter 0 to synchronize the loading and reading operations.

### 7.6 GENERATING TIME DELAYS.

Another use for Counter 0 is generating programmable time delays. There are several "one shot" modes that can be used. The counter configurations have the following characteristics when used for time delay generation:

Configuration 0 - Pulse On Terminal Count. After loading the counter the output goes low. Counting is enabled when the gate input is high and continues until the count reaches zero when the output goes high. The output will remain high until the counter is reloaded by a programmed command. Taking the gate input low during the count down will disable counting as long as it is low.

**Configuration 1 - Programmable One-Shot.** The counter need only be loaded once. The timing delay is initiated by the gate input going high. At this point the output goes low. If the gate input goes low, counting continues but a new cycle will be initiated lf the gate input goes high again before the time out delay has expired (is re-triggerable). At the end of the time out, as the counter reaches zero, the output goes high and will remain high until retriggered by the gate input.

**Configuration 4 - Software-Triggered Strobe.** This is similar to Configuration 0, except Software that after loading the output goes high and only goes low for one clock period on timing out. This produces a negative strobe pulse a programmed duration after loading the counter.

Configuration 5 - Hardware-Triggered Strobe. This is similar to Configuration 1 except that the time out is triggered by the gate input going high and the output is normally high, going low for one clock period on timeout and producing a negative going strobe pulse. Like configuration 1, the time out is re-triggerable (a new cycle will commence if the gate input ls taken high before a current cycle has timed out).

Counter 0 is good for directly producing delays up to 650ms. If the output of Counter 0 operated in Configuration 0 is connected to PO/TRIG0 with Counters 1 and 2 used as a programmable trigger source for the  $A/D$  (C0=1, C1=1), then after loading Counter 0 and taking the gate input high, a programmable delay occurs before the A/D receives trigger pulses. This is a way to "hold off' conversions for a period after receipt of an external trigger signal. Connections are shown in Figure 7-2.

#### 7.7 TRIGGERING THE A/D PERIODICALLY

When you are using the  $A/D$  converter, one of the key uses for the 8254 programmable interval timer is in providing trigger pulses for starting the A/D to perform periodic samples.

You can set up any given output frequency by using MODE 17 to load Counters 1 and 2 with the required divisors. As an example, let us set up a trigger rate of 8.3KHz. First, work out the overall division ratio from 1MHz or 1OMHz (depending on setting of TIMER jumper block):

 $1,000,000$  | 8300 = 120.48 (for 1MHz clock)

The closest frequency obtainable will be:

$$
1,000,000 / 120 = 8.333 \text{ KHz}
$$

Next, apportion the divisor between the 2 counters:

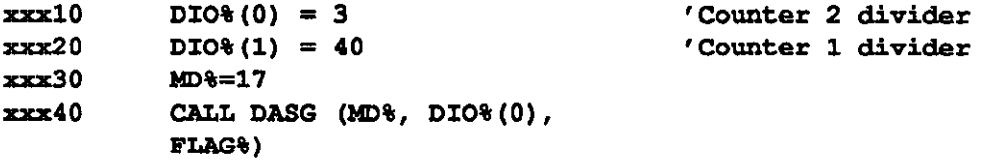

If we had used the 10MHz clock source we could get closer to the desired frequency of 8.3OOKHz with the limitation of integer division ratios of the counters:

 $10,000,000$  /  $8300 = 1204.8$  (for  $10MHz$  clock)

The closest frequency obtainable will be:

 $10,000,000$  /  $1205 = 8.299$  KHz

Note that a counter cannot divide by one; the minimum divisor ls two, and the maximum 65,536. Initialization MODE 0 sets Counters 1 and 2 to the Rate Generator configuration with a division ratio of 1,000. MODE 17 allows you to change the frequency (division ration) but does not alter the counter configuration.

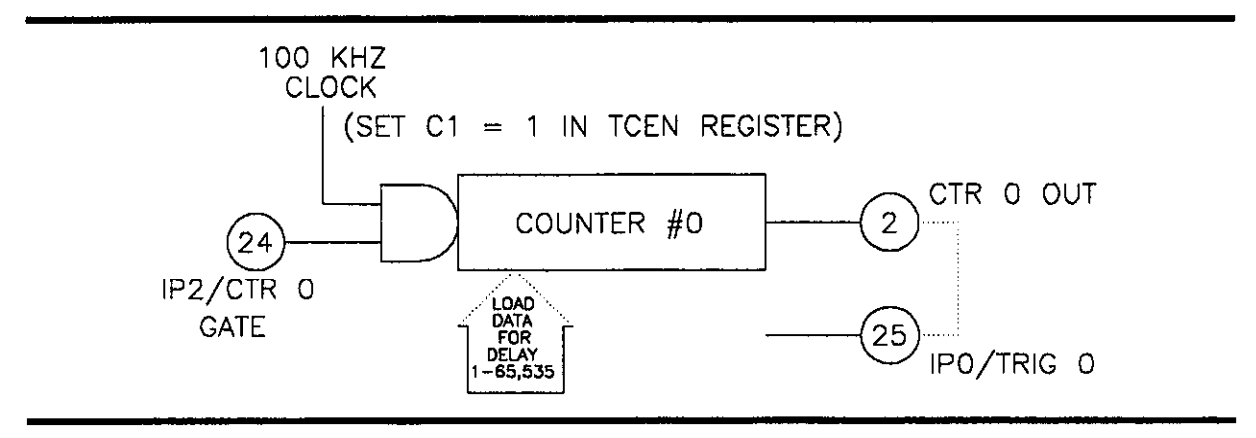

Figure 7-2. Using Counter 0 to Generate a Delayed Start

## 7.8 GENERATING INTERRUPTS WITH THE COUNTER/TIMER.

DAS-16 architecture does not allow direct generation of an interrupt from the Counter/Timer. However, it is easy to set up the A/D to be triggered by the Counter/Timer and in turn have the A/D generate an interrupt at the end of its conversion cycle (a constant delay of 812 microseconds). This setup is performed through the DAS-16 control register. Indirectly, this accomplishes the desired result of generating a periodic interrupt from the timer, and you can then install any desired interrupt routine to service the interrupt. However, since interrupt service routines cannot be programmed directly in BASIC, you will need the DAS-16 driver source code listing. (Call Technical Support as instructed in Chapter 11.)

Note also that it is possible to trigger the  $A/D$  any other way (externally or by a programmed write to an I/O port) and invoke an interrupt at the end of A/D conversion in the same way.

### CHAPTER 8 D/A CONVERTERS

The D/A channels consist of two separate double-buffered, 12-bit multiplying D/A converters. Each D/A may be used with the fixed -5V DC reference as a conventional 0 to +5V output  $D/A$ . Alternatively, the  $D/As$  may be operated with a variable, or AC, reference signal as multiplying D/As, the output is the product of reference and digital inputs. Accuracy remains at 12-bits up to 1KHz. The maximum output swing of the D/A's is  $\pm$  10V. A simplified diagram of each D/A channel is shown in the following diagram.

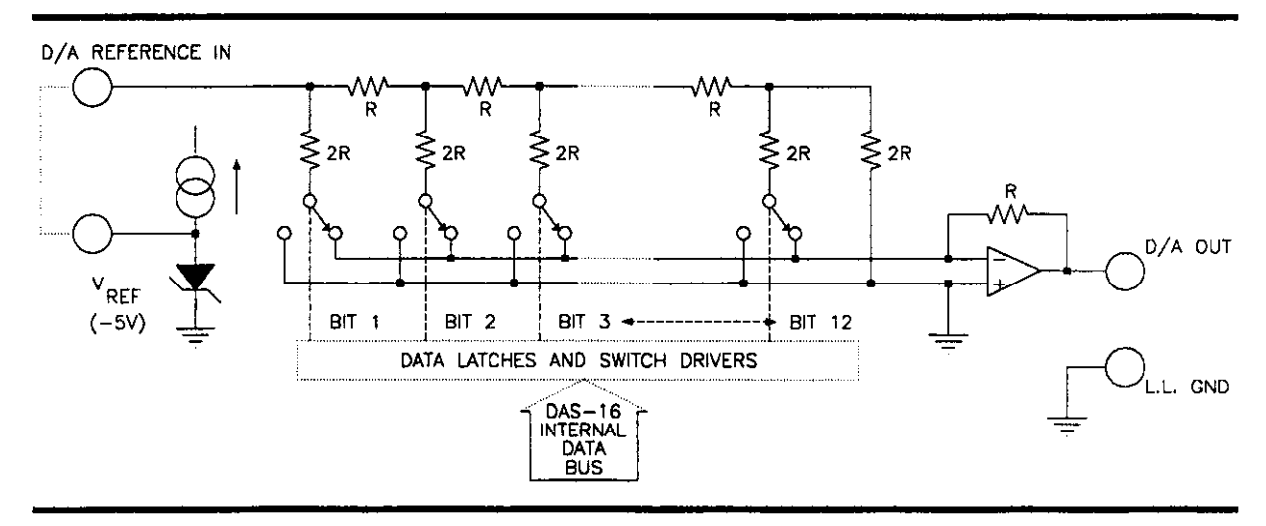

Figure 8-1. D/A Configuration and Connections

Since data is 12 bits, it must be written to each  $D/A$  in two consecutive bytes. The first byte is the least significant and contains the four least significant bits of data (See Chapter 6). The second byte is the most significant and contains the most significant eight bits of data. The least significant byte should be written fist and is stored in an intermediate register in the D/A, having no effect on the output. When the most significant byte is written, its data is added to the stored least significant data and presented "broadside" to the  $D/A$  converter thus assuring a single step update. This process is known as double buffering. D/A register locations and data formats are as follows:

| Location                             | Function       |                     |                |                | <b>Type</b> |                |                |                 |
|--------------------------------------|----------------|---------------------|----------------|----------------|-------------|----------------|----------------|-----------------|
| Base Address + 4                     |                | W<br>D/A0 Low byte  |                |                |             |                |                |                 |
| Base Address $+5$                    |                | D/A 0 Hi byte       |                |                | W           |                |                |                 |
| Base Address $+6$                    |                | W<br>D/A 1 Low byte |                |                |             |                |                |                 |
| Base Address + 7                     |                | W<br>D/A 1 Hi byte  |                |                |             |                |                |                 |
|                                      | D7             | D <sub>6</sub>      | D <sub>5</sub> | D4             | D3          | D2             | D <sub>1</sub> | D <sub>0</sub>  |
| Base + $4$ or + 6                    | B <sub>3</sub> | <b>B2</b>           | <b>B1</b>      | B <sub>0</sub> | χ           | χ              | χ              | χ               |
| <b>LSB</b><br>WHERE $X =$ DON'T CARE |                |                     |                |                |             |                |                |                 |
| Base + 5 or $+7$                     | D7             | D <sub>6</sub>      | D <sub>5</sub> | D <sub>4</sub> | D3          | D <sub>2</sub> | D <sub>1</sub> | $\overline{D}0$ |
|                                      | <b>B11</b>     | <b>B10</b>          | <b>B9</b>      | B8             | B7          | B <sub>6</sub> | <b>B5</b>      | <b>B4</b>       |
|                                      | <b>MSB</b>     |                     |                |                |             |                |                |                 |

Table 8-l. I/O Address Map

For 8-bit operations, first write zero to the low byte; all subsequent operations may then be performed with the high byte only.

Assembly language programmers should note that if data is left justified, 16-bit output operations may be used (for example,  $\overline{ov}$   $\overline{ox}$ ,  $\overline{ax}$ ) as the data sequence is conventional Intel Low/High byte.

#### 8.1 PROGRAMMING

**Example 1.** The following example shows how to output data in BASIC. It is readily "translatable" to other languages. Since the D/A's have 12-bit resolution, Data D should be in the range 0 - 4095 decimal. First, split the data into two bytes DL% (low) and DH%(high), as follows:

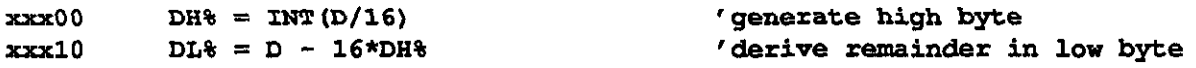

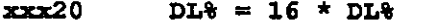

```
'shift low nybble 4 places
left
```
Next write the data to the D/A. The example assumes D/A #O with a board Base Address of Hex 300:

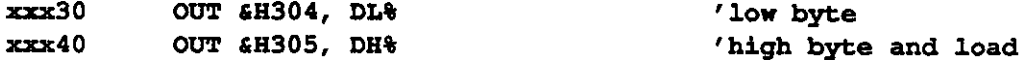

**Example 2.** An assembly language routine is even simpler. Assume AX contains the data and DX has the board I/O address. To write to D/A #O:

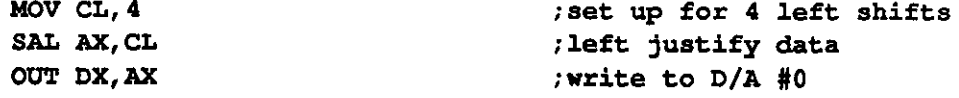

**Example 3.** A lengthy routine using BASIC our's can be avoided by using MODEs 15 or 16 of the CALL. MODE 15 outputs data to one D/A and MODE 16 is optimized to update both D/A's as simultaneously as possible (within 7 microseconds of each other). A typical output routine using the CALL would be as follows:

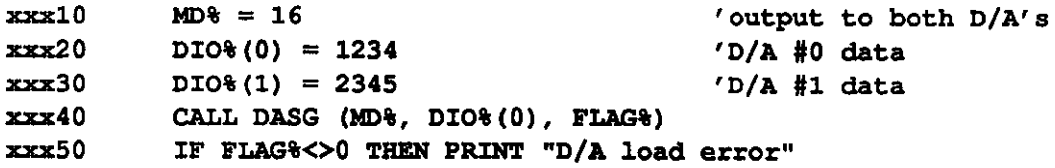

#### 8.2 USED WITH AN AC REFERENCE (DIGITAL ATTENUATOR)

Apart from its use as a standard DC output D/A, the D/As can be used with variable bipolar, AC, or DC reference signals. In this mode, they behave as a digitally programmed gain control or attenuator. The voltage output Vout is as follows:

Vout =  $-(Digital input)*Vref/4096$ 

Two additional parameters are of interest in AC operation. The first is feedthrough, the amount of residual signal at digital zero. The second parameter is the accuracy/frequency characteristic-it is a limit at a lower frequency. Feedthrough which is mainly a function of stray capacitance, rises with frequency; at 10KHz, it is typically 5mV peak-peak with a  $\pm$ 5V reference. Due to distributed capacitance in the R-ZR ladder network of the D/A, the full 12 bit performance falls off as the frequency rises. Above about 1KHz the dynamic performance of the D/A will have less than 12-bit accuracy.

The D/A's will perform well in synchro-digital and resolver applications for sine/cosine generation with 400 Hz reference.

# 6.3 ARBITRARY WAVEFORM OUTPUT

One common requirement is to output a waveform from a D/A converter. At slow speeds this can be done with a timing loop in your program, but it is usually difficult to control the timing with any degree of precision especially when operating at more than a few points per second.

MODE 18 provides a method of outputting arbitrary data from an array using interrupts. The maximum rate at which data can be transferred is mainly dependent on the execution time of the interrupt service routine and the speed of the processor. The MODE 18 service routine can output in excess of 4000 points per second on a standard 4.77MHz 8088 processor. After an interrupt is asserted, there is a delay in starting to process the interrupt and this delay varies a little depending on the instruction that is being processed at the time or if a higher priority interrupt is being serviced or requesting service. In the PC, both the internal DOS timer on level 0 and the keyboard on level 1 have higher priority than any of the expansion bus interrupts (level 2-7). The latency or variation in the delay which can amount to several tens of microseconds can be reduced by suppressing other interrupts while outputting data from the  $D/A$ . EXG18.BAS shows how to do this for the timer interrupt which is the main offender. The latency variation causes a time jitter in the steps which is more noticeable at higher output frequencies.

A detailed description of the MODE 18 setup is in Section 4.4.19 and an example of the operation is provided in EXGIS.BAS. The following description gives some idea of the steps involved in using MODE 18. For a typical example, let's choose to generate a 60Hz sinewave with 50 points per cycle. The first step is to set up the counter-timer to output a frequency of 60  $*$  50 = 3KHz to generate interrupts at the desired rate. Note that there is a limitation here due to the rate at which interrupts can be processed:

Frequency  $*$  Number of steps  $<4,000$ 

The lower the frequency the more steps or points we can put in the waveform. Using a clock frequency of IOMHz, we can set Counters 1 and 2 to output a frequency of 3000.3Hz with a division Cratio of 3333. In turn with 50 points per cycle this would give us an output of 60.006 Hz fairly close to the desired 60Hz. Use MODE 17 to set the timer as follows:

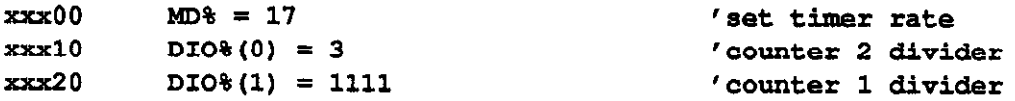

xxx30 CALL DASG (MD%, 010%(O), FLAG%)

Next, we need to load an integer array with the table of output points. Since the array is outputting a 12-bit word to the  $D/A$ , we also have to do the scaling in this step. With the D/A input connected to the -5V internal reference, 0 corresponds to 0 volts and 4095 corresponds to the full scale of 4.9988 volts. The following code will dimension a 50-element integer array and load it with a sine wave centered around 2048 bits or +2.5 volts.

```
xxx40 N = 50 'nunber of output points in waveform 
xxx50 DIM DA% (N-1) (dimension data array
\textbf{x} \times \textbf{x}60 FOR I = 0 TO N-1
xxxx70 DA%(I) = CINT(2048 + 2047 * SIN(2*3.14159*I/N))
xxx80 NEXT I
```
Note that in this case, we have loaded the array with a sinusoidal function, but we could just as easily have loaded it with any other set of values to generate any arbitrary wave shape. The next step is to output the array through one of the  $D/A$  channels using MODE 18, as follows:

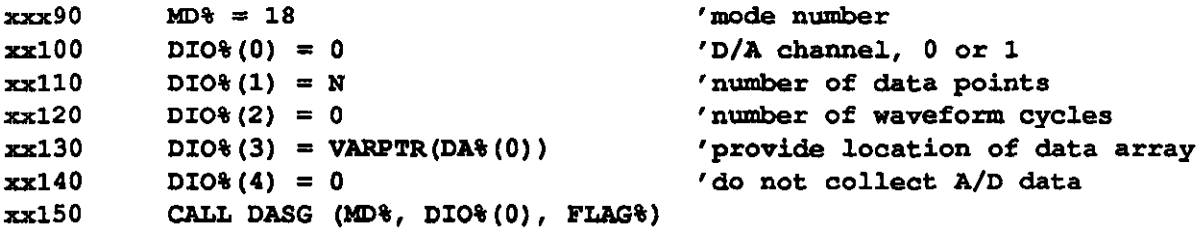

MODE 18 provides another example of data exchange directly with a BASIC array and the usual precaution of not introducing any additional simple variables in your program after the line that defines the array location (VARPTR in line  $\times$ 130) applies. For more information, see Chapter 5.

 $\frac{1}{2}$ 

D/A Converters **DAS-16. DAS-16F. & DAS-16G User's Manual** 

(This page intentionally left blank.)

# CHAPTER 9 APPLICATIONS

#### 9.1 CONNECTING ANALOG A/D INPUTS CORRECTLY

DAS-16 offers optional switch-selected 8-channel differential or 16-channel single-ended input configurations. To select either option, set the CHANNEL CONFIG slide switch to 16 or 9.

A single-ended configuration is so-named because it has only one input relative to ground. A differential input has two inputs relative to ground; this configuration responds to the difference between them. Obviously, operating 16-channel, single-ended provides more input channels; but in this configuration, the inputs are suitable only for what are known as "floating" sources. A floating signal source does not have any connection to ground at the signal source and can be wired to the inputs as shown in Figure 9-l.

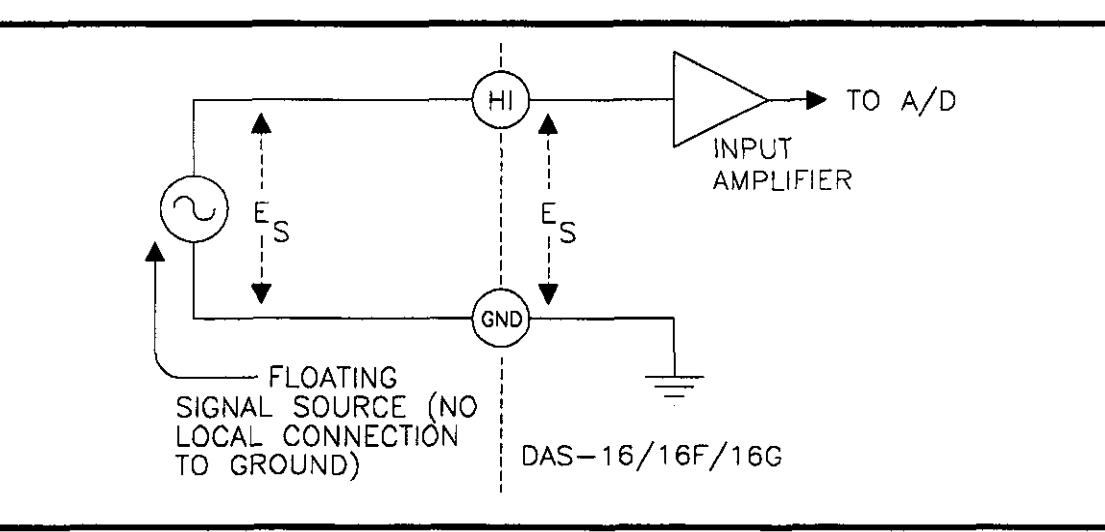

Figure 9-1. Connecting a Floating Signal Source to a Single-Ended Input

If the signal source has one side connected to a local ground, the S-channel differential configuration should be used. A differential input responds only to difference signals between the high (HI) and low (LO) inputs. In practice, the signal source ground and the computer ground (where the DAS-16 is) will not be at exactly the same voltage as they are connected through the ground returns of the equipment and the building wiring. The difference between the ground voltages (See Figure 9-2) forms a common mode voltage; for example, a

voltage common to both inputs (Vcm) that a differential input is designed to reject up to a certain limit. In the case of DAS-16, the inputs are designed to handle a common mode limit of  $\pm$  10 volts. If a ground referred signal source is wired to a single ended input (as shown in Figure 9-3), the difference in voltage between grounds ends up appearing in series with the input signal causing errors and noise and unreliable readings and forming what ls known as a "ground loop". For this reason, you should avoid connecting a ground referred signal to a single ended input unless its ground is one and the same ground as the computer's.

If you have a combination of floating and ground referred signal sources, the 8-channel differential configuration should be used; the ground referred signals should be connected as shown in Figure 9-2 and the floating signals connected as shown in Figure 9-4. Note that the jumper between LO and LL GND effectively turns the differential input into a single-ended input.

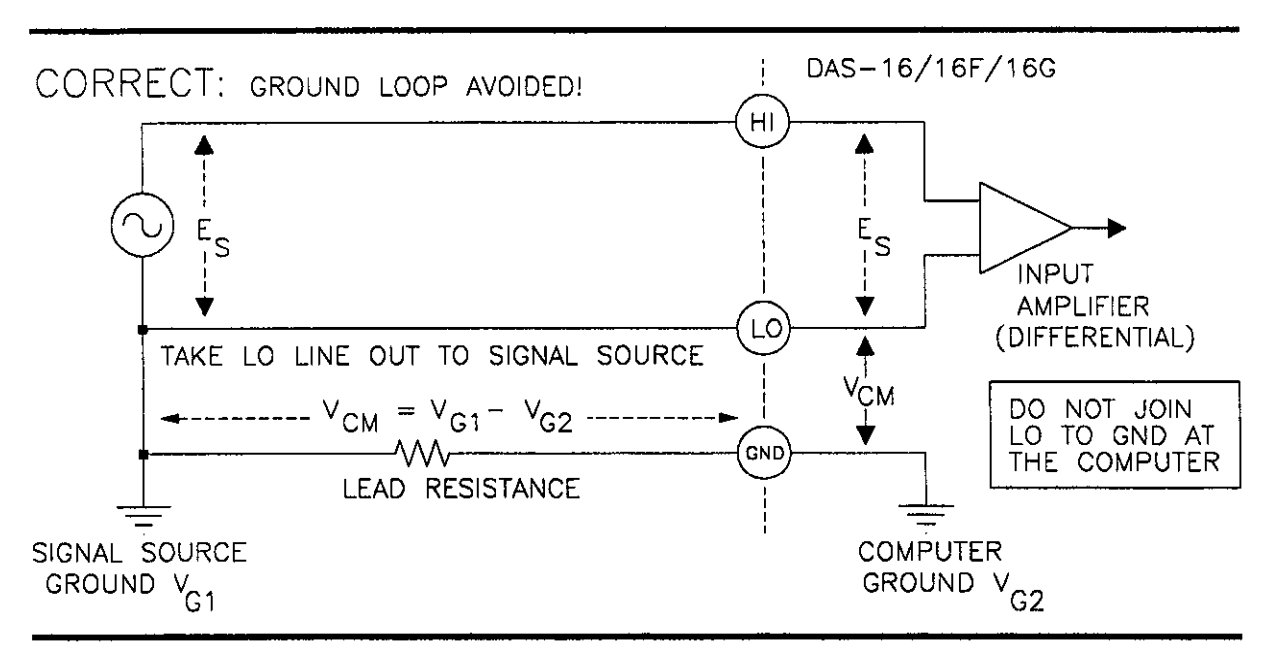

Figure 9-2. Correct Method for Connecting a Grounded Signal Source

It is important to understand these distinctions between the input types, how to use them effectively, and how to avoid ground loops. Misuse of the inputs is the most common difficulty users experience in applying and obtaining the best performance from data acquisition systems. Figure 9-3 shows you how to not connect a grounded signal source.

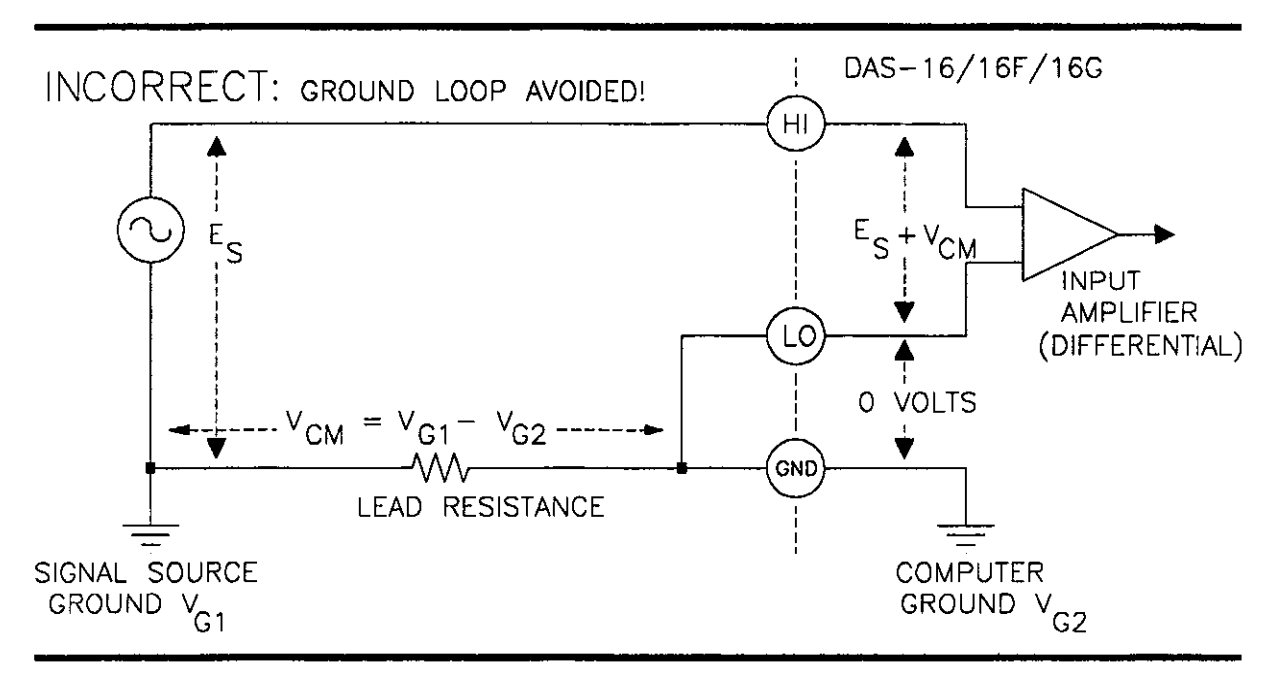

Figure 9-3. Incorrect Method for Connecting a Grounded Signal Source

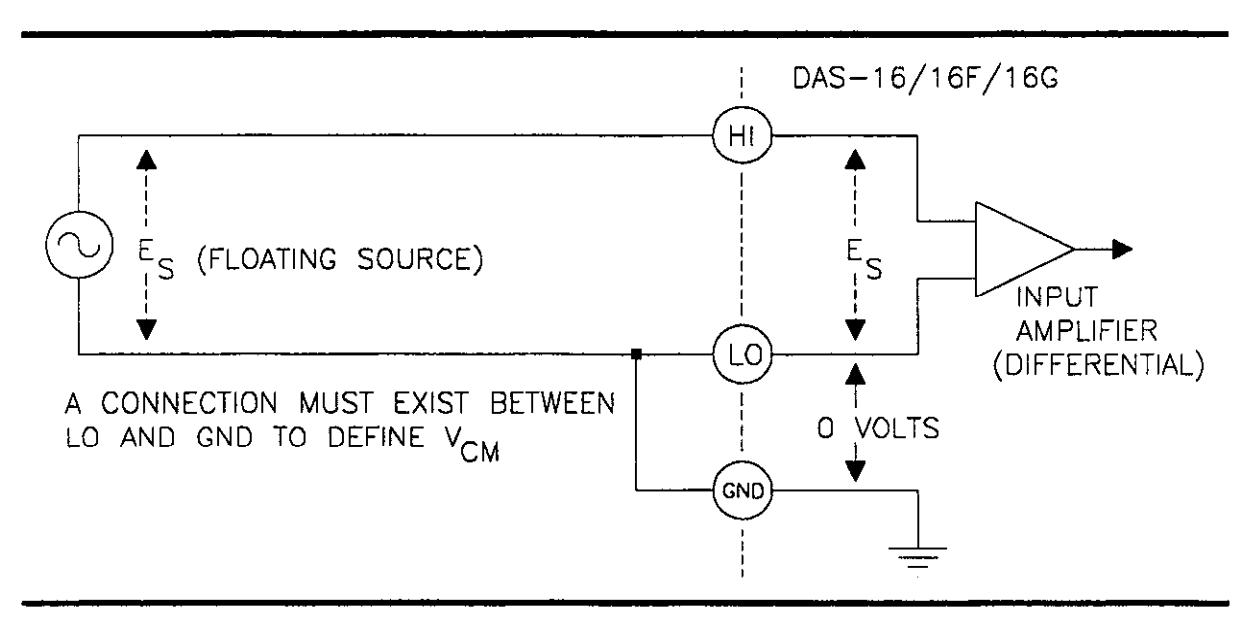

Figure 9-4. Connecting A Floating Source To A Differential Input

# 9.2 SELECTING INPUT CHANNEL RANGE AND GAIN \_

The DIP switch labelled GAIN controls the full-scale range common to all the channels. Instructions on setting this switch are provided in Section 2.2 The slide switch marked A/D has two positions: UNI (Unipolar) and BIP (Bipolar). These two switches determine the input scaling and whether the range is unipolar (zero to some positive full scale) or bipolar (from a negative to a positive full scale). The easiest method of selecting the correct settings is running the calibration program CALF.BAS. Selecting the A/D Converter option of the calibration program presents a menu of range options followed by a diagram of the switch showing your selection of positions.

The DASG.BN driver detects the position of the UNI/BIP switch through the DAS-16 status register, and it adjusts the data for unipolar and bipolar ranges accordingly. Unipolar scalings correspond to 0 to 4095 bits of output from the A/D, whereas bipolar scalings correspond to -2048 to +2047 bits. In this way 0 bits always corresponds to 0 volts, so the only operation usually required is a simple multiplication to scale the reading to real units; for example, on the  $\pm 5V$  or 0-10V range, multiply the integer data returned by the CALL by the actual bit weight (2.44 millivolts/bit) to obtain volts.

The DAS-16/16F has a 5-position DIP switch (marked A, 8, C, D, USER) which is set according to the instructions given in Chapter 2. You can have a non-standard input scale by soldering a precision resistor into the USER location and selecting the USER position on the GAIN switch. Scale span (the difference between full-scale limits) is related to resistor value as follows: Span (in volts) =  $10 / (1 + 20,000/Ruser)$ . For example, Ruser = 1053 ohms gives 0.5V span.

Signals below about 0.5V volt are subject to system noise and should therefore be preamplified using an EXP-16 (or equivalent) before applying them to DAS-16 inputs).

#### 9.3 D/A CONVERTER CONNECTIONS

Make the D/A output connections from the appropriate D/A output and LL GND, as shown in Figure 9-5.

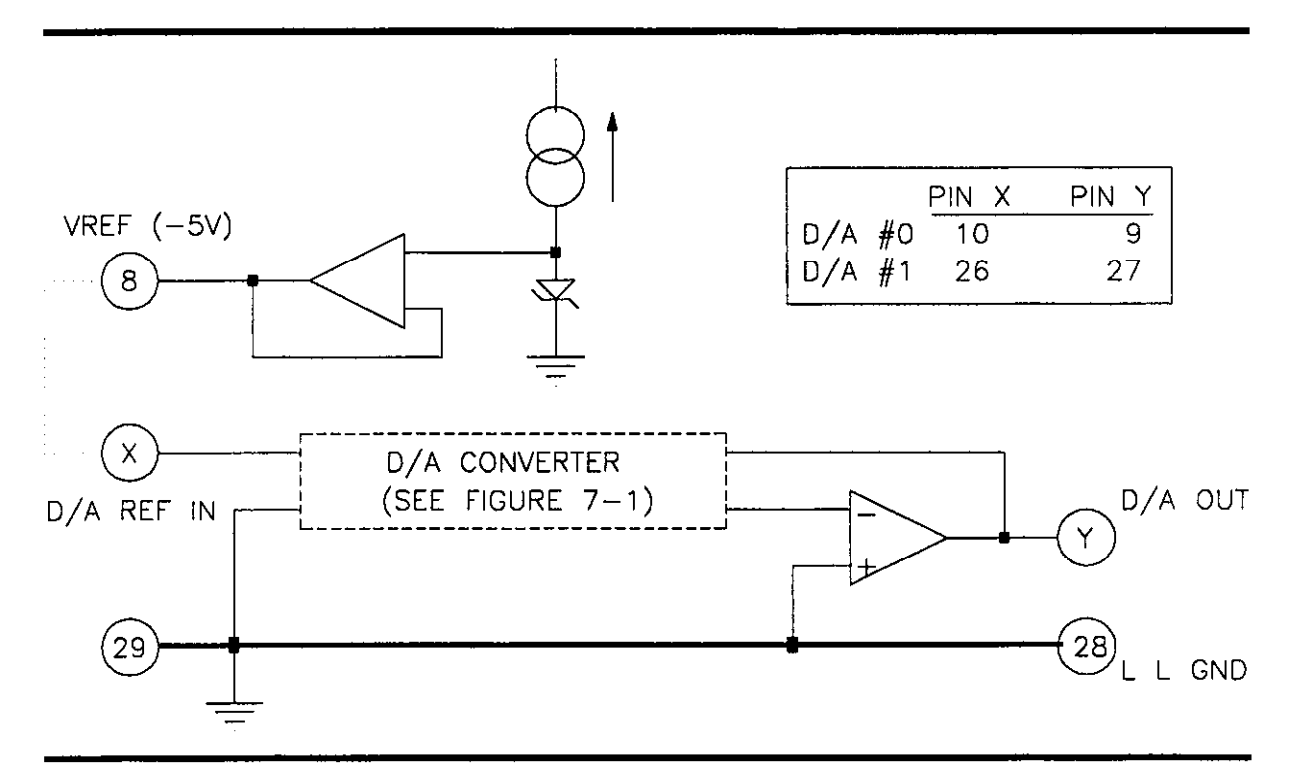

Figure 9-5. D/A Converter Connections

The D/A reference inputs can be connected to the -5V reference signal on the rear connector. In this case, the D/A output scaling will be 0 - +5V. It is also possible to connect the reference inputs to an external reference signal whether it be AC or DC.

### 9.4 MEASURING CURRENT AND 4-20 mA CURRENT LOOPS

Process control current loop transducers are easily interfaced to DAS-16 by adding a suitable shunt resistor across the input. Since the maximum current wlll be 2OmA, the precision shunt resistor should have a resistance in ohms of 50  $*$  Vfs. The resistor should be of low-temperature-coefficient-metal-film or wirewound construction for stability with time and temperature. Using this interface, the 420mA working range of the current loop corresponds to 80% of the normal resolution, about 3,277 bits for unipolar ranges and 1,638 bits for bipolar ranges.

Non-ground referred currents outside the common-mode range can also be measured with a suitable shunt. Non-ground referred currents can be measured through an isolation amplifier, DC, or Hall Effect current transformer.

# 9.5 THE D/A VOLTAGE REFERENCE.

A -5V stable reference voltage (Vref) is brought out for users. This voltage is derived from the A/D converter reference. Apart from its use as a D/A reference, it can also be used for offsetting signals, powering bridge transducers, etc. The maximum available output source/sink current is 5mA.

# 9.6 USING EXP- 16s TO ADD MORE ANALOG INPUTS

You may add sub-multiplexers to any or all of the 8/16 analog inputs. An EXP-16 provides 16 channels per input plus a common high gain instrumentation amplifier. Up to 8 EXP-16s can be added to one DAS-16, providing a total of 128 channels. The sub-multiplexer address can be driven by digital outputs OP0-3 so that a typical scan would use Mode 3, 4, 5, or 6 and then increment the sub-multiplexer address using Mode 13 and repeat the scan on the next set of sub-multiplex channels, etc. An S-1600 adapter cable can be used to connect the first EXP-16 to the DAS-16. Additional EXP-16s can be added with  $C$ -1800 or  $C$ -1000 cables. When using EXP-16s with the DAS-16, the optional PG-408 DC/DC converters are required. Refer to Figure 9-6 for a diagram showing the use of additional analog inputs.

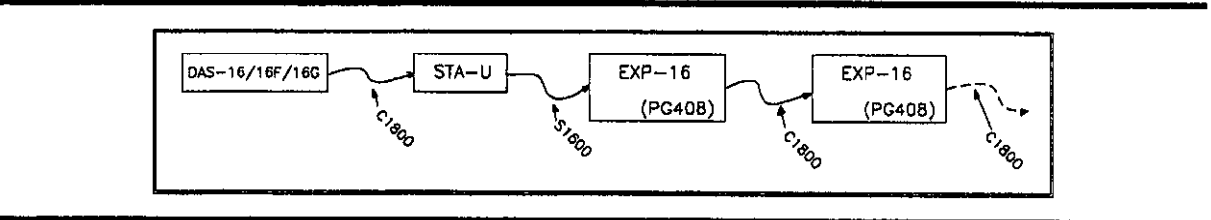

Figure 9-6. Adding Analog Inputs Using EXP-16s

When a sub-multiplexer is added, it is not possible to operate the DAS-16 in the fast DMA sampling mode due to having to drive the sub-multiplexer board address through the digital output port. However, it is often possible to partition your channels into some high speed direct inputs and some lower speed indirect inputs through the EXP-16. The EXP-16 is best suited to handling high gain low rate of change inputs such as thermocouples, pressure transducers etc. EXP-16 includes cold junction compensating circuitry for thermocouples, switch selectable gain from 0.5 to 1000 and 16 differential inputs,

EXP-16 cards are designed to cascade with flat cable and connectors. All analog channel connections are made by screw connectors, and each EXP-16 (group of 16 channels) can be operated at a different gain. In this way a system can be configured with a variety of diferent channel functions and gains, single-ended and differential.

### 9.7 INTERFACE TO TRANSDUCERS, THERMOCOUPLES, ETC.

Low level transducers such as thermocouples and strain gage bridges (load cells, pressure & force transducers) require amplification before applying to the high level DAS-16 inputs. The EXP-16 expansion multiplexer incorporates an instrumentation amplifier that can provide stable amplification and also includes circuitry that allows cold junction compensation of thermocouples. EXP-16 will handle most interfacing requirements to DC output transducers and also includes spaces for filters, shunts and attenuators.

For inexpensive temperature measurement in the -50 to +125" C temperature range, semiconductor temperature transducers are a good choice. The most popular types are the AD590/592 (Analog Devices) which behaves like a constant current source with an output of 273 $\mu$ A at 0 °C and a scaling of 1 $\mu$ A/°C and the LM335 (National Semiconductor) that has an output of 2.73 volts at 0 °C and a temperature coefficient of  $10 \text{mV}$ /°C.

For measuring high temperatures, up to 1800 'C or more, thermocouples are the most satisfactory solution. The base metal thermocouples (types J, K, T, and E) have outputs around 40 microvolts/ \* C while the platinum and tungsten types used for the highest temperature measurement. Thermocouple types S, B, and R tend to have lower outputs-in the 6-12 microvolt/ $^{\circ}$ C range. A further complication encountered in the use of thermocouples is the "cold-junction" compensation. Where the thermocouple wire is terminated to the copper EXP-16 connections, an unwanted thermocouple junction is formed. As the connector temperature varies, this introduces an error. The error can be bucked out by sensing the connector temperature using a semiconductor sensor on another channel, and correcting the thermocouple readings in software. This is required only at the highest levels of accuracy, since in most cases connector temperature (usually room temperature) varies little. EXP-16 provides the sensing hardware needed to perform this correction.

### 9.8 PRECAUTIONS: NOISE, GROUNDLOOPS, AND OVERLOADS

Unavoidably, data acquisition systems give users access to inputs to the computer. Do NOT, whatever else you do, get these inputs mixed up with the AC line. An inadvertent short can in an instant can cause extensive and costly damage to your computer. The manufacturer can accept no liability for this type of accident. As an aid to avoiding this problem:

1. Avoid direct connections to the AC line.

- 2. Make sure that all connections are tight and sound so that signal wires are not likely to come loose and short to high voltages.
- 3. Use isolation amplifiers and transformers where necessary. There are two ground connections on the rear connector called POWRR GND and LL GND. Power ground is the noisy or 'dirty" ground that is meant to carry all digital signal and heavy current (power supply) currents. Low level ground is the signal ground for all analog input functions. It is meant to carry only signal currents (less than a few mA) and is the ground reference for the A/D channels. Due to connector contact resistance and cable resistance, there may be many millivolts difference between the two grounds although they are connected to each other and the computer and power line grounds on the DAS-16 board.

# 9.9 USING THE DAS-16G1 AT HIGH GAINS.

Operating the DAS16Gl at gains of 100 or 500 can lead to problems if you are unable to cope with noise. At a gain of 500, each bit of A/D output corresponds to 10 microvolts of analog input. Thus, with the high speed and bandwidth of this board, analog noise and performance degradation come easily, unless you take precautions to avoid them. The following collection of ideas and suggestions is aimed at avoiding these problems.

- 1. Operate the DAS16Gl in &channel differential mode. Using the board in 16-channel, single-ended mode at high gains introduces enough ground-loop noise to produce extremely large fluctuations in reading (10s to 100s of counts).
- 2. Shorting Channel LO, Channel HI, and L.L. GND on the back connector should cause fluctuations of no more than 2-3 bits at a gain of 500 (fluctuation is almost non-existent at a gain of 100). This is the "best" performance level that can be obtained directly from the DAS-16Gl; as soon as you begin to add cabling, connect to signal sources, etc., you begin to degrade this 'best" performance capability.
- 3. The normally furnished flat cables and screw-connector boards (for example, C-1800 and STA-16) tend to degrade noise performance through crosstalk and inducedvoltage pickup. To obtain best performance at high gains, wire directly from the rear connector using a solder-type D connector (such as Part No. SFC-37) and shielded cable. Connect the shield to L.L. GND and the inner conductors to Channel LO and HI. Channel LO and L.L. GND should have a DC return (or connection) at some point; this return should be as close to the signal source as possible. Induced noise from RF and magnetic fields can easily exceed many 10s of microvolts, even on one- or two-foot cables; shielded cable eliminates this problem.
- 4. The common-mode rejection of the AD-625 programmable gain instrumentation amplifier is greater at high gains; typical values are 80dB at gain =  $1,100$ dB at gain = 10, and about 120dB at gains = 100 and 500. However, these values are measured at DC and decline rapidly as the frequency of common-mode voltage increases. If you apply a  $\pm 10V$  common-mode signal to a DAS-16G1 operating at a gain of 500, it produces a reading change of barely one or two counts; increasing frequency to 60 Hz is likely to cause a reading change of 10 counts or more, while increasing to 1 KHz produces 100s of counts of noise.
- 5. Avoid bimetallic junctions in the signal-input circuitry. For example, the kovar leads used on reed relays typically have a thermal emf to copper of 40 microvolts/ °C. Thermals can introduce strange random variations due to air currents, etc.
- 6. When all else fails, consider filtering. This approach can use hardware (resistors, capacitors, etc.) but is often accomplished more easily with software. Instead of reading the channel once, read it 100 or more times in quick succession, and average the readings. If the noise is random and gaussian, it will be reduced by the squareroot of the number of readings. Do this with the DAS-16G1 utility routines, as follows:

```
100 
110 
CALL DASG (MD%, D%(O), FLAG%) 
120 X =
130 
140 
MO% = 3 
150 FOR I_{\theta} = 1 TO N_{\theta}160 
CALL DASG (MD%, D%(O), FLAG%) 
170 X = D*(0)to 
180 
NEXT 1% 
190 
X = X/N% 
      MD* = 1: D*(0) = 3: D*(1) = 3 'select a channel (such as 3)
    N<sup>2</sup> = 100'initialize averaging variable. 
                                          'number of readings to average. 
                                          'do one A/D conversion mode. 
                                         'do an A/D conversion. 
                                          'running total (note X is real 
                                          'exceed 32767). 
                                          'X = average of N<sup>o</sup> readings.
```
This technique is used in the "filter" function of the CALG and CALGA calibration routines; its effect is easy to examine by running these programs.

Applications

DAS-16, DAS-16F, & DAS-16G User's Manual

(This page intentionally lefi blank.)

# CHAPTER 10 MAlNTENANCE AND REPAIR

### 10.1 GENERAL

This chapter describes calibration and other maintenance procedures. User serviceable parts are also described. Should your board require factory repair, return to factory and warranty information is provided in Chapter 11.

### 10.2 CAL/BRAT/ON AND TEST

Periodic recalibration of the DAS-16 is recommended to retain full accuracy. The recallbration interval depends to a large extent on the type of service that the board is subjected to. For an environment with frequent large changes of temperature and/or vibration, a three-month recalibration interval is recommended. For laboratory or office conditions, six months to one year is acceptable.

Satisfactory calibration requires a digital multimeter with a display of at least 4 l/2 digits. In addition, a voltage calibrator or a stable noise free DC voltage source that can be used in conjunction with the digital multimeter is required. A card extender is an inexpensive device that will greatly improve accessibility to the DAS-16 for maintenance and calibration (and could be useful with other boards, as well). The DAS16 distribution software contains calibration programs in BASIC and QuickBASIC (refer to FILES.DOC to determine the appropriate calibration program for any particular model). These programs lead you through the calibration and set up procedure with a variety of prompts and graphic displays showing you settings and adjustment trimpots. The explanatory material in this section is brief and is intended for use in conjunction with the calibration programs.

The calibration programs include tests of the  $A/D$  and  $D/A$  functions and can aid in troubleshooting if problems arise. These programs also include simple tests for the digital I/O and programmable timer.

Figures 10-l and 10-2 show the location of various switches and controls which are used in the calibration process.

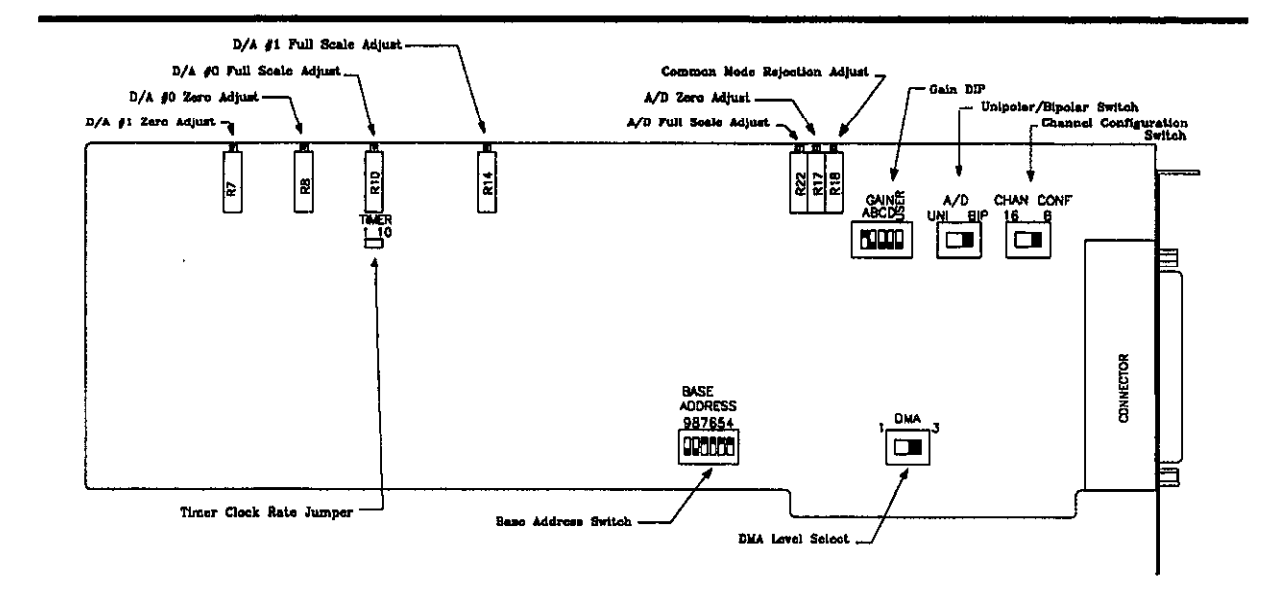

Figure 10-l. DAS-16/16F Switch and Control Locations

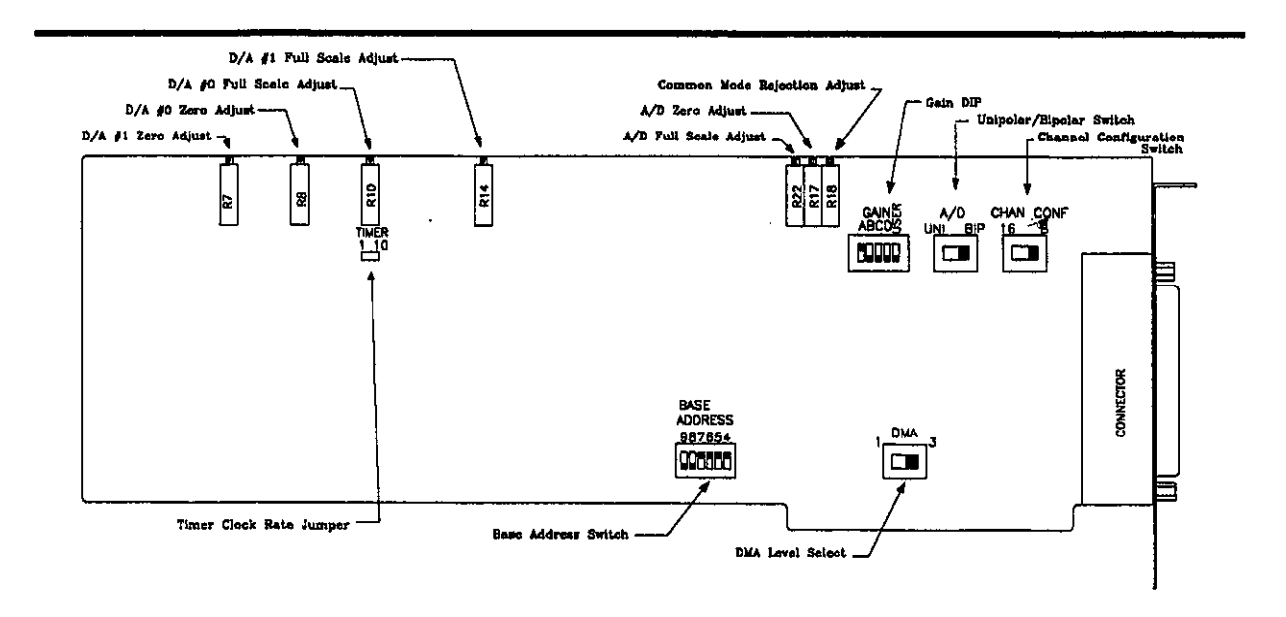

Figure 10-2. DAS-16/16G Switch and Control Locations

### 10.3 CALIBRATING THE A/D

The A/D output should be observed (the calibration programs do this) while applying a known calibration voltage to any or all analog input channels. The A/D should be calibrated on the range you are going to use since calibration on one range does not insure correct calibration on any other range. Briefly, the adjustment sequence is as follows:

- 1. Apply an analog input of l/2 bit above -F.S and adjust the A/D zero pot so that the output flickers between -2048 and -2047 (bipolar) or 0 and 1 (unipolar).
- 2. Apply an analog input of  $+0.0v$  (bipolar) or 1/2 of F.S. unipolar and adjust the  $A/D$ full-scale pot for a reading of 0 or 2048, respectively. Other inputs such as l/4 and 3/4 full scale can be applied to check the linearity.

All DAS16 models contain an adjustment to optimize the common-mode rejection of the input amplifier. Make this adjustment only in the 8-channel differential mode, and connect the "Hi" and "Lo" of a channel as shown in Figure 10-2. The voltage calibrator should be varied from zero to  $+$  or  $-$  10 volts and the pot adjusted for no change in the reading of the selected channel. Any channel may be used for this test; the calibration programs use Channel 0.

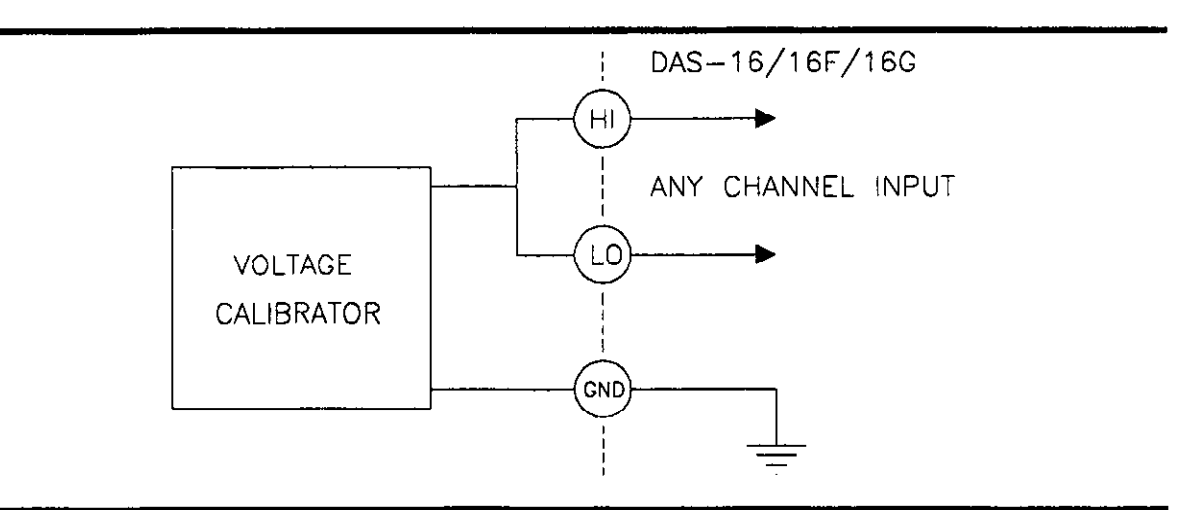

Figure 10-2. Common Mode Adjustment Test Configuration

### 10.4 CALIBRATING THE D/As.

Connect the D/A reference inputs to the -5V reference voltage and then, using the calibration program, make the following adjustments to each D/A. Connecting the digital voltmeter to each D/A output in turn, set the voltages to within  $\pm 0.0005V$  (1/2 millivolt) of the recommended values, which are shown in Table 10-l.

| D/A# | <b>DIGITAL INPUT</b> | <b>ADJUST POT</b> | ADJUST OUTPUT TO |
|------|----------------------|-------------------|------------------|
|      |                      | $D/A0$ zero       | 0.0000V          |
|      | 4095                 | $D/A0$ F.S.       | +4.9988V         |
|      |                      | $D/A1$ zero       | 0.0000V          |
|      | 4095                 | $D/A$ 1 F.S.      | +4.9988V         |

Table 10-l. D/A Recommended Calibration Values

# 10.5 PROGRAMMABLE TIMER AND DlGlTAL I/O

No special calibration for the counter/timer or digital I/O is required, but the calibration program makes a check of the hmctionality of Counters 1 and 2 and the internal crystal clock by performing an accumulated-count test against the system clock.

The calibration program also lets you read and write to the digital I/O. The functionality of each output can be checked by grounding inputs and using a voltmeter or a logic probe on outputs.

10.6 USER SERVICEABLE PARTS

Most of the components vulnerable to damage by external shorts, transients, overloads, etc. are in sockets. These parts are serviceable simply by unplugging and replacing with a new part. The manufacturer can service your board; but, if you wish to make simple repairs for yourself, Table IO-2 provides a guide to locating and fixing faults.

| Symptom                                                                      | <b>Action to be Taken</b>                                                                                                    |
|------------------------------------------------------------------------------|----------------------------------------------------------------------------------------------------|
| Board located at wrong I/O address                                           | Error code received on initialization usually<br>indicates that the BASE ADDRESS switch set-<br>ting does not correspond to the address used in<br>your program. Run INSTALL.EXE, check that<br>the DAS16.ADR file is correct. If there is no<br>discrepancy, try another address. As a final<br>resort, assume the board has a serious hardware<br>fault and is to be returned to the manufacturer<br>for repair. |
| A/D Converter non-operational, Non-<br>linear, Missing Bits, Excessive Noise | All channels dead, Error Code 9 in Mode 3.<br>First check that other functions on the board are<br>working (digital I/O, control register, etc. If<br>other functions are OK, replace:                                                                                                    |
|                                                                              | • U37, with HI-674AJD on the DAS-16<br>.U37, with HI-774JD on the DAS-16F<br>•U21, with HI-674AJD on the DAS-16G1/G2                                                                                                    |
| Missing Channels, Opens, and Shorts                                          | Suspect multiplexer chips. Replace:<br>.U40 and U46 with HI-508A-5 on the DAS-<br>$16/16F$ .                                                                                                    |
|                                                                              | .U23 and U15 with HI-508A-5 on the DAS-<br>16G1/G2.                                                                                                    |
| Gain Wrong, Drift, Excessive Noise,<br>Unable to Zero                        | All these symptoms can be due to a faulty input<br>instrumentation amplifier. Replace:                                                                                                    |
|                                                                              | • U31, U48, or U49 with HA3-2505-5 on the<br>DAS-16/16F.                                                                                                    |
|                                                                              | • U14 with HA3-2505-5 on the DAS-16G1/G2.                                                                                                    |

Table 10-Z. Troubleshooting Guide

 $\bar{\epsilon}$ 

| Symptom                                | <b>Action to be Taken</b>                                                                                                    |
|----------------------------------------|----------------------------------------------------------------------------------------------------|
| D/A converters Missing Bits            | D/A #0, replace D/A U18, AD7548KN and/or<br>output amplifier U13, OP-07DN.<br>.D/A U20, AD7548KN and/or output amplifier<br>U11, OP-07DN on the DAS-16/16F.                                                           |
|                                        | •D/A U19, AD7548KN and/or output amplifier<br>U10, OP-07DN on the DAS-16G1/G2.                                                                                                    |
| Non-linearity, No Output, Missing Bits | $D/A$ #1, replace:<br>•D/A U19, AD7548KN and/or output amplifier<br>U12, OP-07DN for the DAS-16/16F.                                                                                                    |
|                                        | • D/A U19, AD7548KN and/or output amplifier<br>U10, OP-07DN for the DAS-16G1/16G2.                                                                                                    |
| Digital Inputs                         | Faulty or blown inputs. Replace:                                                                                                    |
|                                        | •U43, Part #74LS244N and/or (for counter and<br>triggering control) U27, #74LS132N on the<br>DAS-16/16F.<br>•U29, Part #74LS244N and/or (for counter and<br>triggering control) U24, #74LS132N on the<br>DAS-16G1/G2. |
| Digital Outputs                        | Faulty or blown outputs. Replace:                                                                                                    |
|                                        | • U44, Part #74LS197N on the DAS-16/16F.                                                                                                    |
|                                        | •U37, Part #74LS197N on the DAS-16G/16G1.                                                                                                    |

Table 10-2. Troubleshooting Guide

 $\sim$
$\epsilon$ 

| Symptom           | <b>Action to be Taken</b>                                    |
|-------------------|--------------------------------------------------------------|
| Counter/Timer     | Replace:                                                     |
|                   | •U20, Intel 82C54-2 or equivalent on the DAS-<br>16/16F.     |
|                   | • U18, Intel 82C54-2 or equivalent on the DAS-<br>16G1/16G2. |
| Voltage Reference | Replace:                                                     |
|                   | • U30, LF444CN on the DAS-16/16F.                            |
|                   | • U12, LF442CN on the DAS-16G1/16G2.                         |

Table 10-2. Troubleshooting Guide

Maintenance and Repair **DAS-16, DAS-16F, & DAS-16G User's Manual** 

 $\sim$ 

 $\overline{\phantom{a}}$ 

(This page intentionally left blank)

## CHAPTER 11 **INSTRUCTIONS FOR RETURNS**

Before returning any equipment to the factory for repair, you must first call the Technical Support Department at (508) 880-3000. They will try to diagnose and solve your problem over the phone. If they ascertain that the unit has to be returned to the factory for repair, they will issue a Return Material Authorization (RMA) number. Note that if the board is to be repaired under warranty, the Technical Support Department will need your invoice number and the date the board was purchased. Please reference the RMA number on any correspondence regarding the board.

When returning the Board for repair, please include the following information:

- 1. A brief description of the problem.
- 2. Your name, address, and telephone number.
- 3. The invoice number and the date when the board was purchased.
- 4. Repackage the board in its original anti-static wrapping (Handle it with ground protection.) and ship it back to:

Repair Department Keithley MetraByte Corporation 440 Myles Standish Boulevard Taunton, Massachusetts 02780

> Telephone:(508)880-3000 Telex:503989 FAX:(508)880-0179

Be sure to reference your RMA number on the outside of the package!

This page intentionally left blank.

 $\sim 10^6$ 

## APPENDIX A **SPECIFICATIONS**

#### Power Consumption

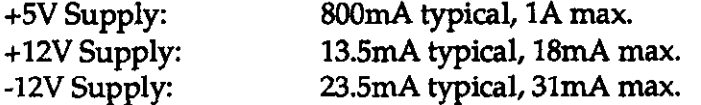

### Analog Input Specifications

Channels: 8 differential (HI/LO/GND) or 16 single-ended (HI/GND) switchselectable.

Resolution: 12 bits.

Accuracy:  $0.01\%$  of reading  $\pm 1$  bit.

Input Range: DAS-16/16F

 $\pm$ 10V,  $\pm$ 5V,  $\pm$ 2.5V,  $\pm$ 1V, and  $\pm$ 0.5V; or 0-10V, 0-5V, 0-2V, and 0-1V switch-selected.

#### DAS-16Gl

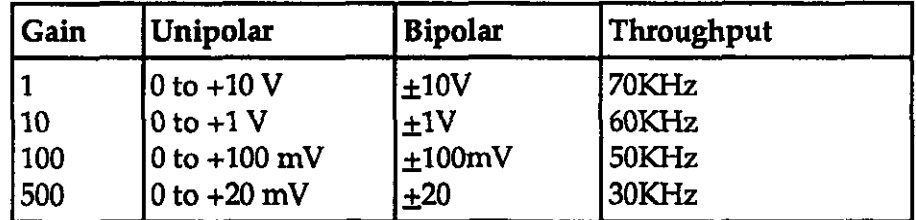

### DAS-16G2

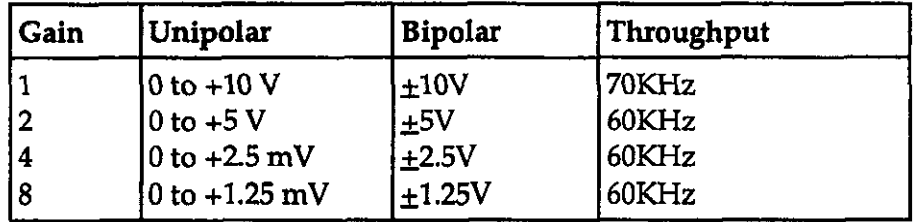

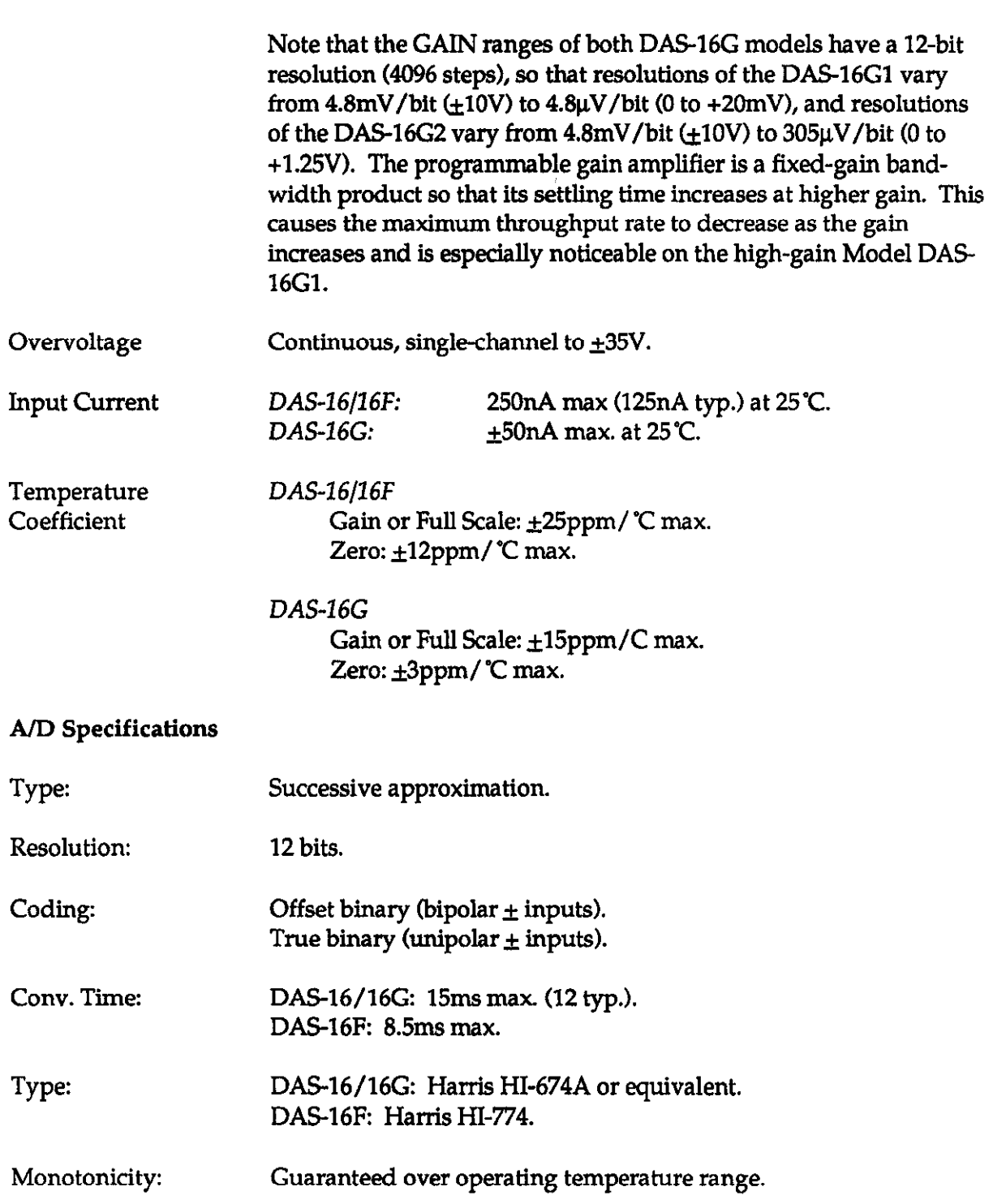

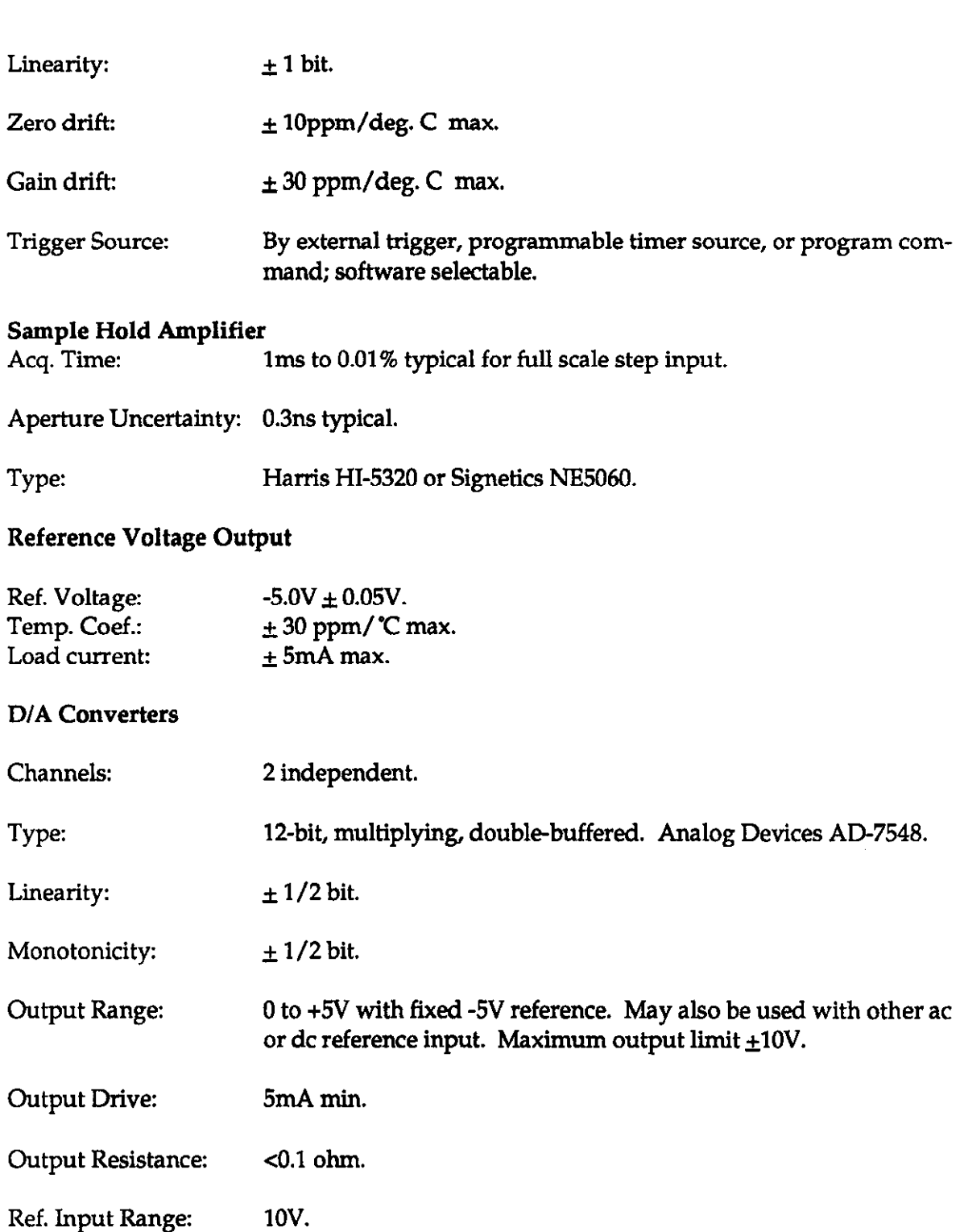

Specifications

DAS-16, DAS-16/F. & DAS-16G User's Manual

Appendix A - **Specifications** 

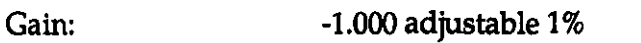

Settling time: 30ms to 0.01% for full-scale step.

## Digital I/O

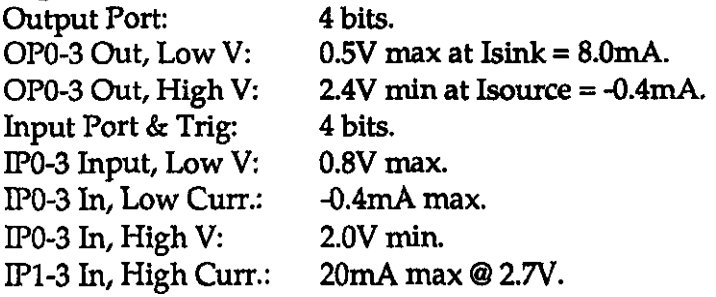

### Interrupt Channel

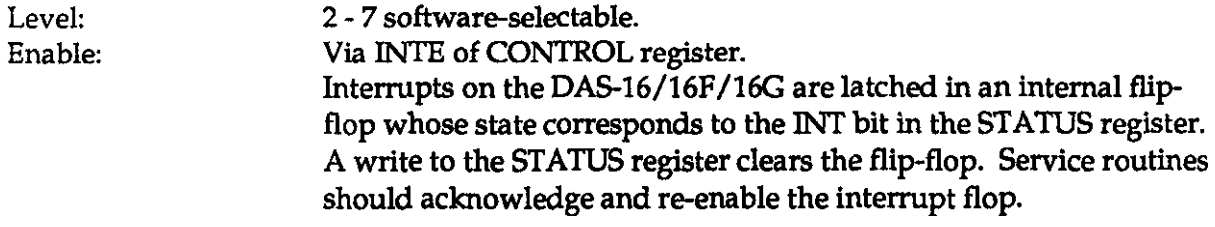

### Direct Memory Access Channel

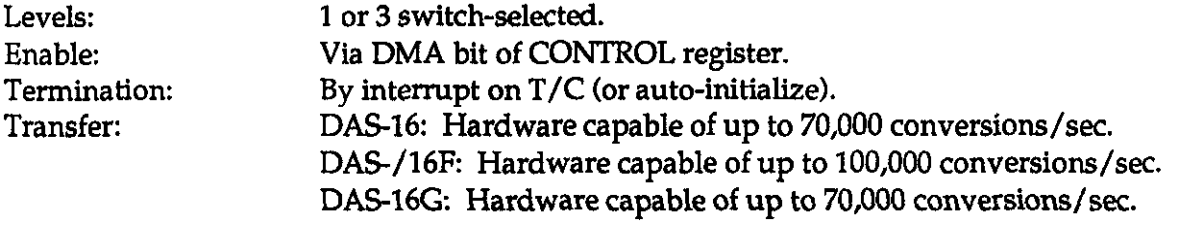

Users are responsible for initialization of the 8237 DMA controller on system board. With DMA bit set, double-byte requests are generated at the end of each A/D conversion. Data is latched and available for DMA transfer until end of following conversion. Transfer sequence is low byte/high byte.  $\bar{z}$ 

# Programmable Timer

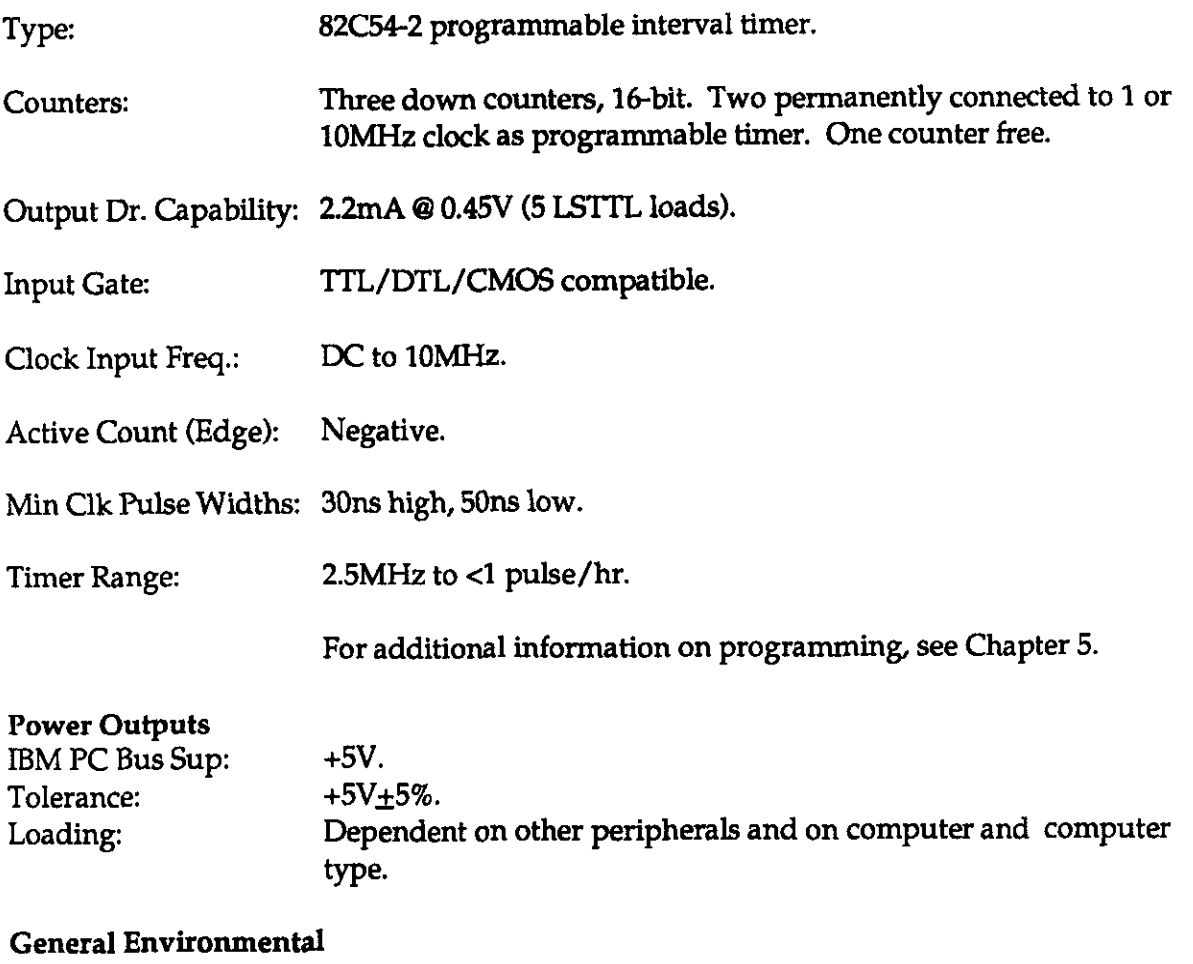

 $\bar{z}$ 

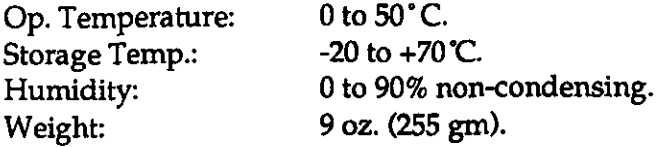

 $\mathcal{L}^{\text{max}}_{\text{max}}$  and  $\mathcal{L}^{\text{max}}_{\text{max}}$ 

 $\bar{\beta}$ 

# APPENDIX B FILE I/O COMMAND ERROR MESSAGES

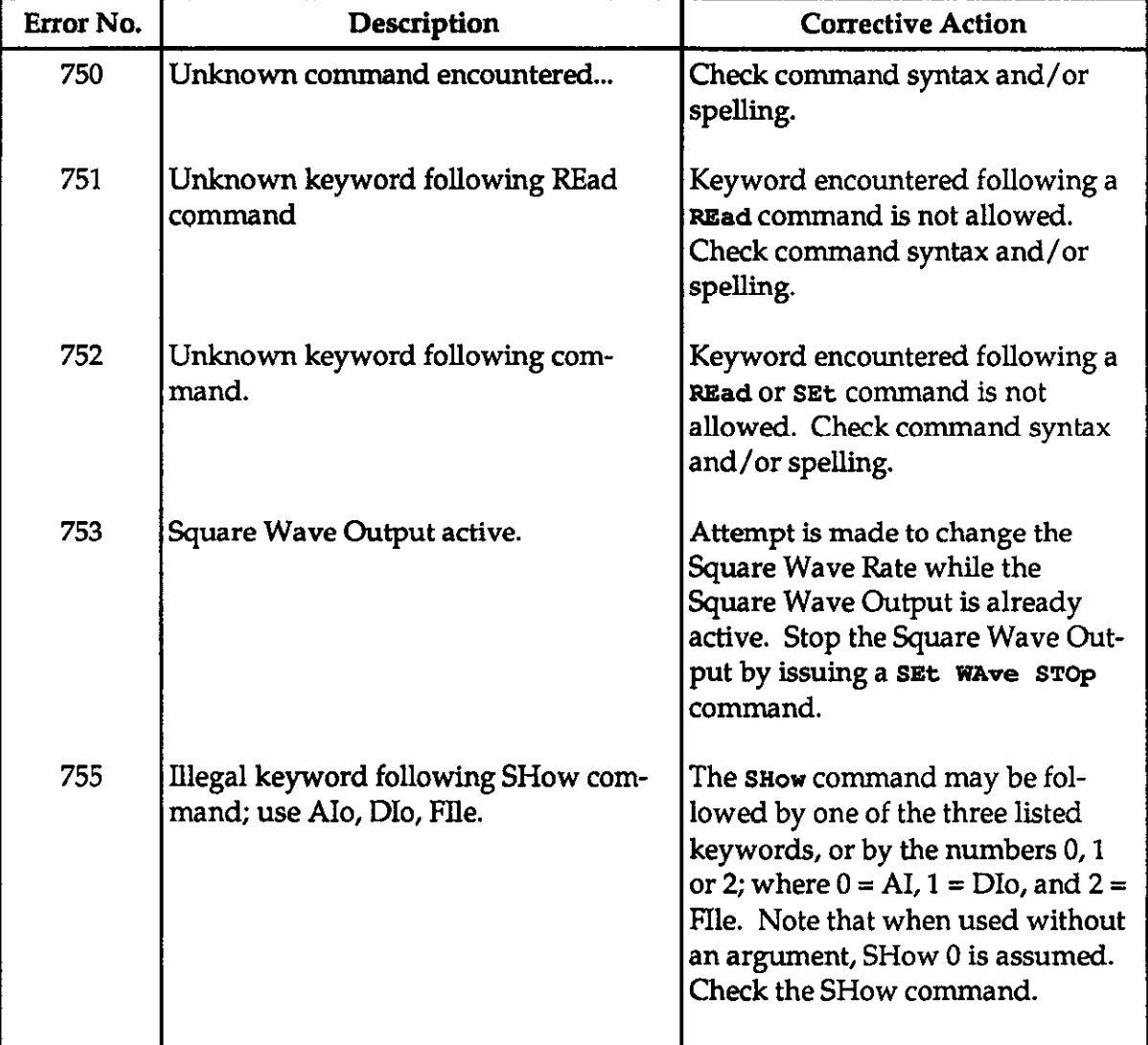

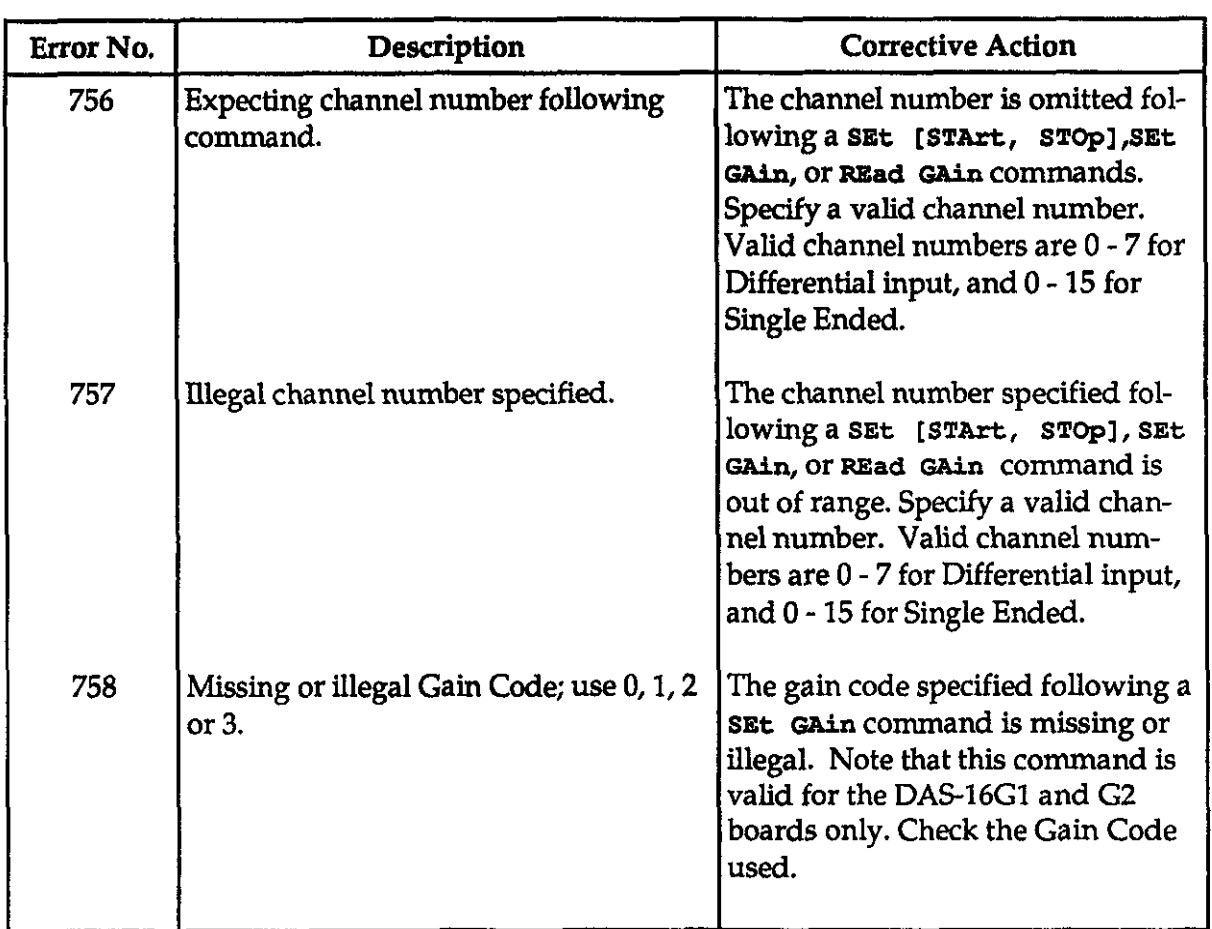

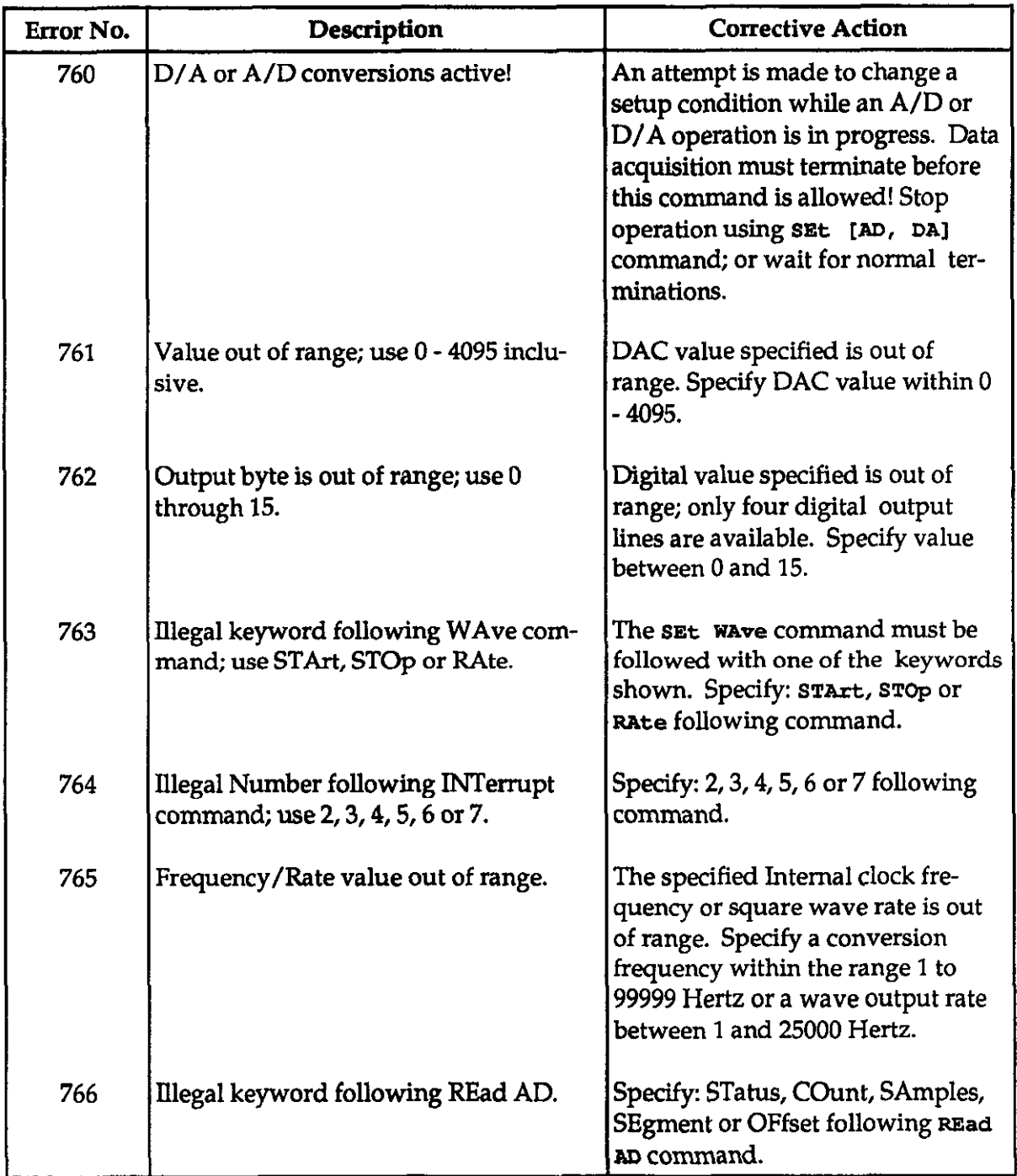

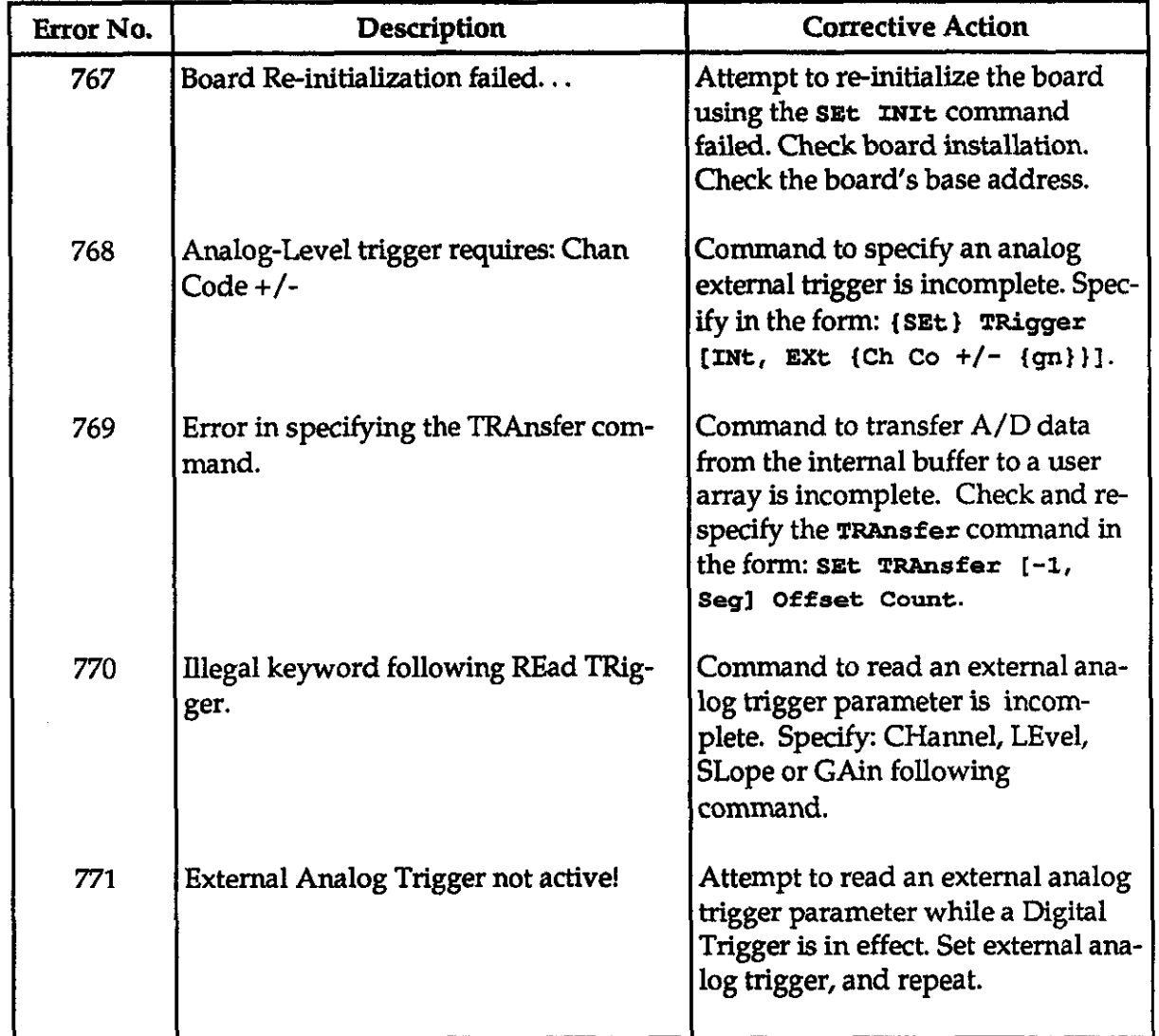

i.

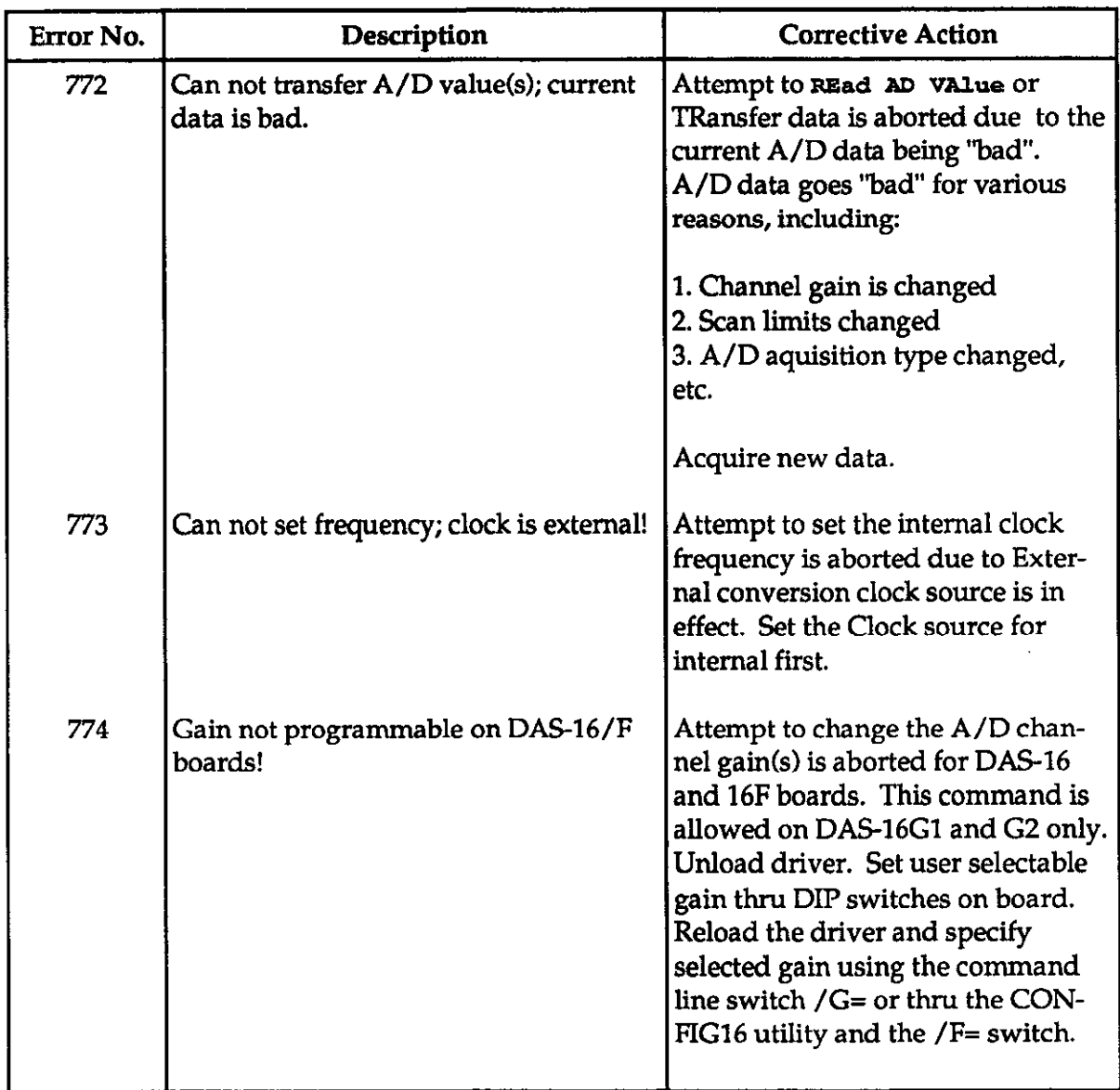

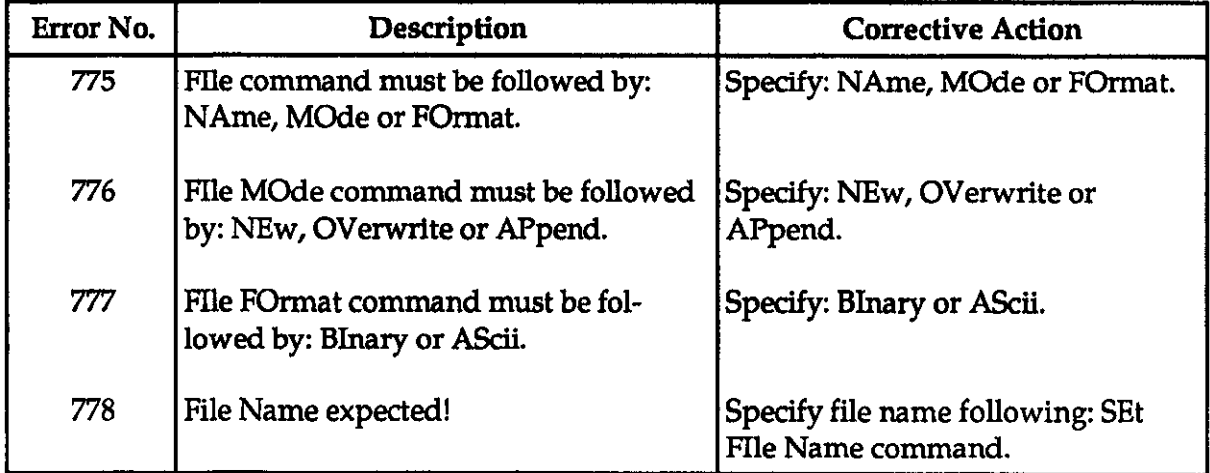

## APPENDIX C CALL MODE ERROR MESSAGES

If the FLAG% variable is returned non-zero, an error has occurred in the input of data to the CALL routine. Data checking occurs first in the routine; no action will be taken if an error exists. An immediate return takes place with the error specified in the FLAG% variable. The only exception to this rule is Error #22 (hardware failure or installation error), where an attempt is made to initialize the hardware so that other MODES may be used to diagnose the problem. Error detection after the CALL routine is easily implemented. For example:

 $xxx10$  CALL DASG (MD%, PARAM% $(0)$ , FLAG%)  $xxxx20$  IF FLAG%  $<$  > 0 THEN GOSUB yyyyy Or:  $xxxx20$  IF FLAG% < > 0 THEN PRINT "Error ";FLAG% : STOP)  $\mathbf{r}$  $\cdot$  . YYYYY REM: Error handling subroutine  $\sim$  .  $\ddot{\phantom{1}}$ 22222 RETURN

This is useful while debugging a new program; or with a suitable error handling subroutine, it can be left permanently in the program.

The following is a list of error codes:

Error 1 - Driver not initialized

- Definition This error may be issued from any MODE. It indicates that the driver must be re-initialized prior to this step.
- Action Call MODE 0 before the MODE where this error occurred.

Appendix C - Call Mode Error Messages

#### Error 2 - Mods number out of range

- Definition This error may be issued from any MODE. It indicates that the mode number specified is not allowed.
- Action Check the mode number to be within the range 0 thru 25 inclusive.

#### Error 3 - Board's base address out of range

- Definition This error is generated by MODE 0 whenever the base address specified is not allowed.
- Action Specify a base address within the range 256 (100 Hex) and 1008 (3FO Hex) inclusive.

#### Error 4 - Interrupt Level used is out of range

- Definition This error is generated by MODE 0 whenever the Interrupt Level specified is not allowed. Use a level that does not conflict with other devices in your system.
- Action Supply MODE 0 with an Interrupt Level in the range 2 thru 7 inclusive.

#### Error 5 - DMA Channel not 1 or 3

- Definition This error is generated by MODE 0 whenever the DMA Channel specified is not allowed. Note that, unlike the Interrupt Level selection, the DMA Channel selected here must match the DMA Channel Switch position on the board!
- Action Supply MODE 0 with DMA Channel 1 or 3.

#### Error 6 - Differential soan limits out of range

- Definition This error is generated by MODE 1 whenever the differential input channel scan limits are out of range.
- Action Check the channel numbers passed to MODE 1. They must be within 0 thru 7 inclusive.

#### Error 7 - Single Ended scan limits out of tangs

- Definition This error is generated by MODE 1 whenever the Single Ended input channel scan limits are out of range.
- Action Check the channel numbers passed to MODE 1. They must be within 0 thru 15 inclusive.

#### Error 9 - No End-Of-Conversion (EOC) signal from A/D subsystem.

- Definition This error is generated by MODE 3 whenever an expected EOC signal from the DAS-16 is not received. This indicates a hardware failure.
- Action Check the board's base address.

### Error  $10$  - One or both counter values out of range

- Definition This error is generated by MODE 17 whenever one or both counter divisors are specified as 0 or 1.
- Action Check both counter divisors for values within the range 2 through 65535 inclusive.

#### Error  $11$  - Number of conversions out of range

- Definition This error is generated by MODES 4,5,6 or 20 whenever the number of conversions specified is out of range. Note that the number of conversions is limited to 0 thru 32767 inclusive; where, 0 is used to specify the  $32768$ the maximum number of conversions possible.
- Action Check the number of conversions.

### Error 12 - Counter 0 Configuration number out of range Definition This error is generated by MODE 10 whenever Counter 0 configuration number is not within the allowed range of 0 thru 5 inclusive. Refer to Chapter 5 for detail on the different configuration modes.

Action Check the configuration number.

Appendix C - Call Mode Error Messages

#### Error 13 - Digital Output data out of range

- Definition This error is generated by MODE 13 whenever the output data value is not within 0 thru 15 inclusive. There are four (4) Digital Output lines available on the DAS-16, 16F, 16G1 and 16G2.
- Action Check the Digital output value.

#### Error  $14$  - Analog Output (D/A) data out of range

- Definition This error is generated by MODES 15 and 16 whenever the D/A value specified is out of the allowed range of  $0$  thru 4095 inclusive.
- Action Check the DAC value.

#### Error 15 - DAC Channel number not 0 or 1

- Definition This error is generated by MODES 15 and 18 whenever the DAC channel number specified is not allowed. The DAS-16 family of boards support two DAC channels: 0 and 1.
- Action Check the DAC channel.
- Error 16 Counter 0 'Read' operation number out of range Definition This error is generated by MODE 12 whenever an illegal Counter 'Read operation is attempted. Two types of 'Read's are allowed:  $0 = Normal Read$ and  $1 =$  Latched Read.
- Action Check Read operation number.

#### Error 17 - Starting Sample number out of range

- Definition This error is generated by MODE 9 whenever the Starting sample number is out of range. The Starting Sample number must within 0 thru 32767 inclusive.
- Action Check the Stating Sample number.

Call Mode Error Messages

#### Error 18 - Requested sample count out of range

- Definition This error is generated by MODES 9 and 18 whenever the number of samples is out of range. The Sample count for these MODES must within 1 thru 32767 inclusive.
- Action Check the Sample Count.

#### Error 19 - Trigger mods must be 0 or 1

- Definition This error is generated by a multiple of MODES whenever the A/D Conversions Trigger source is not valid.
- Action Specify 0 for Internal Trigger or 1 for External Trigger.

### Error 20 - Interrupt or DMA mode  $(s)$  already active

- Definition This error is generated by MODEs 5, 6, 18 or 20 whenever an Interrupt or DMA mode is attempted while another is already active. Interrupt and DMA acquisition modes share the same resources and can not be used simultaneously.
- Action Use Mode 7 to terminate current acquisition operation.

#### Error 21 - DMA Page Wrap

- Definition This error is generated by MODE 6 whenever the combination of the DMA Segment (PARAM%(1)) and the Number of Samples (PARAM%(0)) create a Page Wrap condition in the PC's DMA controller. The DMA operation is never started.
- Action Use MODE 23 to determine a 'good' DMA Segment to supply MODE 6.

#### Error 22 - Board not present

- Definition The Board presence test perform in MODE 0 has failed. The board's base address passed to MODE 0 must match the actual address selected on the board.
- Action Check the board's base address.

Appendix C - Call Mode Enor Messages

#### Error 23 - Analog Trigger channel out of range

- Definition This error is generated by MODE 19 whenever the Analog Input channel specified is out of range. This channel number must between 0 and 7 (Differential) or 0 and 15 (Single Ended) inclusive.
- Action Check the channel number.

#### Error 24 - Analog Trigger data out of range

- Definition This error is generated by MODE 19 whenever trigger value is out of range.
- Action Specify a value between 0 and 4095 Wnipolar) or -2048 and 2047 (Bipolar) inclusive.

#### Error 25 - Analog Trigger slope not 0 or 1

- **Definition** For MODE 19, the user is allowed to specify 0 to trigger on a Positive slope or 1 for a Negative slope.
- Action Specify 0 or 1 for the Trigger Slope.

#### Error 26 - Gain code out of range

- **Definition** This error is generated by MODEs 6, 19 and 21 whenever the Gain Code specified is out of range. The allowed Gain Codes are 0 thru 3 inclusive. Note that an Analog Input Gain Code is relevant only to the DAS-16G1 and G2 boards. This value is ignored when specified for other boards
- Action Specify a valid Gain Code.

#### Error 27 - Old BASIC program oompatibility problem

- Definition You will get this error when you use a new DAS-16 driver/library feature (Rev 4.10 or newer) from a BASIC program written for a previous Revision of the driver.
- Action Replace all: CALL DAS16 with CALL DASG, and increase your parameter array PARAM%(4) dimension to PARAM%(l5).

#### Error  $29$  - Possible memory index overflow

Definition This is a rare error which is generated by MODES 4,5, or 20 . Reduce your number of samples by 16.

#### Action Reduce your number of samples by 16, and retry.

## Error 30 - Memory allocation/deallocation error

- Definition This error is generated by Mode 23 or Mode 24 whenever memory can not be allocated through DOS.
- Action If an error is generated from Mode 23, reduce the size of allocating memory. If the error is generated from Mode 24, make sure the right memory segment to be deallocated has been specified.

Appendix C - Call Mode Error Messages DAS-16, DAS-16F, & DAS-16G User's Manual

(This page intentionally left blank.)

C-8

## APPENDIX D DIRECT MEMORY ACCESS (DMA)

### D. 1 THE IBM PC DMA STRUCTURE  $\equiv$

To obtain a higher speed of data transfer, the IBM PC uses an Intel 8237A-5 DMA controller. The DMA controller improves transfer speed by moving data directly between an I/O device and memory, bypassing the 8088 CPU.

The 8237A-5 provides four prioritized, direct-memory-access (DMA) channels. Each channel responds to two control signals: a DMA request (DRQ) and a DMA acknowledge (DACK).

A normal programmed-transfer example (without DMA) might be as follows:

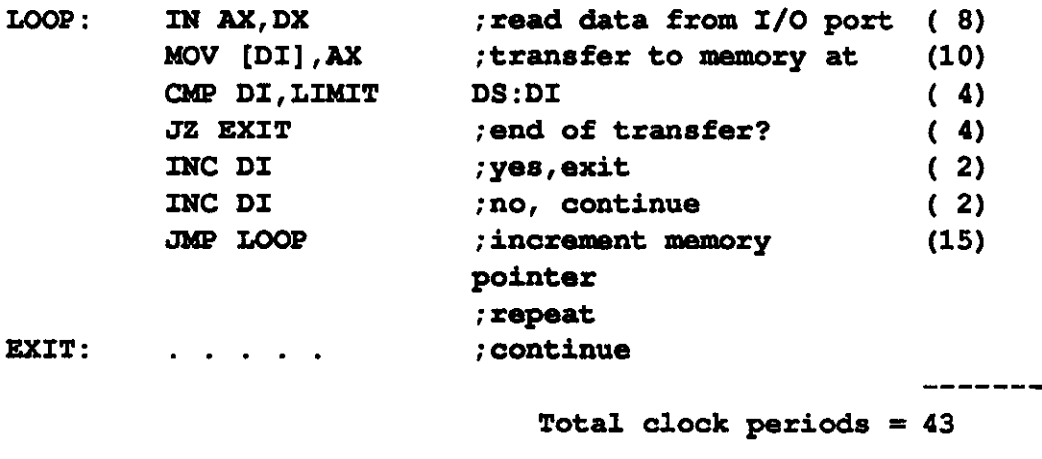

Loop execution time with 4.77MHz clock =  $9\mu$ S

Actually, an A/D service routine would be even more involved as it would require checking the status or EOC of the  $A/D$  to see if the data was ready, etc. As a result, execution time of a typical routine tends to keep data conversion rates below IOKHz. Another shortcoming of a programmed transfer through the CPU is disruption from interrupts, the timer interrupt being a major culprit on the IBM PC.

Appendix D - Direct Memory Access (DMA)

DMA avoids these problems. The A/D on DAS-16/16F/16G is triggered by the programmable timer or an external start pulse; it performs a conversion and issues two sequential DRQ's at the end of conversion. On receipt of each DACK, the two bytes of data corresponding to each conversion are transferred to the memory location put on the address bus by the 8237 DMA controller. This transfer usually takes place in 5-9 microseconds and is undisturbed by interrupts, etc. Since the  $A/D$  data is latched and held until the end of the next conversion, at maximum sample rate is a minimum of 10 microseconds (A/D conversion time) for the transfer to take place. This is more than enough time, even with activity on higher-priority DMA levels.

When the 8237 receives a DRQ, it issues a hold request (HRQ) to the 8088 CPU asking it to release the address and data bus to the DMA controller chip (8237). As soon as the CPU is able to do this (within one machine cycle), it responds by returning a hold acknowledge (HLDA) to the DMA controller to tell it that it has the bus. The DMA controller then supplies the memory address on the address bus, issues a DACK to the I/O device to tell it to place its data on the data bus, and also provides simultaneous I/O read (IOR) and memory write pulses (MEMW) to effect the data transfer. Control is then returned to the CPU for at least one machine cycle before another DMA cycle is possible (this prevents the DMA controller from hogging the bus).

The 8237 handles a total of four DMA channels (three of which are available on the expansion bus), as follows:

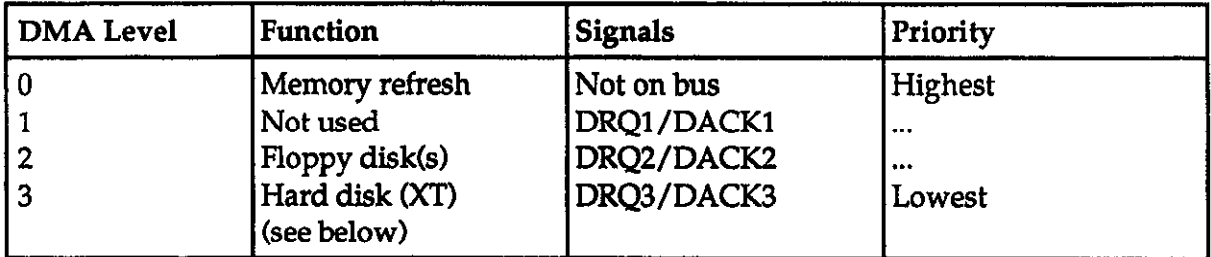

Note that DMA Channel 0 is used by the system to perform a dummy read of each memory location every 15 microseconds and thereby refresh the dynamic memory. It is important not to interfere with the setup or operation of Channel 0 as this may lead to loss of memory and a computer crash.

DMA Level 2 is always used by the floppy disk(s) to read/write data; it cannot be shared with other devices.

DMA Level 1 is not committed to any internal device and is generally available on all versions of PCs; although, if you have them installed, some local area network interfaces may use this level.

On floppy-disk-only machines, DMA Level 3 is also free. If the PC has a hard disk, Level 3 may be used by the hard disk, but depending on the type of hard disk controller used it may be free. The hard-disk controller card contains the fixed disk BIOS. Some manufacturers make use of block moves (MOVS), others use hardware DMA to transfer data between the disk controller and DOS disk buffers in memory. This is transparent to the user as the BIOS calls are functionally identical. However, when you come to install another peripheral that uses DMA, it is useful to know whether your particular controller uses Level 3 or is free. Running LEV3.EXE performs a check. If you find it is unused, then the DAS16/16F/16G can be safely set to this level.

The DAS-16/16F/16G may be operated on either of Levels 1 or 3. The DMA level is selected by the slide switch marked DMA above gold edge connector Pl. Since the DAS-16/16F/16G ls a relatively slow device ln terms of DMA service, the higher priority Level 1 offers little real performance advantage over Level 3. Note also that until a DMA operation is enabled on the DAS16/16F/16G, the DMA request (DRBQ) line from the board is disabled (trl-state). You can therefore share it with other devices on the same level as long as they are not enabled at the same time.

## 0.2 PAGE REGISTER AND DMA CONTROLLER FUNCTIONS

The 8237 controller on the system board was designed in the days of 8-bit CPUs and 64K memories; it can handle only a 16-bit address (A0-A15). Since the 8088 uses a 20-bit address bus, the high-order bits (A16-A19) are provided by a set of supplemental registers for each DMA level. These are known as the DMA page registers, and although there are four DMA levels, there are only three page registers. DMA Level 0, used internally for memory refresh, does not really require a page register since it refreshes all pages regardless of the Al&A19 address bits. To economize, it shares the same page register as Level 1. The page register I/O locations are as follows:

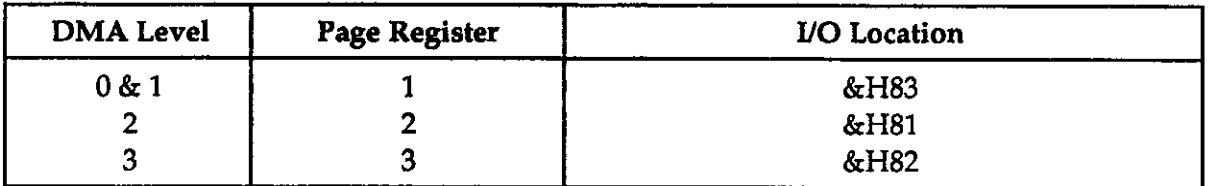

Appendix D - Direct Memory Access (DMA)

The 8237 DMA controller contains four registers that must also be initialized before a DMA transfer. These are as follows:

- 1. Mode register: Controls type of operation.
- 2. Base & current address: Sets start memory address.
- 3. Word count: Sets number of transfers.
- 4. Mask Enables/disables DMA levels.

In addition, a fifth register, the Command register, is set by the BIOS on boot up and should not be altered.

Before a DMA operation can be started, all these registers must be initialized. This is taken care of by Mode 6 of the DAS16.BIN call routine; but, if you intend to write your own driver, it may help to buy the DASZ6.BIN commented source listing (Call the Technical Support Department for more information. See Chapter 11.) for guidance. In addition to setting up the 8237 and page registers, the DAS16/16F/16G control register must also be loaded to enable the DAS16/16F/16G DMA hardware.

There are two types of DMA operation provided for in the DAS16.BIN driver. The first is a straight one shot data transfer. From 1 to 32767 conversions can be transferred to any 64K page of memory. At the end of the transfer, an interrupt is generated that shuts down the DMA hardware and signals completion of the operation. This is the non-recycle mode. The second type of operation is an auto-initialize or recycle mode where on reaching the final word count, the DMA controller automatically resets to the first memory location. In this case the DMA is continuous, and the word count specifies the length of the "circular" buffer that is created.

Information on the progress of a DMA operation can be obtained using Mode 8 of the CALL. Also, data can be transferred from a memory buffer area to a BASIC array using Mode 9.

## D.3 USE OF DMA ON 64K IBM PCs ...

lf you use DMA Level 1 on the early IBM PCs (the type with a maximum of 64K of memory installable on the system board), writing anything other than 0 to Page Register 1 will produce a memory PARITY CHECK error and a shut down of the machine. This is a shortcoming of the memory-error checking hardware that was remedied on later 236K machines. If this error occurs, you will have to turn off the computer and re-boot. There is a simple software fix for this problem. If you are not sure whether your machine has this problem, do this test: load BASICA and then type ln

#### OUT  $$HB3,1$   $[Emer]$

If you get the usual BASIC "OK" prompt, then you have no problem. If you get "PARITY CHECK 2" and lose control of the computer (there is no way of avoiding using DMA Level 1 instead of Level 3), then before running Mode 6 of the DAS16.BIN driver add a line in your program as follows:

### xxxxx OUT CEAO,O 'dimble6 NMI

This disables the non-maskable interrupt (NMI) which is triggered by the memory error checking circuitry. Be aware that your computer is now operating without the memory parity checking. In view of the infrequency of memory errors, this is usually a minor loss. Once this is done the Page 1 register may be changed as many times as needed. Note that this fix may interfere with the 8087 co-processor operation if you have one installed, as it also uses the NMI.

Appendix D - Direct Memory Access (DMA)

 $\bar{z}$ 

DAS-16, DAs16F. & DAS-16G User's Manual

(This page intentionally left blank)

## APPENDIX E STORAGE OF INIEGER VARIABLES (BASICA)

When using BASIC, data is stored in integer variables (% type) in 2s complement form. Each integer variable uses 16 bits or 2 bytes of memory. 16 bits of data is equivalent to values from 0 to 65,535 decimal, but the 2s complement convention interprets the most significant bit as a sign bit. The actual range therefore becomes -32,768 to +32,767 (a span of 65,535). Numbers are represented as follows:

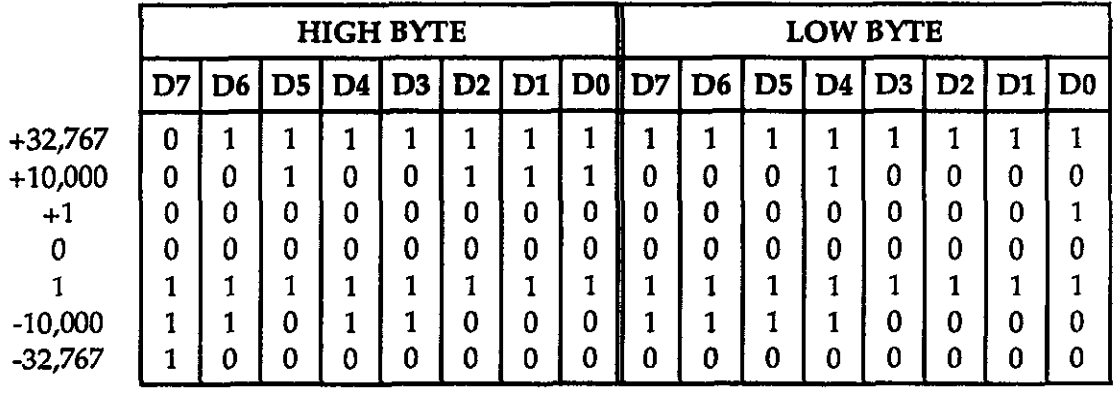

Sign bit: 1 if negative, 0 if positive.

Integer variables are the most compact form of storage for 12-bit data from the  $A/D$  converter and 16-bit data from the 8253 interval timer. Thus, to conserve memory and disk space and optimize execution speed, all data exchange via the CALL is through integer-type variables. This poses a programming problem when handling unsigned numbers in the range 32,768 to 65,535.

If you wish to input or output an unsigned integer greater than 32,767, you must work out its 2s-compliment signed equivalent. As an example, assume we want to load a 16-bit counter with 50,000 decimal. An easy way of turning this to binary is to enter BASIC and execute PRINT HEX\$(50000). This returns C350 or binary:

50,000 (Hex C350) Binary 1100 00110101 Oooa

Appendix E - Storage of Integer Variables

Since the most significant bit is 1, this would be stored as a negative integer and in fact the correct integer variable value would be  $50,000 - 65,536 = -15,536$ . The programming steps for switching between integer and real variables for representation of unsigned numbers between 0 and 65,535 is therefore:

From real variable N ( $0 \le N \le 65,535$ ) to integer variable N%:

#### $xxx10$  IF N<=32767 THEN N% = N ELSE N% = N - 65536

From integer variable N% to real variable N:

 $xxxx20$  IF N%  $>= 0$  THEN N=N% ELSE N = N% + 65536

## APPENDIX F **LINEARIZATION**

### POLYNOMIAL APPROXIMATION FOR USE WITH NON-LINEAR TRANSDUCERS

A common problem encountered in data acquisition is linearizing or compensating for nonlinear transducers; for example, thermocouples, flowmeters, tachogenerators, etc. With a powerful computer behind the data acquisition system, it is simple to perform the linearizing function.

The starting point for any linearizing algorithm is a knowledge of the calibration curve (or input/output behavior) of the transducer. This may be derived experimentally or be available in manufacturer's data or standard tables; for example, NBS tables for thermocouples. There are several approaches to linearizing, two of the most common being (1) the piece-wise linearization using look up tables and (2) the use of a mathematical function to approximate the non-linearity. Amongst the mathematical methods, the polynomial expansion is one of the easiest to implement. The utility program POLYNOM.BAS allows you to generate a fifth-order polynomial approximation which is usually very adequate for linearizing most practical transducers. The transducer signal is digitized by the A/D and becomes the input  $(X)$  to the linearizing polynomial function, as follows:

 $Y = f(X) = C1 + C2*X + C3*X^2 + C4*X^3 + C5*X^4 + C6*X^5$ 

Before you start the program, have in hand a table with your desired output/input data (or calibration data). To run the program from DOS, type **BASICA POLYNOM** and answer the first prompt which will ask you how many calibration points you intend to enter. The program will perform a least-squares fit regression analysis to insure the approximation is as close as possible over the whole range of input data. A question arises as to how many data points you have to enter to get a good approximation. This is something of a trial and error process, too few points, say less than six, may be insufficient for an accurate approximation whereas too many, say more than 40, is just tedious to enter and will not significantly improve the accuracy. When you have provided the number of data points, the program will then request you to enter the data as Y,X pairs (or output vs input) points. The two values for each data point should be entered with a comma as a delimiter between the values and you may edit with the backspace before you press return. The line on the bottom of the screen wilt tell you where you are up to. As soon as you have entered the final pair, you will go into a review and edit mode that allows you to change any values that you may have Appendix F - Linearization

mis-entered. When all is OK, type 0 in response to the prompt. This is the point of no return and will either present more data for review or lead into the regression analysis. You will then be requested for the order of the polynomial that you wish to use; a 5 is usually the best choice although flexibility is provided in case you are interested in examining the effects of a lower order (Note: There is not really much advantage in using an order lower than 5 from the point of view of subsequent execution time for the polynomial evaluation).

The regression analysis terminates by displaying the coefficients, COEF(1 thru 6), which provide the best least squares approximation to your data. Just how good this approximation is, can be tested by entering any value you like in the TEST CONFORMANCE section and seeing what output results. When you tire of this, type  $Q$  (for quit) and you will then be asked if you want to try the regression analysis again with a different order (this just saves re-entering your data if you do). Type  $\mathbf x$  (yes) or  $\mathbf x$  (no) as required. If you intend to save the values of the coefficients either copy them down now or if you have a printer, press  $[Pr5cm]$  before they are scrolled off into oblivion. This is strictly a utility program and does not save anything for you. As with any BASIC program, you can abort execution at any point by pressing [Ctrl] [Break].

When you want to include a linearization routine in your own programs and evaluate the polynomial, you can do it in a neat little subroutine (this one is in BASIC) as follows:

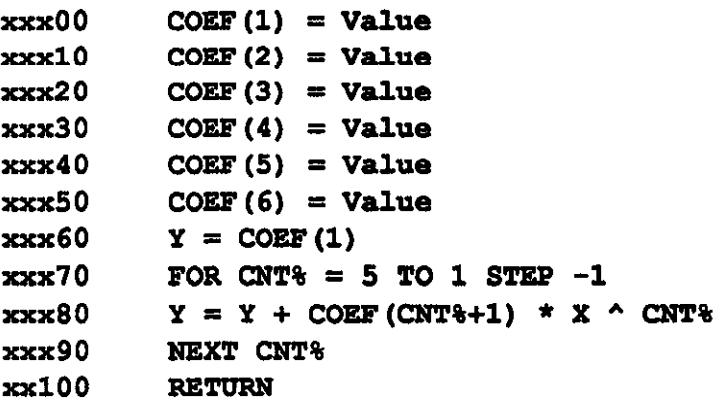

As a further aid to understanding this section, list POLYNOM.BAS.